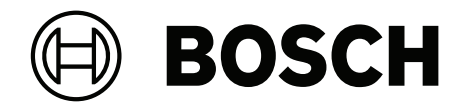

# **BVMS**

**lt** Naudojimo instrukcija

# **Turinys**

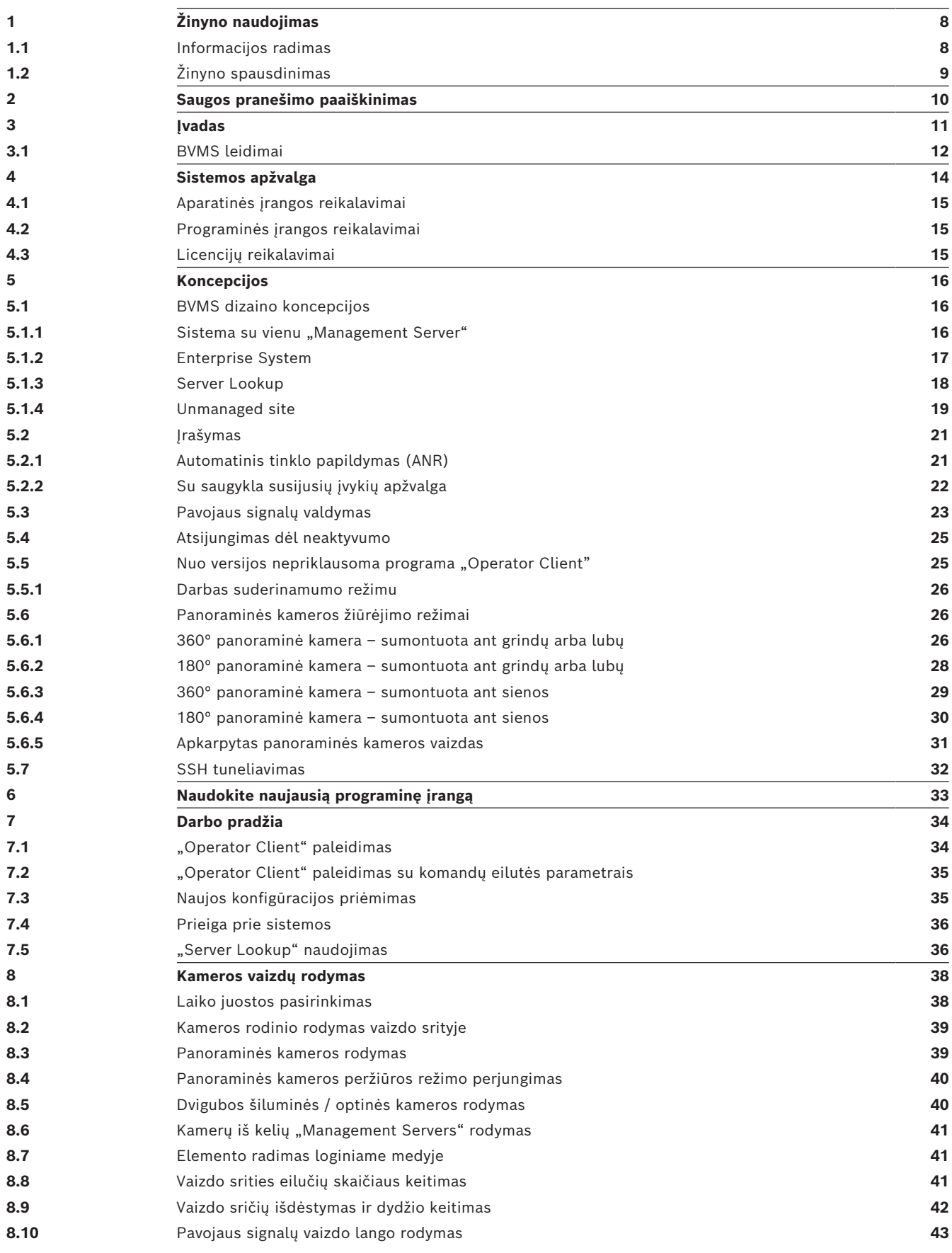

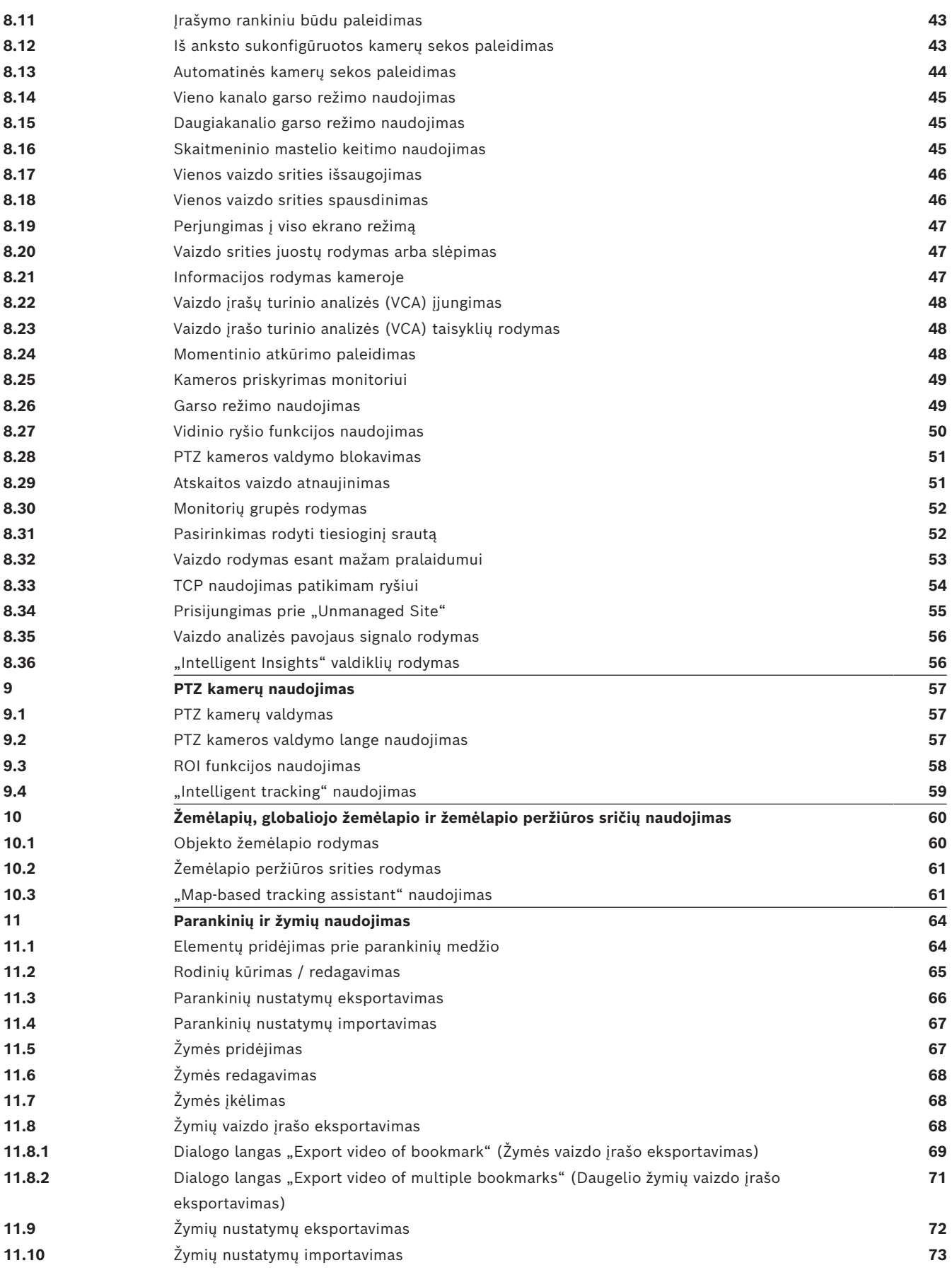

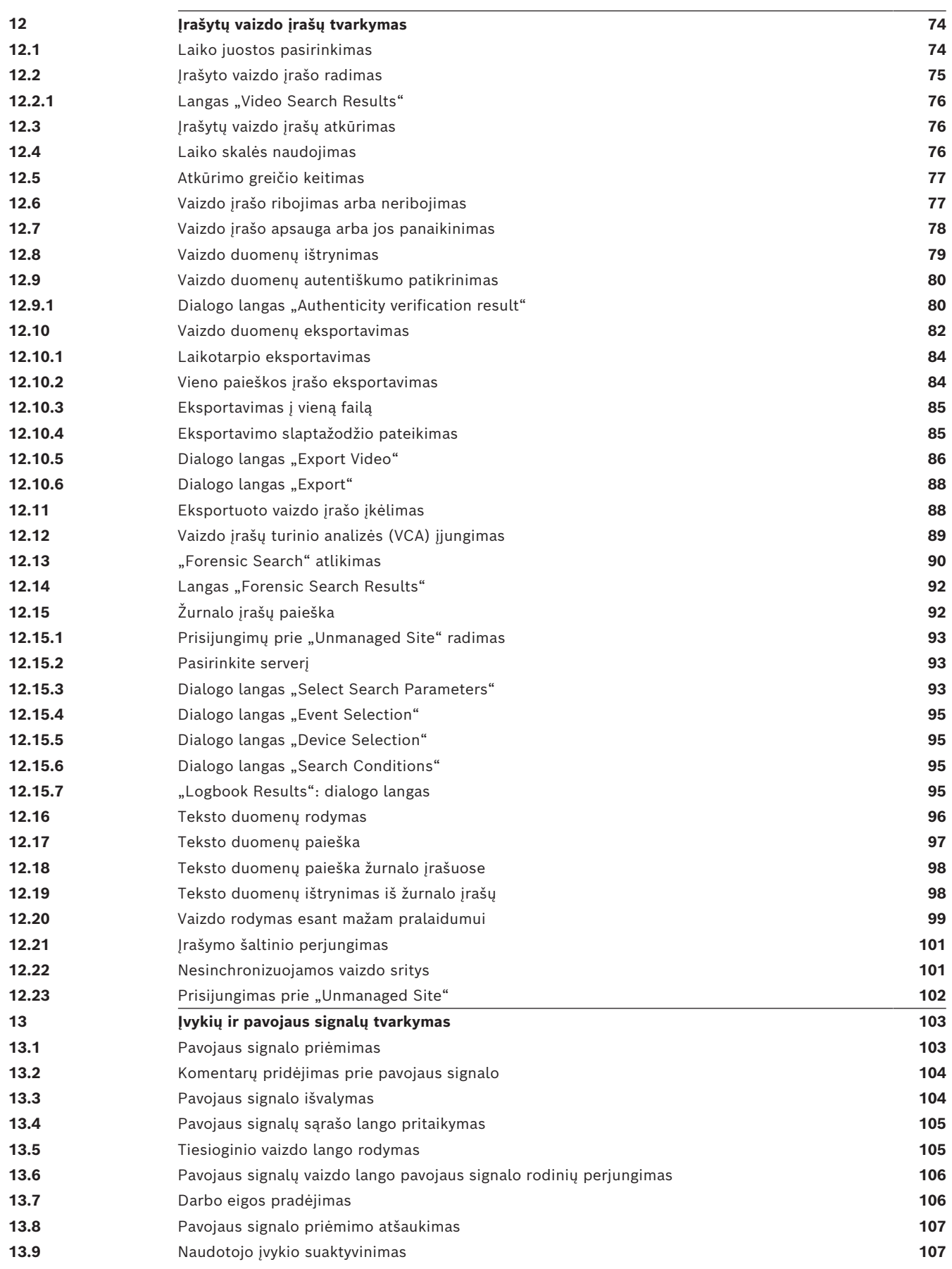

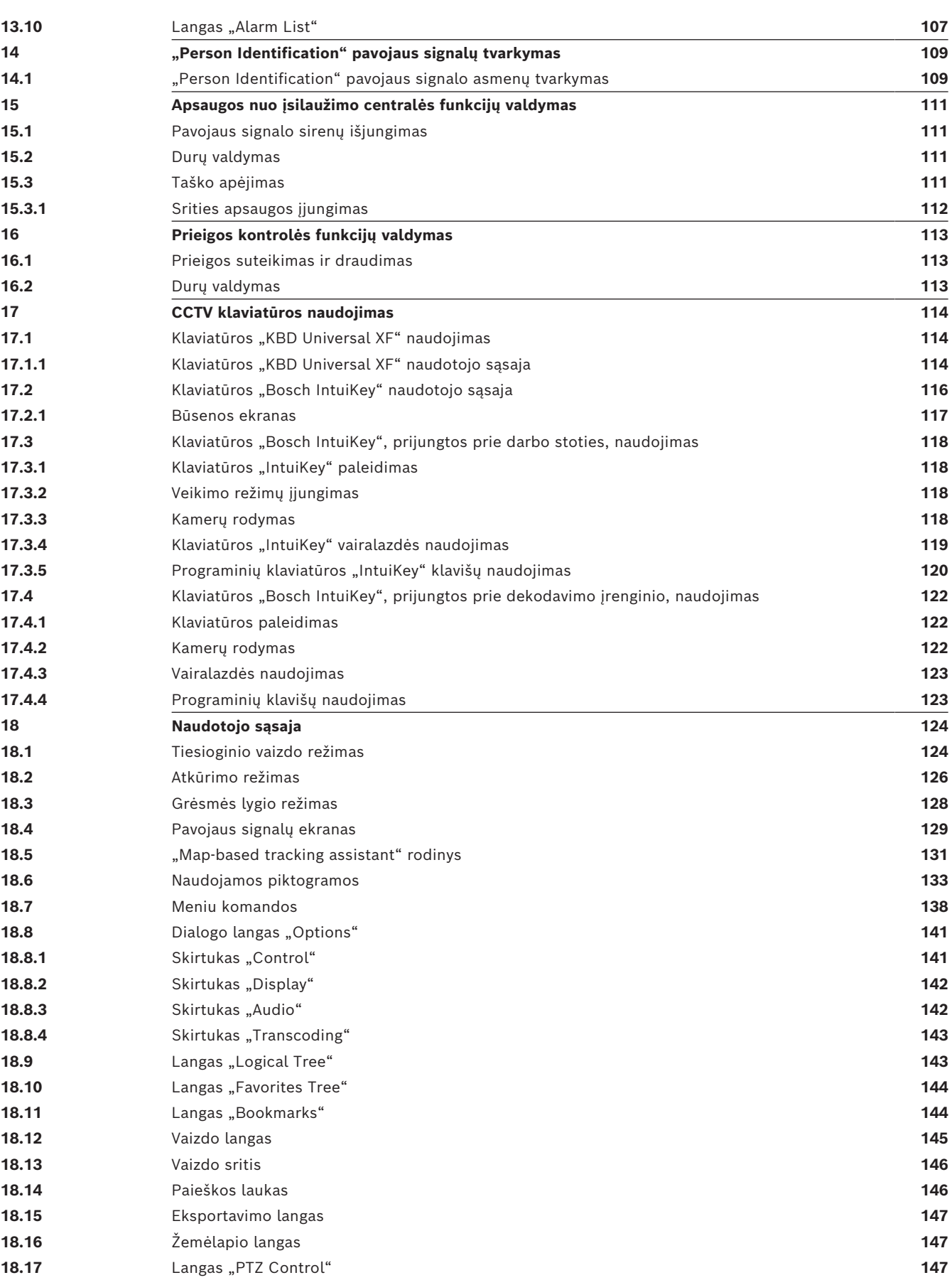

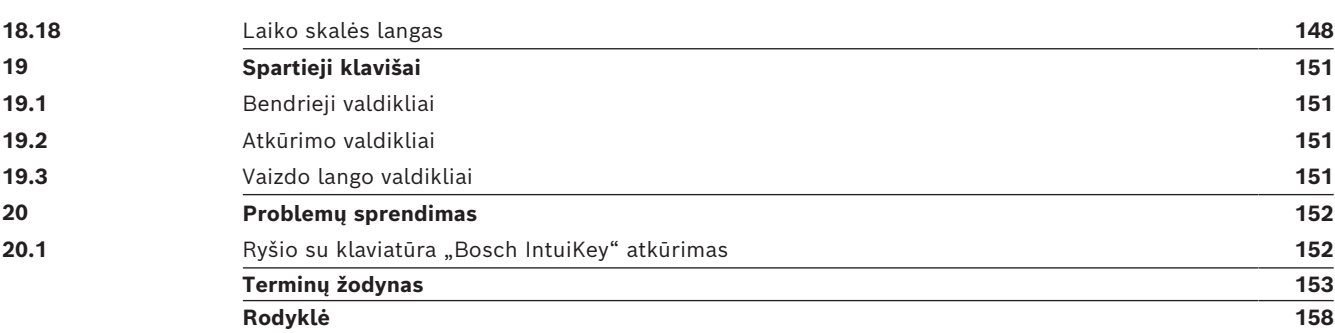

**i**

# **1 Žinyno naudojimas**

#### <span id="page-7-0"></span>**Pastaba!**

Kai kurių šiame dokumente aprašomų funkcijų nėra sistemoje "BVMS Viewer". Išsamesnės informacijos apie įvairius BVMS leidimus ieškokite svetainėje [www.boschsecurity.com](https://www.boschsecurity.com/xc/en/solutions/management-software/bvms/) ir BVMS trumpajame pasirinkimo vadove: [BVMS trumpasis](https://media.boschsecurity.com/fs/media/en/pb/images/products/management_software/bvms/bvms_quick-selection-guide.pdf) [pasirinkimo vadovas](https://media.boschsecurity.com/fs/media/en/pb/images/products/management_software/bvms/bvms_quick-selection-guide.pdf).

Norėdami sužinoti daugiau apie tai, kaip ką nors padaryti BVMS, atidarykite internetinį žinyną vienu iš toliau nurodytų būdų.

#### **Norėdami naudoti turinį, rodyklę arba paiešką:**

4 Meniu **Help** spustelėkite **Display help**. Naršykite naudodami mygtukus ir nuorodas.

#### **Norėdami gauti pagalbos lange arba dialogo lange:**

4 Įrankių juostoje spustelėkite .

ARBA

Paspauskite F1, kad gautumėte pagalbos bet kuriame programos lange arba dialogo lange.

## **1.1 Informacijos radimas**

<span id="page-7-1"></span>Informacijos žinyne galite rasti keliais būdais.

- Norėdami rasti informacijos internetiniame žinyne:
- 1. Meniu **Help** spustelėkite **Help**.
- 2. Jei kairiosios srities nematote, spustelėkite mygtuką **Rodyti**.
- 3. Žinyno lange atlikite toliau nurodytus veiksmus.

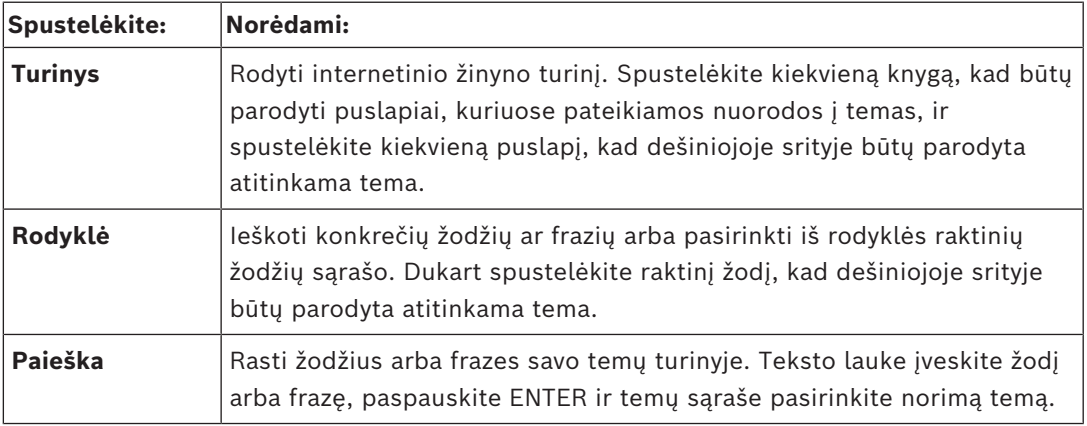

Naudotojo sąsajos tekstas pažymėtas **paryškintai**.

4 Rodyklė nurodo spustelėti pabrauktą tekstą arba spustelėti elementą programoje.

#### **Susijusios temos**

4 Spustelėkite, kad būtų parodyta tema su informacija apie šiuo metu naudojamą programos langą. Šioje temoje pateikiama informacija apie programos lango valdiklius. *[Koncepcijos, puslapis 16](#page-15-0)* suteikia bendrosios informacijos tam tikromis temomis.

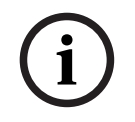

#### **Pastaba!**

Šis simbolis nurodo galimą turto sugadinimo arba duomenų praradimo riziką.

<span id="page-8-0"></span>Naudodami internetinį žinyną galite spausdinti temas ir informaciją tiesiai iš naršyklės lango. **Norėdami spausdinti žinyno temą:**

- 1. Dešiniuoju pelės klavišu spustelėkite dešiniojoje srityje ir pasirinkite **Spausdinti**. Atidaromas dialogo langas **Spausdinti**.
- 2. Spustelėkite **Spausdinti**.
- $\Rightarrow$  Tema spausdinama nurodytu spausdintuvu.

<span id="page-9-0"></span>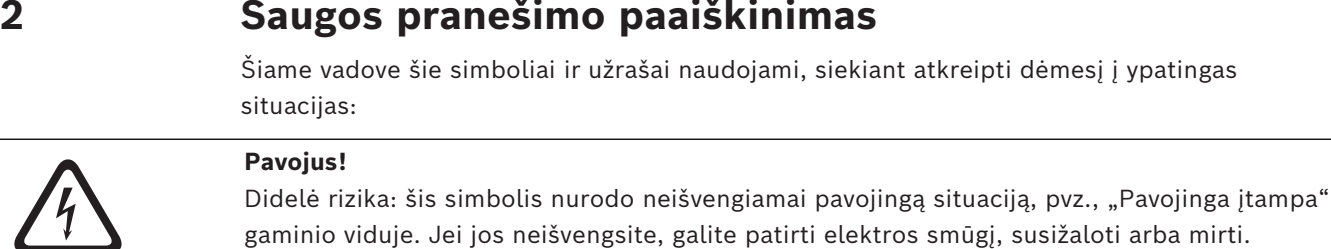

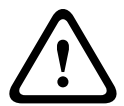

#### **Perspėjimas!**

Vidutinė rizika: rodo potencialiai pavojingą situaciją. Jei jos neišvengsite, galite patirti lengvą arba vidutinio sunkumo sužalojimą. Įspėja vartotoją apie svarbias instrukcijas, pateikiamas kartu su įrenginiu.

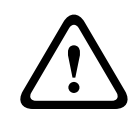

### **Perspėjimas!**

Maža rizika: rodo potencialiai pavojingą situaciją. Jei jos neišvengsite, galite sugadinti turtą arba įrenginį.

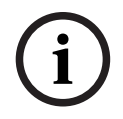

#### **Pastaba!**

Šis simbolis nurodo informaciją arba įmonės politiką, tiesiogiai ar netiesiogiai susijusią su personalo sauga arba turto apsauga.

# **3 Įvadas**

<span id="page-10-0"></span>Spustelėkite nuorodą, kad gautumėte informacijos apie atvirosios programinės įrangos licencijas, kurias naudoja BVMS ir mobilioji programa:

<http://www.boschsecurity.com/oss/>

#### **HE HEVCAdvance"**

Apima vieną ar daugiau patentų, išvardytų adresų patentlist.hevcadvance.com. Šis vadovas padės atlikti pagrindinius BVMS valdymo veiksmus.

Jei reikia daugiau pagalbos ir išsamių instrukcijų, skaitykite naudotojo vadovą ar naudokite internetinį žinyną.

#### **BVMS**

#### **BVMS Export Player**

"BVMS Export Player" rodo eksportuotus įrašus.

#### **BVMS Viewer**

"BVMS Viewer" yra IP vaizdo apsaugos programa, skirta tiesiogiai stebėti vaizdą ir atkurti vaizdo įrašus iš prie "Bosch" tinklo prijungtų kamerų ir įrašymo įrenginių. Programinės įrangos paketą sudaro "Operator Client", leidžianti tiesiogini stebėti vaizdą ir atkurti vaizdo įrašus, ir "Configuration Client". "BVMS Viewer" palaiko dabartinę "Bosch" IP vaizdo produktų gamą ir senesnius "Bosch" vaizdo įrenginius.

Spustelėkite nuorodą, kad gautumėte informacijos apie atvirosios programinės įrangos licencijas, kurias naudoja "BVMS Viewer": http://www.boschsecurity.com/oss.

#### **BVMS Configuration Client**

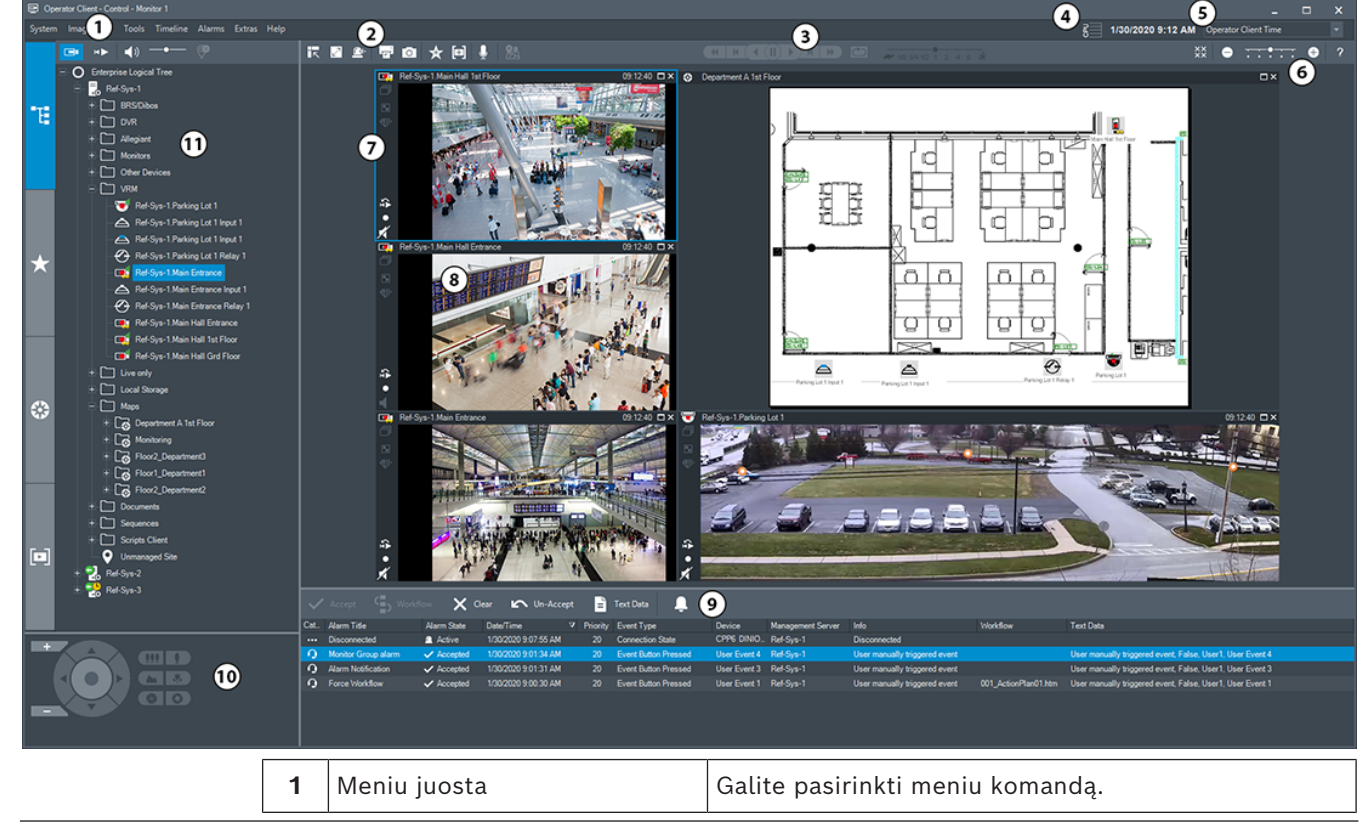

#### **BVMS Operator Client**

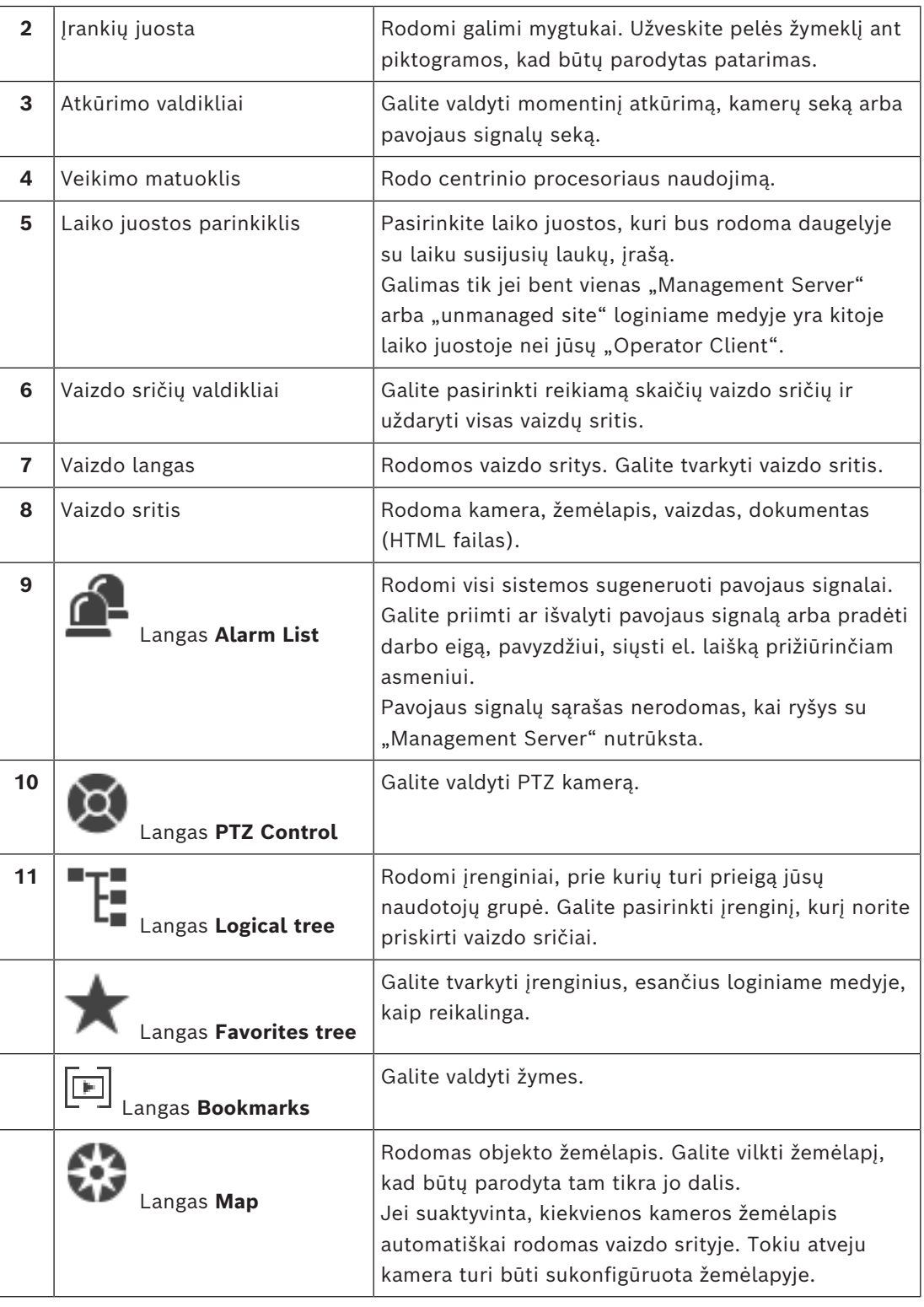

# **3.1 BVMS leidimai**

<span id="page-11-0"></span>Skirtingi BVMS leidimai suteikia lanksčias plėtimo galimybes, todėl galite plėsti vaizdo stebėjimo sistemą pagal savo poreikius.

Prieinami toliau išvardyti BVMS leidimai.

– BVMS Professional

- BVMS Enterprise
- BVMS Plus
- BVMS Lite
- BVMS Viewer

"BVMS Viewer" ir "BVMS Professional" yra tik programinės įrangos produktai. Jų negalite naudoti su "Bosch DIVAR IP" įrenginiais.

Galite naudoti "BVMS Lite" ir "BVMS Plus" su "Bosch DIVAR IP" įrenginiais arba kaip tik programinės įrangos produktus bet kurioje kitoje aparatinėje įrangoje.

Išsamesnės informacijos apie įvairius BVMS leidimus ieškokite svetainėje

[www.boschsecurity.com](https://www.boschsecurity.com/xc/en/solutions/management-software/bvms/) ir BVMS trumpajame pasirinkimo vadove:

[BVMS trumpasis pasirinkimo vadovas](https://media.boschsecurity.com/fs/media/en/pb/images/products/management_software/bvms/bvms_quick-selection-guide.pdf).

**i**

# **4 Sistemos apžvalga**

#### <span id="page-13-0"></span>**Pastaba!**

Kai kurių šiame dokumente aprašomų funkcijų nėra sistemoje "BVMS Viewer". Išsamesnės informacijos apie įvairius BVMS leidimus ieškokite svetainėje [www.boschsecurity.com](https://www.boschsecurity.com/xc/en/solutions/management-software/bvms/) ir BVMS trumpajame pasirinkimo vadove: [BVMS trumpasis](https://media.boschsecurity.com/fs/media/en/pb/images/products/management_software/bvms/bvms_quick-selection-guide.pdf) [pasirinkimo vadovas](https://media.boschsecurity.com/fs/media/en/pb/images/products/management_software/bvms/bvms_quick-selection-guide.pdf).

Jei planuojate diegti ir konfigūruoti BVMS, dalyvaukite BVMS sistemos mokymuose. Žr. dabartinės BVMS versijos išleidimo pastabas, kad sužinotumėte apie palaikomas programinės ir aparatinės įrangos versijas ir kitą svarbią informaciją.

Žr. "Bosch" darbo stočių ir serverių duomenų lapus dėl informacijos apie kompiuterius, kuriuose galima įdiegti BVMS.

BVMS programinės įrangos modulius pasirinktinai galima įdiegti viename kompiuteryje.

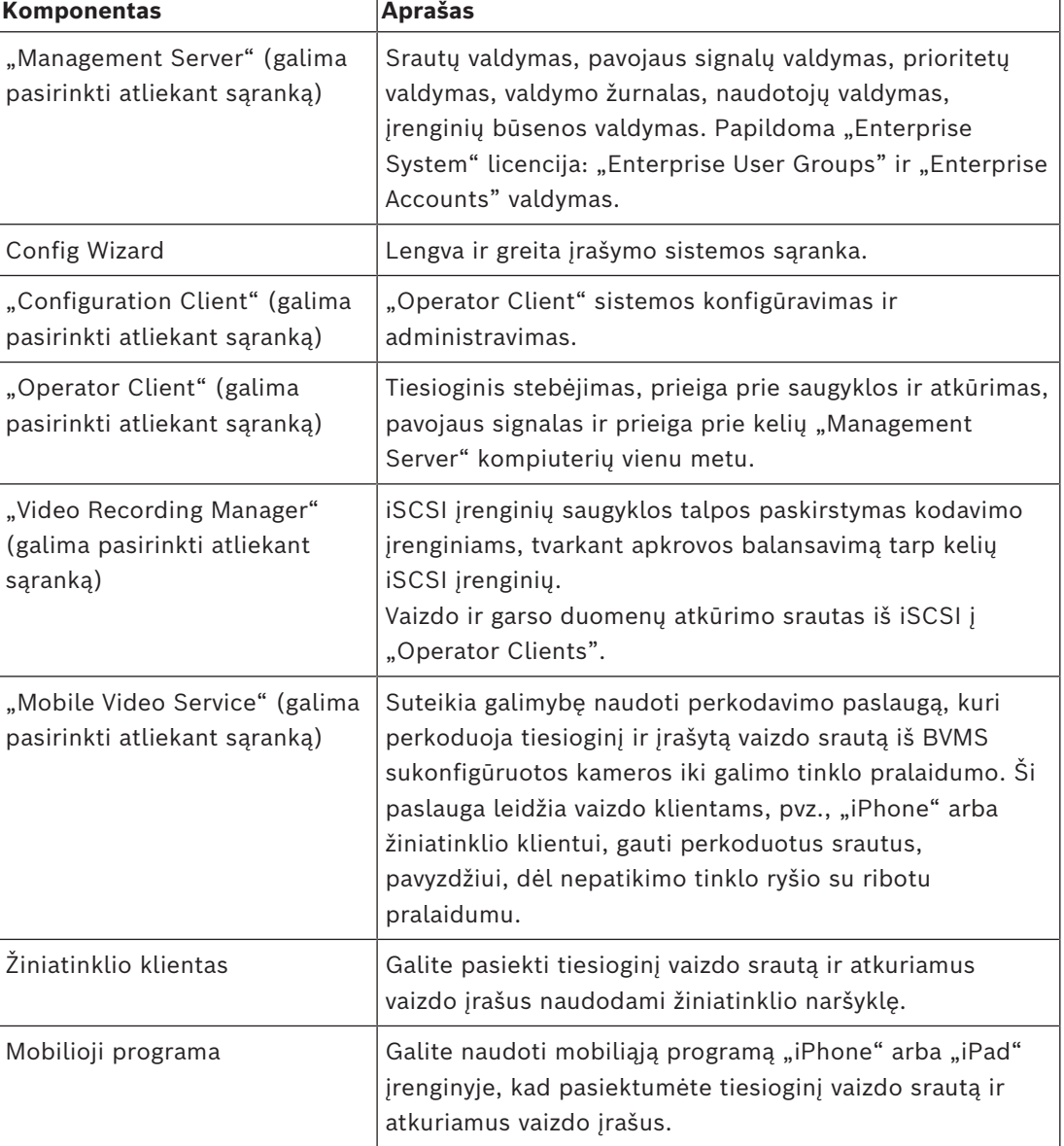

#### **Svarbūs komponentai**

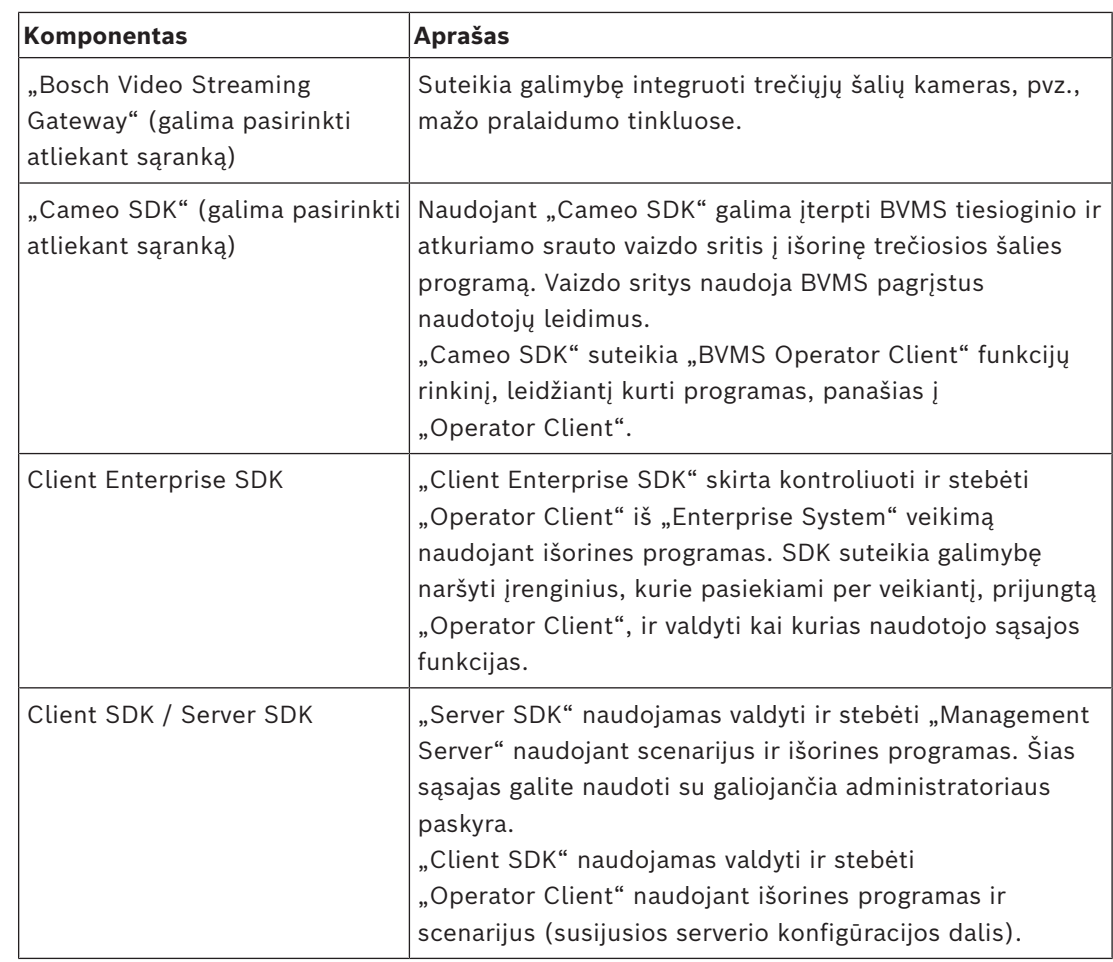

# **4.1 Aparatinės įrangos reikalavimai**

<span id="page-14-0"></span>Žr. BVMS duomenų lapą. Taip pat yra įvairių platformų kompiuterių duomenų lapai.

## **4.2 Programinės įrangos reikalavimai**

<span id="page-14-1"></span>"BVMS Viewer" negalite įdiegti ten, kur įdiegtas bet kuris kitas BVMS komponentas. Žr. BVMS duomenų lapą.

# **4.3 Licencijų reikalavimai**

<span id="page-14-2"></span>Prieinamas licencijas žr. BVMS duomenų lape.

**i**

# **5 Koncepcijos**

#### <span id="page-15-0"></span>**Pastaba!**

"BVMS Viewer" suteikia galimybę naudotis tik bazinėmis funkcijomis. Papildomos funkcijos įtrauktos į "BVMS Professional". Išsamesnės informacijos apie įvairius BVMS leidimus ieškokite svetainėje [www.boschsecurity.com](https://www.boschsecurity.com/xc/en/solutions/management-software/bvms/) ir BVMS trumpajame pasirinkimo vadove: [BVMS trumpasis pasirinkimo vadovas](https://media.boschsecurity.com/fs/media/en/pb/images/products/management_software/bvms/bvms_quick-selection-guide.pdf).

<span id="page-15-1"></span>Šiame skyriuje pateikiama bendroji informacija tam tikromis temomis.

## **5.1 BVMS dizaino koncepcijos**

#### *[Sistema su vienu "Management Server", puslapis 16](#page-15-2)*

Viena "BVMS Management Server" sistema suteikia galimybę valdyti, stebėti ir kontroliuoti iki 2000 kamerų / kodavimo įrenginių.

#### *[Enterprise System, puslapis 17](#page-16-0)*

"Enterprise Management Server" suteikia prieigą prie kelių "Management Servers" vienu metu. "Enterprise System" suteikia visišką prieigą prie įvykių ir pavojaus signalų iš kelių posistemių.

#### *[Server Lookup, puslapis 18](#page-17-0)*

Funkcija "Server Lookup" pateikia galimų "BVMS Management Servers" sąrašą programai "BVMS Operator Client". Operatorius gali pasirinkti serverį iš galimų serverių sąrašo. Prijungtas prie "Management Server" klientas turi visišką prieigą prie "Management Server".

#### *[Unmanaged site, puslapis 19](#page-18-0)*

Irenginius galima grupuoti į "unmanaged sites". Įrenginiai, pridėti prie "unmanaged sites", nėra stebimi naudojant "Management Server". "Management Server" pateikia unmanaged sites sąrašą programai "Operator Client". Operatorius gali prisijungti prie objekto pagal poreikį ir gauti prieigą prie tiesioginių ir įrašytų vaizdo duomenų. Įvykių ir pavojaus signalų tvarkymas nepasiekiamas "unmanaged site" koncepcijoje.

#### **5.1.1 Sistema su vienu "Management Server"**

- <span id="page-15-2"></span>– Vienas "BVMS Management Server" gali valdyti iki 2000 kanalų.
- "BVMS Management Server" užtikrina visos sistemos valdymą, stebėjimą ir kontrolę.
- "BVMS Operator Client" yra prijungtas prie "Management Server" ir gauna įvykius bei pavojaus signalus iš "BVMS Management Server", taip pat rodo tiesioginį vaizdo srautą bei atkuriamus vaizdo įrašus.
- Daugeliu atvejų visi įrenginiai yra viename vietiniame didelio pralaidumo ir mažos delsos tinkle.

Pareigos:

- Duomenų konfigūravimas
- Įvykių registravimas (žurnalas)
- Naudotojų profiliai
- Naudotojų prioritetai
- **Licencijavimas**
- Įvykių ir pavojaus signalų valdymas

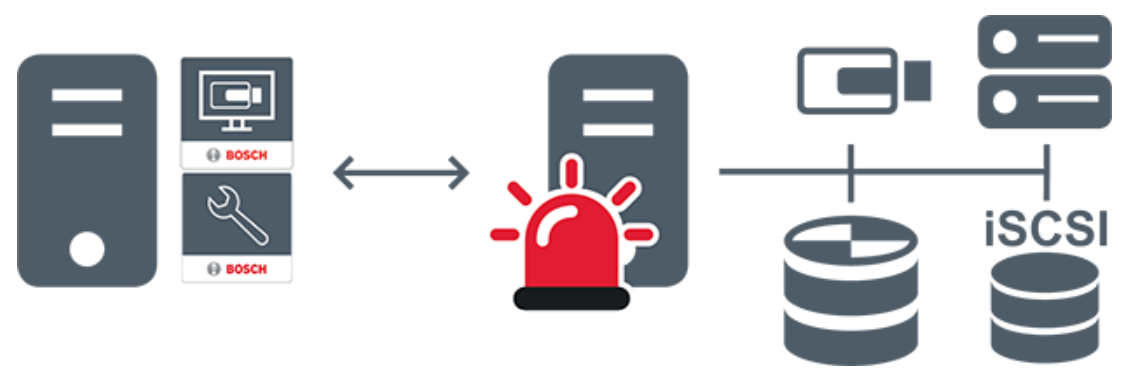

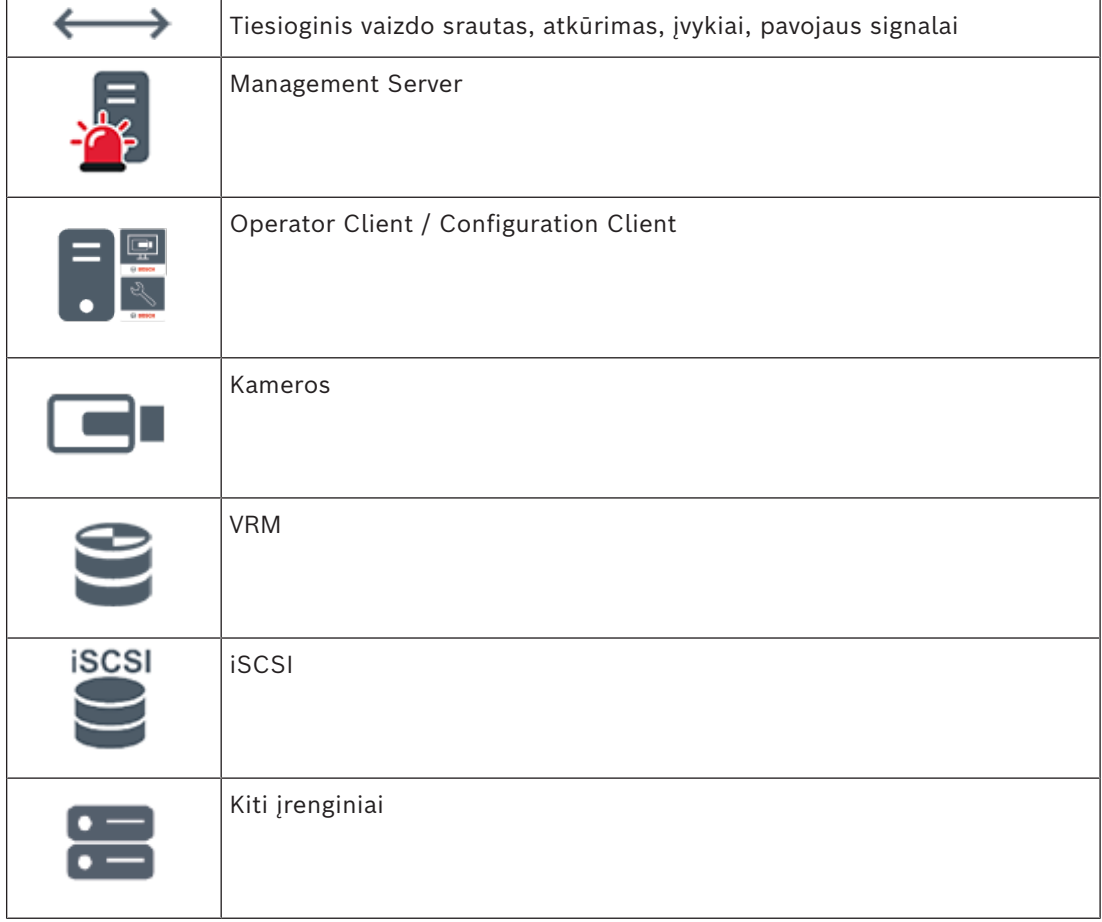

### **5.1.2 Enterprise System**

- <span id="page-16-0"></span>"BVMS [Enterprise System"](#page-152-3) paskirtis - leisti ["Operator Client"](#page-152-4) naudotojui vienu metu pasiekti kelis "Management Servers" (posistemius).
- Prie "Enterprise Server" prisijungę klientai turi visišką prieigą prie visų kamerų ir įrašų iš posistemių.
- Klientai, prisijungę prie "Enterprise Server", žino apie visų posistemių įvykius ir pavojaus signalus realiuoju laiku.
- Įprastos taikymo sritys:
	- Metro
	- Oro uostai

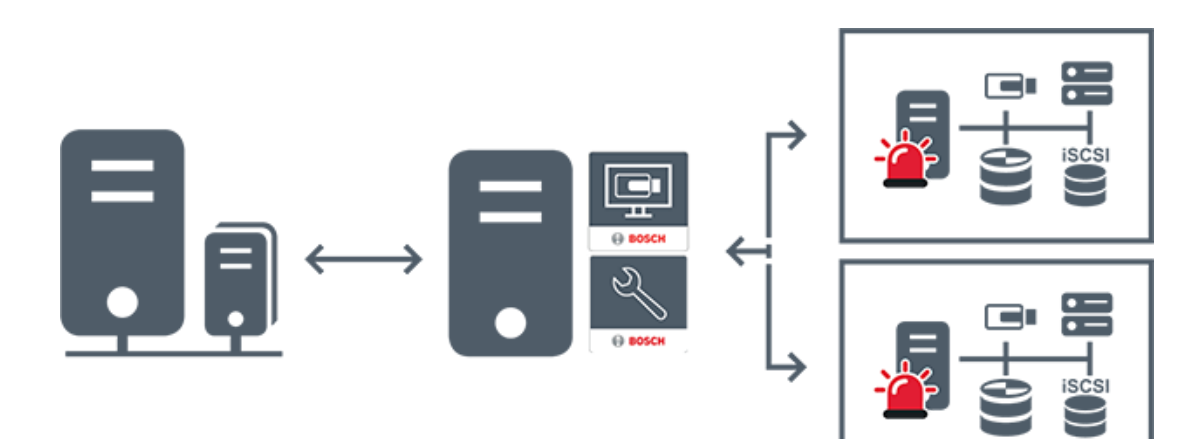

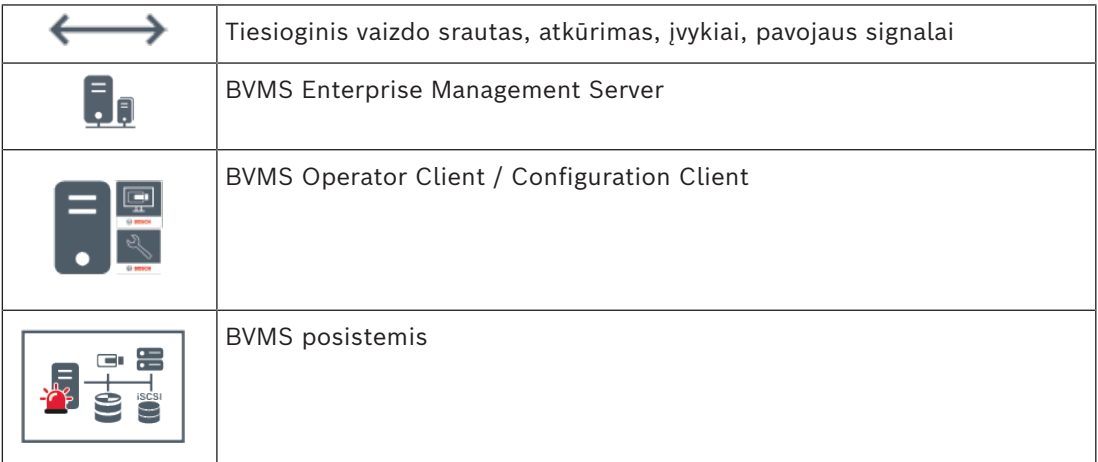

#### **Žr.**

*– [Prieiga prie sistemos, puslapis 36](#page-35-0)*

#### **5.1.3 Server Lookup**

- <span id="page-17-0"></span>- BVMS funkcija "Server Lookup" leidžia operatoriams prisijungti prie "BVMS Management Server" iš pateikto serverių sąrašo.
- Vienas "Configuration Client" arba "Operator Client" naudotojas gali nuosekliai prisijungti prie kelių sistemos prieigos taškų.
- Sistemos prieigos taškai gali būti "Management Server" arba "Enterprise Management Server".
- "Server Lookup" naudoja skirtąjį "Management Server" serverių sąrašui laikyti.
- "Server Lookup" ir "Management Server" arba "Enterprise Management Server" funkciškai gali būti paleisti viename kompiuteryje.
- "Server Lookup" padeda rasti sistemos prieigos taškus pagal jų pavadinimus arba aprašus.
- Kai yra prijungiamas prie "Management Server", "Operator Client" gauna įvykius ir pavojaus signalus iš "BVMS Management Server" ir rodo tiesioginį vaizdo srautą bei atkuriamus vaizdo įrašus

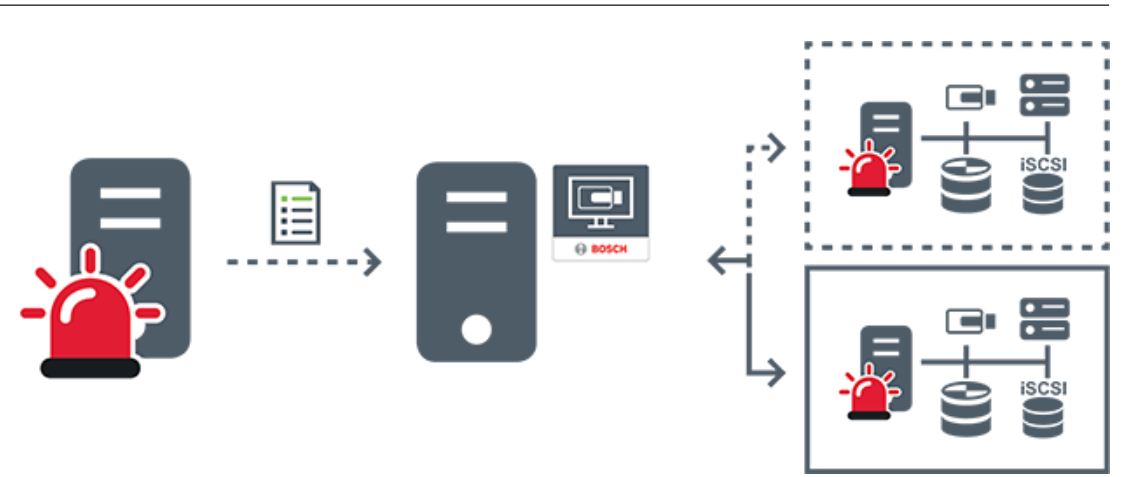

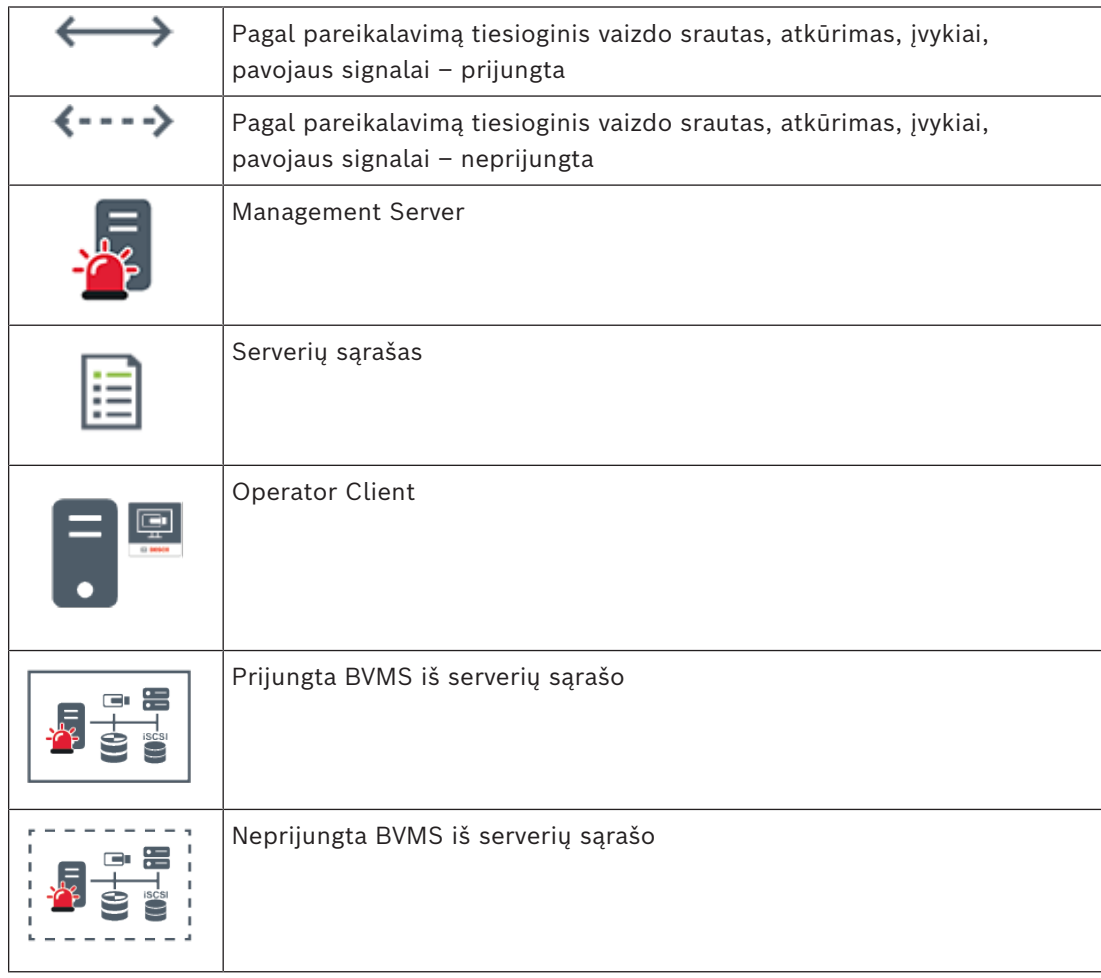

#### **Žr.**

*– ["Server Lookup" naudojimas, puslapis 36](#page-35-1)*

## **5.1.4 Unmanaged site**

- <span id="page-18-0"></span>– BVMS sistemos dizaino variantas su daugybe mažų posistemių.
- Suteikia galimybę sukonfigūruoti iki 9999 objektų viename "BVMS Management Server".
- Operatoriai gali pasiekti tiesioginius ir įrašytus vaizdo duomenis iki 20 "sites" vienu metu.

– Lengvam naršymui "sites" gali būti sugrupuoti į aplankus arba gali būti dedami į žemėlapius. Naudodami iš anksto nustatytą naudotojo vardą ir slaptažodį operatoriai gali greitai prisijungti prie "site".

"unmanaged site" koncepcija palaiko IP pagrindu veikiančią BVMS sistemą, taip pat analoginius DVR sprendimus:

- analoginius įrašymo įrenginius "Bosch DIVAR AN" 3000 / 5000;
- jrašymo įrenginius "DIVAR hybrid";
- jrašymo įrenginius "DIVAR network";
- IP pagrindu veikiančius įrenginius DIP 3000/7000;
- sistemą su vienu "BVMS Management Server".

Pridedant "site" centriniam stebėjimui reikalinga tik licencija kiekvienam "site" ir tai nepriklauso nuo kanalų skaičiaus tame "site".

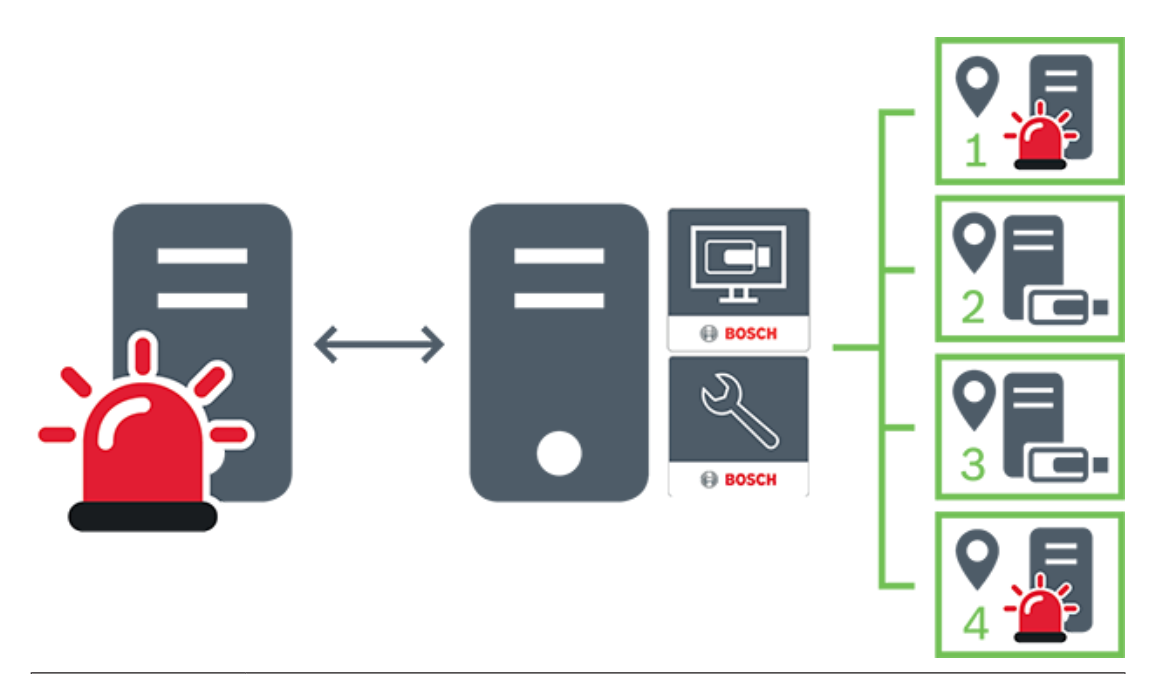

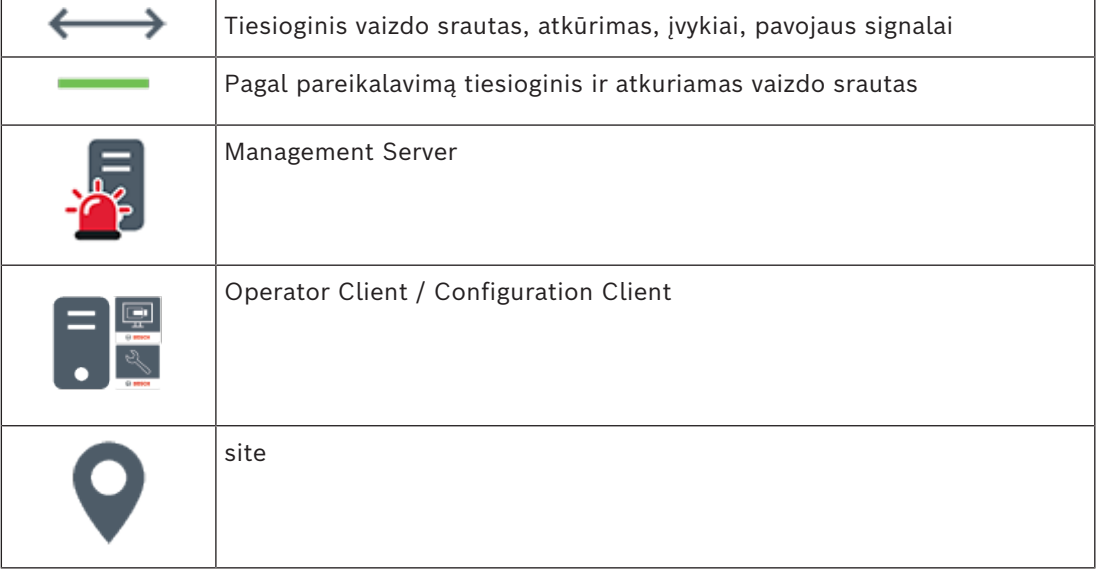

**i**

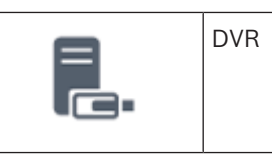

## **5.2 Įrašymas**

<span id="page-20-1"></span><span id="page-20-0"></span>Šiame skyriuje paaiškinamos įvairios su įrašymu ir atkūrimu susijusios sistemos funkcijos.

#### **5.2.1 Automatinis tinklo papildymas (ANR)**

**Pastaba!**

"BVMS Viewer" suteikia galimybę naudotis tik bazinėmis funkcijomis. Papildomos funkcijos įtrauktos į "BVMS Professional". Išsamesnės informacijos apie įvairius BVMS leidimus ieškokite svetainėje [www.boschsecurity.com](https://www.boschsecurity.com/xc/en/solutions/management-software/bvms/) ir BVMS trumpajame pasirinkimo vadove: [BVMS trumpasis pasirinkimo vadovas.](https://media.boschsecurity.com/fs/media/en/pb/images/products/management_software/bvms/bvms_quick-selection-guide.pdf)

#### **Paskirtis**

Kai įvyksta tinklo arba centrinės saugyklos gedimas, [ANR](#page-153-0) funkcija užtikrina, kad pašalinus gedimą [kodavimo įrenginys](#page-154-1) perduotų trūkstamo laikotarpio vietoje buferizuotą įrašą į centrinę saugyklą.

Toliau pateiktame paveikslėlyje parodytas vaizdo duomenų perdavimas pašalinus tinklo arba saugyklos gedimą.

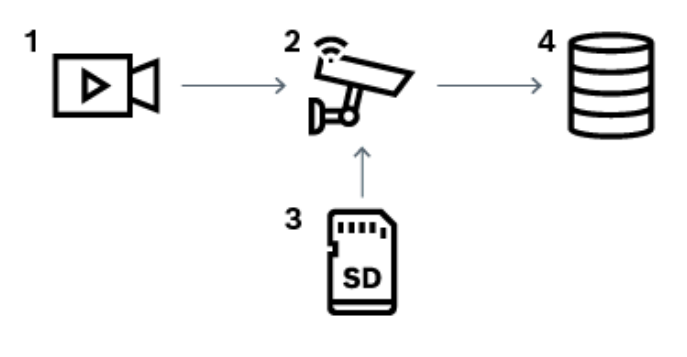

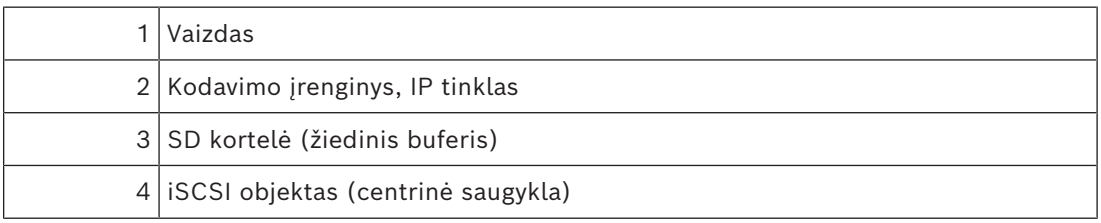

#### **Pavyzdys: tinklo gedimo apėjimas**

Jei tinklas netikėtai sugenda, ANR funkcija perduoda vietoje buferizuotą įrašą į centrinę saugyklą, kai tinklas vėl tampa pasiekiamas.

#### **Pavyzdys: vaizdo duomenų saugojimas, kai tinklas nepasiekiamas**

Metro nepasiekiamas tinklo ryšys su centrine saugykla tuo metu, kai yra tarp stočių. Tik per įprastus sustojimus buferizuotas įrašas gali būti perduotas į centrinę saugyklą. Užtikrinkite, kad laikas, reikalingas buferizuotam įrašui perduoti, neviršytų sustojimo laiko.

#### **Pavyzdys: ANR pavojaus signalui įrašyti**

Įrašas prieš pavojaus signalą saugomas vietoje. Tik pavojaus signalo atveju šis įrašas prieš pavojaus signalą perduodamas į centrinę saugyklą. Jei pavojaus signalas nesuaktyvinamas, įrašas prieš pavojaus signalą neperduodamas į centrinę saugyklą ir neapkrauna tinklo.

#### **Apribojimai**

**i**

## **Pastaba!**

Negalite atkurti iš vietinės laikmenos, kai kodavimo įrenginyje nustatyti "user" ir "live" slaptažodžiai. Jei reikia, pašalinkite slaptažodžius.

ANR funkcija veikia tik su VRM įrašymu.

ANR funkcija neveikia su kodavimo įrenginiu, kuriame sukonfigūruotas saugus tiesioginio rodymo ryšys.

Turite sukonfigūruoti kodavimo įrenginio laikmeną, kad galėtumėte naudoti ANR funkciją. Kodavimo įrenginyje, kuriame konfigūruojate ANR funkciją, turi būti 5.90 arba naujesnės versijos aparatinė programinė įranga. Ne visi kodavimo įrenginiai palaiko ANR funkciją. Negalite naudoti ANR funkcijos dvigubo įrašymo režimu.

Jūsų [iSCSI saugojimo sistema](#page-154-2) turi būti tinkamai sukonfigūruota.

Toliau pateiktame sąraše išvardytos galimos priežastys, dėl kurių gali nepavykti sukonfigūruoti ANR funkcijos.

- Kodavimo įrenginys nepasiekiamas (netinkamas IP adresas, tinklo gedimas ir pan.).
- Kodavimo įrenginio laikmena nepasiekiama arba yra tik skaitoma.
- Netinkama aparatinės programinės įrangos versija.
- Turimo tipo kodavimo įrenginys nepalaiko ANR funkcijos.
- Aktyvus dvigubas įrašymas.

#### **5.2.2 Su saugykla susijusių įvykių apžvalga**

<span id="page-21-0"></span>Šiame skyriuje aprašomi įvairūs su saugykla susiję įvykiai.

#### **Buffer Storage State**

Kai įvyksta tinklo arba centrinės saugyklos gedimas, [ANR](#page-153-0) funkcija užtikrina, kad pašalinus gedimą [kodavimo įrenginys](#page-154-1) perduotų trūkstamo laikotarpio vietoje buferizuotą įrašą į centrinę saugyklą.

Buferio saugojimo būsenos yra šios:

- **Storage State Unknown**
- **Storage State OK**
- **Storage State Critical Buffer Fill Level**
- **Storage State Failure**

#### **Buffer Storage Overflow**

Šis įvykis nurodo, kad saugyklos buferis jau pilnas ir įrašas į centrinę saugyklą nebeperduodamas.

#### **Storage State / Secondary Storage State**

**Storage State** nurodo ryšio tarp kameros ir centrinės saugyklos būseną. Įvykis **Storage State Failure** suaktyvinamas, jei kamera praranda ryšį su centrine saugykla. Jei atjungimas trunka tik trumpą laiką, šis įvykis nebūtinai nurodo, kad vaizdo duomenys prarasti. Saugyklos būsenos yra šios:

- **Storage State Unknown**
- **Storage State OK**
- **Storage State Failure**

#### **Recording monitor state / Secondary recording monitor state**

Šis įvykis nurodo įrašymo stebėjimą. Kol kamera gali įrašyti į RAM buferį, pavojaus signalas nesuaktyvinamas. Įvykis **Recording monitor state recording loss** suaktyvinamas tik tada, jei per paskutines dvi minutes vaizdo duomenų nebegalima įrašyti į RAM buferį ir jie prarandami. Įvykis taip pat nurodo laikotarpį, kada buvo prarasti vaizdo duomenys. Įrašymo monitoriaus būsenos yra šios:

- **Recording monitor state unknown**
- **Recording monitor state ok**
- **Recording monitor state recording loss**

#### **Žr.**

<span id="page-22-0"></span>*– [Automatinis tinklo papildymas \(ANR\), puslapis 21](#page-20-1)*

# **5.3 Pavojaus signalų valdymas**

Pavojaus signalai gali būti atskirai sukonfigūruoti taip, kad juos tvarkytų viena ar daugiau naudotojų grupių. Kai suaktyvinamas pavojaus signalas, jis rodomas visų naudotojų grupių, sukonfigūruotų gauti tą pavojaus signalą, pavojaus signalų sąraše. Kai kuris nors iš šių naudotojų imasi veiksmų dėl pavojaus signalo, jis dingsta iš visų kitų naudotojų pavojaus signalų sąrašo.

Pavojaus signalai rodomi darbo stoties pavojaus signalų monitoriuje. Šis veikimas aprašytas tolesnėse pastraipose.

#### **Pavojaus signalo eiga**

- 1. Sistemoje suaktyvinamas pavojaus signalas.
- 2. Pranešimai apie pavojaus signalą rodomi visų naudotojų, kuriems sukonfigūruotas šis pavojaus signalas, pavojaus signalų sąrašuose. Pavojaus signalo vaizdas iš karto rodomas sukonfigūruotuose monitoriuose. Jei tai automatiškai rodomas pavojaus signalo vaizdas (automatiškai iškylantis langas), jis taip pat automatiškai rodomas "Operator Client" darbo stoties pavojaus signalų monitoriuose.

Jei pavojaus signalas sukonfigūruotas kaip automatiškai pašalinamas pavojaus signalas, jis pašalinamas iš pavojaus signalų sąrašo pasibaigus automatinio išvalymo laikui (sukonfigūruotam "Configuration Client").

Monitoriuose visi VIP XD keturių dalių rodiniai laikinai pakeičiami viso ekrano rodiniais.

- 3. Vienas iš naudotojų priima pavojaus signalą. Tada šio naudotojo darbo stotyje rodomas pavojaus signalo vaizdas (jei jis dar nerodomas automatiškai iškylančiame lange). Pavojaus signalas pašalinamas iš visų kitų pavojaus signalų sąrašų ir pavojaus signalų vaizdo ekranų.
- 4. Pavojaus signalą priėmęs naudotojas iškviečia darbo eigą, kuri gali apimti veiksmų plano skaitymą ir komentarų įvedimą. Šis veiksmas yra neprivalomas – darbo eigos reikalavimus gali konfigūruoti administratorius.
- 5. Galiausiai naudotojas išvalo pavojaus signalą. Tai atlikus, pavojaus signalas pašalinamas iš to naudotojo pavojaus signalų sąrašo ir pavojaus signalo ekrano. [Monitorių grupėje](#page-154-3) grąžinami kamerų rodiniai, kurie buvo rodomi prieš suaktyvinant pavojaus signalą.

#### **Pavojaus signalų vaizdo langas**

1. Kad būtų parodytas pavojaus signalų vaizdas, [pavojaus signalų vaizdo langas](#page-155-1) pakeičia tiesioginio vaizdo srauto arba atkūrimo [vaizdo langą](#page-156-3) monitoriuje, kuris sukonfigūruotas pavojaus signalui rodyti.

- 2. Kiekvienam pavojaus signalui skiriama [vaizdo sričių](#page-156-0) eilė. Su kiekvienu pavojaus signalu galima susieti iki 5 vaizdo sričių. Šiose vaizdo srityse gali būti rodomas tiesioginis vaizdo srautas, vaizdo įrašo atkūrimas arba žemėlapiai. Monitorių grupėje kiekvienas pavojaus signalas gali iškviesti kameras monitorių eilėje. Kamerų skaičių eilėje riboja monitorių grupės kolonų skaičius. Eilėje esantys monitoriai, kurie nenaudojami pavojaus signalo vaizdui rodyti, gali būti sukonfigūruoti taip, kad būtų rodomas dabartinis rodinys arba tuščias ekranas.
- 3. Aukštesnio prioriteto pavojaus signalai rodomi virš žemesnio prioriteto pavojaus signalų abiejose monitorių eilėse ir "Operator Client" darbo stoties ekrano pavojaus signalų eilėse.
- 4. Jei pavojaus signalų vaizdo langas yra pilnas pavojaus signalų vaizdo eilių ir turi būti rodomas papildomas pavojaus signalas, žemiausio prioriteto pavojaus signalai patenka į apatinės pavojaus signalų vaizdo lango eilės dėklą. Galite pereiti per ten esančius pavojaus signalus naudodami valdiklius, esančius kairėje pavojaus signalų eilės pusėje. Galite pereiti per pavojaus signalų dėklą monitorių grupėse naudodami valdymo mygtukus "Operator Client" lange **Monitors** darbo stoties ekrane. Monitorius, kuriuose rodomas pavojaus signalo vaizdas, nurodo raudos piktogramos ir mirksintys šviesos diodai.

Pavojaus signalo pavadinimas, laikas ir data gali būti pasirinktinai rodomi visuose monitoriuose arba tik pirmajame monitoriuje pavojaus signalų eilėje.

- 5. Administratorius gali sukonfigūruoti, kaip tvarkomi vienodo prioriteto pavojaus signalai.
	- Režimas LIFO (angl. "Last-in-First-out"): šioje konfigūracijoje nauji pavojaus signalai įterpiami *virš* senesnių to paties prioriteto pavojaus signalų.
	- Režimas FIFO (angl. "First-in-First-out"): šioje konfigūracijoje nauji pavojaus signalai įterpiami *po* senesnių to paties prioriteto pavojaus signalų.
- 6. Pavojaus signalo vaizdo eilė gali būti rodoma pavojaus signalų vaizdo lange vienu iš dviejų būdų.
	- Kai jis sugeneruojamas (automatiškai iškylantis langas). Taip atsitinka, kai pavojaus signalo prioritetas yra didesnis nei rodinio prioritetas.
	- Kai pavojaus signalas priimamas. Taip atsitinka, kai pavojaus signalo prioritetas yra žemesnis nei rodinio prioritetas.

#### **Automatiškai iškylantys pavojaus signalai**

Pavojaus signalai gali būti sukonfigūruoti taip, kad jie būtų automatiškai rodomi (iškiltų) pavojaus signalų vaizdo lange, atsižvelgiant į pavojaus signalo prioritetą. Kiekvienos naudotojų grupės tiesioginio vaizdo srauto ir atkūrimo ekranams taip pat priskiriami prioritetai. Kai gaunami pavojaus signalai, kurių prioritetas yra aukštesnis nei naudotojo rodinio, automatiškai parodoma pavojaus signalo eilė pavojaus signalų vaizdo lange. Jei pavojaus signalų vaizdo langas šiuo metu nerodomas, jis automatiškai pakeičia tiesioginio arba atkūrimo vaizdo langą monitoriuje, kuriame įjungtas pavojaus signalas. Nors automatiškai iškylantys pavojaus signalai rodomi pavojaus signalų vaizdo lange, jie nėra automatiškai priimami. Jie gali būti rodomi kelių naudotojų ekranuose vienu metu. Kai naudotojas priima automatiškai iškylantį pavojaus signalą, jis pašalinamas iš visų kitų naudotojų pavojaus signalų sąrašų ir pavojaus signalų rodinių.

#### **Pavojaus signalų valdymas išjungimo atveju**

Išjungus serverį visi aktyvūs pavojaus signalai išsaugomi. Pavojaus signalai atkuriami ir vėl pasirodo lange **Alarm List**, kai sistema paleidžiama iš naujo.

Kai sistema paleidžiama iš naujo, pavojaus signalų būsena **Accepted** arba **Workflow** automatiškai grąžinama į **Active**. Komentarai, įvesti dėl pavojaus signalų, kurių būsena **Workflow**, išsaugomi.

#### **Pastaba!**

Pavojaus signalų duomenys automatiškai išsaugomi kas minutę, todėl didžiausias duomenų praradimas yra per minutę sukaupti duomenys.

#### **Žr.**

- *– [Pavojaus signalų ekranas, puslapis 129](#page-128-0)*
- <span id="page-24-0"></span>*– [Įvykių ir pavojaus signalų tvarkymas, puslapis 103](#page-102-0)*

# **5.4 Atsijungimas dėl neaktyvumo**

#### **Paskirtis**

Numatytas atsijungimo dėl neaktyvumo naudojimas yra apsaugoti "Operator Client" arba "Configuration Client", kai nėra operatoriaus ar administratoriaus.

Tai galite sukonfigūruoti kiekvienai naudotojų grupei, kuriai turi būti automatiškai atjungiamas "Operator Client" praėjus nurodytam laikotarpiui, kai nevykdoma jokia veikla. "Configuration Client" naudotojų grupės neprieinamos. Atsijungimo dėl neaktyvumo nustatymas galioja tik naudotojui **administratoriui**.

Visos operacijos klaviatūra, pele ir CCTV klaviatūra turi įtakos nurodytam atsijungimo dėl neaktyvumo laikotarpiui. Automatinė "Operator Client" veikla įtakos laikotarpiui neturi. Automatinė "Configuration Client" veikla, tokia kaip aparatinės programinės įrangos įkėlimas arba [iSCSI](#page-154-2) sąranka, neleidžia atsijungti dėl neaktyvumo.

Taip pat galite sukonfigūruoti BVMS žiniatinklio kliento atsijungimą dėl neaktyvumo. Netrukus prieš atsijungimą dėl neaktyvumo dialogo lange naudotojui primenama, kad jis gali aktyviai neleisti atsijungti dėl neaktyvumo.

Atsijungimo dėl neaktyvumo įvykis įrašomas [žurnale.](#page-156-2)

#### **Pavyzdys**

Frequencial system between a atomatiska i issagemi kas minute, tooki dichusias diomeny<br>
normalism yield promining accounting increasing<br>
2.<br>
The consistent system and accounting accounting increasing the consistent of the Jei darbo stotis yra viešoje vietoje, atsijungimas dėl neaktyvumo sumažina riziką, kad neprižiūrimoje darbo stotyje prie "Operator Client" prieigą gaus neįgaliotas asmuo. Administratorių grupės narys bus automatiškai atjungtas dėl neaktyvumo, bet biuro pareigūnas (operatorių grupė) gali tiesiog stebėti vaizdą nevaldydamas sistemos ir nenorėti, kad būtų atjungtas dėl neaktyvumo.

#### **Apribojimai**

"Client SDK" veikla nepalaiko atsijungimo dėl neaktyvumo; tai reiškia, kad "Client SDK" veikla nurodytam laikotarpiui įtakos neturi.

# **5.5 Nuo versijos nepriklausoma programa "Operator Client"**

<span id="page-24-1"></span>Norint naudoti režimą "Compatibility" (Suderinamumas), tiek "Operator Client", tiek "Management Server" versija turi būti naujesnė nei 5.5.

"Operator Client" naudotojas gali sėkmingai prisijungti prie "Management Server", kuriame veikia ankstesnės versijos programinė įranga.

Jei serveris pateikia naujesnę konfigūraciją nei galima "Operator Client" darbo stotyje, ši konfigūracija automatiškai nukopijuojama į "Operator Client" darbo stotį. Naudotojas gali nuspręsti, ar atsisiųsti naująją konfigūraciją.

Programoje "Operator Client" veikia sumažintas funkcijų rinkinys ir ji yra prijungta prie "Management Server".

Toliau išvardytos su "Management Server" susijusios funkcijos, pasiekiamos prisijungus prie "Management Server" naudojant ankstesnę versiją.

- Naudotojo nuostatos
	- Įrašymo rankiniu būdu pradėjimas
- Įrenginio būsenų rodymas
- Relės būsenų perjungimas
- Paieška žurnale Įvykių paieška negalima
- ["Server Lookup"](#page-152-5)

<span id="page-25-0"></span>Œ

– Nuotolinis eksportavimas

#### **5.5.1 Darbas suderinamumo režimu**

 $\cdot$ O: ši "Operator Client" būsena rodoma esant įjungtam suderinamumo režimui. Naujesnėse nei 5.5 versijose "Operator Client" veikia suderinamumo režimu, jei "Management Server" versija yra žemesnė nei "Operator Client" versija. Naujesnėse nei 10.0 versijose "Operator Client" suderinamumo režimu veikia toliau nurodytais atvejais.

- "Operator Client" pavyko prijungti ne visas ryšio paslaugas.
- Pavyzdys. "Management Server" veikia, bet "WebServiceHost" ne.
- Pasikeitė ryšio tarp "Operator Client" ir "Management Server" sąsaja.

Kai kurių "Operator Client" funkcijų gali nebūti tik dėl semantinių sąsajos pokyčių arba nebeveikiant kai kurioms paslaugoms.

## **5.6 Panoraminės kameros žiūrėjimo režimai**

<span id="page-25-1"></span>Šiame skyriuje iliustruojami panoraminės kameros žiūrėjimo režimai, kurie prieinami BVMS. Galimi šie žiūrėjimo režimai:

- apskritas rodinys;
- panoraminis rodinys;
- apkarpytas rodinys.

Panoraminio ir apkarpyto rodinių režimai yra sukurti atliekant [iškraipymo korekcijos](#page-154-4) procesą sistemoje BVMS. [Iškraipymo korekcija kameros pusėje](#page-154-5) nėra naudojama.

Administratorius turi sukonfigūruoti panoraminės kameros montavimo padėtį programoje "Configuration Client".

Galite pakeisti kameros [vaizdo srities](#page-156-0) dydį pagal poreikį. Vaizdo srities santykis neapsiriboja 4:3 arba 16:9 formato santykiu.

#### **Žr.**

- *– [Panoraminės kameros rodymas, puslapis 39](#page-38-1)*
- *– [Panoraminės kameros peržiūros režimo perjungimas, puslapis 40](#page-39-0)*
- *– [Vaizdo sričių išdėstymas ir dydžio keitimas, puslapis 42](#page-41-0)*

#### **5.6.1 360° panoraminė kamera – sumontuota ant grindų arba lubų**

<span id="page-25-2"></span>Toliau pateiktame paveikslėlyje pavaizduota 360° kameros, kuri sumontuota ant grindų arba lubų, iškraipymo korekcija.

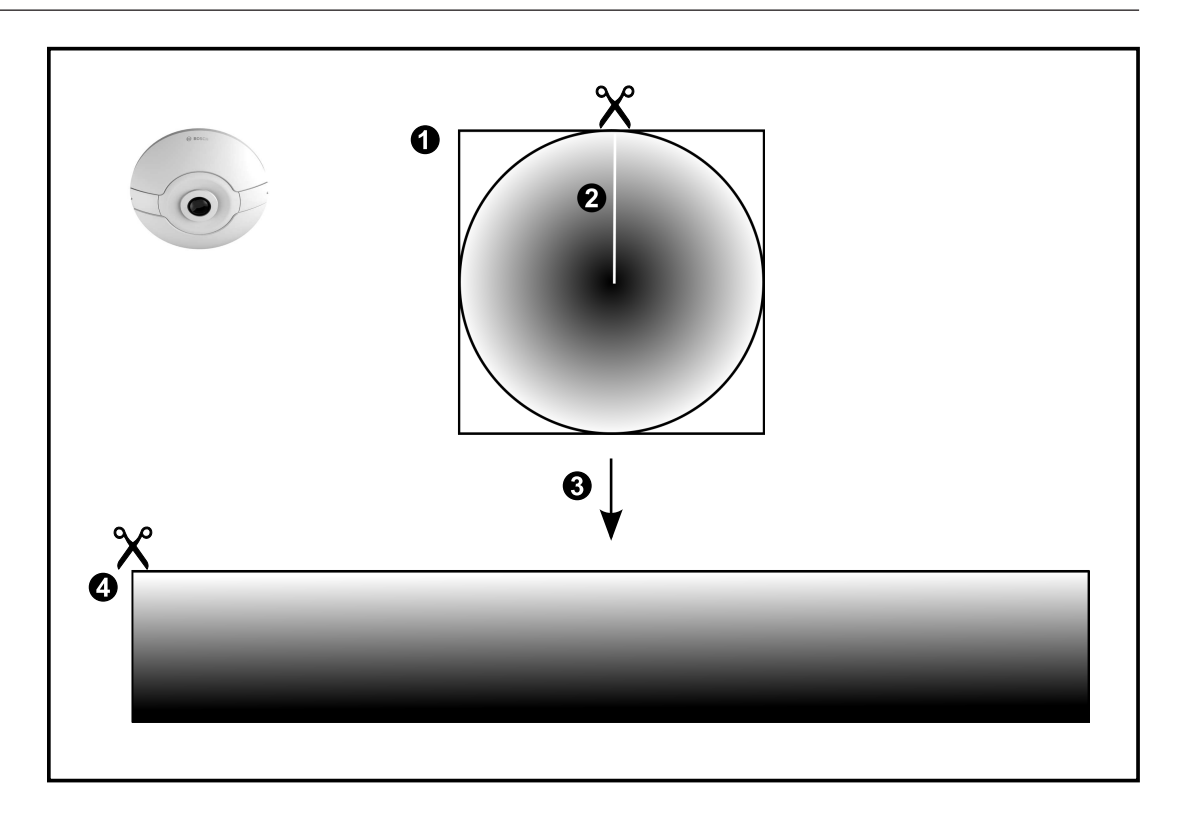

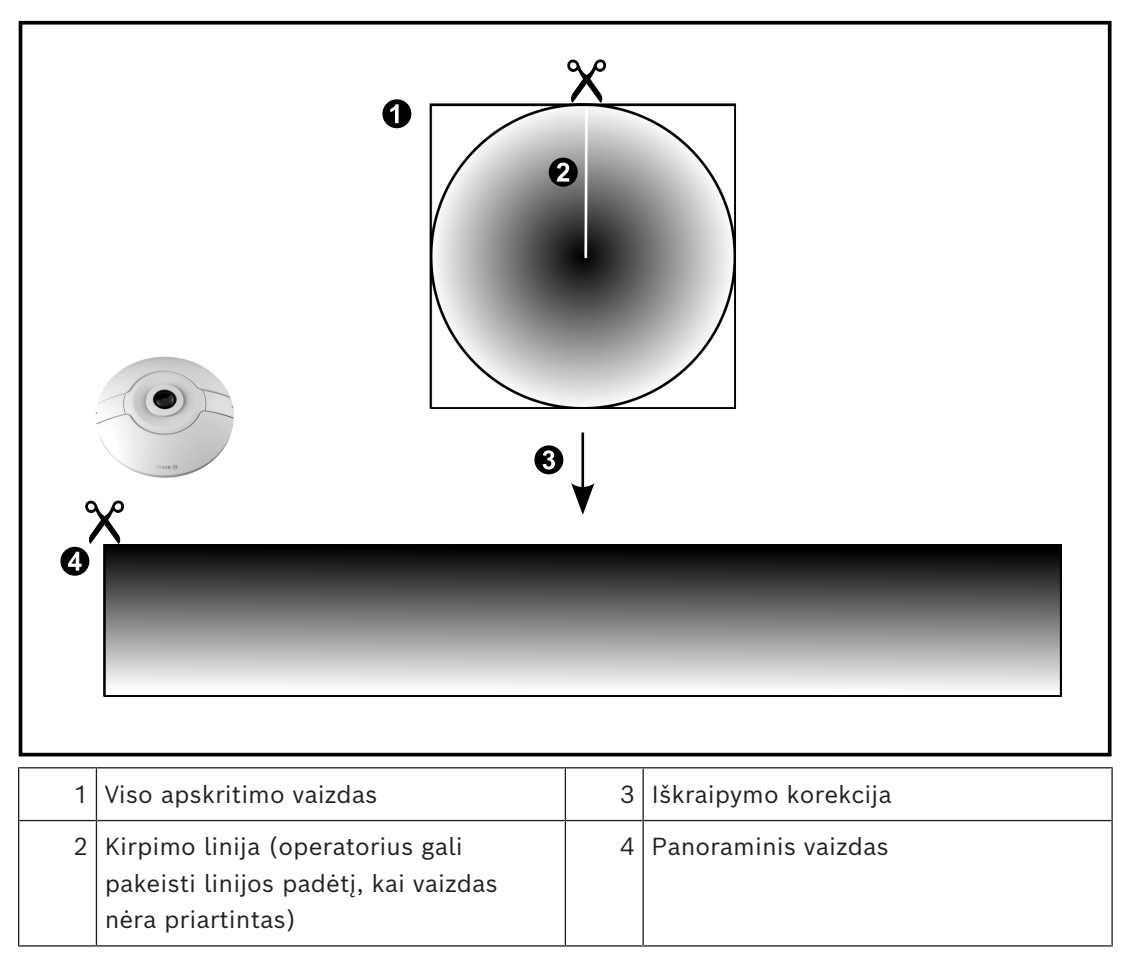

# **5.6.2 180° panoraminė kamera – sumontuota ant grindų arba lubų**

<span id="page-27-0"></span>Toliau pateiktame paveikslėlyje pavaizduota 180° kameros, kuri sumontuota ant grindų arba lubų, iškraipymo korekcija.

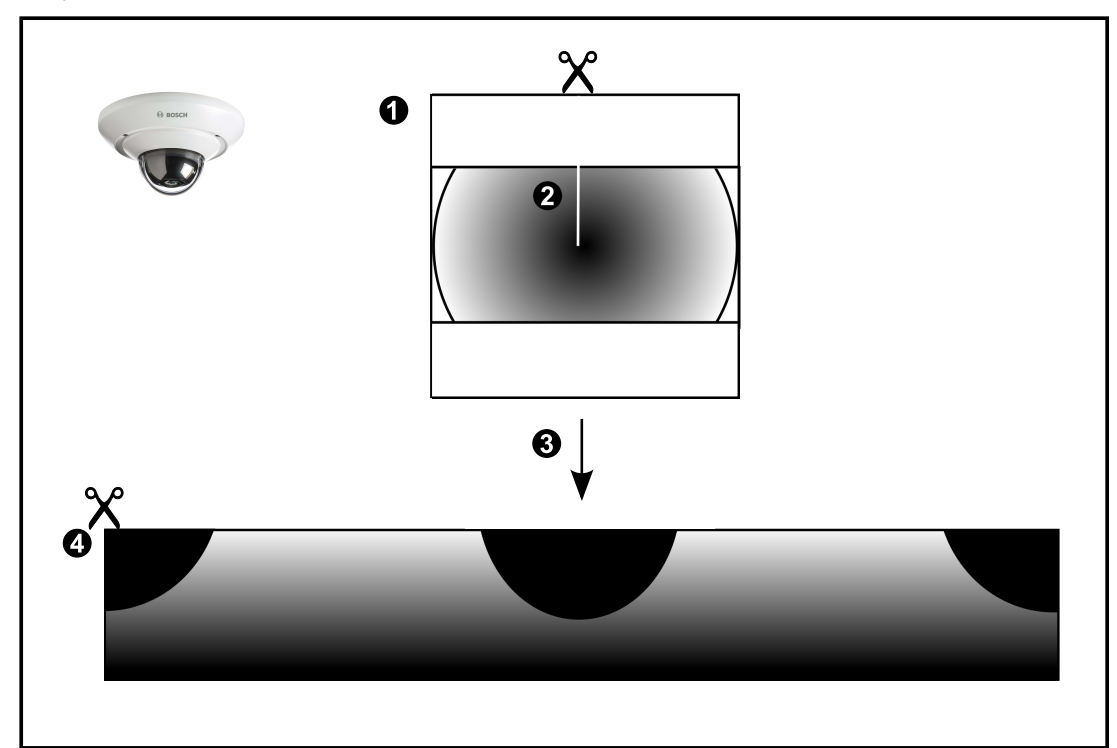

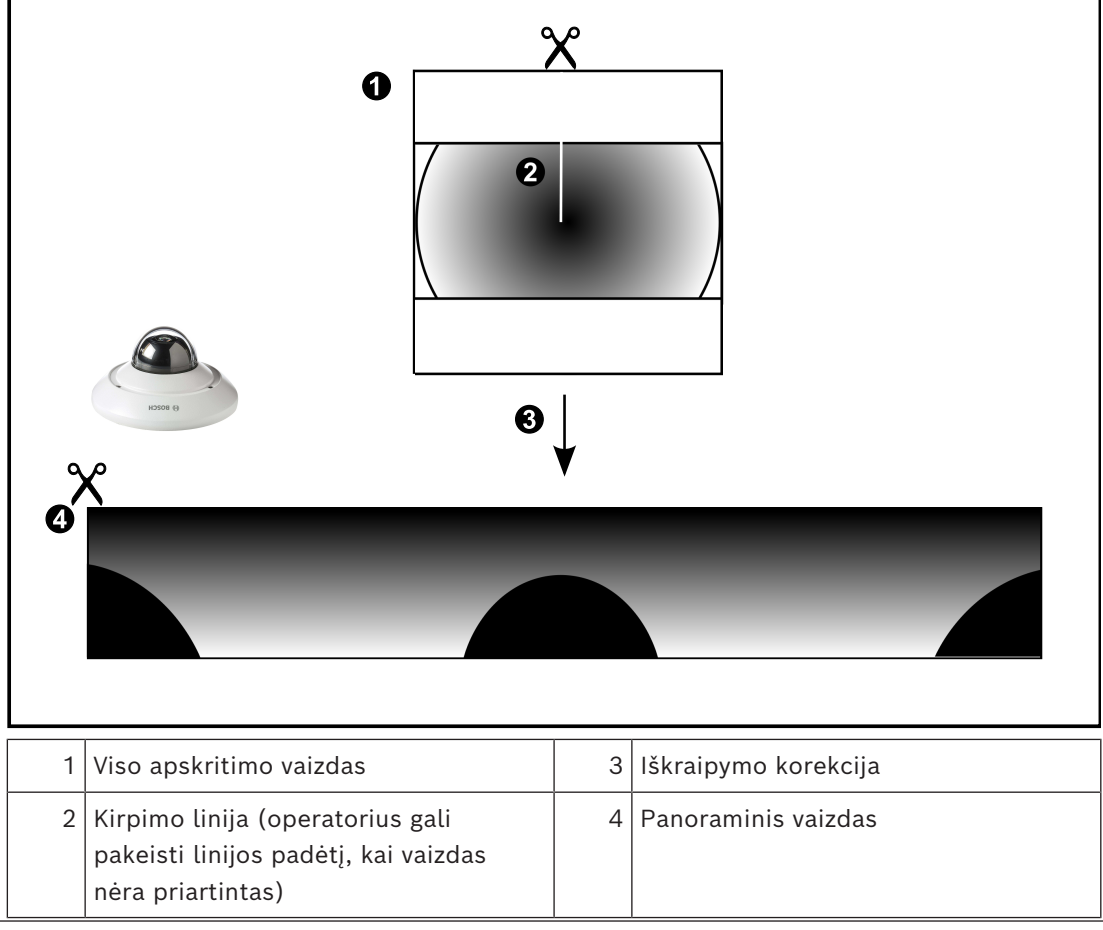

## **5.6.3 360° panoraminė kamera – sumontuota ant sienos**

<span id="page-28-0"></span>Toliau pateiktame paveikslėlyje pavaizduota 360° kameros, kuri sumontuota ant sienos, iškraipymo korekcija.

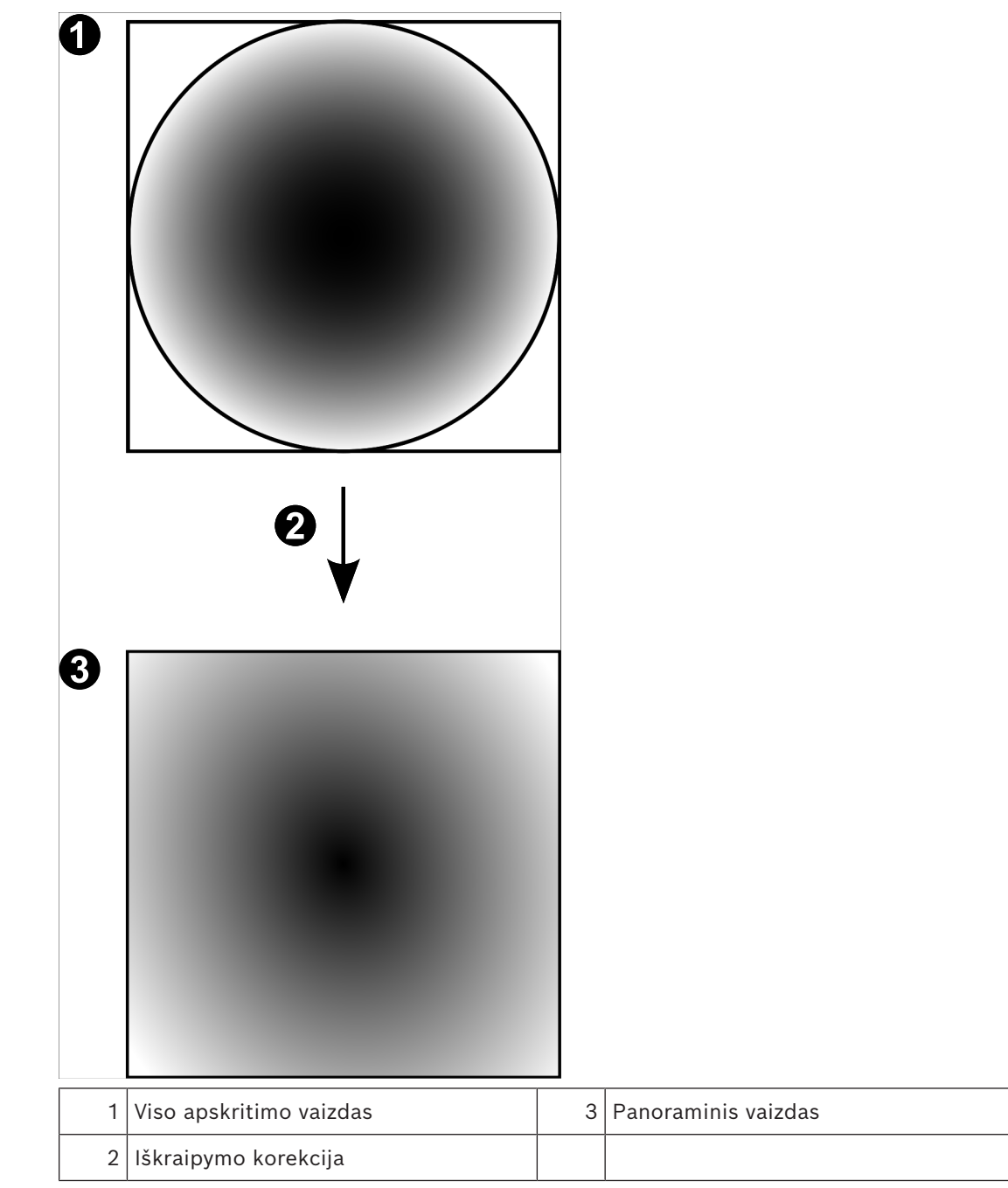

# **5.6.4 180° panoraminė kamera – sumontuota ant sienos**

<span id="page-29-0"></span>Toliau pateiktame paveikslėlyje pavaizduota 180° kameros, kuri sumontuota ant sienos, iškraipymo korekcija.

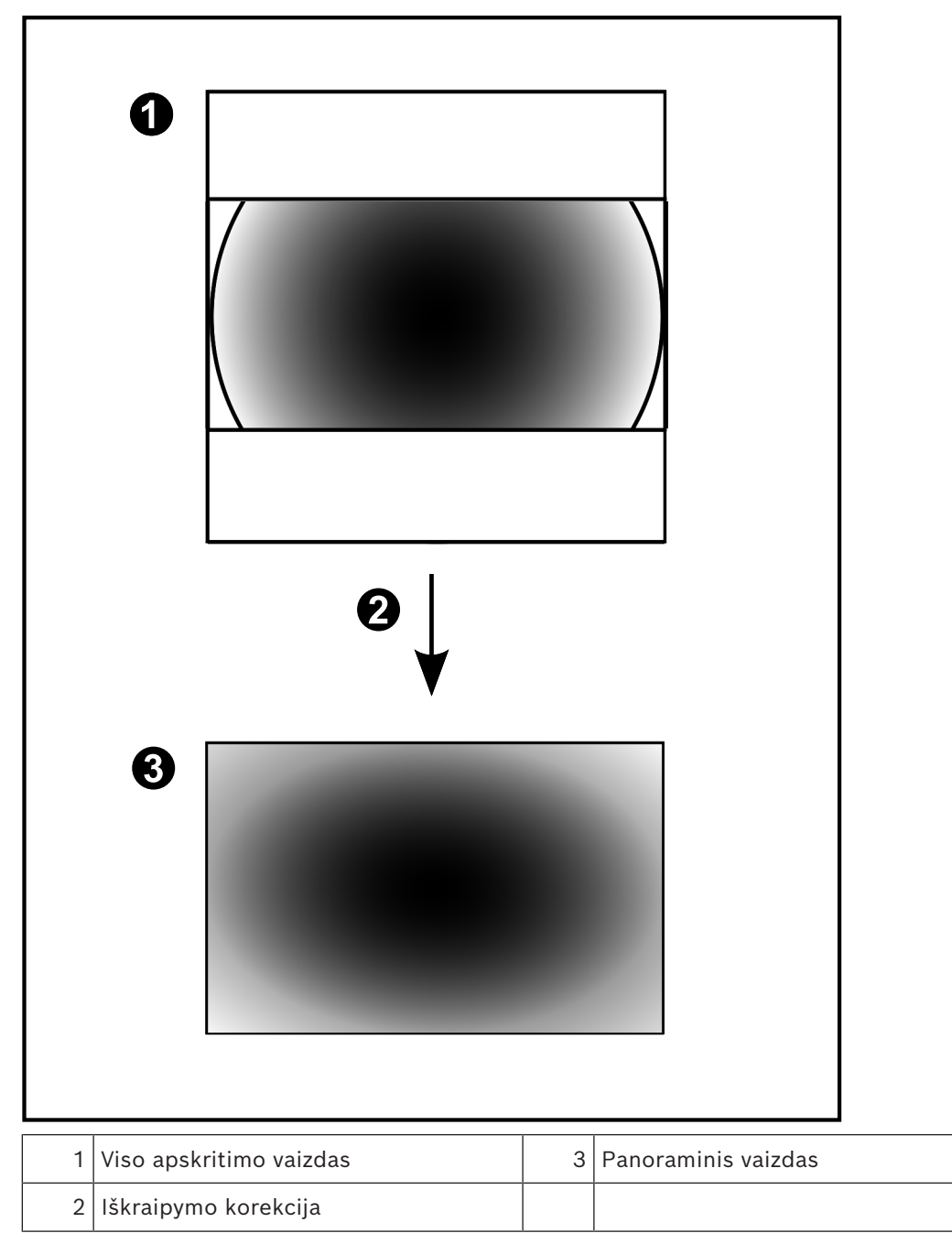

### **5.6.5 Apkarpytas panoraminės kameros vaizdas**

<span id="page-30-0"></span>Toliau pateiktame pavyzdiniame paveikslėlyje pavaizduota 360° kameros, kuri sumontuota ant grindų arba lubų, iškraipymo korekcija.

Tiesių linijų sekcija, naudojama apkarpant, yra fiksuota. Naudodami prieinamus PTZ valdiklius, galite pakeisti sekciją apkarpytoje vaizdo srityje.

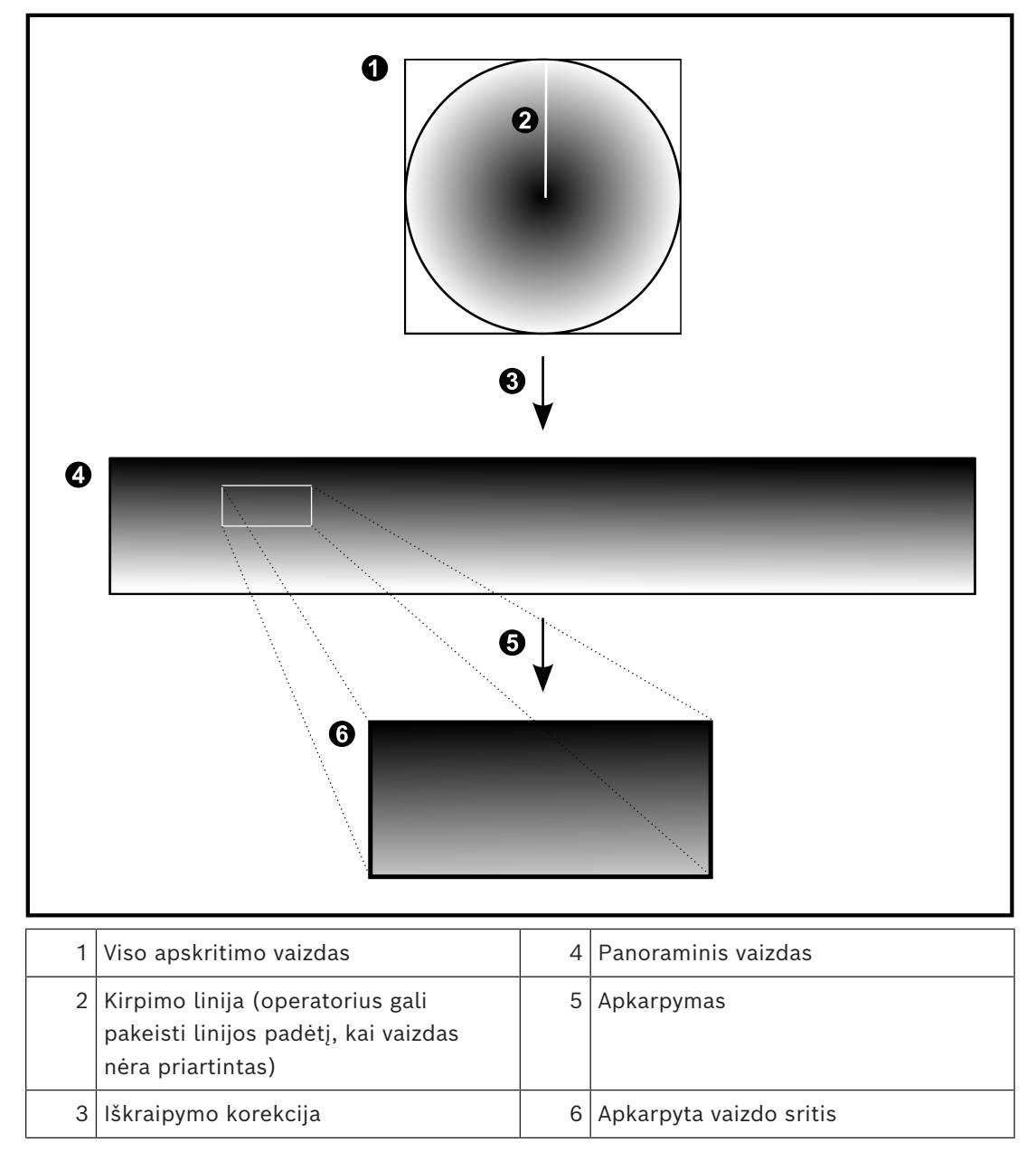

# **5.7 SSH tuneliavimas**

<span id="page-31-0"></span>BVMS palaiko nuotolinį ryšį naudojant "Secure Shell" (SSH) tuneliavimą. Naudojant SSH tuneliavimą sukuriamas užšifruotas tunelis SSH protokolo / jungties ryšiu. Šiuo užšifruotu tuneliu galima perduoti tiek šifruotą, tiek nešifruotą srautą. "Bosch" SSH įdiegtyje taip pat naudojamas "Omni-Path" – didelio našumo, mažos delsos ryšio protokolas, kurį sukūrė "Intel".

#### **Techniniai aspektai ir apribojimai**

- SSH tuneliavimas naudoja 5322 prievadą. Šio prievado keisti negalima.
- SSH paslauga turi būti jdiegta tame pačiame serveryje kaip ir "BVMS Management Server".
- ("Enterprise") naudotojų paskyrose turi būti sukonfigūruotas slaptažodis. ("Enterprise") naudojant naudotojų paskyras be slaptažodžio, SSH ryšiu prisijungti negalima.
- Kameros su vidine saugykla nepalaiko SSH ryšio.
- "Configuration Client" negali prisijungti nuotoliniu būdu per SSH. "Configuration Client" ryšys turi būti užmegztas susiejant prievadus.
- "Operator Client" tikrina ryšį su SSH paslauga kas 15 sekundžių. Jei ryšys nutrūksta, "Operator Client" iš naujo tikrina ryšį kas minutę.

#### **Prievadų susiejimas**

Sukonfigūruokite "BVMS Management Server" vieno prievado peradresavimą, kad būtų naudojamas 5322 prievadas tiek vidiniams, tiek išoriniams ryšiams. Tai vienintelis prievado susiejimo įrašas, kurį turite padaryti visai sistemai. BVMS prievadų susiejimas nėra reikalingas.

#### **Šifruotas ryšys**

Užmezgus ryšį per SSH tunelį, visi ryšiai tarp "BVMS Management Server" ir nuotolinio kliento yra šifruojami.

# **6 Naudokite naujausią programinę įrangą**

<span id="page-32-0"></span>Prieš naudodami įrenginį pirmą kartą įsitikinkite, kad įdiegėte naujausią taikomą programinės įrangos versiją. Norėdami užtikrinti nuoseklų funkcionalumą, suderinamumą, našumą ir saugumą, reguliariai atnaujinkite programinę įrangą per visą įrenginio veikimo laiką. Vykdykite produkto dokumentacijoje pateiktas instrukcijas dėl programinės įrangos naujinimų.

Programinės įrangos versijų naujinius kuriame tik visuotinio arba ribotojo prieinamumo būsenos. Norėdami sužinoti daugiau, žr.

[Bosch Building Technologies Software Service and Support](https://community.boschsecurity.com/t5/Security-Video/Bosch-Building-Technologies-Software-Service-and-Support/ta-p/10669) (angl. k.).

Šiose nuorodose pateikiama daugiau informacijos:

- Bendroji informacija: <https://www.boschsecurity.com/xc/en/support/product-security/>
- Saugos patarimai, kurie yra nustatytų pažeidžiamumų ir siūlomų sprendimų sąrašas: [https://www.boschsecurity.com/xc/en/support/product-security/security](https://www.boschsecurity.com/xc/en/support/product-security/security-advisories.html)[advisories.html](https://www.boschsecurity.com/xc/en/support/product-security/security-advisories.html)

"Bosch" neprisiima atsakomybės už žalą, atsiradusią dėl jos gaminių naudojimo su pasenusiais programinės įrangos komponentais.

# **7 Darbo pradžia**

<span id="page-33-1"></span><span id="page-33-0"></span>Šiame skyriuje pateikiama informacija apie tai, kaip pradėti naudoti BVMS.

# **7.1 "Operator Client" paleidimas**

#### **Pastaba**

- Prieš naudodami sistemą, aktyvuokite užsakytas licencijas. Kaip aktyvuoti licencijas, aprašoma konfigūravimo vadove arba "Configuration Client" internetiniame žinyne.
- Norėdami užtikrinti, kad BVMS būtų naudojama kalba, kurios jums reikia, sukonfigūruokite šią kalbą programoje "Configuration Client". Daugiau informacijos rasite internetiniame žinyne.

Jei naujesnė BVMS versija veikia "Management Server", ši versija įdiegiama automatiškai, kai prisijungiate.

#### **Norėdami paleisti "Operator Client":**

- 1. Meniu **Pradėti** pasirinkite **Programos** > BVMS > Operator Client. Parodomas prisijungimo dialogo langas.
- 2. Lauke **User Name:** įveskite savo naudotojo vardą.
- 3. Lauke **Password:** įveskite slaptažodį.

Pastaba: kai pirmą kartą paleidžiate programą, kaip naudotojo vardą įveskite "Admin", o slaptažodžio nereikia.

Norėdami prisijunti prie kelių "Management Server" kompiuterių vienu metu, įveskite ["Enterprise User Group"](#page-152-1) nario naudotojo vardą.

4. Sąraše **Connection:** pasirinkite Management Server arba Enterprise Management Server IP adresą arba [DNS](#page-153-1) pavadinimą.

**Pastaba:** jei naudojate SSH ryšį, pasirinkite **<New...>** ir įveskite adresą tokiu formatu: **ssh://IP arba serverio pavadinimas:5322.**

Norint naudoti SSH ryšį, naudotojų paskyrose turi būti sukonfigūruotas slaptažodis (žr. *[SSH tuneliavimas, puslapis 32](#page-31-0)*).

5. Spustelėkite **OK**.

Jei jūsų naudotojų grupei buvo sukonfigūruotas dvigubas autorizavimas, parodomas kitas prisijungimo dialogo langas.

Sukonfigūruotos antrosios naudotojų grupės naudotojas įveda reikiamą informaciją. Programa paleidžiama.

Jei dvigubas autorizavimas yra neprivalomas, tiesiog dar kartą spustelėkite **OK** antrajame prisijungimo dialogo lange. Tačiau tada turite tik savo naudotojų grupės naudotojo teises, o ne potencialiai išplėstas savo [dvigubo autorizavimo](#page-153-2) grupės naudotojo teises.

#### **Norėdami paleisti "Operator Client" vieno prisijungimo principu:**

#### **Pastaba!**

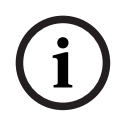

Kad galėtų paleisti "Operator Client" vieno prisijungimo principu, naudotojas turi būti susietas su LDAP naudotojų grupe, sukonfigūruota "Configuration Client". SSH ryšys ir dvigubas autorizavimas nepalaikomi, jei naudotojas prisijungia prie "Operator Client" vieno prisijungimo principu.

- 1. Meniu **Pradėti** pasirinkite **Programos** > BVMS > Operator Client. Parodomas prisijungimo dialogo langas.
- 2. Pažymėkite žymimąjį langelį **Use Windows session credentials**.
- 3. Saraše **Connection:** pasirinkite "Management Server" arba "Enterprise Management Server" IP adresą arba [DNS](#page-153-1) pavadinimą.
- 4. Spustelėkite **OK**.

#### **Norėdami išeiti iš "Operator Client":**

1. Meniu **System** spustelėkite **Exit**.

Programa uždaroma.

Jei prisijungėte prie "Operator Client" kaip naudotojas, neturintis teisės išeiti iš programos, parodomas dialogo langas **Enter Logoff Password**.

2. Paprašykite naudotojo, turinčio atitinkamas teises, įvesti savo naudotojo vardą ir slaptažodį, kad patvirtintų procesą.

#### **Žr.**

<span id="page-34-0"></span>*– [SSH tuneliavimas, puslapis 32](#page-31-0)*

## **7.2 "Operator Client" paleidimas su komandų eilutės parametrais**

"BVMS Operator Client" palaiko automatinį prisijungimą naudojant parametrizuotą paleidimą. Todėl sukurkite naują nuorodą į OperatorClient.exe ir pakoreguokite nuorodos paskirties vietą.

Pakoreguokite tekstą tarp \*\* pagal konkrečią situaciją.

\*BVMS installation directory\*\bin\OperatorClient.exe" /user="\*username\*" /

password="\*password\*" /connection="\*ip address\*"

#### **Pavyzdys:**

C:\Program Files\BOSCH\VMS\bin\OperatorClient.exe" /user="Admin" / password="password123" /connection="192.168.20.120"

Ryšio parametras veikia nuo "BVMS 9.0" versijos. Naudotojo vardo ir slaptažodžio parametrai veikia nuo "BVMS 5.0" versijos.

#### **Pastaba!**

Naudotojo vardas ir slaptažodis išsaugomi kaip paprastas tekstas nuorodos paskirties vietoje. Tai gali būti laikoma saugumo rizika.

# **7.3 Naujos konfigūracijos priėmimas**

<span id="page-34-1"></span>Kai sistemos administratorius suaktyvina naują konfigūraciją iš "Configuration Client", kiekvienas "Operator Client" iš karto automatiškai paleidžiamas iš naujo arba darbo stoties naudotojas informuojamas apie naują konfigūraciją ir gali ją priimti vėliau. Sistemos administratorius sukonfigūruoja, kuris iš šių 2 atvejų įvyksta.

Jei sistemos administratorius suaktyvino naują konfigūraciją nepriversdamas kiekvienos "Operator Client" darbo stoties priimti naują konfigūraciją, dialogo langas rodomas visose "Operator Client" darbo stotyse. Naudotojai gali atsisakyti naujos konfigūracijos arba ją priimti. Dialogo langas uždaromas po kelių sekundžių, jei naudotojas jame neatlieka jokių veiksmų. Tokiu atveju nauja konfigūracija atmetama. Jei naujoje konfigūracijoje iš sistemos pašalinamas įrenginys (pavyzdžiui, kamera), atsisakius naujos konfigūracijos kai kurios šio įrenginio funkcijos bus nepasiekiamos.

Jei pakeisite naudotojo slaptažodį arba ištrinsite naudotoją, kai šis naudotojas yra prisijungęs, jis vis tiek galės toliau dirbti programoje "Operator Client" pakeitus arba ištrynus slaptažodį. Jei pakeitus arba ištrynus slaptažodį ryšys su "Management Server" nutrūksta (pavyzdžiui, suaktyvinus konfigūraciją), naudotojas negali automatiškai vėl prisijungti prie "Management Server" neatlikęs "Operator Client" atsijungimo / prisijungimo procedūros.

**i**

#### **Norėdami priimti naują konfigūraciją:**

4 Atsijunkite ir vėl prisijunkite. Dabar naudojama nauja konfigūracija.

## **7.4 Prieiga prie sistemos**

<span id="page-35-0"></span>Prie sistemos prisijungiate atlikdami toliau nurodytus veiksmus.

- 1. Atlikdami vieną iš toliau nurodytų veiksmų pasirinkite norimos sistemos tinklo adresą.
	- Spustelėkite iš anksto pasirinktą sąrašo įrašą.
	- Rankiniu būdu įveskite tinklo adresą.
	- Pasirinkite tinklo adresą naudodami ["Server Lookup"](#page-152-5).
- 2. Prisijunkite prie norimos sistemos.
	- Vieno serverio sistema
	- ["Enterprise System"](#page-152-3)

# **7.5 "Server Lookup" naudojimas**

- <span id="page-35-1"></span>BVMS funkcija "Server Lookup" leidžia operatoriams prisijungti prie "BVMS Management Server" iš pateikto serverių sąrašo.
- Vienas "Configuration Client" arba "Operator Client" naudotojas gali nuosekliai prisijungti prie kelių sistemos prieigos taškų.
- Sistemos prieigos taškai gali būti "Management Server" arba "Enterprise Management Server".
- "Server Lookup" naudoja skirtąjį "Management Server" serverių sąrašui laikyti.
- "Server Lookup" ir "Management Server" arba "Enterprise Management Server" funkciškai gali būti paleisti viename kompiuteryje.
- "Server Lookup" padeda rasti sistemos prieigos taškus pagal jų pavadinimus arba aprašus.
- Kai yra prijungiamas prie "Management Server", "Operator Client" gauna įvykius ir pavojaus signalus iš "BVMS Management Server" ir rodo tiesioginį vaizdo srautą bei atkuriamus vaizdo įrašus

#### **Norėdami prisijungti:**

- 1. Paleiskite "Operator Client" arba "Configuration Client". Parodomas prisijungimo dialogo langas.
- 2. Sąraše **Connection:** pasirinkite <Address Book...> programoje "Configuration Client" arba **<Address Book...>** programoje "Operator Client". Jei serveriui buvo sukonfigūruotas privatusis ir viešasis IP adresas, tai nurodoma. Jei pasirinksite **<Address Book...>** arba **<Address Book...>** pirmą kartą, bus parodytas dialogo langas **Server lookup**.
- 3. Lauke **(Enterprise) Management Server address** įveskite galiojantį norimo serverio tinklo adresą.
- 4. Įveskite galiojantį naudotojo vardą ir slaptažodį.
- 5. Jei reikia, spustelėkite **Remember settings**.
- 6. Spustelėkite **OK**. Parodomas dialogo langas **Server lookup**.
- 7. Pasirinkite norimą serverį.
- 8. Spustelėkite **OK**.
9. Jei pasirinktas serveris turi ir privatųjį, ir viešąjį tinklo adresą, bus rodomas pranešimo langas, kuriame klausiama, ar naudojate kompiuterį, esantį pasirinkto serverio privačiajame tinkle.

Serverio pavadinimas įtraukiamas į sąrašą **Connection:** prisijungimo dialogo lange.

10. Pasirinkite šį serverį sąraše **Connection:** ir spustelėkite **OK**. Jei pažymėjote žymimąjį langelį **Remember settings**, galite tiesiogiai pasirinkti šį serverį, kai vėl norite prie jo prisijungti.

# **8 Kameros vaizdų rodymas**

Šiame skyriuje pateikiama informacija, kaip rodyti kamerų vaizdus. Kai kurios šiame skyriuje aprašytos funkcijos gali būti išjungtos jūsų naudotojų grupei.

## **Pastaba!**

Kai kurių šiame dokumente aprašomų funkcijų nėra sistemoje "BVMS Viewer". Išsamesnės informacijos apie įvairius BVMS leidimus ieškokite svetainėje [www.boschsecurity.com](https://www.boschsecurity.com/xc/en/solutions/management-software/bvms/) ir BVMS trumpajame pasirinkimo vadove: [BVMS trumpasis](https://media.boschsecurity.com/fs/media/en/pb/images/products/management_software/bvms/bvms_quick-selection-guide.pdf) [pasirinkimo vadovas](https://media.boschsecurity.com/fs/media/en/pb/images/products/management_software/bvms/bvms_quick-selection-guide.pdf).

## **8.1 Laiko juostos pasirinkimas**

Pagrindinis langas

# **i**

**i**

## **Pastaba!**

Įsitikinkite, kad laikas visuose jūsų sistemos kompiuteriuose yra nustatytas teisingai pagal kiekvieną laiko juostą, kurioje yra kompiuteriai.

"Management Server" arba "unmanaged site" ir visi prijungti įrenginiai, įskaitant kodavimo įrenginius, dekodavimo įrenginius, VRM serverio kompiuterius ir DVR įrenginius, turi būti toje pačioje laiko juostoje. "Operator Client" kompiuteriai (įskaitant "Client SDK" ir "Cameo SDK") bei "Configuration Client" kompiuteriai gali būti kitose laiko juostose nei "Management Server" arba "unmanaged site".

Jei jūsų "Operator Client" yra kitoje laiko juostoje nei vienas ar daugiau prijungtų "Management Server" arba "unmanaged site", galite pasirinkti vieną iš toliau nurodytų laiko rodymo būdų.

- Jūsų vietos laikas
- [UTC](#page-156-0)

"Management Server" arba "unmanaged site", prie kurio esate prisijungę, laiko juosta Vaizdo srityse, kuriose rodoma kamera (tiesioginiu ir atkūrimo režimu), visada rodomas atitinkamo "Management Server" arba "unmanaged site" laikas.

[Loginiame medyje](#page-154-0) rodoma kiekvieno serverio arba "unmanaged site", kurių laiko juosta ne ta pati, kuri šiuo metu pasirinkta "Operator Client", įrenginio piktogramoje:

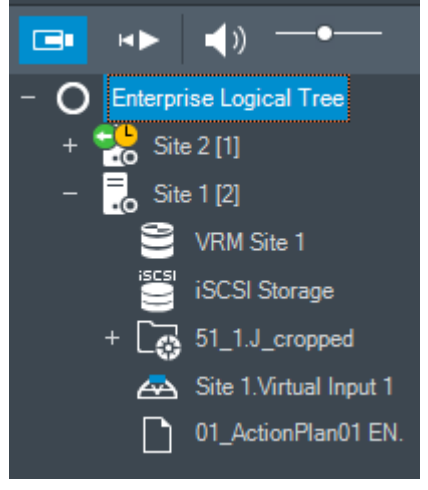

Galite pasirinkti serverio arba "unmanaged site" laiko juostą, kad "Operator Client" būtų rodoma ši laiko juosta.

#### **Norėdami pasirinkti laiko juostą:**

- 1. [Loginiame medyje](#page-154-0) dešiniuoju pelės klavišu spustelėkite serverio piktogramą, kad pasirinktumėte šio serverio laiko juostą.
- 2. Laiko juostos parinkiklio sąraše pasirinkite norimą įrašą.
	- **Operator Client Time**: Operator Client
	- **UTC**
	- UTC-x: kiekvieno prieinamo "Management Server" laiko juosta. Laikas pagal pasirinktą laiko juostą rodomas meniu juostoje:

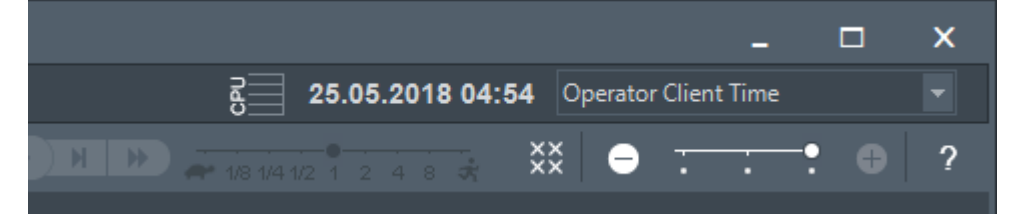

## **Žr.**

*– [Langas "Logical Tree", puslapis 143](#page-142-0)*

# **8.2 Kameros rodinio rodymas vaizdo srityje**

## Pagrindinis langas

## **Norėdami priskirti kameros rodomą vaizdą vaizdo sričiai:**

4 Nuvilkite kamerą iš lango **Logical tree** į [vaizdo sritį.](#page-156-1) Pasirinktos kameros vaizdas rodomas vaizdo srityje.

## Arba:

- 1. Pasirinkite vaizdo sritį.
- 2. Lange **Logical tree** dukart spustelėkite kamerą. Pasirinktos kameros vaizdas rodomas vaizdo srityje.
- 3. Pakartokite pirmiau nurodytus veiksmus kiekvienai kamerai, kurios rodinį norite rodyti. Taip pat galite nuvilkti žemėlapius ir dokumentus į vaizdų sritis.

## Arba:

4 Loginiame medyje dešiniuoju pelės klavišu spustelėkite kamerą, tada spustelėkite **in next free image pane**.

Rodoma kamera.

## **Norėdami perkelti kamerą vaizdo lange:**

4 Nuvilkite kamerą į kitą vaizdo sritį.

## **Norėdami atlikti skaitmeninį mastelio keitimą:**

Sukite ratuko mygtuką pirmyn arba atgal, kad padidintumėte arba sumažintumėte.

## **Žr.**

- *– [Langas "Logical Tree", puslapis 143](#page-142-0)*
- *– [Vaizdo langas, puslapis 145](#page-144-0)*
- <span id="page-38-0"></span>*– [Vaizdo sritis, puslapis 146](#page-145-0)*

## **8.3 Panoraminės kameros rodymas**

Pagrindinis langas

Galite rodyti [panoramines kameras](#page-155-0). Automatiškai atliekama originalaus viso panoraminės kameros vaizdo rato [iškraipymo korekcija,](#page-154-1) kai vaizdas rodomas [vaizdo srityje](#page-156-1). Galite rodyti panoramines kameras ir naudoti PTZ tiesioginio vaizdo ir atkūrimo režimu

Galite pasirinkti panoraminio vaizdo dominančią vietą, kuri bus rodoma kitoje vaizdo srityje. Šioje vaizdo srityje rodomas apkarpytas vaizdas. Apkarpyti ir naudoti PTZ apkarpytame vaizde galima tiesioginio vaizdo ir atkūrimo režimu.

[Vaizdo lange](#page-156-2) galima lanksčiai keisti vaizdo srities, kurioje rodoma panoraminė kamera arba bet kuri kita kamera, dydį.

## **Norėdami rodyti panoraminę kamerą:**

- 1. Nuvilkite kamerą su piktograma  $\Box$  į vaizdo sritį. Kameros vaizdas rodomas panoraminiame rodinyje.
- 2. Norėdami naršyti vaizde, naudokite vaizdo srityje prieinamus valdymo elementus.

#### **Norėdami rodyti apkarpytą vaizdą:**

- 1. Parodykite panoraminę kamerą panoraminiame rodinyje.
- 2. Paspauskite ir laikykite klavišą CTRL. Pelės žymeklis atitinkamai pasikeičia.
- 3. Spustelėkite ir laikykite dominantį tašką.
- 4. Nuvilkite pasirinktą tašką į kitą vaizdo sritį. Atleiskite klavišą CTRL. Rodoma panoraminio vaizdo dalis aplink pasirinktą tašką. Taikydami tą pačią procedūrą iš šio apkarpytos vaizdo galite sukurti kitą apkarpytą vaizdą. Rekomenduojame vienu metu rodyti ne daugiau kaip 10 apkarpytų vaizdo sričių.
- 5. Norėdami naršyti vaizde, naudokite vaizdo srityje prieinamus valdymo elementus.

#### **Žr.**

- *– [Panoraminės kameros peržiūros režimo perjungimas, puslapis 40](#page-39-0)*
- *– [Vaizdo sričių išdėstymas ir dydžio keitimas, puslapis 42](#page-41-0)*
- <span id="page-39-0"></span>*– [Panoraminės kameros žiūrėjimo režimai, puslapis 26](#page-25-0)*

## **8.4 Panoraminės kameros peržiūros režimo perjungimas**

Panoraminė kamera turi būti sukonfigūruota [loginiame medyje](#page-154-0) šiam naudotojui.

Galite perjungti panoraminės kameros, rodomos [vaizdo srityje,](#page-156-1) peržiūros režimą. Galimi toliau nurodyti režimai.

- **Circle view**
- $\Box$  **Panorama view** (pradinis rodinys)

#### – **Cropped view**

## **Norėdami perjungti:**

4 Vaizdo srities, kurioje rodoma panoraminė kamera, pavadinimo juostoje spustelėkite piktogramą **Switch panoramic mode** ir pasirinkite norimą įrašą.

Uždarius ir vėl atidarius šios kameros vaizdo sritį, rodomas režimas **Panorama view**.

## **Žr.**

- *– [Panoraminės kameros rodymas, puslapis 39](#page-38-0)*
- *– [Panoraminės kameros žiūrėjimo režimai, puslapis 26](#page-25-0)*
- *– [Vaizdo sritis, puslapis 146](#page-145-0)*

# **8.5 Dvigubos šiluminės / optinės kameros rodymas**

"Operator Client" galite rodyti dvigubos kameros šiluminį režimą ir optinį režimą atskirai arba vienu metu.

## **Norėdami parodyti pageidaujamą kameros peržiūros režimą:**

4 Nuvilkite kamerą į vaizdo sritį

arba

pasirinkite vaizdo sritį ir **loginio medžio** lange dukart spustelėkite norimą kamerą. Pasirinktos kameros vaizdas rodomas vaizdo srityje.

Peržiūros režimas rodomas vaizdo srities pavadinimo juostoje:

- **Optical**
- **Thermal**

## **Norėdami perjungti kameros peržiūros režimą:**

4 Vaizdo srities, kurioje rodoma kamera, pavadinimo juostoje pasirinkite norimą peržiūros režimą.

## **Norėdami vienu metu rodyti kameros šiluminį ir optinį režimus:**

- 1. Pasirinkite vaizdo sritį, kurioje rodoma kamera.
- 2. Paspauskite klavišą CTRL ir nuvilkite kameros vaizdą į kitą vaizdo sritį. Antrasis kameros peržiūros režimas rodomas naujoje vaizdo srityje.

# **8.6 Kamerų iš kelių "Management Servers" rodymas**

Pagrindinis langas > "Enterprise" loginis medis

Prisijunkite kaip ["Enterprise user group"](#page-152-0) naudotojas.

"Enterprise" [loginiame medyje](#page-154-0) išplėskite pageidaujamo ["Management Server"](#page-152-1) elementą. Galite naudoti šiam Management Server sukonfigūruotus įrenginius.

# **8.7 Elemento radimas loginiame medyje**

Pagrindinis langas

## **Norėdami rasti elementą loginiame medyje:**

1. Dešiniuoju pelės klavišu spustelėkite šakninį arba antrinį loginio medžio mazgą ir spustelėkite **Tree search**

Arba:

loginio medžio lange paspauskite Ctrl + F.

Parodomas paieškos laukas .

- 2. Įveskite paieškos eilutę, atitinkančią elemento rodomą pavadinimą. Paieška suaktyvinama iš karto vedant tekstą ir pažymimas pirmasis elementas, atitinkantis paieškos eilutę. Jei norite jį rodyti [vaizdo srityje](#page-156-1), dukart spustelėkite jį. Jei paieškos eilutė nerandama, pasikeičia paieškos lauko fono spalva.
- 3. Spustelėkite  $\sim$  arba  $\vee$ , kad pažymėtumėte ankstesnį arba kitą atitinkantį elementą.
- 4. Spustelėkite  $\times$ , kad uždarytumėte paieškos lauką.

## **Žr.**

*– [Paieškos laukas, puslapis 146](#page-145-1)*

# **8.8 Vaizdo srities eilučių skaičiaus keitimas**

## Pagrindinis langas

Galite pakeisti vaizdo lange rodomų vaizdo srities eilučių skaičių.

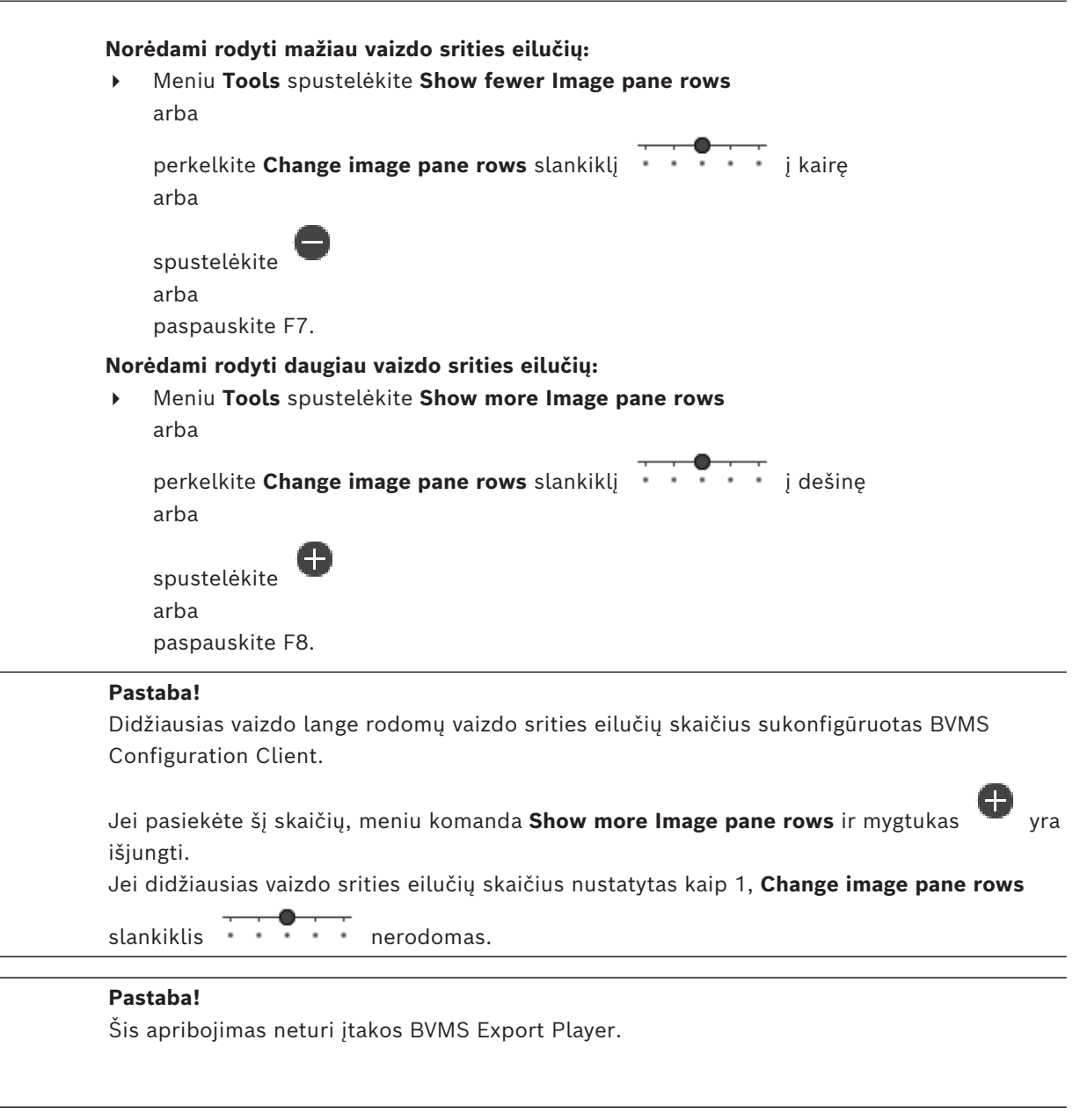

**i**

**i**

# **8.9 Vaizdo sričių išdėstymas ir dydžio keitimas**

## <span id="page-41-0"></span>Pagrindinis langas

## **Norėdami išdėstyti vaizdo sritis:**

- 1. Nuvilkite elementą iš lango **Logical tree** į [vaizdo sritį.](#page-156-1) Kartokite tai, kol bus rodomos visos reikiamos kameros.
	- Jei objektas jau rodomas tikslinėje vaizdo srityje, šis objektas pakeičiamas.
- 2. Jei reikia, nuvilkite kamerą iš vienos vaizdo srities į kitą.

## **Norėdami pakeisti vaizdo srities dydį:**

1. Užveskite žymeklį ant vaizdo srities krašto arba kampo. Žymeklis rodomas kaip rodyklė su dviem smaigaliais.

Galite keisti dydį įstrižai, vertikaliai arba horizontaliai.

Gautas vaizdo srities dydis ribojamas pasirinkto vaizdo sričių šablono tinkleliu.

Vaizdo srities santykis neapribojamas 4:3 arba 16:9 kraštinių santykiu.

2. Vilkite, kad pakeistumėte vaizdo srities dydį.

## **Žr.**

*– [Vaizdo langas, puslapis 145](#page-144-0)*

# **8.10 Pavojaus signalų vaizdo lango rodymas**

Pagrindinis langas

Galite perjungti iš vaizdo lango į [pavojaus signalų vaizdo langą,](#page-155-1) jei bent vienas pavojaus signalas yra pavojaus signalų sąraše.

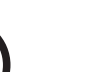

**i**

## **Pastaba!**

Objekto žemėlapis, rodomas pavojaus signalų vaizdo srityje, yra optimizuotas rodyti ir jame yra tik pradinis pradinio žemėlapio failo vaizdas.

## **Norėdami parodyti pavojaus signalų vaizdo langą:**

4 [Vaizdo lange](#page-156-2) spustelėkite . Parodomas pavojaus signalų vaizdo langas.

## **Norėdami vėl parodyti vaizdo langą:**

4 [Vaizdo lange](#page-156-2) spustelėkite .

Tiesioginis režimas arba atkūrimo režimas rodomas priklausomai nuo režimo, kuris buvo rodomas anksčiau.

## **Žr.**

- *– [Pavojaus signalų ekranas, puslapis 129](#page-128-0)*
- *– [Vaizdo langas, puslapis 145](#page-144-0)*

# **8.11 Įrašymo rankiniu būdu paleidimas**

## Pagrindinis langas

Galite pradėti kiekvienos kameros įrašymą rankiniu būdu. Naudojamas pavojaus signalo įrašymo režimo kokybės lygis. Pavojaus signalo įrašymo trukmė sukonfigūruota "Configuration Client".

Jei pasirinkta kamera jau įrašo, kokybės lygis pakeičiamas į pavojaus signalo įrašymo režimą. Naudojant VRM įrašymą, pavojaus signalo įrašas nėra apsaugotas.

## **Norėdami pradėti įrašymą:**

- 1. Pasirinkite [vaizdo sritį,](#page-156-1) kurioje rodoma kamera.
- 2. Spustelėkite
	- Pradedama įrašyti.

Tik VRM įrašai: negalite rankiniu būdu sustabdyti įrašymo. Įrašymas sustabdomas pasibaigus sukonfigūruotam pavojaus signalo įrašymo laikui. Kameros laiko skalėje įrašas prieš pavojaus signalą rodomas kaip pavojaus signalo įrašas, jei įrašymas prieš pavojaus signalą sukonfigūruotas "Configuration Client".

## **Žr.**

- *– [Vaizdo sritis, puslapis 146](#page-145-0)*
- *– [Laiko skalės langas, puslapis 148](#page-147-0)*

# **8.12 Iš anksto sukonfigūruotos kamerų sekos paleidimas**

Pagrindinis langas

**i**

Naudojant [kamerų seką,](#page-154-2) grupė kamerų rodomos viena po kitos. Iš anksto sukonfigūruotos kamerų sekos sukonfigūruotos Configuration Client ir rodomos [loginiame medyje.](#page-154-0) Seka sukonfigūruota naudoti daugiau nei vieną [vaizdo sritį](#page-156-1) Operator Client arba monitorių grupėje. Jei nepakanka [vaizdo sričių](#page-156-1) arba monitoriaus sričių, kad būtų rodoma visa seka, rodomos tik tos sritys, kurios telpa į [vaizdo langą](#page-156-2). Likusios sritys nerodomos ir rodomas atitinkamas pranešimas.

Esant toliau nurodytoms sąlygoms, seka nerodoma.

- Vaizdo signalo praradimas
- Nutrūko ryšys su kamera
- Nėra leidimo rodyti kamerą
- Kamera nesukonfigūruota

#### **Pastaba!**

Pakeitus ir suaktyvinus konfigūraciją, kamerų seka (iš anksto sukonfigūruota arba automatinė) paprastai tęsiama iš naujo paleidus Operator Client. Tačiau toliau nurodytais atvejais seka netęsiama. Monitorius, kuriame seka sukonfigūruota rodyti, buvo pašalintas. Pakeistas monitoriaus, kuriame sukonfigūruota rodyti seka, režimas (vienos / keturių dalių).

Pakeistas monitoriaus, kuriame seka sukonfigūruota rodyti, loginis numeris.

#### **Norėdami paleisti ir valdyti kamerų seką:**

1. Nuvilkite reikiamą seką **iš lango Logical tree** į vaizdo sritį arba monitorių grupę.

Seka rodoma, pažymint simboliu , kai vykdoma vaizdo srityje.

2. Vykdant vaizdo srityje: norėdami valdyti seką, spustelėkite atkūrimo valdymo piktogramą vaizdo lango įrankių juostoje.

## **Žr.**

*– [Vaizdo sritis, puslapis 146](#page-145-0)*

## **8.13 Automatinės kamerų sekos paleidimas**

#### Pagrindinis langas

Naudojant [kamerų seką,](#page-154-2) grupė kamerų rodomos viena po kitos.

Konfigūruojate šių sekų [rodymo laiką](#page-155-2) dialogo lange **Options** (meniu **Extras**, komanda **Options...**).

Esant toliau nurodytoms sąlygoms, seka nerodoma.

- Vaizdo signalo praradimas
- Nutrūko ryšys su kamera
- Nėra leidimo rodyti kamerą
- Kamera nesukonfigūruota

#### **Pastaba!**

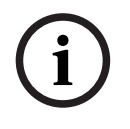

Pakeitus ir suaktyvinus konfigūraciją, kamerų seka (iš anksto sukonfigūruota arba automatinė) paprastai tęsiama iš naujo paleidus "Operator Client". Tačiau toliau nurodytais atvejais seka netęsiama. Monitorius, kuriame seka sukonfigūruota rodyti, buvo pašalintas. Pakeistas monitoriaus, kuriame sukonfigūruota rodyti seka, režimas (vienos / keturių dalių).

Pakeistas monitoriaus, kuriame seka sukonfigūruota rodyti, loginis numeris.

#### **Norėdami paleisti kamerų seką:**

- 1. Pasirinkite [vaizdo sritį,](#page-156-1) kurioje norite paleisti seką.
- 2. Dešiniuoju pelės klavišu spustelėkite aplanką **Logical Tree**, tada spustelėkite **Show as sequence in selected image pane**.

Pasirinkto aplanko kameros viena po kitos rodomos pasirinktoje vaizdo srityje. nurodo, kad seka vykdoma.

### **Norėdami pristabdyti kamerų seką:**

[Vaizdo lango](#page-156-2) įrankių juostoje spustelėkite $\blacksquare$ .

Seka nustojama leisti, tai nurodo  $\boxed{11}$ 

## **Norėdami pereiti prie ankstesnio / kito kamerų sekos veiksmo:**

 $\blacktriangleright$  Vaizdo lango įrankių juostoje spustelėkite  $\blacksquare$  arba  $\blacksquare$ Seka pereina prie ankstesnio arba kito veiksmo.

## **Žr.**

*– [Dialogo langas "Options", puslapis 141](#page-140-0)*

# **8.14 Vieno kanalo garso režimo naudojimas**

Pagrindinis langas

Vieno kanalo garso režimą naudojate, kai norite girdėti tik vieną kamerai priskirtą garso šaltinį. Negalite suaktyvinti kitos kameros garso.

## **Norėdami įjungti / išjungti daugiakanalio garso režimą:**

- 1. Meniu **Extras** spustelėkite **Options...**.
- 2. Pažymėkite žymimąjį langelį **Playback audio of the selected Image pane**.

## **Žr.**

*– [Dialogo langas "Options", puslapis 141](#page-140-0)*

# **8.15 Daugiakanalio garso režimo naudojimas**

## Pagrindinis langas

Jei norite vienu metu klausytis skirtingų garso šaltinių, naudojate daugiakanalį garso režimą. Galite suaktyvinti skirtingus garso šaltinius, priskirtus kamerai kiekvienos kameros [vaizdo](#page-156-1) [srityje](#page-156-1).

## **Norėdami įjungti / išjungti daugiakanalio garso režimą:**

- 1. Meniu **Extras** spustelėkite **Options...**.
- 2. Pažymėkite žymimąjį langelį **Multichannel audio playback**.

## **Žr.**

*– [Dialogo langas "Options", puslapis 141](#page-140-0)*

# **8.16 Skaitmeninio mastelio keitimo naudojimas**

## Pagrindinis langas

Kiekviena [vaizdo sritis](#page-156-1) suteikia skaitmeninio mastelio keitimo funkciją. Šis skaitmeninis mastelio keitimas yra 11 lygių: 1x, 1,35x, 1,8x, 2,5x, 3,3x, 4,5x, 6x, 8,2x, 11x, 14,9x, 20,1x. Jums išsaugojus parankinių rodinį, išsaugomas dabartinis skaitmeninio mastelio keitimo nustatymas ir vaizdo skiltis.

Jums spustelėjus , dabartinis skaitmeninio mastelio keitimo nustatymas ir vaizdo skiltis naudojami momentiniam atkūrimui.

Kai "Operator Client" paleidžiamas iš naujo, dabartinis skaitmeninio mastelio keitimo ir vaizdo skilties nustatymas išlaikomas.

## **Norėdami naudoti skaitmeninį mastelio keitimą:**

1. Sukite ratuko mygtuką pirmyn arba atgal, kad padidintumėte arba sumažintumėte.

H nurodo, kad buvo naudojamas skaitmeninis mastelio keitimas.

- 2. Nuvilkite vaizdą, kad pereitumėte į norimą vaizdo skiltį.
- 3. Dešiniuoju pelės klavišu spustelėkite vaizdo sritį, tada spustelėkite **Zoom 1:1**, kad grąžintumėte pradinį dydį.

```
Æ
dingsta.
```
## **Pastaba**

Taip pat galite naudoti skaitmeninio mastelio keitimo valdiklius lange **PTZ Control**. Kai sukate PTZ kamerų ratuko mygtuką, naudojate optinį mastelio keitimą.

## **Žr.**

- *– [PTZ kameros valdymo lange naudojimas, puslapis 57](#page-56-0)*
- *– [Langas "Favorites Tree", puslapis 144](#page-143-0)*
- *– [Langas "PTZ Control", puslapis 147](#page-146-0)*
- *– [Vaizdo sritis, puslapis 146](#page-145-0)*

# **8.17 Vienos vaizdo srities išsaugojimas**

## Pagrindinis langas

**Norėdami išsaugoti vieną vaizdo sritį:** 

- 1. Pasirinkite [vaizdo sritį](#page-156-1).
- 2. Spustelėkite .

Parodomas dialogo langas vaizdo failui išsaugoti.

- 3. Pasirinkite norimą katalogą, įveskite failo pavadinimą ir pasirinkite norimą failo tipą. Prieinami JPG ir BMP.
- 4. Spustelėkite **OK**.

Vaizdo sritis išsaugota. Faile yra papildomos informacijos apie kamerą, žemėlapį arba žemėlapio peržiūros sritį.

Jei prisijungėte prie "Enterprise Management Server", kameros pavadinimas rodomas kartu su šios kameros "Management Server" pavadinimu kaip priešdėlis.

## **Žr.**

*– [Vaizdo sritis, puslapis 146](#page-145-0)*

# **8.18 Vienos vaizdo srities spausdinimas**

## Pagrindinis langas

## **Norėdami spausdinti vieną vaizdo sritį:**

- 1. Pasirinkite [vaizdo sritį](#page-156-1).
- 2. Spustelėkite

Parodomas spausdintuvo pasirinkimo dialogo langas.

## 3. Spustelėkite **OK**.

Spausdinama vaizdo sritis. Spaudinyje yra papildomos informacijos apie kamerą, žemėlapį arba žemėlapio peržiūros sritį.

Jei prisijungėte prie "Enterprise Management Server", kameros pavadinimas rodomas kartu su šios kameros Management Server pavadinimu kaip priešdėlis.

## **Žr.**

*– [Vaizdo sritis, puslapis 146](#page-145-0)*

# **8.19 Perjungimas į viso ekrano režimą**

## Pagrindinis langas

Viso ekrano režimu paslepiama daug valdymo elementų, pavyzdžiui, meniu komandos arba pavojaus signalų sąrašas, jei nė vienas pavojaus signalų monitorius nebuvo perjungtas į viso ekrano režimą. Norėdami gauti prieigą prie šių valdiklių, išeikite iš viso ekrano režimo. **Norėdami rodyti visą vaizdo langą viso ekrano režimu:**

4 [Vaizdo lango](#page-156-2) įrankių juostoje spustelėkite . Vaizdo langas rodomas viso ekrano režimu.

**Norėdami išeiti iš viso ekrano režimo:**

4 Spustelėkite .

## **Norėdami padidinti pasirinktą vaizdo sritį:**

4 Dešiniuoju pelės klavišu spustelėkite [vaizdo sritį,](#page-156-1) tada spustelėkite **Maximize**. Pasirinkta vaizdo sritis rodoma naudojant visą vaizdo langą.

## **Žr.**

*– [Vaizdo langas, puslapis 145](#page-144-0)*

## **8.20 Vaizdo srities juostų rodymas arba slėpimas**

Pagrindinis langas

**Norėdami rodyti / slėpti įrankių juostas:** 

4 Spustelėkite , kad būtų parodytos pasirinktos vaizdo srities įrankių juostos.

Spustelėkite  $\overline{\overline{\mathsf{K}}}$ , kad būtų paslėptos pasirinktos vaizdo srities įrankių juostos.

## **Žr.**

*– [Vaizdo langas, puslapis 145](#page-144-0)*

# **8.21 Informacijos rodymas kameroje**

Pagrindinis langas

## **Norėdami rodyti informaciją:**

Dešiniuoju pelės klavišu spustelėkite [vaizdo sritį](#page-156-1) su priskirta kamera, tada spustelėkite **Properties**.

Parodomas dialogo langas su kameros ypatybėmis.

## **Žr.**

*– [Vaizdo sritis, puslapis 146](#page-145-0)*

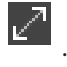

# **8.22 Vaizdo įrašų turinio analizės (VCA) įjungimas**

Pagrindinis langas arba [pavojaus signalų vaizdo langas](#page-155-1)

## **Norėdami įjungti:**

4 Dešiniuoju pelės klavišu spustelėkite [vaizdo sritį](#page-156-1) arba pavojaus signalų vaizdo sritį su priskirta kamera, tada spustelėkite **Enable Content Analysis** (Įjungti turinio analizę). Rodomos VCA perdangos.

## **Norėdami išjungti:**

4 Dešiniuoju pelės klavišu spustelėkite [vaizdo sritį](#page-156-1) arba pavojaus signalų vaizdo sritį su priskirta kamera, tada spustelėkite **Disable Content Analysis** (Įjungti turinio analizę). VCA perdangos išnyksta.

Šis nustatymas išlieka kitą kartą iš naujo paleidus "Operator Client" ar prie jos iš naujo prisijungus, kamerą uždarius ir vėl atidarius [vaizdo srityje](#page-156-1) arba vėl suaktyvinus pavojaus signalą su priskirta kamera.

# **8.23 Vaizdo įrašo turinio analizės (VCA) taisyklių rodymas**

Pagrindinis langas

## **Norėdami parodyti VCA taisykles:**

4 Dešiniuoju pelės klavišu spustelėkite [vaizdo sritį](#page-156-1) su priskirta kamera, tada spustelėkite **Show Content Analysis rules**. Rodomos VCA taisyklės.

## **Norėdami paslėpti VCA taisykles:**

4 Dešiniuoju pelės klavišu spustelėkite [vaizdo sritį](#page-156-1) su priskirta kamera, tada spustelėkite **Hide Content Analysis rules**. VCA taisyklės išnyksta.

Šis nustatymas neišlieka po kito "Operator Client" paleidimo iš naujo arba pakartotinio prisijungimo prie jo bei uždarius kamerą ir vėl ją atidarius [vaizdo srityje](#page-156-1).

## **8.24 Momentinio atkūrimo paleidimas**

ran Pagrindinis langas >

Kameros įrašus galite peržiūrėti tiesioginio vaizdo režimo vaizdo srityje. Jei sukonfigūruota, galite pakeisti įrašymo šaltinį. Momentiniam atkūrimui naudojamas dabartinis skaitmeninio mastelio keitimo ir vaizdo skilties nustatymas.

Pradžios laikas (sekundžių skaičius praeityje arba atsukimo laikas) [momentiniam atkūrimui](#page-154-3) yra sukonfigūruotas dialogo lange **Options** (meniu **Extras**, **Options...** komanda).

## **Norėdami paleisti momentinį atkūrimą:**

- 1. Pasirinkite reikiamą [vaizdo sritį](#page-156-1).
- 2. Spustelėkite  $\overline{H}$ Įrašas leidžiamas.
- 3. Perjunkite į norimą įrašymo šaltinį, jei yra. **Pastaba:** perjungus įrašymo šaltinį, atsukimo laikas gali skirtis nuo sukonfigūruotos reikšmės.
- ▶ Norėdami grįžti į tiesioginį vaizdą, spustelėkite  $\blacksquare$

**Pastaba:** galima daugiau nei viena vaizdo sritis su momentiniu atkūrimu, net keli momentiniai tos pačios kameros atkūrimai.

Momentinio atkūrimo atsukimo laikas sukonfigūruotas *[Skirtukas "Control", puslapis 141](#page-140-1)*.

## **Norėdami pradėti / sustabdyti ciklo atkūrimą:**

 $S$ pustelėkite  $\bullet$ .

Momentinio atkūrimo ciklo trukmė tiesioginio vaizdo srityje yra atsukimo laikas, plius sukimo į priekį laikas nuo tada, kai spustelėjate  $\bullet$ .

## **Žr.**

- *– [Skirtukas "Control", puslapis 141](#page-140-1)*
- *– [Vaizdo sritis, puslapis 146](#page-145-0)*
- *– [Įrašymo šaltinio perjungimas, puslapis 101](#page-100-0)*
- *– [Dialogo langas "Options", puslapis 141](#page-140-0)*

## **8.25 Kameros priskyrimas monitoriui**

Pagrindinis langas > >

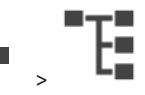

Galite priskirti IP įrenginius dekodavimo įrenginiui. Taip rodomas vaizdo signalas monitoriuje ir atkuriamas garso signalas per garsiakalbius, jei prijungti prie dekodavimo įrenginio. "Bosch Allegiant" kameros negali būti priskirtos tokiu būdu.

## **Norėdami priskirti kameros vaizdą monitoriui:**

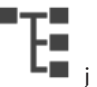

Nuvilkite kamerą iš lango  $\overline{\mathbf{L}_{i}}$  norimą monitorių vaizdo srityje.

# **8.26 Garso režimo naudojimas**

Pagrindinis langas

Jei yra, galite suaktyvinti pasirinktos kameros garsą.

Norėdami vienu metu girdėti kelių kamerų garso signalą, įjunkite daugiakanalio garso režimą. Galite perjungti garso režimą dialogo lange **Options** (meniu **Extras**, komanda **Options...**).

## **Norėdami įjungti / išjungti garsą:**

1. Pasirinkite [vaizdo sritį.](#page-156-1)

2. Spustelėkite , kad išjungtumėte, arba , kad įjungtumėte garsą.

## **Žr.**

- *– [Vaizdo sritis, puslapis 146](#page-145-0)*
- *– [Dialogo langas "Options", puslapis 141](#page-140-0)*

# **8.27 Vidinio ryšio funkcijos naudojimas**

#### ں ہے ر Pagrindinis langas >

Galite naudoti [vidinio ryšio funkciją](#page-156-3) tik tada, kai aktyvus tiesioginio vaizdo režimas. Įsitikinkite, kad jūsų garso plokštėje mikrofonas yra aktyvus ir jo garsumas nėra 0. Šią užduotį atliekate savo darbo stoties kompiuterio valdymo skyde. Be to, įsitikinkite, kad garso plokštės įrašymo valdiklyje pasirinktas tik mikrofonas, o ne stereofoninis maišymas. "Windows 7": išjunkite visus įvesties įrenginius, išskyrus tą, kurį norite naudoti vidinio ryšio funkcijai.

Toliau pateiktoje ekrano kopijoje parodytas pavyzdys:

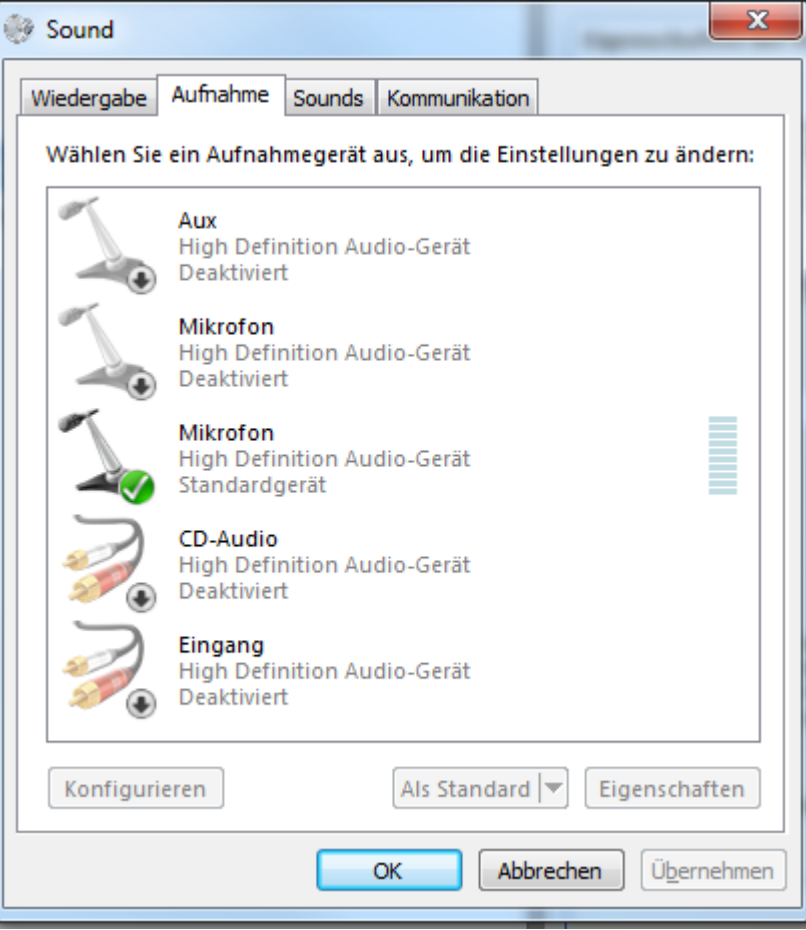

Jei pakeisite nustatymą iš stereofoninio maišymo į mikrofoną po pirmojo "Operator Client" paleidimo, nustatymas bus perrašytas po kito "Operator Client" paleidimo.

Rekomenduojame naudoti ausines, o ne mikrofono ir garsiakalbio derinį, kad išvengtumėte akustinio grįžtamojo ryšio.

Vidinio ryšio funkcija veikia tik su [kodavimo įrenginiu,](#page-154-4) kuris turi ir garso įvestį, ir garso išvestį. Įsitikinkite, kad kodavimo įrenginio mikrofono ir garsiakalbių garsumo nustatymai nėra 0. Šią užduotį atliekate "Configuration Client".

Kad galėtumėte naudoti vidinio ryšio funkciją savo darbo stotyje, jūsų naudotojų grupei turi būti suteikta teisė ja naudotis. Atliekate šią užduotį "Configuration Client".

Dialogo lange "**Options**" galite sukonfigūruoti pakaitinį [dvipusį](#page-154-5) arba vienalaikį dvipusį režimą.

## **Norėdami naudoti vidinio ryšio funkciją:**

1. Pasirinkite vaizdo sritį su garso kodavimo įrenginiu.

**i**

2. Spustelėkite ir laikykite pelės klavišą. Jei šios vaizdo srities garsas buvo išjungtas, jis įjungiamas automatiškai.

Piktograma pasikeičia į .

Dabar galite kalbėti. Jei sukonfigūruota, kita pusė taip pat gali kalbėti, neatsižvelgiant į tai, ar piktograma spustelėta, ar ne.

3. Atleiskite pelės klavišą. Perdavimas nutraukiamas. Šios vaizdo srities garsas lieka įjungtas.

## **Pastaba!**

Įeinantis automatiškai iškylantis pavojaus signalas gali nutraukti perdavimą.

## **Žr.**

*– [Vaizdo langas, puslapis 145](#page-144-0)*

## **8.28 PTZ kameros valdymo blokavimas**

#### rar Pagrindinis langas >

Galite užrakinti PTZ kameros valdymą kitiems naudotojams. Naudotojas, turintis aukštesnį prioritetą, gali perimti valdymą ir užrakinti kameros valdymą. Šiam tiesioginiam PTZ užrakinimui gali būti sukonfigūruotas skirtasis laikas. Jei tik perimate valdymą prieš tai jo neužrakinę rankiniu būdu, valdiklis užrakinamas 5 sekundėms žemesnio prioriteto naudotojui.

## **Norėdami užrakinti PTZ valdiklį:**

- 1. Pasirinkite vieną iš toliau nurodytų elementų.
	- Vaizdo sritis su PTZ kamera
	- PTZ kamera loginiame medyje
	- PTZ kamera parankinių medyje
	- PTZ kamera žemėlapio lange
- 2. Dešiniuoju pelės klavišu spustelėkite vaizdo sritį arba PTZ kamerą, tada spustelėkite **Lock**.

Žemesnio prioriteto naudotojai nebegali naudoti PTZ valdymo. Jų ekranuose rodomas atitinkamas pranešimo langas.

Norėdami nutraukti PTZ valdiklio užrakinimą, dešiniuoju pelės klavišu spustelėkite vaizdo sritį arba PTZ kamerą, tada spustelėkite **Unlock**.

Užrakinimas baigiasi automatiškai praėjus nustatytam laikotarpiui arba jums atsijungus.

## **Žr.**

- *– [Vaizdo langas, puslapis 145](#page-144-0)*
- *– [Žemėlapio langas, puslapis 147](#page-146-1)*
- *– [Langas "Logical Tree", puslapis 143](#page-142-0)*
- *– [Langas "Favorites Tree", puslapis 144](#page-143-0)*

# **8.29 Atskaitos vaizdo atnaujinimas**

Far Pagrindinis langas >

Galite atnaujinti [atskaitos vaizdą](#page-153-0).

## **Norėdami atnaujinti atskaitos vaizdą:**

- 1. Dešiniuoju pelės klavišu spustelėkite vaizdo sritį, tada spustelėkite **Reference Image...**. Parodomas dialogo langas **Reference Image**.
- 2. Spustelėkite **Update.** Spustelėjus **Update** rodomas laiko vaizdas.

## **Dialogo langas "Reference Image"**

## **Camera view:**

Rodomas pasirinktos kameros tiesioginio vaizdo rodinys.

## **Reference Image**

Spustelėjus **Update** rodomas atskaitos vaizdas.

#### **Update**

Spustelėkite norėdami nustatyti atskaitos vaizdą. Naudojamas laiko, kai spustelėjote **Update**, vaizdas.

# **8.30 Monitorių grupės rodymas**

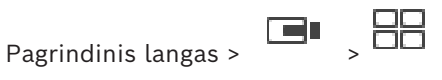

## **Norėdami priskirti monitorių grupę vaizdo sričiai:**

1. Nuvilkite monitorių grupę iš lango **Logical tree** į vaizdo sritį. Pasirinkta monitorių grupė rodoma vaizdo srityje. Arba pasirinkite vaizdo sritį.

2. Lange **Logical tree** dukart spustelėkite monitorių grupę.

Pasirinkta monitorių grupė rodoma vaizdo srityje.

## **Norėdami priskirti kamerą monitoriui:**

1. Nuvilkite kamerą iš lango **Logical tree** į monitorių.

Pasirinkta kamera rodoma monitoriuje.

Kiekviena priskirta monitorių grupės kamera rodo momentinę nuotrauką. Ši momentinė nuotrauka padeda nustatyti, pavyzdžiui, ar naudojama tinkama kamera, ar kamera pasiekiama. Momentinės nuotraukos vaizdas naujinamas kas minutę.

## **Norėdami perjungti monitorių grupės išdėstymą:**

 $Spustel$ ėkite  $\Box$ 

## **Norėdami iš naujo nustatyti numatytuosius monitorių grupės išdėstymo nustatymus:**

- 1. Dešiniuoju pelės klavišu spustelėkite atitinkamą monitorių grupę **Logical tree**.
- 2. Pasirinkite **Reset to default layout settings**.

<span id="page-51-0"></span>**Pastaba:** numatytieji MG išdėstymo nustatymai yra nustatymai, sukonfigūruoti "Configuration Client" šiai MG.

# **8.31 Pasirinkimas rodyti tiesioginį srautą**

## rar

Pagrindinis langas >

Galite pasirinkti kameros srautą, kurį norite rodyti [vaizdo srityje.](#page-156-1) Tai naudinga, pavyzdžiui, kai numatytasis srautas neprieinamas. Tokiu atveju galite perjungti į kitą srautą. [Loginiame medyje](#page-154-0) pasirenkate pageidaujamą srautą, kuris bus naudojamas, kai kameros rodinys bus rodomas vėliau.

Jau rodomo kameros rodinio [vaizdo srityje](#page-156-1) srautą galite iš karto perjungti.

Srauto pasirinkimas vaizdo srityje, kuriame rodomas kameros rodinys, išsaugomas paleidus iš naujo "Operator Client" prieš tai tiesiogiai neuždarius šios vaizdo srities. Jei numatytasis srautas buvo pasirinktas vaizdo srityje ir numatytasis srautas pakeistas naudojant "Configuration Client", tiesioginio vaizdo rodiniui naudojamas srautas automatiškai pakeičiamas paleidus iš naujo.

Vaizdo srities srauto pasirinkimą galite išsaugoti rodinyje, esančiame [parankinių medyje.](#page-155-3) Naudojant "Operator Client" su ankstesne nei BVMS 5.5.5 versija ir norint atidaryti anksčiau su "Operator Client" 5.5.5 išsaugotą rodinį, naudojamas numatytasis srautas.

Naudojant Operator Client su 5.5.5 versija, kad būtų rodomas vaizdas, kuris buvo įrašytas su "Operator Client" naudojant senesnę nei 5.5.5 versiją, naudojamas numatytasis srautas.

#### **Norėdami iš anksto pasirinkti pageidaujamą srautą:**

4 [Loginiame medyje](#page-154-0) dešiniuoju pelės klavišu spustelėkite kamerą, užveskite žymeklį ant **Preferred stream**, tada spustelėkite vieną iš prieinamų meniu komandų.

Kai kitą kartą nuvilksite šią kamerą į vaizdo sritį, rodant bus naudojamas pageidaujamas srautas.

## **Norėdami pasirinkti srautą:**

4 Dešiniuoju pelės klavišu spustelėkite kameros vaizdą vaizdo srityje, užveskite žymeklį ant **Select stream**, tada spustelėkite vieną iš prieinamų meniu komandų Pasirinktas srautas naudojamas rodinyje.

Kai pasirenkate **Image pane size optimized**, rodomos kameros raiška automatiškai pritaikoma pagal [vaizdo srities](#page-156-1) dydį priklausomai nuo naudojamo monitoriaus raiškos. Komanda **Image pane size optimized** neprieinama toliau nurodytoms kameroms.

- Kameroms su SD raiška
- Kameroms su identiška raiška 1 ir 2 sraute

## **Žr.**

*– [Parankinių ir žymių naudojimas, puslapis 64](#page-63-0)*

# **8.32 Vaizdo rodymas esant mažam pralaidumui**

#### Pagrindinis langas

Galite atkurti kameros įrašus arba žiūrėti tiesioginį kameros vaizdą naudodami "Operator Client", net jei turite mažo pralaidumo tinklo ryšį tarp BVMS ir savo "Operator Client" kompiuterio.

Perkodavimo įrenginiai nepalaiko intelligent tracking, [ROI,](#page-155-4) ["Intelligent Video Analytics"](#page-152-2) perdangų ir teksto duomenų.

Norint naudoti mažo pralaidumo tinklus, galimos 2 parinktys:

- Aparatinės įrangos perkodavimas
- Programinės įrangos perkodavimas (prieinamas tik tiesioginio vaizdo režimu)

## **Aparatinės įrangos perkodavimas**

Norint naudoti aparatinės įrangos perkodavimą, VRM turi būti naudojamas bent vienas perkodavimo įrenginys. Šis perkodavimo įrenginys nesukonfigūruotas BVMS. Kaip sukonfigūruoti perkodavimo įrenginį žr. VRM dokumentacijoje. Perkodavimo įrenginiai gali turėti kelis perkodavimo egzempliorius.

DIVAR IP 3000 ir DIVAR IP 7000 tiekiami su vienu iš anksto sukonfigūruotu perkodavimo egzemplioriumi.

Kiekvienam tiesioginiam srautui arba įrašui reikalingas atskiras perkodavimo egzempliorius. Aparatūros perkodavimas galimas tik "Bosch" vaizdo IP įrenginiams, prijungtiems prie VRM. Tiek kamerą, tiek perkodavimo įrenginį turi valdyti tas pats VRM.

#### **Programinės įrangos perkodavimas**

Norint naudoti programinės įrangos perkodavimą, reikia sukonfigūruoti "Mobile Video Service" jūsų "Management Server" arba jūsų "Enterprise Management Server". "Enterprise System" naudojamos tik MVS paslaugos, sukonfigūruotos "Enterprise Management Server" konfigūracijoje.

Norėdami pasirinkti pageidaujamą perkodavimo įrenginį, naudokite dialogo langą **Options**.

#### **Norėdami įjungti perkodavimą:**

- 1. [Loginiame medyje](#page-154-0) dešiniuoju pelės klavišu spustelėkite norimą kamerą, užveskite žymeklį ant **Preferred stream**, tada spustelėkite, kad įjungtumėte **Transcoding**.
- 2. Kameros rodymas [vaizdo srityje.](#page-156-1)
- $\Rightarrow$  Ši kamera rodo perkoduota vaizda.

Šios vaizdo srities įrankių juostoje rodoma aparatinės įrangos perkodavimo piktograma  $\mathbb{R}^m$ arba programinės įrangos perkodavimo piktograma .

Jei paveikta kamera jau rodoma vaizdo srityje, ji ir toliau rodys neperkoduotą vaizdą, kol uždarysite šią vaizdo sritį.

Jei perkodavimo užklausos įvykdyti nepavyksta, susijusi vaizdo sritis pasidaro juoda.

#### **Norėdami išjungti perkodavimą tiesioginio vaizdo režimu:**

- 1. [Loginiame medyje](#page-154-0) dešiniuoju pelės klavišu spustelėkite norimą kamerą ir užveskite žymeklį ant **Preferred stream**, tada pasirinkite kitą srautą.
- 2. Kameros rodymas [vaizdo srityje.](#page-156-1)
- $\Rightarrow$  Ši kamera rodo neperkoduotą vaizdą.

Perkodavimo piktograma nerodoma.

Jei paveikta kamera jau rodoma vaizdo srityje, ji ir toliau rodys perkoduotą vaizdą, kol uždarysite šią vaizdo sritį.

## **Norėdami išjungti perkodavimą atkūrimo režimu:**

- 1. Loginiame medyje dešiniuoju pelės klavišu spustelėkite norimą kamerą, užveskite žymeklį ant **Preferred stream**, tada spustelėkite, kad išjungtumėte **Transcoding**.
- 2. Kameros rodymas vaizdo srityje.
- $\Rightarrow$  Ši kamera rodo neperkoduotą vaizdą. Perkodavimo piktograma nerodoma. Jei paveikta kamera jau rodoma vaizdo srityje, ji ir toliau rodys perkoduotą vaizdą, kol uždarysite šią vaizdo sritį.

#### **Pastaba!**

Taip pat galite įjungti arba išjungti perkodavimą tiesiogiai vaizdo srityje: dešiniuoju pelės klavišu spustelėkite elementą, užveskite žymeklį ant **Select stream**, tada spustelėkite norimą meniu komandą. Šis nustatymas veikia tik pasirinktą vaizdo sritį.

Ši komanda neturi įtakos pageidaujamo srauto nustatymui [loginiame medyje.](#page-154-0)

#### **Žr.**

- *– [Dialogo langas "Options", puslapis 141](#page-140-0)*
- *– [Vaizdo sritis, puslapis 146](#page-145-0)*

## **8.33 TCP naudojimas patikimam ryšiui**

**i**

rar Pagrindinis langas >

Jei reikia, kiekvienam jūsų sistemoje esančiam "Bosch" vaizdo IP įrenginiui galite sukurti patikimesnį ryšį. Tai gali būti naudinga, jei, pavyzdžiui, nutrūksta ryšys dėl didelės tinklo apkrovos. Įjungiate [TCP](#page-155-5) pasirinktai kamerai, kad gautumėte patikimesnį ryšį. Visoms visos darbo stoties kameroms sistemos administratorius gali sukonfigūruoti, kad numatytasis protokolas būtų TCP arba [UDP](#page-156-4). Vienai kamerai galite perrašyti numatytąjį

protokolą.

**Pastaba:** nuo kodavimo įrenginio programinės aparatinės įrangos 7.0 versijos galima rodyti saugų UDP BVIP kodavimo įrenginiams. Galite perjungti tarp TCP ir UDP tiesioginiam kodavimo įrenginio vaizdui rodyti.

Jei naudojate senesnes aparatinės programinės įrangos versijas ir administratorius suaktyvino kodavimo įrenginio tiesioginio vaizdo šifravimą "Configuration Client", TCP pasirinktas numatytai ir TCP išjungti negalima.

#### **Norėdami įjungti TCP:**

- 4 [Loginiame medyje](#page-154-0) dešiniuoju pelės klavišu spustelėkite kamerą, tada spustelėkite **Enable TCP**.
- $\Rightarrow$  Dabar ryšys su kamera užmegztas per TCP. Šios kameros kontekstinio meniu įrašas pasikeičia į **Disable TCP**.

#### **Norėdami įjungti UDP:**

- 4 [Loginiame medyje](#page-154-0) dešiniuoju pelės klavišu spustelėkite kamerą, tada spustelėkite **Disable TCP**.
- $\Rightarrow$  Dabar ryšys su kamera užmegztas per UDP. Šios kameros kontekstinio meniu įrašas pasikeičia į **Enable TCP**.

#### **Norėdami naudoti sukonfigūruotą numatytąjį protokolą:**

4 [Loginiame medyje](#page-154-0) dešiniuoju pelės klavišu spustelėkite kamerą, tada spustelėkite **Use default protocol (TCP)** arba **Use default protocol (UDP)**. Nuo esamos konfigūracijos priklauso, kuri iš šių dviejų meniu komandų yra prieinama.

# **8.34** Prisijungimas prie "Unmanaged Site"

## Pagrindinis langas

Galite prisijungti prie ["Unmanaged Site".](#page-152-3) Tada visi galimi šio objekto vaizdo tinklo įrenginiai bus rodomi [loginiame medyje](#page-154-0). Kai tik atsijungsite nuo arba išeisite iš "Operator Client", šis ryšys bus nutrauktas.

## **Norėdami prisijungti:**

- 1. Dešiniuoju pelės klavišu spustelėkite
- 2. Spustelėkite **Connect to Site**.

Kol įrenginys jungiasi, rodoma .

Sėkmingai užmezgus ryšį, rodoma .

Visi prieinami šio objekto įrenginiai rodomi loginiame medyje.

Jei negalima prijungti visų šiam objektui priklausančių įrenginių, rodoma **14.** Vėliau galėsite pabandyti prijungti likusius įrenginius, kurie dabar nebuvo prijungti.

**Patarimas:** taip pat galite dukart spustelėti **valstu** norėdami prisijungti.

## **Norėdami prijungti likusius įrenginius:**

1. Dešiniuoju pelės klavišu spustelėkite .

2. Spustelėkite **Retry Connection**.

## **Norėdami atjungti vieną objektą:**

- 1. Dešiniuoju pelės klavišu spustelėkite  $\Box$ arba  $\lozenge$
- 2. Spustelėkite **Disconnect from Site**.

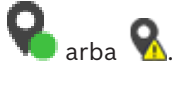

Piktograma pasikeičia:

Visos [vaizdo sritys](#page-156-1) su šiam objektui priklausančiais įrenginiais automatiškai uždaromos.

## **Norėdami atjungti visus objektus:**

**Spustelėkite** 

Visi objektai atjungiami. Iš dalies prijungti objektai nėra atjungiami. Visos vaizdo sritys su įrenginiais, priklausančiais šiam objektui, automatiškai uždaromos.

## **Žr.**

*– [Unmanaged site, puslapis 19](#page-18-0)*

# **8.35 Vaizdo analizės pavojaus signalo rodymas**

ترص

Pagrindinis langas >

Galite rodyti sukonfigūruotos [vaizdo analizės](#page-156-5) platformos analizės peržiūros programą. [Analizės peržiūros programa](#page-153-1) rodo išsamią analizės pavojaus signalo informaciją.

## **Būtinosios sąlygos**

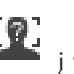

4 Nuvilkite vaizdo analizės elementą į [vaizdo sritį.](#page-156-1) Rodomas numatytasis analizės peržiūros programos vaizdas.

Kad būtų rodoma analizės peržiūros programa, vaizdo analizės pavojaus signalas turi būti [pavojaus signalų sąraše](#page-155-6).

## **Norėdami parodyti pavojaus signalų peržiūros programą:**

[Pavojaus signalų sąraše](#page-155-6) spustelėkite, kad pasirinktumėte vaizdo analizės pavojaus signalą.

Analizės peržiūros programa rodoma vaizdo srityje, kur nuvilkote vaizdo analizės elementą.

# **8.36 "Intelligent Insights" valdiklių rodymas**

Pagrindinis langas

Galite rodyti "Intelligent Insights" valdiklį [vaizdo srityje](#page-156-1).

## **Norėdami parodyti** Intelligent Insights **valdiklį vaizdo srityje:**

4 Nuvilkite "Intelligent Insights" valdiklį iš lango **Logical tree** į vaizdo sritį. "Intelligent Insights" valdiklis rodomas vaizdo srityje.

**i**

**i**

# **9 PTZ kamerų naudojimas**

## **Pastaba!**

Kai kurių šiame dokumente aprašomų funkcijų nėra sistemoje "BVMS Viewer". Išsamesnės informacijos apie įvairius BVMS leidimus ieškokite svetainėje [www.boschsecurity.com](https://www.boschsecurity.com/xc/en/solutions/management-software/bvms/) ir BVMS trumpajame pasirinkimo vadove: [BVMS trumpasis](https://media.boschsecurity.com/fs/media/en/pb/images/products/management_software/bvms/bvms_quick-selection-guide.pdf) [pasirinkimo vadovas.](https://media.boschsecurity.com/fs/media/en/pb/images/products/management_software/bvms/bvms_quick-selection-guide.pdf)

Šiame skyriuje pateikiama informacija apie tai, kaip naudoti langą **PTZ Control**. Kai kurios šiame skyriuje aprašytos funkcijos gali būti išjungtos jūsų naudotojų grupei, jūsų ["Enterprise User Group"](#page-152-0) arba jūsų ["Enterprise Account"](#page-152-4).

# **9.1 PTZ kamerų valdymas**

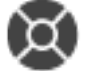

Pagrindinis langas > skirtukas

Galite keisti mastelį ir valdyti kameras lange **PTZ Control** arba [vaizdo srityje](#page-156-1).

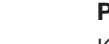

**Pastaba!**

Kai valdote MIC 500 PTZ kamerą, fokusavimas arti ir toli yra pakeičiami. Galite perjungti veikimą tiesiai įrenginyje.

## **Kamerų valdymas / mastelio keitimas lange PTZ Control:**

- 1. Pasirinkite reikiamą vaizdo sritį.
- 2. Spustelėkite įvairius valdymo elementus lange **PTZ Control**, norėdami valdyti kamerą.

## **Norėdami pereiti prie PTZ kameros išankstinės padėties žemėlapyje:**

- 1. Parodykite žemėlapį, kuriame yra [PTZ](#page-155-7) kameros [aktyvioji sritis](#page-152-5) vaizdo srityje.
- 2. Dešiniuoju pelės klavišu spustelėkite PTZ kamerą žemėlapyje, užveskite žymeklį ant **Predefined positions**, tada spustelėkite norimą išankstinės padėties komandą. Kamera perkelia židinį į pasirinktą išankstinę padėtį.

## **Norėdami užrakinti PTZ kameros valdymą žemėlapyje:**

- 1. Parodykite žemėlapį, kuriame yra [PTZ](#page-155-7) kameros [aktyvioji sritis](#page-152-5) vaizdo srityje.
- 2. Dešiniuoju pelės klavišu spustelėkite PTZ kamerą žemėlapyje, tada spustelėkite **Lock**. Šios kameros PTZ valdymas yra užrakintas kitiems naudotojams.
- 3. Norėdami atrakinti: dešiniuoju pelės klavišu spustelėkite užrakintą PTZ kamerą, tada spustelėkite **Unlock**.

## **Žr.**

<span id="page-56-0"></span>*– [Langas "PTZ Control", puslapis 147](#page-146-0)*

# **9.2 PTZ kameros valdymo lange naudojimas**

## Pagrindinis langas

Priskyrę [PTZ](#page-155-7) kamerą vaizdo sričiai, kameros valdymo funkcijas galite naudoti tiesiogiai šioje vaizdo srityje.

## **Norėdami naudoti slinkimo ir pakreipimo funkciją:**

1. Perkelkite žymeklį į vaizdo sritį, kurioje rodoma PTZ kamera.

Žymeklis pasikeičia į .

2. Paspauskite ir laikykite pelės klavišą.

Žymeklis pasikeičia į .

Norėdami lėtai slinkti ir pakreipti vaizdą, šiek tiek judinkite pelę norima kryptimi. Norėdami slinkti ir pakreipti greičiau, perkelkite pelę toliau.

## **Norėdami naudoti optinio mastelio keitimo funkciją:**

- Norėdami priartinti, pasukite ratuko mygtuką į priekį.
- Norėdami nutolinti, pasukite ratuko mygtuką atgal.

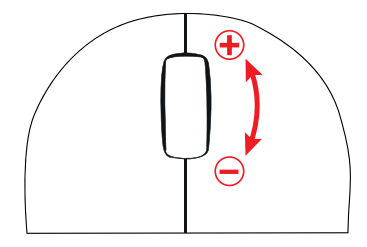

**Žr.**

*– [Vaizdo sritis, puslapis 146](#page-145-0)*

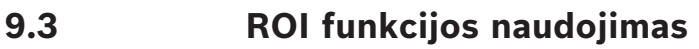

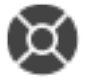

Pagrindinis langas > skirtukas

Galite naudoti [ROI](#page-155-4) su fiksuota HD kamera. Galite keisti mastelį ir valdyti kameras lange **PTZ Control** arba [vaizdo srityje.](#page-156-1)

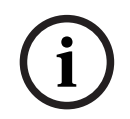

## **Pastaba!**

Sistemos administratorius turi sukonfigūruoti ROI funkciją "Configuration Client".

## **Norėdami naudoti ROI:**

1. Naudokite šiuos PTZ valdiklius:

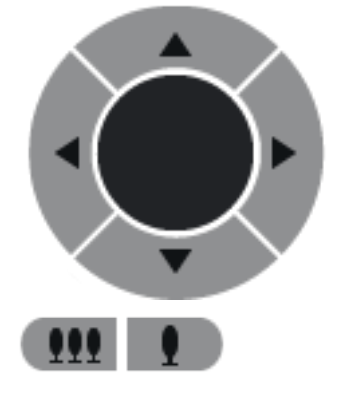

2. Be to, galite naudoti skaitmeninį mastelio keitimą ( $\Box$  ). Tačiau tai netaupo tinklo pralaidumo. Arba

3. naudokite lange esančius valdiklius.

2023-11 | V01 | Operator Client | Naudojimo instrukcija | Bosch Security Systems B.V.

# **9.4 "Intelligent tracking" naudojimas**

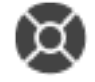

Pagrindinis langas > skirtukas

## **Paskirtis**

Numatytasis ["Intelligent Tracking"](#page-152-6) naudojimas yra leisti kamerai sekti pasirinktą objektą. Galite konfigūruoti, ar objektas pasirenkamas automatiškai, ar rankiniu būdu. Kamera gali būti [PTZ](#page-155-7) kamera arba fiksuota HD kamera (tik su įjungta [ROI\)](#page-155-4).

Galimi 3 toliau nurodyti režimai.

- Off: "Intelligent Tracking" išjungta.
- **Auto**: "Intelligent Tracking" įjungta, didžiausias objektas automatiškai parenkamas sekti, rekomenduojamas naudojimas: retai judantys objektai vaizde.
- **Click**: naudotojas pasirenka objektą sekti.

Pasirinkus objektą sekti, PTZ kamera juda ir seka objektą tol, kol šis objektas palieka matomą kameros sritį arba operatorius sustabdo sekimą.

Fiksuota HD kamera su jjungta funkcija "Intelligent Tracking" apibrėžia aplinkinę sritį arti pasirinkto objekto kraštų ir pakeičia rodinio mastelį, kad būtų rodoma tik sritis. Tada sritis perkeliama pagal objekto judėjimą.

## **Norėdami naudoti "Intelligent Tracking":**

- 1. Dešiniuoju pelės klavišu spustelėkite kameros vaizdo sritį, tada spustelėkite **Enable Content Analysis**.
- 2. Spustelėkite Auto arba Click, kad įjungtumėte "Intelligent Tracking".
- $\Rightarrow$  Kamera seka objektą, kuris juda į kameros rodinį.

# **10 Žemėlapių, globaliojo žemėlapio ir žemėlapio peržiūros sričių naudojimas**

#### **Pastaba!**

**i**

Kai kurių šiame dokumente aprašomų funkcijų nėra sistemoje "BVMS Viewer". Išsamesnės informacijos apie įvairius BVMS leidimus ieškokite svetainėje [www.boschsecurity.com](https://www.boschsecurity.com/xc/en/solutions/management-software/bvms/) ir BVMS trumpajame pasirinkimo vadove: [BVMS trumpasis](https://media.boschsecurity.com/fs/media/en/pb/images/products/management_software/bvms/bvms_quick-selection-guide.pdf) [pasirinkimo vadovas](https://media.boschsecurity.com/fs/media/en/pb/images/products/management_software/bvms/bvms_quick-selection-guide.pdf).

Šiame skyriuje pateikiama informacija apie tai, kaip naudoti objektų žemėlapius, langą **Map**, globalųjį žemėlapį ir žemėlapio peržiūros sritis.

#### **Objektų žemėlapiai**

Galite peržiūrėti objekto žemėlapį reikiamu santykiu ir mastelio keitimo koeficientu. Taigi vienu žvilgsniu matote visus savo įrenginius ir jų vietas.

Galite suaktyvinti, kad kameros objekto žemėlapis pasirinktoje [vaizdo srityje](#page-156-1) būtų automatiškai sufokusuotas. Šis objekto žemėlapis rodomas monitoriaus **Control** lange **Map**.

#### **Globalusis žemėlapis**

Galite matyti visas savo kameras, sukonfigūruotas globaliajame žemėlapyje. Taip pat galite ieškoti kamerų ar vietų. Galite naudoti Map-based tracking assistant, jei funkcija įjungta atitinkamoje kameroje.

 Map-based tracking assistant padeda sekti judančius objektus keliose kamerose. Atitinkamos kameros turi būti sukonfigūruotos globaliajame žemėlapyje. Jei dominantis judantis objektas pasirodo tiesioginėje, atkuriamoje arba pavojaus signalo vaizdo srityje, naudotojas gali paleisti "Map-based tracking assistant", kuris automatiškai rodo visas netoliese esančias kameras.

#### **Žemėlapio peržiūros sritys**

Žemėlapio peržiūros sritis yra globaliojo žemėlapio sritis su konkrečiu centru ir mastelio keitimo lygiu. Vis tiek galite priartinti ir tolinti arba judėti bet kuria kryptimi, bet taip pat galite grįžti į sukonfigūruotą numatytąją žemėlapio peržiūros srities padėtį. Kai kurios šiame skyriuje aprašytos funkcijos gali būti išjungtos jūsų naudotojų grupei, jūsų ["Enterprise User Group"](#page-152-0) arba jūsų ["Enterprise Account".](#page-152-4)

## **10.1 Objekto žemėlapio rodymas**

#### Pagrindinis langas

Galite rodyti objekto žemėlapį lange **Map** arba [vaizdo srityje](#page-156-1).

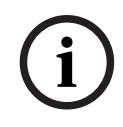

#### **Pastaba!**

Objekto žemėlapis, rodomas pavojaus signalų vaizdo srityje, yra optimizuotas rodyti ir jame yra tik pradinis pradinio žemėlapio failo vaizdas.

Priklausomai nuo konfigūracijos, objekto žemėlapyje gali būti rodomos mirksinčios ir spalvotos [aktyviosios sritys](#page-152-5). Kiekviena aktyvioji sritis nurodo, kad įvyko tam tikras atitinkamo įrenginio būsenos pasikeitimas**.**

#### **Norėdami peržiūrėti objekto žemėlapį žemėlapio lange:**

Vilkite žemėlapį iš [loginio medžio](#page-154-0) į skirtuką , palaukite, kol bus parodytas langas **Map**, ir palikite objekto žemėlapį lange **Map**. Rodomas objekto žemėlapis.

### **Norėdami peržiūrėti žemėlapį vaizdo srityje:**

4 Nuvilkite objekto žemėlapį iš lango **Logical tree** į vaizdo sritį. Objekto žemėlapis rodomas vaizdo srityje.

## **Žr.**

*– [Žemėlapio langas, puslapis 147](#page-146-1)*

# **10.2 Žemėlapio peržiūros srities rodymas**

Pagrindinis langas

Galite rodyti žemėlapio peržiūros sritį [vaizdo srityje](#page-156-1).

## **Norėdami peržiūrėti žemėlapio vaizdo sritį vaizdo srityje:**

4 Nuvilkite žemėlapio vaizdo sritį iš lango **Logical tree** į vaizdo sritį. Žemėlapio vaizdo sritis rodoma vaizdo srityje.

## **Norėdami pereiti į sukonfigūruotą numatytąją žemėlapio peržiūros srities padėtį:**

 $\triangleright$  Priartinę arba nutolinę žemėlapio peržiūros sritį spustelėkite $\Vert$ , kad grįžtumėte į sukonfigūruotą numatytąją padėtį.

## **Norėdami ieškoti kamerų arba vietų žemėlapio peržiūros srityje:**

- 1. Paieškos lauke įveskite kameros pavadinimą, vietą arba adresą. Kai tik pradedate vesti tekstą, parodomas išskleidžiamasis meniu su atitinkamų parinkčių sąrašu.
- 2. Sąraše pasirinkite atitinkamą parinktį.

Kamera, vieta arba adresas parodomas ir pažymimas vėliavėle kelias sekundes.

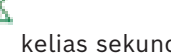

## **Norėdami rodyti tiesioginio kameros vaizdo peržiūrą:**

Užveskite pelės žymeklį ant atitinkamos kameros globaliajame žemėlapyje.

## **Norėdami pakeisti aukštus žemėlapio peržiūros srityse:**

1. Spustelėkite <sup>0</sup>

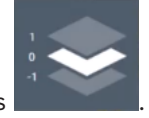

Atidaromas laukas . 2. Pasirinkite atitinkamą aukštą.

# **10.3 "Map-based tracking assistant" naudojimas**

 Map-based tracking assistant padeda sekti judančius objektus keliose kamerose. Atitinkamos kameros turi būti sukonfigūruotos globaliajame žemėlapyje. Jei dominantis judantis objektas pasirodo tiesioginėje, atkuriamoje arba pavojaus signalo vaizdo srityje, naudotojas gali paleisti "Map-based tracking assistant", kuris automatiškai rodo visas netoliese esančias kameras.

Jei kamera veikia momentinio atkūrimo režimu arba atkūrimo režimu ir paleidžiate Mapbased tracking assistant, ekrane "Map-based tracking assistant" prieinamos tik kameros, palaikančios atkūrimą.

"Map-based tracking assistant" rodo penkias vaizdo sritis: vieną pagrindinę vaizdo sritį ir daugiausia keturias šonines vaizdo sritis, kurios pažymėtos lotyniškomis raidėmis A-D. Pagrindinėje vaizdo srityje rodoma pasirinkta pagrindinė kamera. Šoninėse vaizdo srityse rodomos gretimos kameros, kurių matymo laukas persidengia su pagrindinės kameros matymo lauku arba yra arčiausiai pagal atstumą.

Globaliajame žemėlapyje gretimos kameros taip pat žymimos lotyniškomis raidėmis A-D. Pirmą kartą paleidus "Map-based tracking assistant", tos raidės keletą sekundžių taip pat rodomos atitinkamose vaizdo srityse. Raidės taip pat rodomos vaizdo srities juostoje, jei įjungta.

**Pastaba:** norėdami naudoti kameros valdymo funkcijas, turite pasirinkti atitinkamą vaizdo sritį.

#### **Norėdami paleisti "Map-based tracking assistant":**

- 1. Pasirinkite atitinkamos kameros vaizdo sritį.
- 2. Spustelėkite

Parodomas ekranas "Map-based tracking assistant".

Pasirinkta kamera rodoma kaip pagrindinė kamera centrinėje vaizdo srityje. Gretimos kameros rodomos šoninėse vaizdo srityse. Gretimų kamerų vaizdo konusai automatiškai sukasi pagrindinės kameros vaizdo kūgio kryptimi.

**Pastaba:** jei gretima kamera yra PTZ kamera, faktinis PTZ kameros vaizdo kūgis automatiškai sukasi pagrindinės kameros vaizdo kūgio kryptimi.

#### **Norėdami rodyti tiesioginio kameros vaizdo peržiūrą:**

4 Užveskite pelės žymeklį ant atitinkamos kameros globaliajame žemėlapyje.

#### **Norėdami iš naujo priskirti pagrindinę kamerą:**

- 1. Dukart spustelėkite atitinkamos kameros aktyviąją sritį. Pasirinkta kamera rodoma kaip pagrindinė kamera centrinėje vaizdo srityje. Atitinkamai perskirstomos gretimos kameros.
- 2. Dukart spustelėkite atitinkamos gretimos kameros šoninę vaizdo sritį. Ši buvusi gretima kamera dabar rodoma kaip pagrindinė kamera centriniame vaizdo puslapyje. Atitinkamai perskirstomos gretimos kameros.
- 3. Dukart spustelėkite bet kurią vietą globaliajame žemėlapyje, į kurią norite sutelkti dėmesį.

Vieta kelioms sekundėms pažymima , o artimiausia kamera centrinėje vaizdo srityje rodoma kaip pagrindinė kamera. Atitinkamai perskirstomos gretimos kameros. **Pastaba:** jei pasirinktos vietos neapima jokios kameros vaizdo kūgis, artimiausia kamera, esanti 80 metrų atstumu, automatiškai rodoma kaip pagrindinė kamera. Jei pasirinktos vietos neapima jokios kameros vaizdo kūgis ir artimiausia kamera nėra 80 metrų atstumu, jokia kamera nerodoma kaip pagrindinė kamera.

## **"First person view" paleidimas arba sustabdymas:**

Spustelėkite

Kai "First person view" jjungta, globalusis žemėlapis sukasi, kad pagrindinės kameros vaizdo kūgis būtų sulygiuotas su šiaurine kryptimi.

Jei pagrindinė kamera yra kupolinė kamera, globalusis žemėlapis sukasi, kad faktinis kupolinės kameros vaizdo kūgis būtų sulygiuotas su šiaurine kryptimi.

Pastaba: "First person view" yra jjungta numatytai, kai paleidžiate "Map-based tracking assistant".

#### **Norėdami sulygiuoti globalųjį žemėlapį pagal numatytąją šiaurinę kryptį:**

**Spustelėkite** 

Globalusis žemėlapis sukasi, kad būtų sulygiuotas pagal numatytąją šiaurinę kryptį. Pastaba: "First person view" sustabdoma.

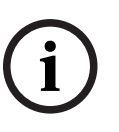

## **Pastaba!**

Kai įjungta numatytoji šiaurinė kryptis ir pasirenkate naują pagrindinę kamerą, globalusis žemėlapis nesisuka, kad sulygiuotų kameros vaizdo kūgio kryptį. Jei norite tokio veikimo, turite paleisti "First person view".

## **Norėdami sustabdyti "Map-based tracking assistant":**

Bosing incontation, that will generally incontate legative profession bugge legative stands, globalistic metrics policies of the translational metrics of the control of the control of the control of the control of the cont 1. Kai ekranas "**Map-based tracking assistant**" įjungtas, spustelėkite **(CA**, kad sustabdytumėte "Map-based tracking assistant". Grįžtate į ankstesnį režimą (tiesioginio vaizdo režimą, atkūrimo režimą arba pavojaus signalo rodinį).

## **Žr.**

*– ["Map-based tracking assistant" rodinys, puslapis 131](#page-130-0)*

# **11 Parankinių ir žymių naudojimas**

<span id="page-63-0"></span>Šiame skyriuje pateikiama informacija apie tai, kaip naudoti parankinių medį ir žymių medį.

## **Parankinių medis**

Galite pridėti kiekvieną [loginio medžio](#page-154-0) elementą į [rodinį](#page-155-8) parankinių medyje, kad sukurtumėte savo loginio medžio poaibį. Bet kuriuo metu galite rodyti rodinį arba pridėti ar ištrinti įrenginius rodinyje.

Išsaugodami rodinį parankinių medyje, išsaugote toliau nurodytus nustatymus.

- Kamerų ar kitų objektų priskyrimą [vaizdo srityse](#page-156-1)
- [Vaizdo sričių šabloną](#page-156-6)
- Dabartinį skaitmeninio mastelio keitimo nustatymą
- Vaizdo skiltį
- Pasirinktą srautą (pasiekiamas tik tiesioginio vaizdo režimu)

## **Žymių medis**

Galite išsaugoti tiesioginio vaizdo laikotarpį arba įrašą [žymėje.](#page-156-7) Žymėje išsaugomas pradžios ir pabaigos laikas, kameros, šiuo metu priskirtos [vaizdo langui](#page-156-2), ir visas [vaizdo sričių](#page-156-6)

[šablonas.](#page-156-6) Galimas 0 sekundžių laikotarpis. Žymės išsaugomos srityje ištrynimas neturi įtakos atitinkamiems įrašams. Negalite prie žymės pridėti kamerų arba jų pašalinti. Norėdami pakeisti žymę, įkelkite ją, atlikite pakeitimus ir išsaugokite. Jei įrašas ištrinamas, atitinkama žymė nesinchronizuojama. Įkėlus rodoma juoda [vaizdo](#page-156-1) [sritis.](#page-156-1)

Jei esate prisijungę prie "Enterprise Management Server", kameros pavadinimas rodomas kartu su šios kameros "Management Server" pavadinimu kaip priešdėlis.

**Pastaba:** nepridėkite daugiau nei 4 kamerų į vieną žymę, kad išvengtumėte našumo problemų įkeliant žymę.

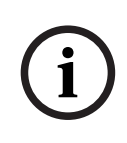

## **Pastaba!**

Kai kurių šiame dokumente aprašomų funkcijų nėra sistemoje "BVMS Viewer". Išsamesnės informacijos apie įvairius BVMS leidimus ieškokite svetainėje [www.boschsecurity.com](https://www.boschsecurity.com/xc/en/solutions/management-software/bvms/) ir BVMS trumpajame pasirinkimo vadove: [BVMS trumpasis](https://media.boschsecurity.com/fs/media/en/pb/images/products/management_software/bvms/bvms_quick-selection-guide.pdf) [pasirinkimo vadovas](https://media.boschsecurity.com/fs/media/en/pb/images/products/management_software/bvms/bvms_quick-selection-guide.pdf).

## **Žr.**

- *– [Langas "Favorites Tree", puslapis 144](#page-143-0)*
- *– [Pasirinkimas rodyti tiesioginį srautą, puslapis 52](#page-51-0)*

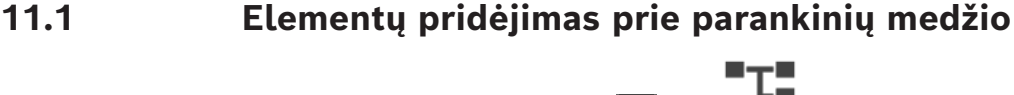

Pagrindinis langas > skirtukas > arba

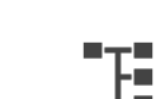

Pagrindinis langas > > skirtukas

Galite pridėti kiekvieną [loginio medžio](#page-154-0) elementą prie parankinių medžio. Tai leidžia jums apibrėžti savo loginio medžio poaibį.

## **Norėdami pridėti elementą:**

4 Dešiniuoju pelės klavišu spustelėkite elementą, tada spustelėkite **Add To Favorites**.

## **Žr.**

- *– [Langas "Logical Tree", puslapis 143](#page-142-0)*
- *– [Langas "Favorites Tree", puslapis 144](#page-143-0)*

# **11.2 Rodinių kūrimas / redagavimas**

Pagrindinis langas >  $\Box$  > skirtukas  $\Box$ arba

Pagrindinis langas >

Priskyrę kameras, žemėlapius ir HTML failus [vaizdo sritims,](#page-156-1) galite išsaugoti šį priskyrimą ir vaizdo sričių šabloną [rodinyje](#page-155-8) parankinių medyje.

## **Norėdami sukurti naują rodinį:**

- 1. Išdėstykite kameras [vaizdo lange](#page-156-2) tiesioginio vaizdo režimu ir atkūrimo režimu.
- 2. Jei norite, naudokite skaitmeninį mastelio keitimą ir pasirinkite vaizdo skiltį. Kai rodomas vaizdas, tiesioginis kameros vaizdas rodomas tiesioginio vaizdo režimu, o įrašytas kameros vaizdo įrašas rodomas atkūrimo režimu.
- 3. Vaizdo lango įrankių juostoje spustelėkite  $\blacktriangleright$

Pridedamas naujas rodinys . Įveskite naujo rodinio pavadinimą.

"**Unmanaged Sites" ribojimas:** galite sukurti kamerų rodinį iš daugiausiai 20 "Unmanaged Sites".

## **Norėdami parodyti rodinį:**

Dukart spustelėkite rodinį arba dešiniuoju pelės klavišu spustelėkite rodinį, tada spustelėkite **Load Image pane view**.

Šiame rodinyje išsaugotas priskyrimas rodomas vaizdo lange.

## **Pastaba!**

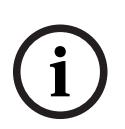

Didžiausias vaizdo lange rodomų vaizdo srities eilučių skaičius sukonfigūruotas "BVMS Configuration Client". Jei šis skaičius buvo pakeistas po paskutinio atsijungimo nuo "Operator Client" ir vaizdo srities eilučių skaičius išsaugotame rodinyje viršija maksimalų sistemos parametro nustatytą skaičių, išsaugotas rodinys negali būti rodomas ir rodomas įspėjimas.

Galite rodyti rodinį be perteklinių eilučių.

## **"Unmanaged Sites" rodinio rodymas**

Kai įkeliate kamerų rodinį iš "Unmanaged Sites", šiame rodinyje išsaugotas priskyrimas rodomas vaizdo lange ir "Unmanaged Sites" prijungiami automatiškai. Jei ryšys trunka ilgiau nei 3 sekundes, parodomas dialogo langas **Connecting**, kuriame rodoma ryšio eiga.

4 Norėdami atšaukti prisijungimo procesą, spustelėkite **Cancel**. Neprijungiama daugiau "Umanaged Sites" ir neįkeliama daugiau kameros vaizdų. Jau prijungti "Umanaged Sites" lieka prijungti, o jau įkelti kameros vaizdai lieka atviri. Jei kyla ryšio problemų, "Umanaged Sites", kurių nepavyko prisijungti, rodomi dialogo lange **Connecting**.

4 Pasibaigus prisijungimo procesui spustelėkite **OK**.

Jei jau prijungtų "Umanaged Sites" ir "Umanaged Sites", priskirtų parankinių rodiniui, skaičius viršija maksimalų 20 prijungtų objektų limitą, rodomas įspėjamasis pranešimas.

- 4 Spustelėkite **No**, kad atšauktumėte.
- Arba

spustelėkite **OK**, norėdami tęsti.

Jei tęsite, "Umanaged Sites", kurie jau yra prijungti, bet nėra priskirti parankinių rodiniui, bus atjungti ir bus prijungti tik "Umanaged Sites", kurie priskirti parankinių rodiniui.

## **Norėdami redaguoti rodinį:**

- 1. Dukart spustelėkite rodinį **1. pr. 1. pr. 1. pr. 1. pr. 1. pr. 1. pr. 1. pr. 1. pr. 1. pr. 1. pr. 1. pr. 1.**
- 2. Atlikite reikiamus pakeitimus, pavyzdžiui, priskirkite kameras vaizdo sritims.
- 3. Dešiniuoju pelės klavišu spustelėkite reikiamą rodinį, tada spustelėkite **Update Image pane view**.

#### **Norėdami pervardyti rodinį:**

- 1. Dešiniuoju pelės klavišu spustelėkite reikiamą rodinį, tada spustelėkite **Rename**.
- 2. Įveskite rodinio pavadinimą ir paspauskite ENTER.

#### **Norėdami ištrinti rodinį:**

4 Dešiniuoju pelės klavišu spustelėkite rodinį, tada spustelėkite **Remove**. Rodinys pašalinamas iš parankinių medžio.

## **Žr.**

*– [Langas "Favorites Tree", puslapis 144](#page-143-0)*

# **11.3 Parankinių nustatymų eksportavimas**

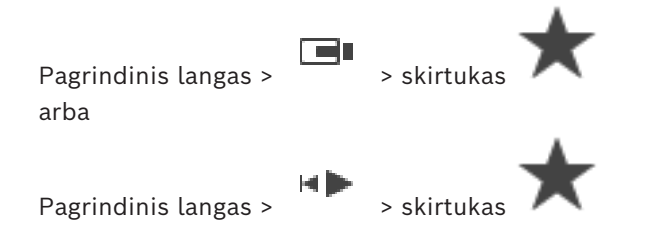

Galite eksportuoti bet kurį atskirą parankinių elementą, aplanką arba visą parankinių medį. Tada eksportuotą failą galite bendrinti su kitais naudotojais.

#### **Kaip eksportuoti parankinių nustatymus**

1. Dešiniuoju pelės klavišu spustelėkite bet kurį parankinių elementą, aplanką arba parankinių medžio šakninį elementą ir pasirinkite **Export** (Eksportuoti). Rodomas dialogo langas **Export favorites** (Parankinių eksportavimas).

- 2. Įveskite slaptažodį, atitinkantį minimalius sudėtingumo reikalavimus. Arba panaikinkite žymės langelio **Protect file with password** pasirinkimą, jei eksporto failo apsaugoti nereikia.
- 3. Jei reikia, pasirinkite aplanką ir pakeiskite failo vardą.
- 4. Spustelėkite **Save**.

**Pastaba:** Ši funkcija yra aktyvi, tik jei vartotojas turi atitinkamą leidimą.

# **11.4 Parankinių nustatymų importavimas**

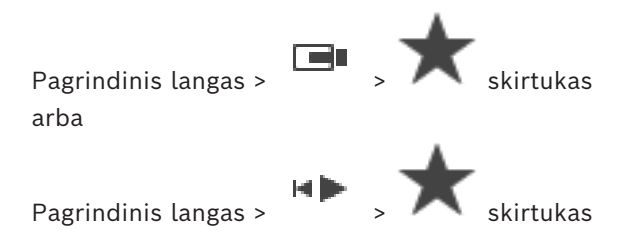

#### **Kaip importuoti parankinių nustatymus:**

- 1. Dešiniuoju pelės klavišu spustelėkite bet kurią parankinių medžio vietą, į kurią norite importuoti parankinių nustatymus, ir pasirinkite **Import** (Importuoti). Rodomas dialogo langas **Import favorites** (Parankinių importavimas).
- 2. Pasirinkite atitinkamą failą ir spustelėkite **Open**.
- 3. Jei failas apsaugotas, įveskite slaptažodį ir spustelėkite **OK**.

**Pastaba:** Ši funkcija yra aktyvi, tik jei vartotojas turi atitinkamą leidimą.

# **11.5 Žymės pridėjimas**

Pagrindinis langas > > priskirkite norimas kameras [vaizdo sritims](#page-156-1)

arba

Pagrindinis langas > > priskirkite norimas kameras [vaizdo sritims](#page-156-1)

#### **Norėdami pridėti žymę:**

- 1. Naudodami ploną liniją, pasirinkite laikotarpį [laiko skalėje.](#page-154-6)
- 2. Įrankių juostoje spustelėkite  $\boxed{[}$ .

Parodomas dialogo langas **Add Bookmark**.

Jei prisijungėte prie "Enterprise Management Server", kameros pavadinimas rodomas kartu su šios kameros pavadinimu "Management Server" kaip priešdėlis.

- 3. Pasirinktas laikotarpis nukopijuojamas į atitinkamus laukus.
- 4. Jei reikia, atlikite pakeitimus.
- 5. Spustelėkite **OK**.
- $\Rightarrow$  [Žymė](#page-156-7) išsaugoma žymių medyje.

#### **Dialogo langas "Add Bookmark"**

#### **Name**

Redaguokite žymės pavadinimą.

#### **Start Time**

Sąrašuose pasirinkite datą ir laiką.

## **End Time**

Sąrašuose pasirinkite datą ir laiką.

#### **Sources**

Rodomos kameros, kurios priklauso šiai žymei.

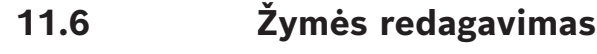

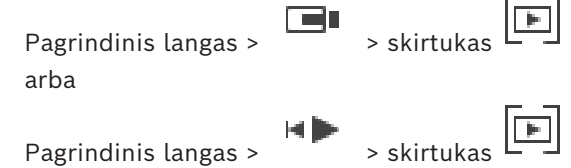

#### **Norėdami redaguoti žymę:**

- 1. Dešiniuoju pelės klavišu spustelėkite [žymę,](#page-156-7) tada spustelėkite **Edit bookmark**. Parodomas dialogo langas **Edit bookmark**.
- 2. Jei reikia, atlikite pakeitimus.
- 3. Spustelėkite **OK**.
- $\Rightarrow$  Žymė išsaugoma žymių medyje.

# **11.7 Žymės įkėlimas**

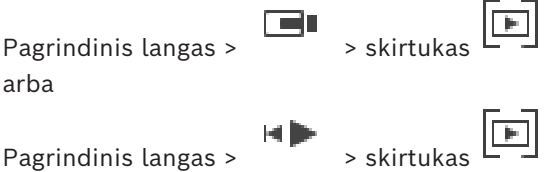

## **Norėdami parodyti žymę:**

- 4 Nuvilkite [žymę](#page-156-7) į [vaizdo langą](#page-156-2). Visas žymėje išsaugotas vaizdo lango išdėstymas rodomas [laiko skalėje.](#page-154-6) Plona linija yra ties žymės pradžios laiku.
- $\Rightarrow$  Ankstesnis vaizdo langas perrašomas.

#### **Pastaba!**

Didžiausias vaizdo lange rodomų vaizdo srities eilučių skaičius sukonfigūruotas "BVMS Configuration Client". Jei šis skaičius buvo pakeistas po paskutinio atsijungimo nuo "Operator Client" ir vaizdo srities eilučių skaičius išsaugotoje žymėje viršija maksimalų sistemos parametro nustatytą skaičių, išsaugotas rodinys negali būti rodomas ir rodomas įspėjimas.

Galite rodyti rodinį be perteklinių eilučių.

#### **Žr.**

<span id="page-67-0"></span>*– [Langas "Bookmarks", puslapis 144](#page-143-1)*

# **11.8 Žymių vaizdo įrašo eksportavimas**

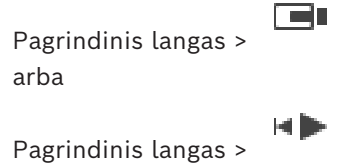

**i**

#### **Kaip eksportuoti žymių vaizdo įrašą**

- $\blacksquare$ 1. Spustelėkite skirtuką .
- 2. Dešiniuoju pelės klavišu spustelėkite žymę.
- 3. Norėdami eksportuoti vieną žymę, spustelėkite **Export video of bookmark**. Parodomas dialogo langas **Export video of bookmark**. Arba

Norėdami eksportuoti kelias žymes, spustelėkite **Export video of multiple bookmarks**. Parodomas dialogo langas **Export video of multiple bookmarks**.

- 4. Sukonfigūruokite reikiamus nustatymus. Jei norite užšifruoti eksportuotus failus, įveskite slaptažodį ir jį patvirtinkite.
- 5. Spustelėkite **Export**. Įvertinamas eksportuojamų įrašų dydis. Įrašų persiklojimai pašalinami. Jei laisvos vietos nepakanka, rodomas klaidos pranešimas. Eksportavimo autentiškumas patikrinamas automatiškai.

Įrašai eksportuojami į pasirinktą duomenų laikmeną.

6. Jei prieinama, spustelėkite **Verification Details**, kad būtų parodytas dialogo langas **Authenticity Verification Result**. Jei autentifikavimo problemų nerasta, mygtukas **Verification Details** neaktyvus.

#### **Pastaba!**

Kai kurių šiame dokumente aprašomų funkcijų nėra sistemoje "BVMS Viewer". Išsamesnės informacijos apie įvairius BVMS leidimus ieškokite svetainėje [www.boschsecurity.com](https://www.boschsecurity.com/xc/en/solutions/management-software/bvms/) ir BVMS trumpajame pasirinkimo vadove: [BVMS trumpasis](https://media.boschsecurity.com/fs/media/en/pb/images/products/management_software/bvms/bvms_quick-selection-guide.pdf) [pasirinkimo vadovas.](https://media.boschsecurity.com/fs/media/en/pb/images/products/management_software/bvms/bvms_quick-selection-guide.pdf)

## **Žr.**

**i**

- *– [Dialogo langas "Authenticity verification result", puslapis 80](#page-79-0)*
- *– [Laiko skalės langas, puslapis 148](#page-147-0)*

## **11.8.1 Dialogo langas "Export video of bookmark" (Žymės vaizdo įrašo eksportavimas)**

Pagrindinis langas > > dešiniuoju pelės klavišu spustelėkite kokią nors žymę > komanda **Export video of bookmark** (Eksportuoti žymės vaizdo įrašą) > dialogo langas **Export video of bookmark**.

Galite eksportuoti žymės vaizdo duomenis savuoju ("BVMS Export Player"), MP4 arba [MOV](#page-155-9) formatu. Galite pakeisti eksportavimo laikotarpį. Kiekvienai kamerai tiksliniame aplanke sukuriamas antrinis aplankas. Norėdami gauti daugiau informacijos apie skirtingas eksportavimo vietas, žr. *[Vaizdo duomenų eksportavimas, puslapis 82](#page-81-0)*.

#### **Name**

Jei reikia, įveskite eksportuoto failo pavadinimą arba palikite numatytąjį pavadinimą.

#### **Start:**

Rodomas pasirinktas eksportavimo pradžios laikas.

#### **End:**

Rodomas pasirinktas eksportavimo pabaigos laikas.

Rodoma, kai žymėje yra bent viena nesinchronizuota vaizdo sritis ir nepasirinkote jokio laiko intervalo. Įveskite atitinkamas reikšmes. Vertės yra taikomos visoms kameroms, esančioms eksportuotoje žymėje.

#### **Native**

Spustelėkite, kad pasirinktumėte formatą "BVMS Export Player".

Pasirinkite dialogo langą **Include Export Player**, jei norite eksportuoti vaizdo įrašą kartu su "BVMS Export Player".

#### **Include Export Player**

Kai eksportuojate vaizdo įrašą savuoju formatu, galite pridėti "BVMS Export Player" kaip peržiūros programą. Spustelėkite, kad pasirinktumėte, jei norite įtraukti "BVMS Export Player".

#### **MOV (Fast and compatible with Media Player)**

Spustelėkite, kad pasirinktumėte MOV formatą (suderinamą, pavyzdžiui, su "QuickTime" iš "Apple").

#### **MP4 (Most commonly used to store video and audio)**

Spustelėkite, kad pasirinktumėte MP4 formatą (suderinamą, pavyzdžiui, su VLC medijos leistuvu arba "Windows Media Player").

#### **Include audio**

Spustelėkite, kad pasirinktumėte, jei norite įtraukti garsą.

## **Add timestamp as subtitle**

Pasirinkite, jei laiko žymą norite pridėti kaip paantraštę.

#### **Privacy overlay**

Pasirinkite, jei prie eksportuojamo vaizdo įrašo norite pridėti "Privacy overlay" (Privatumo perdanga), kai naudojamos kameros, kurioms funkcija "Privacy overlay" dar nejjungta. Pastaba. Naudojant kameras, kurioms jjungta funkcija "Privacy overlay", vietinio ir nuotolinio eksportavimo galimybės nepalaikomos.

#### **Encrypt Export**

Spustelėkite, kad pasirinktumėte šio eksportavimo užšifravimą.

#### **Password**

Įveskite užšifruoto eksportavimo slaptažodį. Patvirtinkite šį slaptažodį lauke **Confirm password**.

#### **Export as single ZIP file**

Pasirinkite, jei norite išsaugoti eksportuotus failus viename ZIP faile. Naudojate ZIP failo formatą, kad saugotumėte visus eksportuotus failus viename faile; duomenų suglaudinimas negalimas.

FAT32 skaidinyje didžiausias ZIP failo dydis yra 4 GB.

#### **Remote Export**

Spustelėkite, kad jjungtumėte nuotolinį eksportavimą. Galite pasirinkti savo "Enterprise System" Management Server". Eksportavimas vykdomas šiame "Management Server". Įsitikinkite, kad prieinama norima laikmena.

#### **Disk**

Spustelėkite **Browse** norėdami pasirinkti standžiojo disko skaidinį eksportuoti.

## **CD/DVD/Blu-Ray**

Sąraše pasirinkite CD / DVD / "Blu-Ray" įrašymo įrenginį eksportuoti. Neaktyvus, kai pasirinkta parinktis **Remote Export**.

### **Finalize Disk**

Spustelėkite norėdami pasirinkti, kad duomenų laikmena būtų užbaigta sėkmingai įrašius. Užbaigus jokie kiti duomenys negali būti įrašyti į duomenų laikmeną.

#### **Comment:**

Įveskite eksportavimo komentarą.

## **Žr.**

- *– [Žymių vaizdo įrašo eksportavimas, puslapis 68](#page-67-0)*
- *– [Eksportavimo slaptažodžio pateikimas, puslapis 85](#page-84-0)*

## **11.8.2 Dialogo langas "Export video of multiple bookmarks" (Daugelio žymių vaizdo įrašo eksportavimas)**

Pagrindinis langas > skirtukas > dešiniuoju pelės klavišu spustelėkite kokią nors žymę > komanda **Export video of multiple bookmarks** (Eksportuoti daugelio žymių vaizdo įrašą) > dialogo langas **Export video of multiple bookmarks**.

Galite eksportuoti kelių žymių vaizdo duomenis savuoju ("BVMS Export Player"), MP4 arba [MOV](#page-155-9) formatu. Taip vienu procesu galite eksportuoti skirtingus tos pačios arba skirtingų kamerų laikotarpius. Kiekvienai kamerai tiksliniame aplanke sukuriamas antrinis aplankas. Norėdami gauti daugiau informacijos apie skirtingas eksportavimo vietas, žr. *[Vaizdo duomenų](#page-81-0) [eksportavimas, puslapis 82](#page-81-0)*.

#### **Name**

Jei reikia, įveskite eksportuoto failo pavadinimą arba palikite numatytąjį pavadinimą.

#### **Start:**

Rodomas pasirinktas eksportavimo pradžios laikas.

#### **End:**

Rodomas pasirinktas eksportavimo pabaigos laikas.

#### **Time before current playback time / Time after current playback time**

Rodoma, kai žymėje yra bent viena nesinchronizuota vaizdo sritis ir nepasirinkote jokio laiko intervalo. Įveskite atitinkamas reikšmes. Vertės yra taikomos visoms kameroms, esančioms eksportuotoje žymėje.

#### **Native**

Spustelėkite, kad pasirinktumėte formatą "BVMS Export Player".

Pasirinkite dialogo langą **Include Export Player**, jei norite eksportuoti vaizdo įrašą kartu su "BVMS Export Player".

#### **Include Export Player**

Kai eksportuojate vaizdo įrašą savuoju formatu, galite pridėti "BVMS Export Player" kaip peržiūros programą. Spustelėkite, kad pasirinktumėte, jei norite įtraukti "BVMS Export Player".

#### **MOV (Fast and compatible with Media Player)**

Spustelėkite, kad pasirinktumėte MOV formatą (suderinamą, pavyzdžiui, su "QuickTime" iš "Apple").

#### **MP4 (Most commonly used to store video and audio)**

Spustelėkite, kad pasirinktumėte MP4 formatą (suderinamą, pavyzdžiui, su VLC medijos leistuvu arba "Windows Media Player").

#### **Include audio**

Spustelėkite, kad pasirinktumėte, jei norite įtraukti garsą.

## **Encrypt Export**

Spustelėkite, kad pasirinktumėte šio eksportavimo užšifravimą.

#### **Password**

Įveskite užšifruoto eksportavimo slaptažodį. Patvirtinkite šį slaptažodį lauke **Confirm password**.

#### **"Disk" (Diskas)**

Eksportavimui spustelėkite, norėdami pasirinkti aplanką standžiojo disko skaidinyje.

## **CD/DVD/Blu-Ray**

Sąraše pasirinkite įrašymo įrenginį eksportuoti. Įjunkite **Finalize Disk**, jei nenorite įrašyti daugiau duomenų į duomenų laikmeną.

#### **Bookmarks**

Sąraše pasirinkite žymes, kurias norite eksportuoti.

#### **Finalize Disk**

Spustelėkite norėdami pasirinkti, kad duomenų laikmena būtų užbaigta sėkmingai įrašius. Užbaigus jokie kiti duomenys negali būti įrašyti į duomenų laikmeną.

#### **Comment:**

Įveskite eksportavimo komentarą.

## **Export as single ZIP file**

Pasirinkite, jei norite išsaugoti eksportuotus failus viename ZIP faile. Naudojate ZIP failo formatą, kad saugotumėte visus eksportuotus failus viename faile; duomenų suglaudinimas negalimas.

FAT32 skaidinyje didžiausias ZIP failo dydis yra 4 GB.

## **Add timestamp as subtitle**

Pasirinkite, jei laiko žymą norite pridėti kaip paantraštę.

#### **Privacy overlay**

Pasirinkite, jei prie eksportuojamo vaizdo įrašo norite pridėti "Privacy overlay" (Privatumo perdanga), kai naudojamos kameros, kurioms funkcija "Privacy overlay" dar neįjungta. Pastaba. Naudojant kameras, kurioms įjungta funkcija "Privacy overlay", vietinio ir nuotolinio eksportavimo galimybės nepalaikomos.

## **Žr.**

- *– [Žymių vaizdo įrašo eksportavimas, puslapis 68](#page-67-0)*
- *– [Eksportavimo slaptažodžio pateikimas, puslapis 85](#page-84-0)*

# **11.9 Žymių nustatymų eksportavimas**

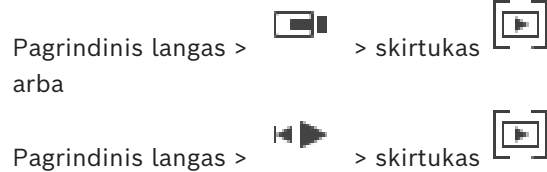

Galite eksportuoti bet kurį žymės elementą, aplanką arba visą žymių medį, o eksportuotą failą ar įvairius failus bendrinti su kitais naudotojais.
#### **Kaip eksportuoti žymių nustatymus**

1. Dešiniuoju pelės klavišu spustelėkite bet kurį žymės elementą, aplanką arba žymių medžio šakninį elementą ir pasirinkite **Export bookmark settings** (Eksportuoti žymių nustatymus).

Rodomas dialogo langas **Export bookmark settings** (Žymių nustatymų eksportavimas). 2. Įveskite slaptažodį, atitinkantį minimalius sudėtingumo reikalavimus.

- Arba panaikinkite žymės langelio **Protect file with password** pasirinkimą, jei eksporto failo apsaugoti nereikia.
- 3. Jei reikia, pasirinkite aplanką ir pakeiskite failo vardą.
- 4. Spustelėkite **Save**.

**Pastaba:** Ši funkcija yra aktyvi, tik jei vartotojas turi atitinkamą leidimą.

# **11.10 Žymių nustatymų importavimas**

Pagrindinis langas > > skirtukas arba Pagrindinis langas >  $\begin{bmatrix} \begin{matrix} \bullet & \bullet \\ \bullet & \bullet \end{matrix} \end{bmatrix}$  > skirtukas

#### **Kaip importuoti žymių medį**

1. Dešiniuoju pelės klavišu spustelėkite bet kurią žymių medžio vietą, į kurią norite importuoti žymių nustatymus, ir pasirinkite **Import bookmark settings** (Importuoti žymių nustatymus).

Rodomas dialogo langas **Import bookmark settings** (Žymių nustatymų importavimas).

- 2. Pasirinkite atitinkamą failą ir spustelėkite **Open**.
- 3. Jei failas apsaugotas, įveskite slaptažodį ir spustelėkite **OK**.

**Pastaba:** Ši funkcija yra aktyvi, tik jei vartotojas turi atitinkamą leidimą.

# **12 Įrašytų vaizdo įrašų tvarkymas**

Šiame skyriuje pateikiama informacija apie tai, kaip tvarkyti įrašus. Kai kurios šiame skyriuje aprašytos funkcijos gali būti išjungtos jūsų naudotojų grupei.

### **Pastaba!**

Kai kurių šiame dokumente aprašomų funkcijų nėra sistemoje "BVMS Viewer". Išsamesnės informacijos apie įvairius BVMS leidimus ieškokite svetainėje [www.boschsecurity.com](https://www.boschsecurity.com/xc/en/solutions/management-software/bvms/) ir BVMS trumpajame pasirinkimo vadove: [BVMS trumpasis](https://media.boschsecurity.com/fs/media/en/pb/images/products/management_software/bvms/bvms_quick-selection-guide.pdf) [pasirinkimo vadovas](https://media.boschsecurity.com/fs/media/en/pb/images/products/management_software/bvms/bvms_quick-selection-guide.pdf).

# **12.1 Laiko juostos pasirinkimas**

Pagrindinis langas

**i**

**i**

### **Pastaba!**

Įsitikinkite, kad laikas visuose jūsų sistemos kompiuteriuose yra nustatytas teisingai pagal kiekvieną laiko juostą, kurioje yra kompiuteriai.

"Management Server" arba "unmanaged site" ir visi prijungti įrenginiai, įskaitant kodavimo įrenginius, dekodavimo įrenginius, VRM serverio kompiuterius ir DVR įrenginius, turi būti toje pačioje laiko juostoje. "Operator Client" kompiuteriai (įskaitant "Client SDK" ir "Cameo SDK") bei "Configuration Client" kompiuteriai gali būti kitose laiko juostose nei "Management Server" arba "unmanaged site".

Jei jūsų "Operator Client" yra kitoje laiko juostoje nei vienas ar daugiau prijungtų "Management Server" arba "unmanaged site", galite pasirinkti vieną iš toliau nurodytų laiko rodymo būdų.

- Jūsų vietos laikas
- [UTC](#page-156-0)

"Management Server" arba "unmanaged site", prie kurio esate prisijungę, laiko juosta Vaizdo srityse, kuriose rodoma kamera (tiesioginiu ir atkūrimo režimu), visada rodomas atitinkamo "Management Server" arba "unmanaged site" laikas.

[Loginiame medyje](#page-154-0) rodoma kiekvieno serverio arba "unmanaged site", kurių laiko juosta ne ta pati, kuri šiuo metu pasirinkta "Operator Client", įrenginio piktogramoje:

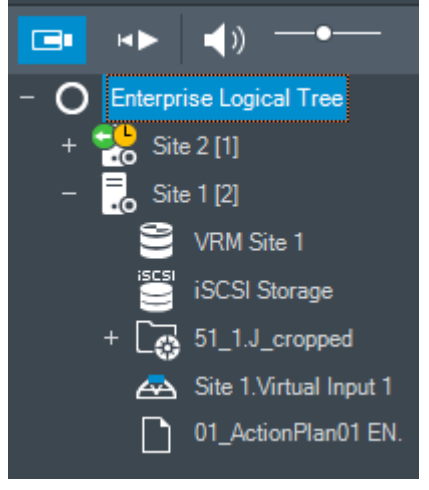

Galite pasirinkti serverio arba "unmanaged site" laiko juostą, kad "Operator Client" būtų rodoma ši laiko juosta.

### **Norėdami pasirinkti laiko juostą:**

- 1. [Loginiame medyje](#page-154-0) dešiniuoju pelės klavišu spustelėkite serverio piktogramą, kad pasirinktumėte šio serverio laiko juostą.
- 2. Laiko juostos parinkiklio sąraše pasirinkite norimą įrašą.
	- **Operator Client Time**: Operator Client
	- **UTC**
	- **UTC-x**: kiekvieno prieinamo "Management Server" laiko juosta. Laikas pagal pasirinktą laiko juostą rodomas meniu juostoje:

◚

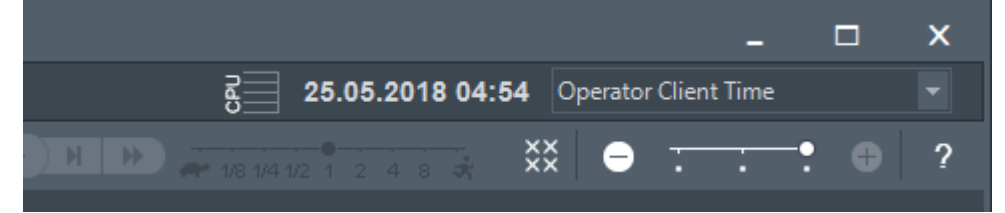

# **Žr.**

<span id="page-74-0"></span>*– [Langas "Logical Tree", puslapis 143](#page-142-0)*

# **12.2 Įrašyto vaizdo įrašo radimas**

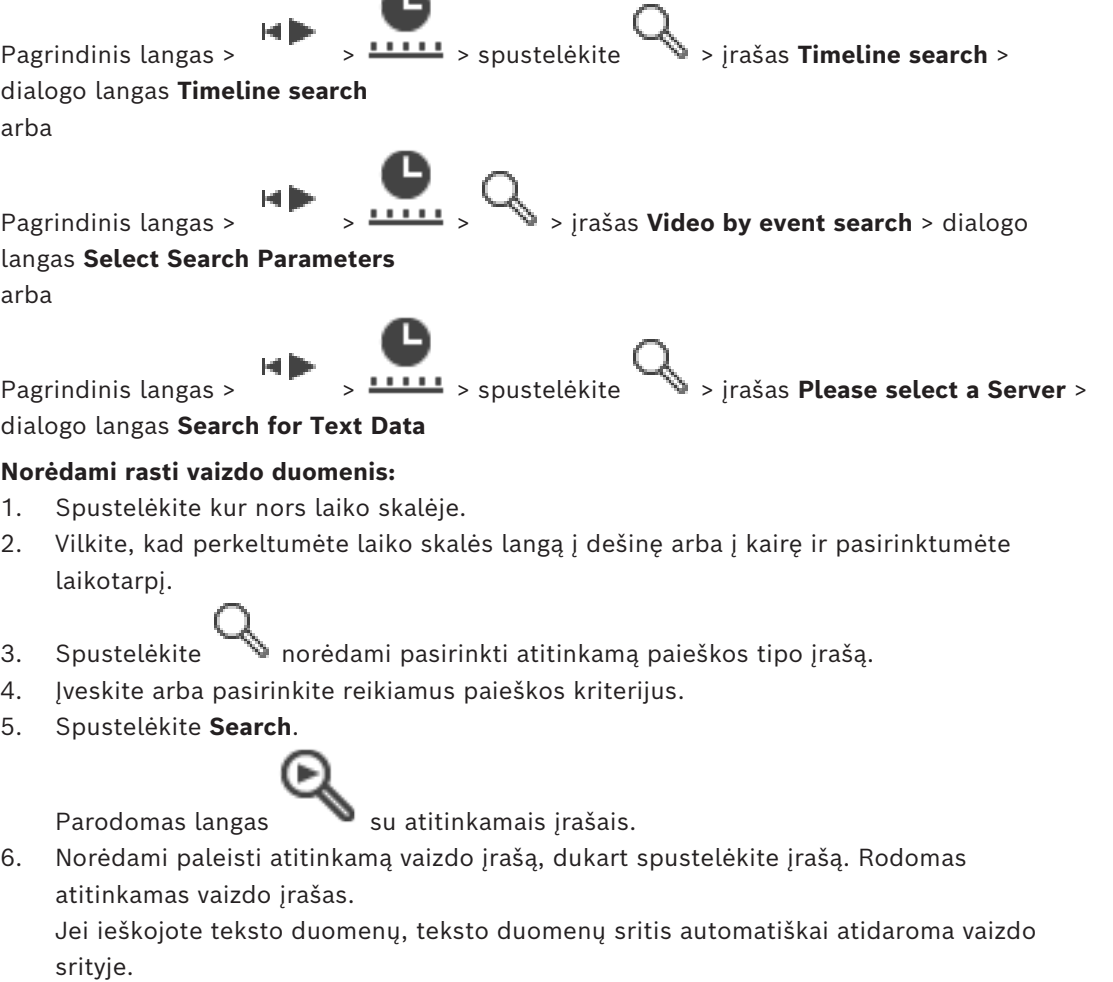

# **Žr.**

*– [Dialogo langas "Select Search Parameters", puslapis 93](#page-92-0)*

- *– ["Logbook Results": dialogo langas, puslapis 95](#page-94-0)*
- *– [Laiko skalės langas, puslapis 148](#page-147-0)*
- *– [Laiko skalės naudojimas, puslapis 76](#page-75-0)*
- *– [Teksto duomenų rodymas, puslapis 96](#page-95-0)*
- <span id="page-75-2"></span>*– [Teksto duomenų paieška, puslapis 97](#page-96-0)*

# 12.2.1 **Langas "Video Search Results"**

Pagrindinis langas > > skirtukas

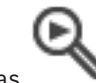

Rodomi vaizdo duomenų įrašai, atitinkantys skirtingus paieškos kriterijus. Galite pasirinkti įrašą ir jį atkurti, apsaugoti, tikrinti autentiškumą, archyvuoti arba eksportuoti. Galite atkurti įrašus, atitinkančius paieškos kriterijus.

# **12.3 Įrašytų vaizdo įrašų atkūrimas**

<span id="page-75-1"></span>

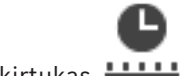

Pagrindinis langas >  $\overline{\hspace{1cm}}$  > skirtukas  $\overline{\hspace{1cm}}$ 

### **Pastaba**

"Bosch Allegiant" kameros neįrašomos BVMS.

# **Norėdami atkurti įrašytus vaizdo įrašus:**

- 1. Priskirkite kamerą [vaizdo sričiai](#page-156-1).
- 2. Perjunkite į norimą įrašymo šaltinį, jei prieinamas.
- 3. Naudokite [laiko skalės](#page-154-1) valdiklį reikiamai atkūrimo parinkčiai.

# **Žr.**

- *– [Laiko skalės langas, puslapis 148](#page-147-0)*
- *– [Laiko skalės naudojimas, puslapis 76](#page-75-0)*
- <span id="page-75-0"></span>*– [Įrašymo šaltinio perjungimas, puslapis 101](#page-100-0)*

**12.4 Laiko skalės naudojimas**

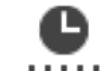

Pagrindinis langas >  $\sqrt{2}$  > skirtukas  $\sqrt{2}$ 

Galite pasirinkti konkretų laiką [laiko skalėje](#page-154-1) naudodami ploną liniją.

# **Norėdami naršyti laiko skalėje:**

- 1. Spustelėkite kur nors laiko skalėje.
- Pasirinkto laiko momento vaizdai rodomi [vaizdo lange.](#page-156-2)
- 2. Slinkite, kad padidintumėte ir sumažintumėte.
- 3. Vilkite, kad perkeltumėte laiko skalės langą į dešinę arba į kairę.
- 4. Norėdami redaguoti reikšmes, spustelėkite plonos linijos laiko etiketę.
- 5. Spustelėkite

Plona linija peršoka prie šio laiko. Vaizdo lange rodomi įvesto laiko momento vaizdai. Naudokite laiko skalės valdiklį reikiamai atkūrimo parinkčiai.

Galite pasirinkti laikotarpį laiko skalėje naudodami ploną liniją. Šį pasirinkimą galite naudoti paskesnėms užduotims, pvz., vaizdo duomenims eksportuoti.

4 Vilkite apatines plonos linijos rankenas, kad pasirinktumėte laikotarpį arba pakeistumėte šį pasirinkimą.

Vilkite viršutines rankenas, kad perkeltumėte ploną liniją arba pasirinkimą.

# **Žr.**

- *– [Laiko skalės langas, puslapis 148](#page-147-0)*
- *– [Įrašytų vaizdo įrašų atkūrimas, puslapis 76](#page-75-1)*

# **12.5 Atkūrimo greičio keitimas**

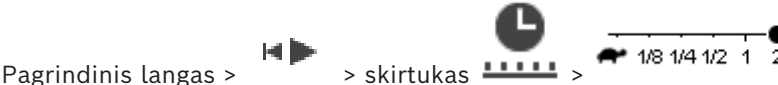

**Norėdami pakeisti vaizdo įrašo atkūrimo greitį pirmyn arba atgal:**

Perkelkite slankiklį į kairę, kad sumažintumėte atkūrimo greitį, ir į dešinę, kad padidintumėte atkūrimo greitį.

**Pastaba:** jei atkūrimo greitį nustatysite kaip 4 kartus arba didesnį, bus rodomi ne visi kadrai.

# **Žr.**

*– [Laiko skalės langas, puslapis 148](#page-147-0)*

# **12.6 Vaizdo įrašo ribojimas arba neribojimas**

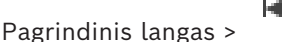

Galite apriboti prijungtų kamerų įrašus (arba apribojimus atšaukti). Kai apribota, neįgaliotam naudotojui negali būti rodomi šių kamerų įrašai. Norint apriboti ir neriboti, reikia atitinkamo leidimo.

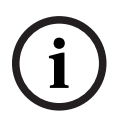

### **Pastaba!**

Pasirinkto laikotarpio neribojimas / apsaugos netaikymas: galima neriboti / atšaukti visą gretimą apribotą / apsaugotą šios kameros laikotarpį, net ir už pasirinkto laikotarpio ribų.

# Kaip loginiame medyje atidaryti dialogo langą "Restrict / unrestrict time period" **(Laikotarpio apribojimas / apribojimų atšaukimas)**

- 1. Loginiame medyje dešiniuoju pelės klavišu spustelėkite atitinkamą kamerą.
- 2. Spustelėkite **Recordings** (Įrašai).
- 3. Spustelėkite **Restrict / unrestrict**. Parodomas dialogo langas **Restrict / unrestrict time period**.
- 4. Jei reikia, pasirinkite įrašymo tipą (pirminį arba antrinį įrašymą).

**Kaip dialogo langą "Restrict / unrestrict time period" (Laikotarpio apribojimas / apribojimų atšaukimas) atidaryti naudojant ploną liniją**

- 1. Skirtuke **LULE** pavaizduotoje [laiko skalėje](#page-154-1) pasirinkite vienos ar kelių kamerų laikotarpį.
- 2. Norėdami redaguoti reikšmes, spustelėkite plonos linijos laiko etiketę.
- 3. Šį laikotarpį spustelėkite dešiniuoju pelės klavišu, tada spustelėkite **Restrict / unrestrict** (Apriboti / atšaukti apribojimus). Rodomas dialogo langas **Restrict / unrestrict time period** (Laikotarpio apribojimas / apribojimų atšaukimas).

# **Dialogo langas "Restrict / unrestrict time period" (Laikotarpio apribojimas / apribojimų atšaukimas)**

- 1. Jei reikia, pakoreguokite pradžios ir pabaigos laiką.
- 2. Pažymėkite kameras arba nuimkite nereikalingų kamerų pažymėjimą.
- 3. Norėdami apriboti vaizdo įrašą ar atšaukti jo apribojimus, spustelėkite **Restrict / unrestrict** (Apriboti / atšaukti apribojimus).
- 4. Norėdami nutraukti procesą, spustelėkite **Cancel** arba mygtuką **X**.
- 5. Kai procesas baigiamas, veiksmas rodomas operacijos būsenos stulpelyje.
- 6. Spustelėkite mygtuka  $\times$
- Veiksmas rodomas laiko skalėje.

Laiko skalėje apribotas vaizdo įrašas pažymėtas tamsiai pilkomis įstrižomis juostelėmis:

# **12.7 Vaizdo įrašo apsauga arba jos panaikinimas**

# Pagrindinis langas >

Galite apsaugoti rodomų kamerų vaizdą nuo perrašymo arba ištrynimo.

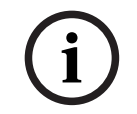

### **Pastaba!**

Negalite apsaugoti vietinio saugojimo įrenginio duomenų.

**i**

# **Pastaba!**

Pasirinkto laikotarpio neribojimas / apsaugos netaikymas: galima neriboti / atšaukti visą gretimą apribotą / apsaugotą šios kameros laikotarpį, net ir už pasirinkto laikotarpio ribų.

**i**

# **Pastaba!**

Jei apsaugote kameros pavojaus signalo įrašą, apsaugotų vaizdo duomenų VRM niekada nepanaikins automatiškai. Atminkite, kad per daug apsaugotų blokų gali užpildyti saugyklą ir kamera gali sustabdyti įrašymą. Turite rankiniu būdu panaikinti vaizdo duomenų apsaugą programoje "Operator Client".

# Kaip loginiame medyje atidaryti dialogo langą "Protect / unprotect time period" **(Laikotarpio apribojimas / apribojimų atšaukimas)**

- 1. Loginiame medyje dešiniuoju pelės klavišu spustelėkite atitinkamą kamerą.
- 2. Spustelėkite **Recording**.
- 3. Spustelėkite **Protect / unprotect**. Parodomas dialogo langas **Protect / unprotect time period**.
- 4. Jei reikia, pasirinkite įrašymo tipą (pirminį arba antrinį įrašymą).

**Kaip dialogo langą "Protect / unprotect time period" (Laikotarpio apribojimas / apribojimų atšaukimas) atidaryti naudojant ploną liniją**

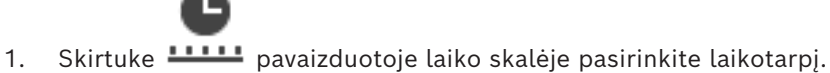

- 
- 2. Norėdami redaguoti reikšmes, spustelėkite plonos linijos laiko etiketę.
- 3. Šį laikotarpį spustelėkite dešiniuoju pelės klavišu, tada spustelėkite **Protect / unprotect** (Apsaugoti / panaikinti apsaugą).

Rodomas dialogo langas **Protect / unprotect time period** (Laikotarpio apsauga / apsaugos panaikinimas).

# **Dialogo langas "Protect / unprotect time period" (Laikotarpio apribojimas / apribojimų atšaukimas)**

1. Jei reikia, pakoreguokite pradžios ir pabaigos laiką.

- 2. Pažymėkite kameras arba nuimkite nereikalingų kamerų pažymėjimą.
- 3. Spustelėjus **Protect** (Apsaugoti) vaizdo įrašas apsaugomas, o spustelėjus **Unprotect** (Panaikinti apsaugą) jo apsauga panaikinama.
- 4. Norėdami nutraukti procesą, spustelėkite **Cancel** arba mygtuką **X**.
- 5. Kai procesas baigiamas, veiksmas rodomas operacijos būsenos stulpelyje.
- 6. Spustelėkite mygtuką  $\times$

Veiksmas rodomas laiko skalėje.

Laiko skalėje apsaugotas vaizdo įrašas pažymėtas tamsiai pilkomis įstrižomis juostelėmis:

# **Žr.**

*– [Laiko skalės langas, puslapis 148](#page-147-0)*

# **12.8 Vaizdo duomenų ištrynimas**

#### ta lin Pagrindinis langas >

Galite ištrinti vaizdo duomenis nuo įrašymo pradžios iki plonos linijos padėties. Visų laiko skalėje esančių kamerų vaizdo duomenys ištrinami. **VRM įrašai:** apsaugoti įrašai neištrinami.

**i**

# **Pastaba!**

Negalite atkurti ištrintų vaizdo duomenų.

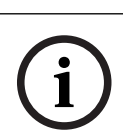

**Pastaba!**

Negalite ištrinti vietinio saugojimo įrenginio duomenų.

# **Kaip loginiame medyje atidaryti dialogo langą "Delete time period" (Laikotarpio apribojimas / apribojimų atšaukimas)**

- 1. Loginiame medyje dešiniuoju pelės klavišu spustelėkite atitinkamą kamerą.
- 2. Spustelėkite **Recordings** (Įrašai).
- 3. Spustelėkite **Delete**.
- 4. Patvirtinkite įspėjamąjį pranešimą.
	- Rodomas dialogo langas **Delete time period** (Laikotarpio ištrynimas).
- 5. Jei reikia, pasirinkite įrašymo tipą (pirminį arba antrinį įrašymą).

# **Kaip dialogo langą "Delete time period" (Laikotarpio apribojimas / apribojimų atšaukimas) atidaryti naudojant ploną liniją**

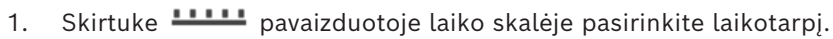

- 2. Norėdami redaguoti reikšmes, spustelėkite plonos linijos laiko etiketę.
- 3. Dešiniuoju pelės klavišu spustelėkite šį laikotarpį, tada spustelėkite **Delete**.
- 4. Patvirtinkite įspėjamąjį pranešimą. Rodomas dialogo langas **Delete time period** (Laikotarpio ištrynimas).

# **Dialogo langas "Delete time period" (Laikotarpio apribojimas / apribojimų atšaukimas)**

- 1. Jei reikia, pakoreguokite pradžios ir pabaigos laiką.
- 2. Pažymėkite kameras arba nuimkite nereikalingų kamerų pažymėjimą.

#### 3. Spustelėkite **Delete**.

- 4. Norėdami nutraukti procesą, spustelėkite **Cancel** arba mygtuka **X**.
- 5. Kai procesas baigiamas, veiksmas rodomas operacijos būsenos stulpelyje.
- 6. Spustelėkite mygtuką  $\times$ . Veiksmas rodomas laiko skalėje.
- **Žr.**
- *– [Laiko skalės langas, puslapis 148](#page-147-0)*

# **12.9 Vaizdo duomenų autentiškumo patikrinimas**

мÞ

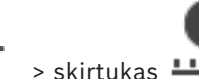

arba

Galite patikrinti visų kamerų, rodomų [vaizdo lange](#page-156-2), įrašų autentiškumą.

### **Norėdami autentifikuoti:**

Pagrindinis langas >

- 1. Naudodami ploną liniją, pasirinkite laikotarpį [laiko juostoje.](#page-154-1)
- 2. Norėdami redaguoti reikšmes, spustelėkite plonos linijos laiko etiketę.
- 3. Dešiniuoju pelės klavišu spustelėkite šį laikotarpį, tada spustelėkite **Verify authenticity...**.

Parodomas dialogo langas **Verify Authenticity** su eigos juosta.

- 4. Norėdami nutraukti procesą, spustelėkite **Cancel** arba mygtuką .
- 5. Kai autentifikavimas baigiamas, parodomas dialogo langas **Authenticity Verification Result** su patikrinimo proceso rezultatu.

# **12.9.1 Dialogo langas "Authenticity verification result"**

<span id="page-79-0"></span>Pagrindinis langas > **Unrestrict video...** meniu > **Verify authenticity...** komanda > **Verify Authenticity** dialogo langas > **Verify** mygtukas > **Authenticity Verification Result** dialogo langas

arba

Pagrindinis langas > meniu **Unrestrict video...** > komanda **Export video...** > dialogo langas **Export** > mygtukas **Verification Details** > dialogo langas **Authenticity Verification Result**

arba

Pagrindinis langas > meniu **Unrestrict video...** > komanda **Verify authenticity...** > dialogo langas **Verify Authenticity** > mygtukas **Verify** > dialogo langas **Authenticity Verification Result**

arba

Pagrindinis langas > **Unrestrict video...** meniu > **Export video...** komanda > **Export** dialogo langas > **Verification Details** mygtukas > **Authenticity Verification Result** dialogo langas arba

Pagrindinis langas > > dešiniuoju pelės klavišu spustelėkite žymę > komanda **Export video of bookmark** > dialogo langas **Export video of bookmark** > mygtukas **Verification Details**> dialogo langas **Authenticity Verification Result** arba

Pagrindinis langas > skirtukas > dešiniuoju pelės klavišu spustelėkite žymę > komanda **Export video of multiple bookmarks** > dialogo langas **Export** > mygtukas **Verification Details** > dialogo langas **Authenticity Verification Result**

Galite peržiūrėti pasirinkto įrašyto vaizdo įrašo laikotarpio autentiškumo patvirtinimo rezultatus. Rezultatus galite išsaugoti CSV faile.

#### **Created on**

Rodoma data, kada buvo atliktas autentiškumo tikrinimas.

#### **By**

Rodomas naudotojo, kuris pradėjo autentiškumo tikrinimą, vardas.

#### **Time range**

Rodomas naudotojo pasirinktas laikotarpis, kurį reikia patikrinti.

#### **Summary**

Rodomas kamerų, kurių įrašai buvo patikrinti, skaičius ir rezultatai.

#### **Details**

Spustelėkite norėdami pamatyti išsamią informaciją apie autentiškumo tikrinimą.

#### **Authentic**

Rodomas autentiškas rezultatas. Piktograma paaiškinta santraukoje.

**Camera**

Rodoma kamera, kuri buvo patikrinta.

#### **Date / Time**

Rodomas autentiškas laikotarpis.

### **More Information**

Rodoma išsami informacija apie sertifikatą.

#### **CSV Export**

Rodomas dialogo langas, kuriame reikia įvesti autentiškumo tikrinimo ataskaitos kelią ir failo pavadinimą.

#### **82** lt | Jrašytų vaizdo jrašų tvarkymas BVMS **BVMS**

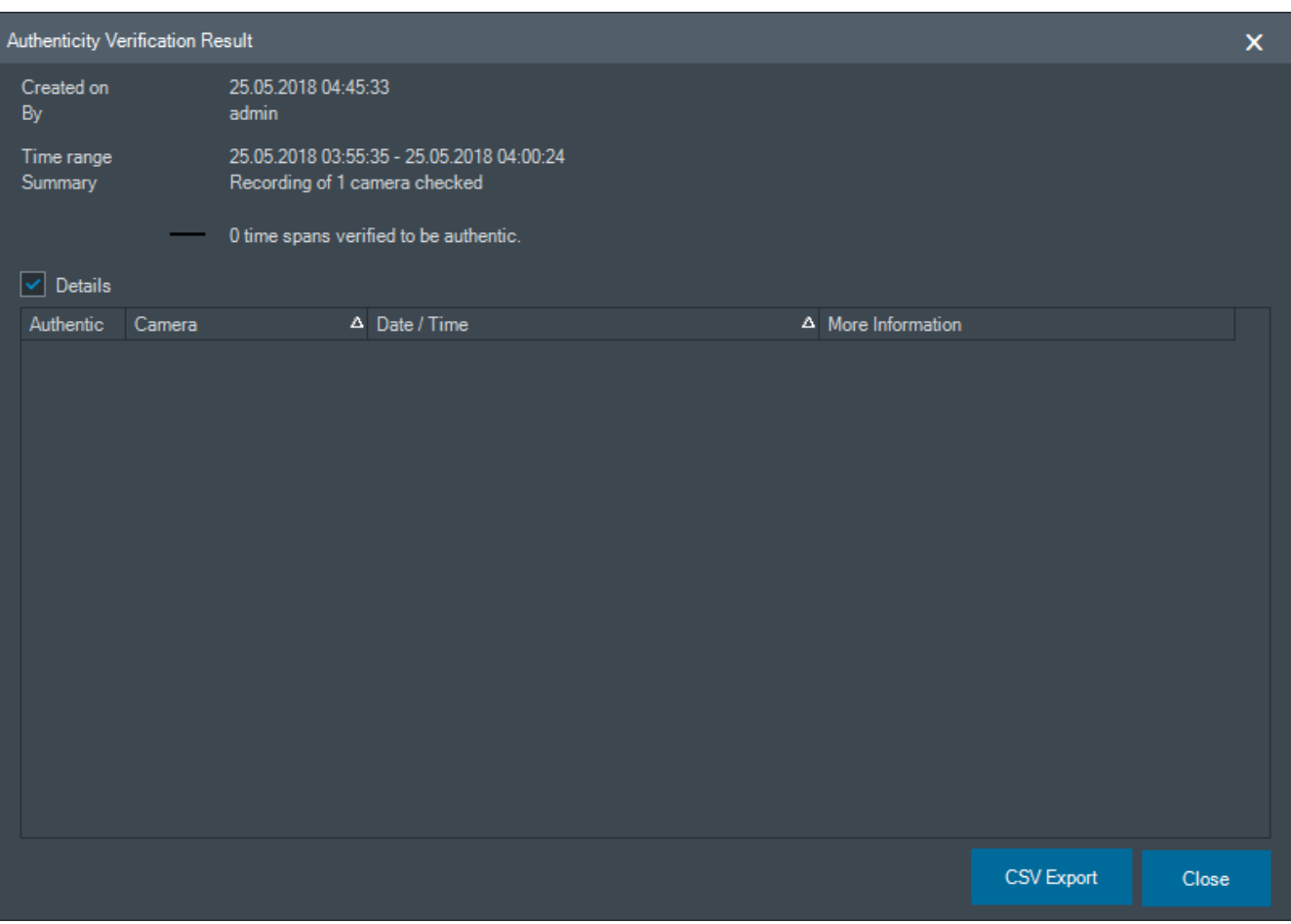

# **Žr.**

- *– [Žymių vaizdo įrašo eksportavimas, puslapis 68](#page-67-0)*
- <span id="page-81-0"></span>*– [Vaizdo duomenų eksportavimas, puslapis 82](#page-81-0)*

# **12.10 Vaizdo duomenų eksportavimas**

Pagrindinis langas >

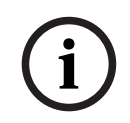

### **Pastaba!**

Negalite eksportuoti vietinio saugojimo įrenginio duomenų.

Galite eksportuoti vaizdo ir garso duomenis savuoju ("BVMS Export Player"), [MP4](#page-155-0) arba [MOV](#page-155-1) formatu.

Kiekvienai eksportuotai kamerai tiksliniame aplanke sukuriamas antrinis aplankas. Duomenys gali būti eksportuojami į:

- vietinį diską;
- CD / DVD arba "Blu-Ray" diską;
- tinklo diską;
- USB atmintinę.

**Pastaba:** norėdami išvengti gedimų, naudokite sparčią USB atmintinę.

"Enterprise System": galite pasirinkti nuotolinį "Management Server" ir eksportuoti ten. Galite eksportuoti tik tų kamerų, kurias tvarko pasirinktas "Management Server", įrašus.

Vienu metu darbo stotyje gali būti vykdomas tik vienas eksportavimas. **Pastaba:** jums reikia leidimo kiekvienai kamerai, kurią norite eksportuoti.

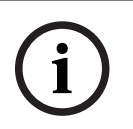

#### **Pastaba!**

Nuotoliniu būdu eksportuoti galima tik į USB atmintinę, CD, DVD arba "Blu-Ray" diską.

#### **Eksportavimas savuoju formatu**

Lentelėje aprašomi skirtumai tarp neužšifruoto ir užšifruoto vaizdo duomenų eksportavimo savuoju formatu.

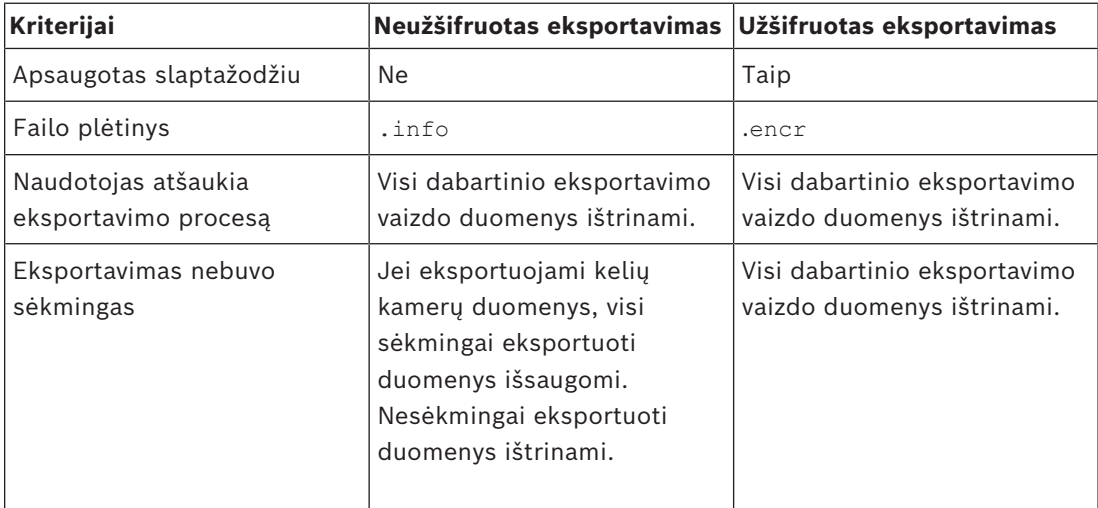

### **Eksportavimas į kelis diskus**

Užšifruotas eksportavimas ir eksportavimas į vieną ZIP failą negalimas keliuose CD / DVD / "Blu-Ray" diskuose. Jei eksportavimas telpa į vieną CD / DVD / "Blu-Ray" diską, galimas užšifruotas eksportavimas į CD / DVD / "Blu-Ray" diską.

Jrašai, kurie buvo pasirinkti eksportuoti ir eksportuoti j CD / DVD / "Blu-Ray" diskus, pirmiausia įrašomi į vietinį standųjį diską, o paskui įrašomi į vieną ar daugiau įrašomųjų diskų.

Neužšifruotas eksportavimas į kelis diskus palaikomas tik savuoju formatu. Eksportavimas MP4 arba MOV formatu veikia tik tada, kai telpa viename diske.

Pirmas įdėtas diskas nustato visų tolesnių diskų laikmenos tipą.

Jei įrašai buvo eksportuoti į kelis CD / DVD / "Blu-Ray" diskus ir turite peržiūrėti visas eksportuotas kameras visais eksportuotais laikotarpiais, nukopijuokite visų diskų turinį į standųjį diską. Galite nepaisyti visų perrašymo įspėjimų.

Galite peržiūrėti įrašus, eksportuotus į vieną diską iš diskų grupės, kuri buvo sukurta eksportuojant.

Jei nepavyko eksportuoti vaizdo duomenų į CD / DVD / "Blu-Ray" diską arba naudotojas atšaukia eksportavimą, išlaikomi jau eksportuoti šio eksportavimo proceso vaizdo duomenys. Kai jjungtas autentiškumo tikrinimas "Configuration Client", kiekvienas eksportavimas tikrinamas automatiškai.

#### **Panoraminės kameros eksportavimas**

Kai eksportuojate panoraminės kameros įrašus, visada eksportuojate visą vaizdo ciklą. Jei eksportuojate kelias tos pačios panoraminės kameros apkarpytas vaizdo sritis, visas šios kameros vaizdo ciklas eksportuojamas tik vieną kartą. Tai taip pat taikoma nepanoraminių kamerų eksportavimui.

# **Žr.**

- *– [Dialogo langas "Export video of bookmark" \(Žymės vaizdo įrašo eksportavimas\), puslapis 69](#page-68-0)*
- *– [Dialogo langas "Export video of multiple bookmarks" \(Daugelio žymių vaizdo įrašo](#page-70-0) [eksportavimas\), puslapis 71](#page-70-0)*
- *– [Dialogo langas "Export Video", puslapis 86](#page-85-0)*
- *– [Laiko skalės langas, puslapis 148](#page-147-0)*
- *– [Langas "Video Search Results", puslapis 76](#page-75-2)*
- *– [Dialogo langas "Authenticity verification result", puslapis 80](#page-79-0)*

# **12.10.1 Laikotarpio eksportavimas**

Pagrindinis langas

# **Norėdami eksportuoti laikotarpį:**

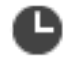

- 1. Spustelėkite skirtuką **.......**
- 2. Naudodami ploną liniją, pasirinkite laikotarpį [laiko skalėje](#page-154-1).
- 3. Norėdami redaguoti reikšmes, spustelėkite plonos linijos laiko etiketę.
- 4. Spustelėkite

Parodomas dialogo langas **Export**.

5. Sukonfigūruokite reikiamus nustatymus. Jei norite užšifruoti eksportuotus failus, įveskite slaptažodį ir jį patvirtinkite.

# 6. Spustelėkite **Export**.

Įvertinamas eksportuojamų įrašų dydis. Įrašų persidengimai yra pašalinami. Jei laisvos vietos nepakanka, rodomas klaidos pranešimas.

Eksportavimo autentiškumas patikrinamas automatiškai.

Įrašai eksportuojami į pasirinktą duomenų laikmeną.

7. Jei prieinama, spustelėkite **Verification Details**, kad būtų parodytas dialogo langas **Authenticity Verification Result**.

# **Pastaba**

- Jei operatorius neturi leidimo matyti apribotą vaizdo įrašą ir eksportuoja apribotą laikotarpį:
- failas eksportuojamas su tuščiais laiko intervalais;
- sukuriami keli failai.

# **12.10.2 Vieno paieškos įrašo eksportavimas**

Pagrindinis langas >

# **Norėdami eksportuoti vieną paieškos įrašą:**

1. Atlikite vaizdo duomenų paiešką.

- 2. Spustelėkite skirtuką .
- 3. Spustelėkite įrašą paieškos rezultatų sąraše.

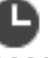

- 4. Spustelėkite skirtuką **.....**
- 5. Spustelėkite<sup>1</sup>
	- Parodomas dialogo langas **Export**.
- 6. Sukonfigūruokite reikiamus nustatymus. Jei norite užšifruoti eksportuotus failus, įveskite slaptažodį ir jį patvirtinkite.
- 7. Spustelėkite **Export**. Eksportavimo autentiškumas tikrinamas automatiškai. Įrašas eksportuojamas į pasirinktą duomenų laikmeną.
- 8. Jei prieinama, spustelėkite **Verification Details**, kad būtų parodytas dialogo langas **Authenticity Verification Result**.

# **12.10.3 Eksportavimas į vieną failą**

<span id="page-84-1"></span>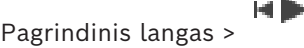

Galite eksportuoti vaizdo įrašus į vieną ZIP failą.

# **Norėdami eksportuoti į vieną failą:**

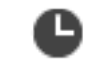

- 1. Spustelėkite skirtuką **.......**
- 2. Naudodami ploną liniją, pasirinkite laikotarpį [laiko skalėje.](#page-154-1)
- 3. Norėdami redaguoti reikšmes, spustelėkite plonos linijos laiko etiketę.
- 4. Spustelėkite, kad pasirinktumėte **Export as single ZIP file**.
- 5. Sukonfigūruokite reikiamus nustatymus. Jei norite užšifruoti eksportuotus failus, įveskite slaptažodį ir jį patvirtinkite.
- 6. Spustelėkite **Export**. Įvertinamas eksportuojamų įrašų dydis. Jei laisvos vietos nepakanka, rodomas klaidos pranešimas. Eksportavimo autentiškumas tikrinamas automatiškai.

Įrašai eksportuojami ir įtraukiami į vieną ZIP failą.

7. Jei prieinama, spustelėkite **Verification Details**, kad būtų parodytas dialogo langas **Authenticity Verification Result**.

# **Pastaba!**

Negalite įkelti eksportuoto ZIP failo programoje "Operator Client".

# **Žr.**

**i**

<span id="page-84-0"></span>*– [Dialogo langas "Export Video", puslapis 86](#page-85-0)*

# **12.10.4 Eksportavimo slaptažodžio pateikimas**

Pagrindinis langas > > **Timeline** meniu > **Export video...** komanda > **Export** dialogo langas arba

Pagrindinis langas > > dešiniuoju pelės klavišu spustelėkite kokią nors žymę > komanda **Export video of bookmark** (Eksportuoti žymės vaizdo įrašą) > dialogo langas **Export video of bookmark**.

arba

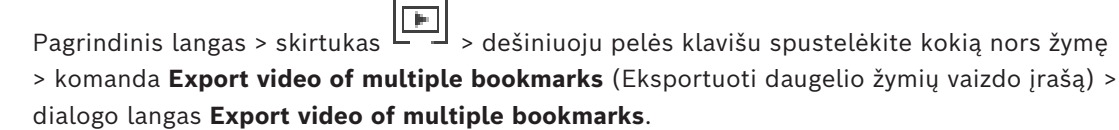

Galite pateikti kiekvieno savojo eksportavimo, kurį atliekate naudodami "Operator Client", slaptažodį.

#### **Norėdami pateikti slaptažodį:**

- 1. Spustelėkite, kad pasirinktumėte **savąjį formatą**.
- 2. Spustelėkite, kad pasirinktumėte **Encrypt Export**.
- 3. Įveskite slaptažodį ir patvirtinkite.
- 4. Sukonfigūruokite reikiamus nustatymus.
- 5. Spustelėkite **Export**. Vykdomas užšifruotas eksportavimas. Įkeldamas šį eksportavimą operatorius turi įvesti slaptažodį.

### **Žr.**

- *– [Dialogo langas "Export video of bookmark" \(Žymės vaizdo įrašo eksportavimas\), puslapis 69](#page-68-0)*
- *– [Dialogo langas "Export video of multiple bookmarks" \(Daugelio žymių vaizdo įrašo](#page-70-0) [eksportavimas\), puslapis 71](#page-70-0)*
- <span id="page-85-0"></span>*– [Dialogo langas "Export Video", puslapis 86](#page-85-0)*

# **12.10.5 Dialogo langas "Export Video"**

# **Pastaba!**

**i**

Kai kurių šiame dokumente aprašomų funkcijų nėra sistemoje "BVMS Viewer". Išsamesnės informacijos apie įvairius BVMS leidimus ieškokite svetainėje [www.boschsecurity.com](https://www.boschsecurity.com/xc/en/solutions/management-software/bvms/) ir BVMS trumpajame pasirinkimo vadove: [BVMS trumpasis](https://media.boschsecurity.com/fs/media/en/pb/images/products/management_software/bvms/bvms_quick-selection-guide.pdf) [pasirinkimo vadovas](https://media.boschsecurity.com/fs/media/en/pb/images/products/management_software/bvms/bvms_quick-selection-guide.pdf).

Pagrindinis langas > > **Timeline** meniu > **Export video...** komanda > **Export** dialogo langas arba Pagrindinis langas > > **Timeline** langas > **Export** kontekstinis meniu arba

#### **Name**

Jei reikia, įveskite eksportuoto failo pavadinimą arba palikite numatytąjį pavadinimą.

#### **Start:**

Rodomas pasirinktas eksportavimo pradžios laikas.

**Export video** mygtukas

### **End:**

Rodomas pasirinktas eksportavimo pabaigos laikas.

### **Native**

Spustelėkite, kad pasirinktumėte formatą "BVMS Export Player".

Pasirinkite dialogo langą **Include Export Player**, jei norite eksportuoti vaizdo įrašą kartu su "BVMS Export Player".

### **Include Export Player**

Kai eksportuojate vaizdo įrašą savuoju formatu, galite pridėti "BVMS Export Player" kaip peržiūros programą. Spustelėkite, kad pasirinktumėte, jei norite įtraukti "BVMS Export Player".

#### **Encrypt Export**

Spustelėkite, kad pasirinktumėte šio eksportavimo užšifravimą.

#### **Password**

Įveskite užšifruoto eksportavimo slaptažodį. Patvirtinkite šį slaptažodį lauke **Confirm password**.

#### **MOV (Fast and compatible with Media Player)**

Spustelėkite, kad pasirinktumėte MOV formatą (suderinamą, pavyzdžiui, su "QuickTime" iš "Apple").

#### **MP4 (Most commonly used to store video and audio)**

Spustelėkite, kad pasirinktumėte MP4 formatą (suderinamą, pavyzdžiui, su VLC medijos leistuvu arba "Windows Media Player").

#### **Include audio**

Spustelėkite, kad pasirinktumėte, jei norite įtraukti garsą.

#### **Add timestamp as subtitle**

Pasirinkite, jei laiko žymą norite pridėti kaip paantraštę.

#### **Privacy overlay**

Pasirinkite, jei prie eksportuojamo vaizdo įrašo norite pridėti "Privacy overlay" (Privatumo perdanga), kai naudojamos kameros, kurioms funkcija "Privacy overlay" dar neįjungta. Pastaba. Naudojant kameras, kurioms įjungta funkcija "Privacy overlay", vietinio ir nuotolinio eksportavimo galimybės nepalaikomos.

#### **Export as single ZIP file**

Pasirinkite, jei norite išsaugoti eksportuotus failus viename ZIP faile. Naudojate ZIP failo formatą, kad saugotumėte visus eksportuotus failus viename faile; duomenų suglaudinimas negalimas.

FAT32 skaidinyje didžiausias ZIP failo dydis yra 4 GB.

#### **Remote Export**

Spustelėkite, kad įjungtumėte nuotolinį eksportavimą. Galite pasirinkti savo "Enterprise System" Management Server". Eksportavimas vykdomas šiame "Management Server". Įsitikinkite, kad prieinama norima laikmena.

### **Disk**

Spustelėkite **Browse** norėdami pasirinkti standžiojo disko skaidinį eksportuoti.

#### **Split size**

Galite sukonfigūruoti eksportuojamo vaizdo įrašo išskaidymo dydį, kad išskaidytos dalys būtų pritaikytos jūsų laikmenai. Ši konfigūracija galima tik naudojant ne savuosius formatus. **Pastaba:** reikšmė yra apytikslė. Eksportuotas vaizdo įrašas yra išskaidytas, pavyzdžiui, į visus kadrus arba blokus. Dėl to eksportuojamų dalių dydis tiksliai neatitinka tos pačios reikšmės, kurią sukonfigūravote.

#### **CD/DVD/Blu-Ray**

Sąraše pasirinkite CD / DVD / "Blu-Ray" įrašymo įrenginį eksportuoti. Neaktyvus, kai pasirinkta parinktis **Remote Export**.

#### **Finalize Disk**

Spustelėkite norėdami pasirinkti, kad duomenų laikmena būtų užbaigta sėkmingai įrašius. Užbaigus jokie kiti duomenys negali būti įrašyti į duomenų laikmeną.

#### **Comment:**

Įveskite eksportavimo komentarą.

#### **Cancel**

Spustelėkite, kad išsaugotumėte dialogo lango nustatymus, kol paleisite "Operator Client" kitą kartą.

#### **Žr.**

- *– [Vaizdo duomenų eksportavimas, puslapis 82](#page-81-0)*
- *– [Eksportavimo slaptažodžio pateikimas, puslapis 85](#page-84-0)*
- *– [Eksportavimas į vieną failą, puslapis 85](#page-84-1)*

# 12.10.6 **Dialogo langas "Export"**

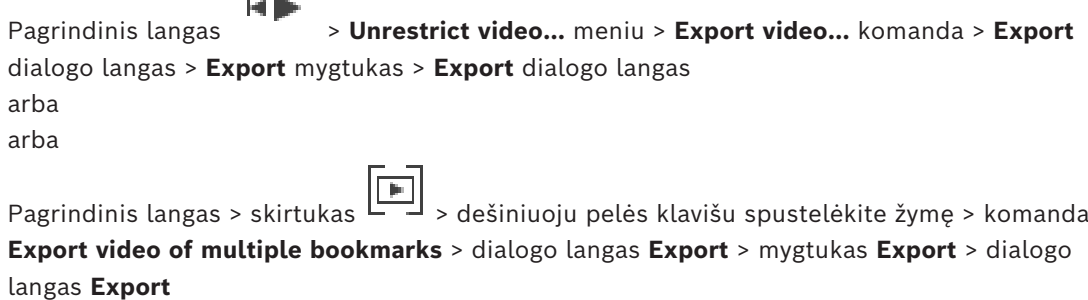

arba

Pagrindinis langas > > dešiniuoju pelės klavišu spustelėkite žymę > komanda **Export video of bookmark** > dialogo langas **Export** > mygtukas **Export** > dialogo langas **Export** Galite peržiūrėti informaciją apie atliktą eksportavimą ir rodyti [autentiškumo](#page-153-0) tikrinimo, kuris automatiškai atliekamas kiekvieną kartą eksportuojant, rezultatus.

### **Verification Details**

Spustelėkite, kad būtų parodytas dialogo langas **Authenticity Verification Result**. Šis mygtukas prieinamas tik tuo atveju, jei buvo nustatyta autentifikavimo problemų.

# **Žr.**

- *– [Vaizdo duomenų eksportavimas, puslapis 82](#page-81-0)*
	- *– [Eksportavimas į vieną failą, puslapis 85](#page-84-1)*

# **12.11 Eksportuoto vaizdo įrašo įkėlimas**

# HD.

Pagrindinis langas >

**i**

### **Pastaba!**

Negalite įkelti eksportuoto ZIP failo programoje "Operator Client".

### **Eksportavimo formatai**

- Blokų eksportavimas (informacija), sukurtas naudojant "VRM eXport Wizard"
- Neužšifruoti eksportavimo failai (\*.info), sukurti naudojant "BVMS Operator Client"
- Užšifruoti eksportavimo failai (\*.encr), sukurti naudojant "BVMS Operator Client"
- Eksportavimo failai (\*.mp4), sukurti naudojant BVC

### **Papildoma informacija**

Vaizdo įrašų eksportavimas, sukurtas naudojant "VRM eXport Wizard", rodomas kaip info failas.

Naudojant "VRM eXport Wizard" galima eksportuoti didelį kiekį duomenų. "VRM eXport Wizard" yra BVMS leidimo ZIP dalis aplanke "Bonus". Norėdami gauti daugiau informacijos, žr. "VRM eXport Wizard" programinės įrangos vadovą.

Galite įkelti eksportuotus įrašus rodyti. Prieš įkeldami eksportuotą failą, kuris buvo eksportuotas į vieną ZIP failą, išskleiskite šį ZIP failą.

- 1. Meniu **Unrestrict video...** spustelėkite komandą **Load exported video...**. Parodomas eksportavimo failų atidarymo dialogo langas.
- 2. Pasirinkite reikiamą failą ir spustelėkite **Open**. Užšifruoti eksportavimo failai turi plėtinį .encr, neužšifruoti failai turi plėtinį .info, blokų eksportavimas rodomas kaip info failas.

Jei pasirinksite failą su plėtiniu .encr, įveskite šio eksportavimo slaptažodį.

Įkeltas vaizdo įrašas rodomas lange .

Norėdami atkurti įkeltą vaizdo įrašą, išplėskite įrašą ir vilkite kamerą į [vaizdo sritį.](#page-156-1) Jei kamera buvo eksportuota kompiuteryje, kuriame Operator Client buvo prijungta prie Enterprise Management Server, kameros pavadinimas rodomas kartu su šios kameros Management Server pavadinimu kaip priešdėlis.

Eksportavimo medžio įrašai pašalinami, kai išeinate iš Operator Client.

3. Norėdami pašalinti eksportuotą vaizdo įrašą, spustelėkite dešiniuoju klavišu , tada spustelėkite **Unload Export**.

### **Žr.**

- *– [Eksportavimo langas, puslapis 147](#page-146-0)*
- *– [Laiko skalės langas, puslapis 148](#page-147-0)*

# **12.12 Vaizdo įrašų turinio analizės (VCA) įjungimas**

Pagrindinis langas arba [pavojaus signalų vaizdo langas](#page-155-2)

### **Norėdami įjungti:**

4 Dešiniuoju pelės klavišu spustelėkite [vaizdo sritį](#page-156-1) arba pavojaus signalų vaizdo sritį su priskirta kamera, tada spustelėkite **Enable Content Analysis** (Įjungti turinio analizę). Rodomos VCA perdangos.

### **Norėdami išjungti:**

4 Dešiniuoju pelės klavišu spustelėkite [vaizdo sritį](#page-156-1) arba pavojaus signalų vaizdo sritį su priskirta kamera, tada spustelėkite **Disable Content Analysis** (Įjungti turinio analizę). VCA perdangos išnyksta.

Šis nustatymas išlieka kitą kartą iš naujo paleidus "Operator Client" ar prie jos iš naujo prisijungus, kamerą uždarius ir vėl atidarius [vaizdo srityje](#page-156-1) arba vėl suaktyvinus pavojaus signalą su priskirta kamera.

<span id="page-89-0"></span>Pagrindinis langas >  $\overline{\phantom{a}}$  > Pasirinkite vaizdo sriti >  $\overline{\phantom{a}}$  skirtukas Forensic Search leidžia ieškoti konkrečių ypatybių pasirinktos vaizdo srities vaizdo įraše. IVA pagrįsta Forensic Search prieinama tik VRM, vietinei saugyklai, blokuotiems eksportavimams ir Bosch Video Client įrašams.

### **Norėdami atlikti Forensic Search:**

- 1. Pasirinkite vaizdo sritį, kurioje ir kur norite rasti judesį ir kur Forensic Search yra sukonfigūruotas.
- 2. Naudodami ploną liniją, pasirinkite laikotarpį laiko juostoje.

3. Pasirinkite  $\sum$  skirtuką.

- 4. Sąraše **Search mode** pasirinkite atitinkamą įrašą.
- 5. Šiame **Type** sąraše, pasirinkite atitinkamą įrašą.
- 6. Sukonfigūruokite savo Forensic Search.
- 7. Spustelėkite **Search**, norėdami pradėti Forensic Search.

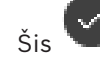

Šis simbolis rodo, kad Forensic Search buvo sėkmingai atliktas.

- 8. Pasirinkite skirtuka $\sim$ kad rastumėte atitinkančių įrašų sarašą.
- 9. Norėdami paleisti atitinkamą vaizdo įrašą, dukart spustelėkite įrašą. Parodomas atitinkamas vaizdo įrašas.

# **Norėdami sukonfigūruoti Forensic Search:**

1. Pasirinkite atitinkamą vaizdo sritį.

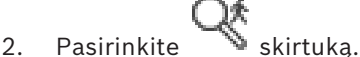

- 3. Pasirinkite režimą **Search mode** sąraše, pavyzdžiui **Individual camera search**.
- 4. Jei taikoma, pasirinkite išankstinį nustatymą.

Pastaba: Iš anksto nustatytas **<auto saved>** įkelia anksčiau sukonfigūruotas užduotis.

- 5. Pasirinkite tipą iš **Type** sąrašo, pavyzdžiui **Video Analytics**.
- 6. Pasirinkite skirtuką **Tasks**.

7. Spustelėkite , norėdami pridėti naują užduotį.

8. Pasirinkite užduotį, pavyzdžiui .

9. Spustelėkite

10. Apibrėžkite užduotį ir spustelėkite, norėdami užbaigti.

simbolis rodo, kad Forensic Search dabar yra sukonfigūruotas.

### **Norėdami sukonfigūruoti "Motion+":**

1. Vilkite sritį, kad pasirinktumėte langelius, kuriuose norite patikrinti judėjimą. Pasirinkta sritis rodoma permatoma geltona spalva.

2. Norėdami išvalyti pasirinktą sritį, dešiniuoju pelės klavišu spustelėkite pasirinktą sritį, tada spustelėkite **Clear All**.

#### **Norėdami redaguoti esamą užduotį:**

- 1. Pasirinkite užduotį, kurią norite redaguoti.
- 2. Spustelėkite
- 3. Atlikite atitinkamus pakeitimus.

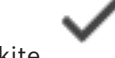

4. Spustelėkite

#### **Forensic Search langas**

Galite rasti vaizdo duomenis pasirinkę Forensic Search tipą, pavyzdžiui, MOTION+.

#### **Search mode**

Pasirinkite reikiamą paieškos režimą.

#### **Individual camera search**

Pasirinktai vaizdo sričiai, atlikite Forensic Search atskirai.

**Pastaba:** Jei daugiau nei viena atidaryta vaizdo sritis yra Forensic Search sukonfigūruota, paieška yra taikoma joms visoms, pagal individualią paieškos konfigūraciją.

#### **Common camera search**

Atlikite Forensic Search, taikydami pasirinktos vaizdo srities paieškos konfigūraciją visoms kitoms atidarytoms vaizdų sritims.

### **Presets**

Pasirinkite įrašą, norėdami įkelti nustatymus, kuriuos išsaugojote.

**Pastaba:** Naujausi sukonfigūruoti nustatymai visada išsaugomi automatiškai. Galite juos įkelti pasirinkę įrašą **<auto saved>**.

Spustelėkite , norėdami išsaugoti sukonfigūruotus iš anksto nustatytus nustatymus. Galite įvesti aprašomąjį pavadinimą.

**Pastaba:** Neišsaugoti iš anksto nustatyti nustatymai galimi tik tol, kol kamera yra atidaryta. Jei uždarysite ir vėl atidarysite, konfigūracija išsaugoma kaip **<auto saved>**.

#### **Type**

Pasirinkite reikiamą analizės tipą, pavyzdžiui:

- Intelligent Video Analytics
- MOTION+

**Pastaba:** jei pasirinksite vieną iš šių algoritmų, galėsite tiesiogiai nustatyti atitinkamus parametrus.

Sukonfigūruokite "Forensic Search". Žr. naudojamos "Intelligent Video Analytics" versijos dokumentaciją.

Peržiūrėkite pasirinktų objektų ypatybes vaizdo srityje ir naudokite šias ypatybes, kad patikslintumėte Forensic Search kriterijus, siekdami gauti geresnius rezultatus.

#### **Search**

Spustelėkite, kad paleistumėte Forensic Search.

# **Žr.**

*– [Laiko skalės langas, puslapis 148](#page-147-0)*

# **12.14 Langas "Forensic Search Results"**

# Pagrindinis langas > > skirtukas

Rodomi vaizdo duomenų įrašai, kuriuose yra kameros, rodomos pasirinktoje [vaizdo srityje](#page-156-1), užregistruotas judesys. Galite pasirinkti įrašą ir jį atkurti, apsaugoti, tikrinti autentiškumą, archyvuoti arba eksportuoti.

Rodomi įrašai, atitinkantys paieškos kriterijus.

# **Žr.**

- *– ["Forensic Search" atlikimas, puslapis 90](#page-89-0)*
- <span id="page-91-0"></span>*– [Vaizdo duomenų eksportavimas, puslapis 82](#page-81-0)*

# **12.15 Žurnalo įrašų paieška**

# Pagrindinis langas > meniu **Tools** > komanda **Find in logbook...** > dialogo langas **Please select a Server** (jei reikia) > dialogo langas **Select Search Parameters**

[Žurnale](#page-156-3) galite ieškoti konkrečių įvykių, pavojaus signalų, įrenginių ir įvykių eilučių. Galite išsaugoti paieškos kriterijus kaip filtrą. Jei pasirinksite kitą laiko juostą, žurnalo paieškos rezultatų datos ir laiko rodymas bus atitinkamai pakeistas.

# **Norėdami rasti žurnalo įrašus:**

- 1. ["Enterprise System"](#page-152-0) pasirinkite norimą ["Management Server"](#page-152-1) paieškai.
- 2. Sąraše **Filter** pasirinkite iš anksto apibrėžtą filtrą, jei yra.
	- Filtre yra visi nustatymai, kuriuos sukonfigūruojate šiame dialogo lange. Galite išsaugoti, įkelti ir ištrinti pasirinktą filtrą. Galite iš naujo nustatyti pasirinkto filtro nustatymus.
- 3. Lauke **Date and Time** įveskite paieškos proceso pradžios datą ir laiką bei pabaigos datą ir laiką.
- 4. Sąraše **Result Count** apribokite atitinkančių įrašų, gautų atlikus paiešką, skaičių.
- 5. Spustelėkite **Add**, kad apribotumėte paiešką konkrečiais įvykiais.
- 6. Spustelėkite **Add/Edit**, norėdami nurodyti teksto duomenų paieškos kriterijus.
- 7. Lauke **Alarms** pasirinkite paieškos kriterijus, kad apribotumėte paiešką konkrečiais pavojaus signalais.
- 8. Spustelėkite **Add**, kad apribotumėte paiešką konkrečiais įrenginiais.
- 9. Lauke **Details** įveskite paieškos eilutę. Galite naudoti \* kaip pakaitos ženklą.
- 10. Lauke **User name** įveskite naudotojo vardą, kurio norite ieškoti.
- 11. Spustelėkite **Search**. Parodomas dialogo langas **Logbook results:** su atitinkamais įrašais.

### **Žr.**

- *– [Dialogo langas "Select Search Parameters", puslapis 93](#page-92-0)*
- *– ["Logbook Results": dialogo langas, puslapis 95](#page-94-0)*
- *– [Dialogo langas "Search Conditions", puslapis 95](#page-94-1)*
- *– [Dialogo langas "Device Selection", puslapis 95](#page-94-2)*
- *– [Dialogo langas "Event Selection", puslapis 95](#page-94-3)*

# **12.15.1 Prisijungimų prie "Unmanaged Site" radimas**

Pagrindinis langas > meniu **Tools** > komanda **Find in logbook...** > dialogo langas **Please select a Server** (jei reikia) > dialogo langas **Select Search Parameters** Prisijungimo įvykį galite rasti [darbo stotyje,](#page-152-2) kuri sukonfigūruota kitoje BVMS kaip "unmanaged site". Jei "Operator Client" naudotojas gauna šios darbo stoties prieigą naudodamas "Unmanaged Site", šis įvykis registruojamas kaip **Operator Logon** įvykis.

# **Norėdami rasti prisijungimą:**

- 1. Spustelėkite **Add**, kad apribotumėte paiešką konkrečiais įvykiais.
- 2. Dialogo lange **Event Selection** išplėskite **Events and Alarms**, išplėskite **System Devices**, išplėskite **User Actions**.
- 3. Spustelėkite, kad pasirinktumėte **Operator Logon** ir **Operator Logoff**.
- 4. Spustelėkite **Search**. Parodomas dialogo langas **Logbook results:** su atitinkamais įrašais.

# **12.15.2 Pasirinkite serverį**

Pagrindinis langas > meniu **Tools** > komanda **Please select a Server** Šis dialogo langas rodomas tik tada, kai prisijungiate kaip ["Enterprise User Group"](#page-152-3) naudotojas.

Galite pasirinkti ["Management Server",](#page-152-1) kuriame atliekama [žurnalo](#page-156-3) paieška.

# **Management Server:**

Pasirinkite norimo "Management Server" IP adresą.

# **12.15.3 Dialogo langas "Select Search Parameters"**

<span id="page-92-0"></span>Pagrindinis langas > meniu **Tools** > komanda **Find in logbook...** > dialogo langas **Please select a Server** (jei reikia) arba

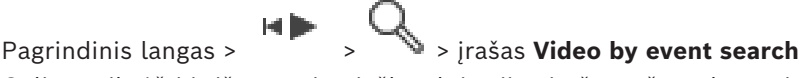

Galite apibrėžti ir išsaugoti paieškos kriterijus įrašams [žurnale](#page-156-3) rasti. Jei atidarysite šį dialogo langą atkūrimo režimu per meniu **Tools**, lange **Timeline** pasirinktas laikotarpis nukopijuojamas į laukus **Date and Time**.

Jei atidarysite šį dialogo langą per **Video by event search**, teksto duomenų paieška nepalaikoma. Jei pradėsite naudodami komandą **Find in logbook...**, teksto paieška palaikoma.

Jei atidarysite šį dialogo langą per **Video by event search**, dabartinio [vaizdo lango](#page-156-2) kameros yra iš anksto pasirinktos paieškai ir pasirinktoje [vaizdo srityje](#page-156-1) rodomos kameros "Management Server" yra iš anksto pasirinktas. Jei vaizdo lange nerodoma jokia kamera,

pirmasis "Management Server" iš [loginio medžio](#page-154-0) pasirinktas iš anksto.

Jei pasirinksite kitą laiko juostą, žurnalo paieškos rezultatų datos ir laiko rodymas bus atitinkamai pakeistas.

# **Filter**

Pasirinkite filtro pavadinimą su iš anksto nustatytais paieškos kriterijais arba įveskite naujo filtro pavadinimą.

# **Delete**

Spustelėkite, kad pašalintumėte sąraše **Filter** pasirinktą įrašą.

# **Load**

Spustelėkite, kad įkeltumėte pasirinkto filtro pavadinimo paieškos kriterijus.

# **Save**

Spustelėkite, kad išsaugotumėte paieškos kriterijus pasirinktu filtro pavadinimu.

#### **Reset**

Spustelėkite, kad išvalytumėte visus pasirinkto filtro pavadinimo paieškos kriterijus.

#### **Date and Time**

Įveskite datą ir laiką, kad apibrėžtumėte laikotarpį, kuriame norite ieškoti.

#### **Result Count**

Pasirinkite įrašą sąraše, kad apribotumėte paieškos rezultatų skaičių.

#### **Add**

Spustelėkite, kad būtų parodytas dialogo langas **Event Selection**.

#### **Remove**

Spustelėkite, kad pašalintumėte pasirinktą įvykio įrašą.

#### **Remove All**

Spustelėkite, kad pašalintumėte visus įvykių įrašus.

#### **Add/Edit**

Spustelėkite, kad būtų parodytas dialogo langas **Search Conditions**.

#### **Remove**

Spustelėkite, kad pašalintumėte pasirinktą sąlygos įrašą.

#### **Remove All**

Spustelėkite, kad pašalintumėte visus sąlygų įrašus.

#### **Alarm priority**

Pasirinkite pavojaus signalo, kurio norite ieškoti, prioritetą.

#### **Alarm State**

Pasirinkite pavojaus signalo, kurio norite ieškoti, būseną.

#### **Record only**

Spustelėkite, kad pasirinktumėte ieškoti tik įrašo pavojaus signalų.

#### **Force workflow**

Spustelėkite, kad pasirinktumėte ieškoti pavojaus signalų su atributu "forsuoti užduočių srautą"

#### **Auto clear**

Spustelėkite, kad pasirinktumėte ieškoti automatiškai išvalomų pavojaus signalų.

#### **Add**

Spustelėkite, kad būtų parodytas dialogo langas **Device Selection**.

#### **Remove**

Spustelėkite, kad pašalintumėte pasirinktą įrenginio įrašą.

#### **Remove All**

Spustelėkite, kad pašalintumėte visus įrenginių įrašus.

#### **Details**

Įveskite paieškos eilutę. Kai kuriuose svarbiuose įvykiuose yra eilučių, kad būtų lengviau juos rasti. Pavyzdžiui, konkretus "SystemErrorEvent" turi eilutę **Server alarm queue capacity reached!**. Galite naudoti \* kaip pakaitos ženklą. Pavyzdžiui, įveskite \*triggered\*, norėdami rasti eilutę An alarm was triggered by a network failure.\*triggered arba triggered\* neras šios eilutės.

#### **User name**

Įveskite naudotojo vardą, kurio norite ieškoti.

#### **Search**

Spustelėkite norėdami pradėti ieškoti. Parodomas dialogo langas **Logbook results:**.

### **Close**

Spustelėkite, kad uždarytumėte dialogo langą. Jokia paieška nevykdoma. Jei neišsaugojote paieškos kriterijų su filtro pavadinimu, jie prarasti.

### **Žr.**

*– [Įrašyto vaizdo įrašo radimas, puslapis 75](#page-74-0)*

# 12.15.4 **Dialogo langas "Event Selection"**

<span id="page-94-3"></span>Pagrindinis langas > meniu **Tools** > komanda **Find in logbook...** > dialogo langas **Select Search Parameters** > mygtukas **Add**

Galite pridėti [įvykius](#page-154-2) filtravimo tikslais.

# **Žr.**

*– [Įrašyto vaizdo įrašo radimas, puslapis 75](#page-74-0)*

# **12.15.5 Dialogo langas "Device Selection"**

<span id="page-94-2"></span>Pagrindinis langas > meniu **Tools** > komanda **Find in logbook...** > dialogo langas **Select Search Parameters** > mygtukas **Add**

Galite pasirinkti reikiamus įrenginius [žurnalo](#page-156-3) įrašų ir įrašytų vaizdo įrašų paieškai.

### **Žr.**

- *– [Įrašyto vaizdo įrašo radimas, puslapis 75](#page-74-0)*
- *– [Žurnalo įrašų paieška, puslapis 92](#page-91-0)*
- *– [Dialogo langas "Select Search Parameters", puslapis 93](#page-92-0)*

# **12.15.6 Dialogo langas "Search Conditions"**

<span id="page-94-1"></span>Pagrindinis langas > meniu **Tools** > komanda **Find in logbook...** > dialogo langas **Select Search Parameters** > mygtukas **Add/Edit**

Norėdami rasti pageidaujamą [žurnalo](#page-156-3) įrašą, galite derinti kelias skirtingas teksto duomenų įrašų reikšmes. Pavyzdžiui, sujungiate banko nukreipimo kodą su data, kad rastumėte atitinkamus žurnalo įrašus.

### **Add Condition**

Spustelėkite, kad pridėtumėte naują įrašą stulpelyje **Data Field Name**. Galimų duomenų reikšmių sąraše pasirinkite norimą įrašą. Stulpelyje **Comparative Value** įveskite paieškos eilutę. Pakartokite šiuos veiksmus kitoms duomenų reikšmėms.

### **Remove Condition**

Spustelėkite, kad pašalintumėte pasirinktą įrašą.

#### **Remove All**

Spustelėkite, kad pašalintumėte visus įrašus.

# **Žr.**

- *– [Dialogo langas "Select Search Parameters", puslapis 93](#page-92-0)*
- *– [Žurnalo įrašų paieška, puslapis 92](#page-91-0)*

# **12.15.7 "Logbook Results": dialogo langas**

# <span id="page-94-0"></span>Pagrindinis langas > meniu **Tools** > komanda **Find in logbook...** > dialogo langas **Select Search Parameters** > mygtukas **Search**

Rodomi [žurnalo](#page-156-3) paieškos rezultatai. Jei pasirinksite kitą laiko juostą, žurnalo paieškos rezultatų datos ir laiko rodymas bus atitinkamai pakeistas.

**i**

#### **Back to filter**

Spustelėkite, kad būtų parodytas dialogo langas **Select Search Parameters**.

#### **Save results**

Spustelėkite, kad būtų parodytas dialogo langas, skirtas įrašyti teksto failą su žurnalo įrašais kaip CSV failą.

**Pastaba!** Kai atidarote tokį eksportuotą CSV failą "Microsoft Excel", gali atsitikti taip, kad su laiku susijusiuose langeliuose nebus rodomos sekundės.

Norėdami tai pakeisti, pakeiskite šių langelių formatavimą iš m/d/yyyy h:mm į m/d/yyyy h:mm:ss

# **12.16 Teksto duomenų rodymas**

<span id="page-95-0"></span>Pagrindinis langas > > dešiniuoju pelės klavišu spustelėkite vaizdo sritį > **Text Data Show Bottom** arba **Text Data Show Right** arba Pagrindinis langas > dešiniuoju pelės klavišu spustelėkite vaizdo sritį > **Text Data Show Bottom** arba **Text Data Show Right**

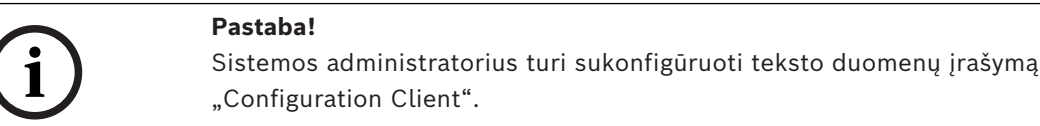

Įrašytus teksto duomenis galite rodyti teksto duomenų srityje. Kairiajame stulpelyje rodomos teksto reikšmės, dešiniajame – teksto laukų pavadinimai.

#### **Norėdami rasti įrašus su teksto duomenimis:**

- 1. Pasirinkite laikotarpį.
- 2. Spustelėkite
- 3. Pasirinkite **Please select a Server**.
- 4. Įveskite arba pasirinkite reikiamus paieškos kriterijus.
- 5. Spustelėkite **Search**.

#### **Norėdami rodyti teksto duomenis:**

- 1. Perkelkite ploną liniją į laiko padėtį, kai buvo įrašytas įvykis su teksto duomenimis.
- 2. [Laiko skalėje](#page-154-1) pradėkite atkurti.
	- Teksto duomenys rodomi teksto duomenų srityje.

Toliau pateiktoje ekrano kopijoje parodytas pavyzdys:

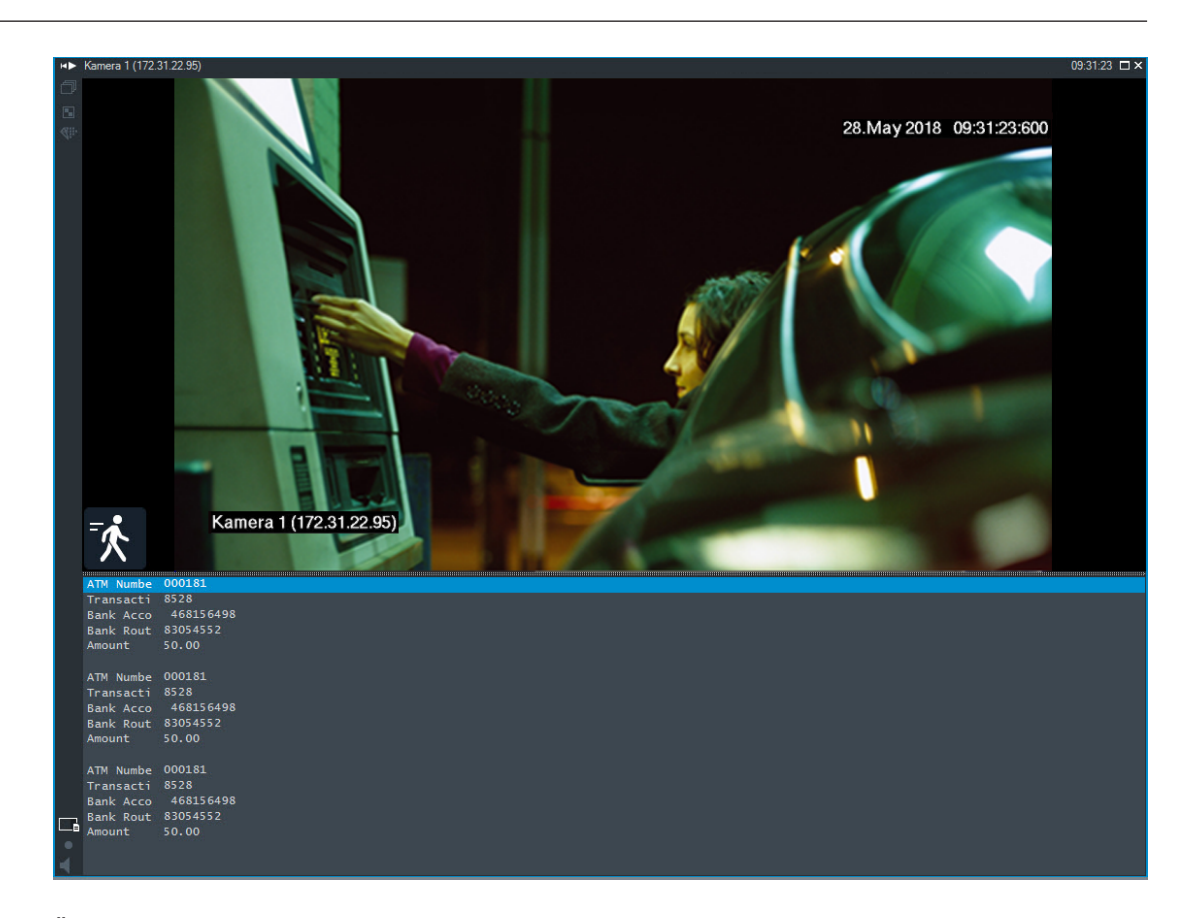

# **Žr.**

<span id="page-96-0"></span>*– [Įrašyto vaizdo įrašo radimas, puslapis 75](#page-74-0)*

# **12.17 Teksto duomenų paieška**

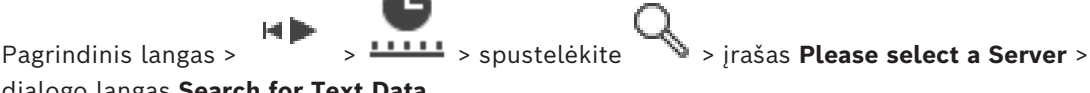

### dialogo langas **Search for Text Data**

Operatorius gali ieškoti teksto duomenų, kad surastų atitinkamus įrašus. Teksto duomenys turi būti saugomi žurnale.

Teksto duomenis pateikia tokios sistemos kaip fojė kortelių skaitytuvai, bankomatai,

virtualiosios įvestys, LPR įrenginiai ir "Person Identification" įrenginiai. Teksto duomenys apima tekstinius operacijų duomenis, tokius kaip sąskaitų numeriai, banko nukreipimo kodai, asmenų vardai arba valstybinius numerius išdavusios šalys.

Įrenginio teksto duomenys įrašomi kartu su atitinkamais vaizdo duomenimis.

### **Apribojimai**

Norint ieškoti įrašų su teksto duomenimis, teksto duomenys turi būti sukonfigūruoti saugoti žurnale.

Kodavimo įrenginyje, kuriam konfigūruojate teksto duomenų įrašymo funkciją, turi veikti 5.92 arba naujesnė aparatinės programinės įrangos versija.

Vienai kamerai sinchroniškai galima įrašyti daugiausia 32 skirtingų įrenginių teksto duomenis.

Vienam įvykiui kodavimo įrenginyje gali būti saugoma daugiausia 3000 baitų teksto duomenų. Jei kyla problemų dėl paieškos žurnale, papildomų duomenų rodymo arba žurnalo paieškos rezultatų eksportavimo CSV formatu, priežastis gali būti ta, kad papildomuose teksto duomenyse yra nespausdinamų simbolių, pvz., x00-x1F.

#### **Dialogo langas "Search for Text Data"**

Teksto duomenis galite rasti įrašuose. Galite patikslinti paiešką pridėdami konkrečių teksto duomenų su konkrečia reikšme.

Įrašai lauke **Data Field Name** ir lauke **Comparative Value** išsaugomi po kito paleidimo iš naujo arba pakartotinio "Operator Client" prisijungimo.

#### **Sources**

Sąraše spustelėkite, kad pasirinktumėte norimas kameras paieškai.

#### **Date and Time**

Rodomas laikotarpis, kuriame norite ieškoti.

#### **Search Conditions**

Pridėkite paieškos sąlygą, kad patikslintumėte paiešką.

# **12.18 Teksto duomenų paieška žurnalo įrašuose**

<span id="page-97-1"></span>Pagrindinis langas > meniu **Tools** > komanda **Find in logbook...** > dialogo langas **Please select a Server** (jei reikia) > dialogo langas **Select Search Parameters**

#### **"Person Identification" naudojimo atvejis**

Visuose "Person Identification" įvykiuose ir pavojaus signaluose galima ieškoti konkretaus asmens, kad būtų galima rasti ankstesnius konkretaus identifikuoto asmens įrašus.

Žurnalo įrašuose galite ieškoti toliau nurodytų teksto duomenų, kad surastumėte konkretų asmenį.

- Asmens vardo
- Asmenų grupės
- Asmens ID

#### **Norėdami ieškoti teksto duomenų žurnalo įrašuose:**

- 1. Lauke **Text Data** spustelėkite **Add/Edit**, kad apribotumėte paiešką iki konkrečių teksto duomenų.
- 2. Spustelėkite **Add Condition**.
- 3. Pasirinkite reikiamą **Data Field Name**.
- 4. Iveskite **Comparative Value.**
- 5. Spustelėkite **OK**.
- 6. Spustelėkite **Search**. Parodomas dialogo langas **Logbook results:** su atitinkamais įrašais.

### **Žr.**

- *– [Žurnalo įrašų paieška, puslapis 92](#page-91-0)*
- <span id="page-97-0"></span>*– [Teksto duomenų ištrynimas iš žurnalo įrašų, puslapis 98](#page-97-0)*

# **12.19 Teksto duomenų ištrynimas iš žurnalo įrašų**

#### **Tools** > **Erase text data from logbook...**

Tam, kad [ištrintumėte](#page-154-3) su asmeniu susijusius duomenis, jei pageidaujama, galite ištrinti teksto duomenis iš žurnalo įrašų.

**Pastaba:** iš žurnalo įrašo vienu metu galima ištrinti tik visus su asmeniu susijusius teksto duomenis.

### **Norėdami ištrinti teksto duomenis iš žurnalo įrašų:**

1. Spustelėkite **Erase text data from logbook...**.

Parodomas dialogo langas **Select search parameters for erasing text data**.

- 2. Spustelėkite **Add/Edit**, norėdami nurodyti teksto duomenų paieškos kriterijus.
- 3. Stulpelyje **Data Field Name** pasirinkite atitinkamą įrašą.
- 4. Stulpelyje **Comparative Value** įveskite paieškos eilutę. Galite naudoti \* kaip pakaitos ženklą.
- 5. Spustelėkite **OK**.
- 6. Lauke **Date and Time** įveskite paieškos proceso pradžios datą ir laiką bei pabaigos datą ir laiką.
- 7. Sąraše **Result Count** apribokite atitinkančių įrašų, gautų atlikus paiešką, skaičių.
- 8. Spustelėkite **Search** . Parodomas dialogo langas **Logbook entries for erasing text data** su atitinkamais įrašais.
- 9. Pasirinkite reikiamus žurnalo įrašus. Galite pasirinkti kelis įrašus paspausdami klavišą CTRL arba SHIFT.
- 10. Spustelėkite **Erase text data from selected entries**.
- 11. Spustelėkite **OK**.

Pasirinktų įrašų teksto duomenys ištrinami.

### Dialogo langas "Select search parameters for erasing text data"

### **Add/Edit**

Spustelėkite, kad būtų parodytas dialogo langas **Search Conditions**.

### **Remove**

Spustelėkite, kad pašalintumėte pasirinktą sąlygos įrašą.

# **Remove All**

Spustelėkite, kad pašalintumėte visus sąlygų įrašus.

# **Search**

Spustelėkite norėdami pradėti ieškoti. Parodomas dialogo langas **Logbook entries for erasing text data**.

# **Žr.**

- *– [Žurnalo įrašų paieška, puslapis 92](#page-91-0)*
- *– [Teksto duomenų paieška žurnalo įrašuose, puslapis 98](#page-97-1)*

# **12.20 Vaizdo rodymas esant mažam pralaidumui**

Pagrindinis langas

Galite atkurti kameros įrašus arba žiūrėti tiesioginį kameros vaizdą naudodami "Operator Client", net jei turite mažo pralaidumo tinklo ryšį tarp BVMS ir savo "Operator Client" kompiuterio.

Perkodavimo įrenginiai nepalaiko intelligent tracking, [ROI,](#page-155-3) ["Intelligent Video Analytics"](#page-152-4) perdangų ir teksto duomenų.

Norint naudoti mažo pralaidumo tinklus, galimos 2 parinktys:

- Aparatinės įrangos perkodavimas
- Programinės įrangos perkodavimas (prieinamas tik tiesioginio vaizdo režimu)

### **Aparatinės įrangos perkodavimas**

Norint naudoti aparatinės įrangos perkodavimą, VRM turi būti naudojamas bent vienas perkodavimo įrenginys. Šis perkodavimo įrenginys nesukonfigūruotas BVMS. Kaip sukonfigūruoti perkodavimo įrenginį žr. VRM dokumentacijoje. Perkodavimo įrenginiai gali turėti kelis perkodavimo egzempliorius.

DIVAR IP 3000 ir DIVAR IP 7000 tiekiami su vienu iš anksto sukonfigūruotu perkodavimo egzemplioriumi.

Kiekvienam tiesioginiam srautui arba įrašui reikalingas atskiras perkodavimo egzempliorius. Aparatūros perkodavimas galimas tik "Bosch" vaizdo IP įrenginiams, prijungtiems prie VRM. Tiek kamerą, tiek perkodavimo įrenginį turi valdyti tas pats VRM.

### **Programinės įrangos perkodavimas**

Norint naudoti programinės įrangos perkodavimą, reikia sukonfigūruoti "Mobile Video Service" jūsų "Management Server" arba jūsų "Enterprise Management Server". "Enterprise System" naudojamos tik MVS paslaugos, sukonfigūruotos "Enterprise Management Server" konfigūracijoje.

Norėdami pasirinkti pageidaujamą perkodavimo įrenginį, naudokite dialogo langą **Options**.

### **Norėdami įjungti perkodavimą:**

- 1. [Loginiame medyje](#page-154-0) dešiniuoju pelės klavišu spustelėkite norimą kamerą, užveskite žymeklį ant **Preferred stream**, tada spustelėkite, kad įjungtumėte **Transcoding**.
- 2. Kameros rodymas [vaizdo srityje.](#page-156-1)
- $\Rightarrow$  Ši kamera rodo perkoduotą vaizdą. Šios vaizdo srities įrankių juostoje rodoma aparatinės įrangos perkodavimo piktograma

 $\mathbb{R}^m$ 

arba programinės įrangos perkodavimo piktograma .

Jei paveikta kamera jau rodoma vaizdo srityje, ji ir toliau rodys neperkoduotą vaizdą, kol uždarysite šią vaizdo sritį.

Jei perkodavimo užklausos įvykdyti nepavyksta, susijusi vaizdo sritis pasidaro juoda.

### **Norėdami išjungti perkodavimą tiesioginio vaizdo režimu:**

- 1. [Loginiame medyje](#page-154-0) dešiniuoju pelės klavišu spustelėkite norimą kamerą ir užveskite žymeklį ant **Preferred stream**, tada pasirinkite kitą srautą.
- 2. Kameros rodymas [vaizdo srityje.](#page-156-1)
- $\Rightarrow$  Ši kamera rodo neperkoduotą vaizdą.

Perkodavimo piktograma nerodoma.

Jei paveikta kamera jau rodoma vaizdo srityje, ji ir toliau rodys perkoduotą vaizdą, kol uždarysite šią vaizdo sritį.

# **Norėdami išjungti perkodavimą atkūrimo režimu:**

- 1. Loginiame medyje dešiniuoju pelės klavišu spustelėkite norimą kamerą, užveskite žymeklį ant **Preferred stream**, tada spustelėkite, kad išjungtumėte **Transcoding**.
- 2. Kameros rodymas vaizdo srityje.
- $\Rightarrow$  Ši kamera rodo neperkoduotą vaizdą.
	- Perkodavimo piktograma nerodoma.

Jei paveikta kamera jau rodoma vaizdo srityje, ji ir toliau rodys perkoduotą vaizdą, kol uždarysite šią vaizdo sritį.

# **Pastaba!**

Taip pat galite įjungti arba išjungti perkodavimą tiesiogiai vaizdo srityje: dešiniuoju pelės klavišu spustelėkite elementą, užveskite žymeklį ant **Select stream**, tada spustelėkite norimą meniu komandą.

Šis nustatymas veikia tik pasirinktą vaizdo sritį.

Ši komanda neturi įtakos pageidaujamo srauto nustatymui [loginiame medyje](#page-154-0).

# **Žr.**

- *– [Dialogo langas "Options", puslapis 141](#page-140-0)*
- <span id="page-100-0"></span>*– [Vaizdo sritis, puslapis 146](#page-145-0)*

# **12.21 Įrašymo šaltinio perjungimas**

Pagrindinis langas >

Jei sukonfigūruota, galite pakeisti įrašymo šaltinį. Įrašymo šaltinio keitimo piktograma rodo esamą būseną.

Pavyzdys: nurodo, kad rodomas antriniо VRM įrašas.

# **Norėdami perjungti:**

**6 Spustelėkite piktogramą, kad pakeistumėte įrašymo šaltinį, pavyzdžiui,**  $\boxed{2}$ 

Piktograma pasikeičia, pavyzdžiui, į  $\Box$ Laiko skalėje rodomas pasirinkto šaltinio įrašas.

# **Žr.**

- *– [Naudojamos piktogramos, puslapis 133](#page-132-0)*
- *– [Įrašytų vaizdo įrašų atkūrimas, puslapis 76](#page-75-1)*
- *– [Momentinio atkūrimo paleidimas, puslapis 48](#page-47-0)*

# **12.22 Nesinchronizuojamos vaizdo sritys**

Pagrindinis langas >

**Continuity** profits listends and the internet internet internet problem is the state treated in the state state of the method in the state of the state of the state of the state of the state of the state of the state of Galite nesinchronizuoti konkretaus vaizdo srities atkūrimo ir valdyti jį atskirai, naudodami įterptus atkūrimo valdiklius. Tai leidžia, pavyzdžiui, efektyviau sekti asmenį įvairiose kamerose.

# **Norėdami nesinchronizuoti vaizdo srities atkūrimo:**

- 1. Spustelėkite  $\frac{1}{\|f\|}$ . Piktograma pasikeičia į  $\frac{1}{\|f\|}$ Laiko juostoje rodomas žymeklis, kai vaizdas nesinchronizuotas. Vaizdo srityje pasirodo atkūrimo valdymo juosta.
- 2. Norėdami pakeisti laiko juostos padėtį, naudokite atkūrimo valdymo mygtukus.

3. Spustelėkite <sup>11</sup>, norėdami grįžti į sinchronizuotą atkūrimą.

4. Spustelėkite  $\equiv$ , norėdami sinchronizuoti visas nesinchronizuotas vaizdų sritis.

# **12.23** Prisijungimas prie "Unmanaged Site"

#### Pagrindinis langas

Galite prisijungti prie ["Unmanaged Site"](#page-152-5). Tada visi galimi šio objekto vaizdo tinklo įrenginiai bus rodomi [loginiame medyje.](#page-154-0) Kai tik atsijungsite nuo arba išeisite iš "Operator Client", šis ryšys bus nutrauktas.

### **Norėdami prisijungti:**

- 1. Dešiniuoju pelės klavišu spustelėkite
- 2. Spustelėkite **Connect to Site**.

Kol įrenginys jungiasi, rodoma

Sėkmingai užmezgus ryšį, rodoma .

Visi prieinami šio objekto įrenginiai rodomi loginiame medyje.

Jei negalima prijungti visų šiam objektui priklausančių įrenginių, rodoma . Vėliau galėsite pabandyti prijungti likusius įrenginius, kurie dabar nebuvo prijungti.

**Patarimas:** taip pat galite dukart spustelėti **veikos patarinis** prisijungti.

### **Norėdami prijungti likusius įrenginius:**

- 1. Dešiniuoju pelės klavišu spustelėkite .
- 2. Spustelėkite **Retry Connection**.

# **Norėdami atjungti vieną objektą:**

- 1. Dešiniuoju pelės klavišu spustelėkite  $\bigcup$ arba  $\bigcap$
- 2. Spustelėkite **Disconnect from Site**.

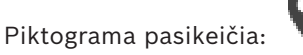

Visos [vaizdo sritys](#page-156-1) su šiam objektui priklausančiais įrenginiais automatiškai uždaromos.

# **Norėdami atjungti visus objektus:**

- 4 Spustelėkite . Visi objektai atjungiami. Iš dalies prijungti objektai nėra atjungiami. Visos vaizdo sritys su įrenginiais, priklausančiais šiam objektui, automatiškai uždaromos.
- **Žr.**
- *– [Unmanaged site, puslapis 19](#page-18-0)*

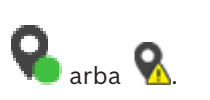

Šiame skyriuje pateikiama informacija apie tai, kaip elgtis su pavojaus signalais. Kai kurios šiame skyriuje aprašytos funkcijos gali būti išjungtos jūsų naudotojų grupei.

# **Pastaba!**

Objekto žemėlapis, rodomas pavojaus signalų vaizdo srityje, yra optimizuotas rodyti ir jame yra tik pradinis pradinio žemėlapio failo vaizdas.

# **Žr.**

- *– ["Person Identification" pavojaus signalų tvarkymas, puslapis 109](#page-108-0)*
- *– [Prieigos kontrolės funkcijų valdymas, puslapis 113](#page-112-0)*

# **13.1 Pavojaus signalo priėmimas**

Pagrindinis langas > skirtukas arba

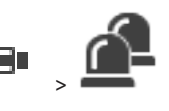

Pagrindinis langas >  $\sqrt{2}$  > skirtukas

Galite priimti vieną arba kelis pavojaus signalus, kad išvalytumėte arba pradėtumėte darbo eigą.

# **Norėdami priimti pavojaus signalą:**

- 1. Pasirinkite norimą pavojaus signalo įrašą ir spustelėkite .
- 2. Norėdami grįžti į [vaizdo langą,](#page-156-2) spustelėkite **. 1**

Kai pavojaus signalas priimamas, vienu metu vyksta keli dalykai:

- Pavojaus signalas pašalinamas iš visų kitų naudotojų pavojaus signalų sąrašų.
- Jei dar nerodomas, [pavojaus signalų vaizdo langas](#page-155-2) pakeičia tiesioginio vaizdo langą monitoriuje, kuriame buvo įjungti pavojaus signalai.
- Pavojaus signalo turinys (tiesioginis vaizdas, [momentinio atkūrimo](#page-154-4) vaizdo įrašas arba objektų žemėlapiai) rodomas pavojaus signalo vaizdo sričių eilutėje pavojaus signalų vaizdo lange.
- Jei yra su pavojaus signalu susieta darbo eiga, darbo eigos mygtukas įjungtas.

Dabar galite išvalyti pavojaus signalą arba pradėti darbo eigą. Jei pavojaus signalas buvo sukonfigūruotas priverstinai įjungti atsako algoritmą, prieš išjungdami pavojaus signalą, turite užbaigti šį algoritmą.

# **Norėdami monitoriuje rodyti pavojaus signalo kamerą:**

Nuvilkite kameros vaizdą iš pavojaus signalo vaizdo srities į monitorių grupę.

# **Norėdami priimti visus pavojaus signalus žemėlapyje:**

- 1. Parodykite žemėlapį, kuriame yra [aktyvioji sritis](#page-152-6) vaizdo srityje.
- 2. Dešiniuoju pelės klavišu spustelėkite žemėlapyje, tada spustelėkite **Accept all alarms of this device**.

Priimami visi šio įrenginio pavojaus signalai. [Pavojaus signalų sąraše](#page-155-4) atitinkamai rodomi priimti pavojaus signalai.

**i**

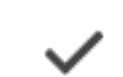

# **Žr.**

*– [Langas "Alarm List", puslapis 107](#page-106-0)*

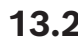

# **13.2 Komentarų pridėjimas prie pavojaus signalo**

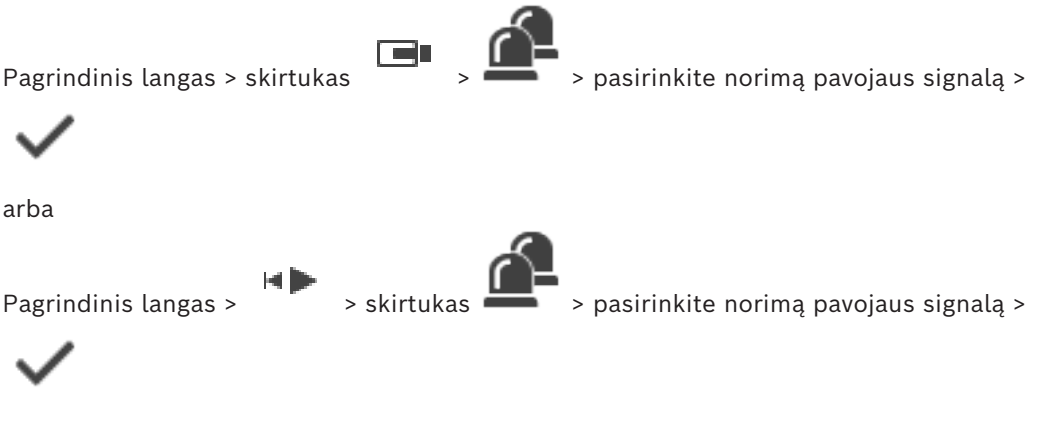

Pavojaus signalą komentuoti galite tik jį priėmę. **Norėdami pridėti komentarą prie pavojaus signalo:**

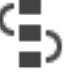

1. Spustelėkite

Parodomas darbo eigos dialogo langas, kuriame galite įvesti komentarą ir parodyti veiksmų planą esant šiam pavojaus signalui. Jei pavojaus signalui nepriskirtas joks veiksmų planas, dialogo lange rodomas tik laukas **Comment:**.

- 2. Lauke **Comment:** įveskite savo komentarą.
- 3. Spustelėkite **Close**.
- 4. Išvalykite pavojaus signalą.

Komentaras pridedamas kaip atskiras įrašas [žurnale](#page-156-3) ir pridedamas prie pavojaus signalo įrašo žurnale.

# **Žr.**

*– [Langas "Alarm List", puslapis 107](#page-106-0)*

# **13.3 Pavojaus signalo išvalymas**

Pagrindinis langas > skirtukas arba

Pagrindinis langas >  $\sqrt{ }$  > skirtukas **Norėdami išvalyti pavojaus signalą:**

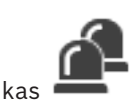

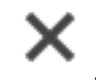

4 Pasirinkite norimus pavojaus signalų įrašus ir spustelėkite . Jei pavojaus signalas turi komentaro arba užduočių srauto forsavimo atributą, negalite tiesiogiai išvalyti pavojaus signalo. Tokiais atvejais pirmiausia turite parodyti veiksmų planą ir įvesti komentarą.

Pavojaus signalas išvalomas ir pašalinamas iš pavojaus signalų sąrašo.

Jei šiuo metu nerodomi jokie kiti pavojaus signalai, [pavojaus signalų vaizdo langas](#page-155-2) uždaromas ir rodoma [vaizdo sritis.](#page-156-1)

#### **Norėdami išvalyti visus pavojaus signalus žemėlapyje:**

- 1. Parodykite žemėlapį, kuriame yra [aktyvioji sritis](#page-152-6) vaizdo srityje.
- 2. Dešiniuoju pelės klavišu spustelėkite žemėlapyje, tada spustelėkite **Clear all alarms of this device**.

Išvalomi visi šio įrenginio pavojaus signalai. [Pavojaus signalų sąraše](#page-155-4) atitinkamai rodomi išvalyti pavojaus signalai.

### **Žr.**

*– [Langas "Alarm List", puslapis 107](#page-106-0)*

# **13.4 Pavojaus signalų sąrašo lango pritaikymas**

rar Pagrindinis langas > skirtukas > arba

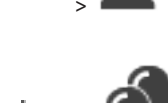

Pagrindinis langas > skirtukas

### **Norėdami rikiuoti lentelę:**

1. Spustelėkite stulpelio antraštę.

Rodyklė stulpelio antraštėje nurodo, ar lentelė surikiuota didėjimo, ar mažėjimo tvarka.

# 2. Norėdami pakeisti rikiavimo tvarką, dar kartą spustelėkite stulpelio antraštę.

### **Norėdami pridėti arba pašalinti stulpelių:**

4 Dešiniuoju pelės klavišu spustelėkite stulpelio antraštę, tada spustelėkite pažymėtą įrašą, kad pašalintumėte atitinkamą stulpelį, arba spustelėkite nepažymėtą įrašą, kad pridėtumėte atitinkamą stulpelį.

#### **Norėdami pakeisti stulpelių seką:**

Vilkite stulpelio pavadinimą ir perkelkite jį į reikiamą vietą.

### **Norėdami pakeisti stulpelio plotį:**

- 1. Užveskite žymeklį ant dešiniosios stulpelio antraštės kraštinės. Rodyklė tampa rodykle su dviem smaigaliais  $\biguparrow$ . Vilkite stulpelio kraštinę į kairę arba į dešinę. Arba
- 2. Norėdami greitai padaryti stulpelį pakankamai platų, kad būtų rodomas visas jo turinys, dukart spustelėkite dešiniąją stulpelio antraštės kraštinę.

# **Žr.**

*– [Langas "Alarm List", puslapis 107](#page-106-0)*

# **13.5 Tiesioginio vaizdo lango rodymas**

Pagrindinis langas > > pavojaus signalų vaizdo langas arba

Pagrindinis langas >  $\sqrt{ }$  > pavojaus signalų vaizdo langas

Galite perjungti į tiesioginio arba atkūrimo [vaizdo langą](#page-156-2), kai rodomas [pavojaus signalų vaizdo](#page-155-2) [langas.](#page-155-2)

### **Norėdami parodyti vaizdo langą:**

4 Pavojaus signalų vaizdo lange spustelėkite . Parodomas vaizdo langas.

### **Norėdami pradėti / sustabdyti ciklo atkūrimą:**

 $S_{\text{pustelėkite}} \bigcirc$ .

### **Žr.**

- *– [Langas "Alarm List", puslapis 107](#page-106-0)*
- *– [Vaizdo langas, puslapis 145](#page-144-0)*

# **13.6 Pavojaus signalų vaizdo lango pavojaus signalo rodinių perjungimas**

Pavojaus signalo vaizdo lange galite perjungti pavojaus signalo rodinį. Prieinami toliau nurodyti rodiniai.

- Kelių eilučių pavojaus signalų rodinys
- Vieno pavojaus signalo rodinys

### **Norėdami perjungti į kelių eilučių pavojaus signalų rodinį:**

**Spustelėkite** 

# **Norėdami perjungti į vieno pavojaus signalo rodinį:**

**Spustelėkite** 

# **Norėdami perjungti tarp dviejų pavojaus signalo rodinių:**

4 Dukart spustelėkite kur nors pavojaus signalų vaizdo lange arba

dukart spustelėkite konkrečią pavojaus signalo vaizdo sritį.

### **Pastaba!**

Jei esate kelių eilučių pavojaus signalų rodinyje ir dukart spustelėjate kur nors pavojaus signalų vaizdo lange, pirmoji vaizdo sritis pavojaus signalų vaizdo srities eilutėje persijungs į pagrindinę vaizdo sritį vieno pavojaus signalo rodinyje. Jei pavojaus signalų vaizdo lange dukart spustelėsite konkretaus pavojaus signalo vaizdo sritį, ši konkreti pavojaus signalo vaizdo sritis persijungs į pagrindinę vaizdo sritį vieno pavojaus signalo rodinyje.

# **Žr.**

*– [Pavojaus signalų ekranas, puslapis 129](#page-128-0)*

**i**

# **13.7 Darbo eigos pradėjimas**

Pagrindinis langas > skirtukas > arba

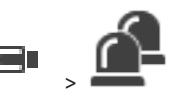

Pagrindinis langas > skirtukas

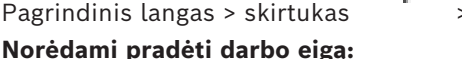

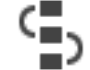

- 1. Pasirinkite reikiamą pavojaus signalo įrašą ir spustelėkite . Jei šis pavojaus signalas buvo sukonfigūruotas užduočių srauto forsavimui, rodomas veiksmų planas (jei sukonfigūruotas šiam pavojaus signalui). Be to, galite įvesti komentarą, jei tai sukonfigūruota.
- 2. Atlikite reikiamus veiksmus.

3. Išvalykite pavojaus signalą.

# **Žr.**

*– [Langas "Alarm List", puslapis 107](#page-106-0)*

# **13.8 Pavojaus signalo priėmimo atšaukimas**

Pagrindinis langas > skirtukas > arba

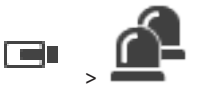

Pagrindinis langas > > skirtukas

Kai atšaukiate pavojaus signalo priėmimą, jis grįžta į aktyvią būseną jūsų pavojaus signalų sąraše ir vėl rodomas visų naudotojų, kurie iš pradžių gavo pavojaus signalą, pavojaus signalų sąrašuose.

### **Norėdami atšaukti pavojaus signalo priėmimą:**

4 Pasirinkite priimto pavojaus signalo įrašą ir spustelėkite . Pavojaus signalas vėl rodomas kaip aktyvus.

# **Žr.**

*– [Langas "Alarm List", puslapis 107](#page-106-0)*

# **13.9 Naudotojo įvykio suaktyvinimas**

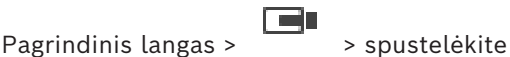

Galite suaktyvinti naudotojo [įvykį](#page-154-2) pasirinktam "Management Server" iš "Enterprise System", kuris buvo sukonfigūruotas "Configuration Client".

пo

- $\blacktriangleright$  Dešiniuoju pelės klavišu spustelėkite norimą  $\blacksquare$ O, tada spustelėkite norimą naudotojo įvykio komandą.
- <span id="page-106-0"></span>Jvykis suaktyvinamas.

# 13.10 **Langas "Alarm List"**

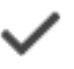

Spustelėkite, kad priimtumėte pavojaus signalą. Pavojaus signalas pašalinamas iš visų pavojaus signalų sąrašų ir kitų operatorių pavojaus signalų vaizdo rodinių.

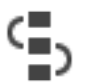

Spustelėkite, kad būtų parodytas dialogo langas, kuriame rodomas veiksmų planas. Jei sukonfigūruota, galite įvesti komentarą.

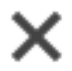

Spustelėkite, kad išvalytumėte pavojaus signalą.

Negalite išvalyti pavojaus signalo, turinčio komentaro arba priverstinės darbo eigos atributą, kol neparodėte veiksmų plano ir neįvedėte komentaro. Jei pavojaus signalas sukonfigūruotas kaip automatiškai išvalomas signalas, pasibaigus automatinio išvalymo laikui jis pašalinamas iš pavojaus signalų sąrašo (sukonfigūruota "Configuration Client").

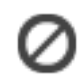

Spustelėkite, kad atšauktumėte pavojaus signalo priėmimą.

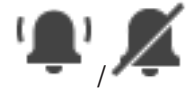

Spustelėkite, kad įjungtumėte / išjungtumėte pavojaus signalo garsą. Naujausias įeinantis pavojaus signalas įjungia pavojaus signalo garsą.

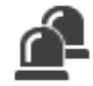

Spustelėkite, kad būtų parodytas pavojaus signalų sąrašas.

# **Žr.**

*– [Pavojaus signalų valdymas, puslapis 23](#page-22-0)*
# **14 "Person Identification" pavojaus signalų tvarkymas**

Kai priimate "Person Identification" pavojaus signalą, informacija apie identifikuotą asmenį rodoma vaizdo srityje.

### **"Person Identification" informacija**

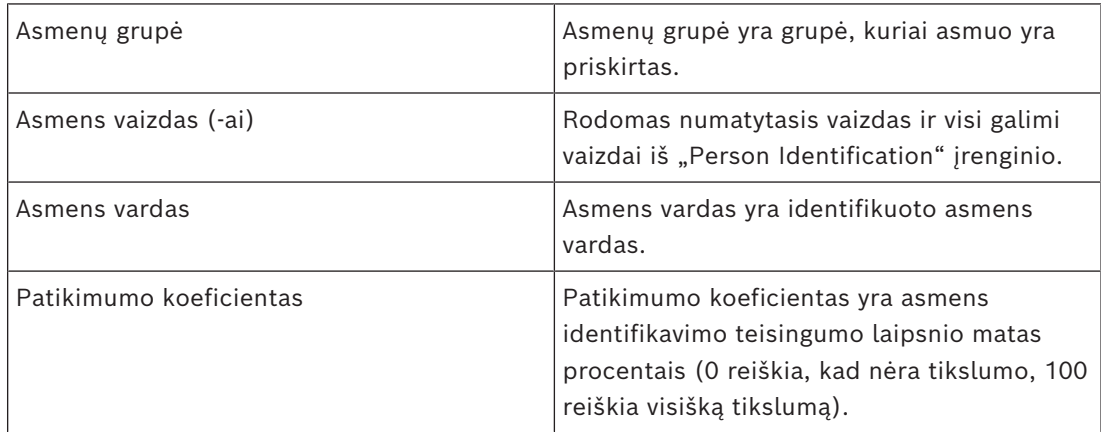

### **Žr.**

*– [Įvykių ir pavojaus signalų tvarkymas, puslapis 103](#page-102-0)*

# **14.1 "Person Identification" pavojaus signalo asmenų tvarkymas**

### **Tools** > **Manage persons...** > **Manage persons** dialogo langas

Dialogo lange **Manage persons** galite pridėti asmenų, priskirti asmenų grupes, pridėti vaizdų prie esamų asmenų ir eksportuoti asmenis.

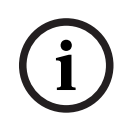

### **Pastaba!**

"Person Identification" palaiko tik JPEG failus.

### **Norėdami pridėti / importuoti asmenį:**

- 1. Pasirinkite asmenį.
- 2. Spustelėkite<sup>I</sup>, kad pridėtumėte asmens vaizdą. Arba

nuvilkite asmens vaizdą iš failų naršyklės į asmenų grupę arba skirtuką **All**.

 $\Rightarrow$  Šis vaizdas priskiriamas kaip numatytasis asmens vaizdas.

### **Norėdami pridėti vaizdų prie esamo asmens:**

- 1. Pasirinkite asmenį. Rodomas numatytasis vaizdas ir visi prieinami asmens vaizdai.
- 

2. Spustelėkite vaizdų lange, kad pridėtumėte daugiau vaizdų prie asmens.

### **Norėdami priskirti naują numatytąjį vaizdą:**

- 1. Perkelkite pelės žymeklį ant atitinkamo vaizdo. Parodoma komanda **Set as default**.
- 2. Spustelėkite komandą **Set as default**. Vaizdas priskiriamas kaip numatytasis vaizdas.

### **Norėdami priskirti asmenų grupę asmeniui:**

- 1. Pasirinkite asmenį. Kiekvienam naujam asmeniui reikšmė **Default person group** jau pasirinkta.
- 2. Spustelėkite lauke **Default person group**.
- 3. Pasirinkite reikiamą asmenų grupę, kurią norite priskirti asmeniui.

### **Norėdami eksportuoti asmenis:**

- 1. Pasirinkite asmenį.
- 

2. Spustelėkite  $\overline{I}$ , norėdami eksportuoti asmenį į failų naršyklę.

### **Pastaba!**

**i**

1 yra išjungta, jei pasirinktas skirtukas **All**. Pasirinkite skirtuką **Default person group** arba bet kurį kitą prieinamą asmenų grupės skirtuką, norėdami eksportuoti asmenis.

### **Norėdami ištrinti asmenį:**

- 1. Pasirinkite asmenį.
- 2. Spustelėkite

### **Norėdami ištrinti kelis asmenis:**

- 1. Pasirinkite asmenį
- 2. Paspauskite klavišą CTRL ir pasirinkite kelis asmenis.
- 3. Spustelėkite

### **Norėdami ištrinti vieno asmens vaizdus:**

- 1. Pasirinkite reikiamą vaizdą.
- 2. Spustelėkite

**Pastaba:** jei ištrinate numatytąjį vaizdą, kitas vaizdas automatiškai priskiriamas kaip numatytasis vaizdas.

### **Norėdami ieškoti asmenų vardų:**

1. Paieškos lauke įveskite ieškomo asmens vardą.

**Pastaba:** kai tik pradėsite rašyti, rezultatai jau bus filtruojami ir rodomi. Galite iš karto pradėti ieškoti vardų, net jei "Operator Client" vis dar importuoja asmenų sąrašą ir atitinkamų asmenų vaizdus.

2. Norėdami atmesti paiešką, spustelėkite arba paspauskite klavišą "Esc".

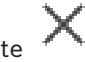

# **15 Apsaugos nuo įsilaužimo centralės funkcijų valdymas**

Galite valdyti kelias apsaugos nuo įsilaužimo centralės funkcijas iš "Operator Client".

# **15.1 Pavojaus signalo sirenų išjungimas**

Pagrindinis langas

Galite išjungti pavojaus signalo sirenas [apsaugos nuo įsilaužimo centralės](#page-153-0) [srityje,](#page-155-0) jei turite atitinkamą leidimą.

### **Norėdami išjungti pavojaus signalo sireną:**

4 [Loginiame medyje](#page-154-0) arba žemėlapyje dešiniuoju pelės klavišu spustelėkite norimą sritį

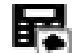

, tada spustelėkite **Silence Bells**.

Pavojaus signalo sirena nutildoma.

# **15.2 Durų valdymas**

Pagrindinis langas

Galite valdyti toliau nurodytas [apsaugos nuo įsilaužimo centralės](#page-153-0) durų būsenas iš Operator Client.

- Apsaugoti duris.
- Neapsaugoti durų. Būsena pasikeičia į užrakintą.
- Užrakinti duris.
- Atrakinti duris. Galite užrakinti arba apsaugoti neužrakintas duris.
- Pakeisti durų režimą.

Sistemos administratorius gali apriboti kiekvienos iš šių funkcijų leidimą konkrečioms naudotojų grupėms.

Užrakinti duris reiškia, kad autorizuotos kortelės turėtojas gali atidaryti duris naudodamasis kortele.

Atrakinti duris reiškia, kad durys yra atviros bet kam.

Apsaugoti duris reiškia, kad niekas negali atidaryti durų, net ir autorizuoti kortelių turėtojai. Atlikti durų ciklą reiškia kelioms sekundėms atrakinti užrakintas duris, tada jas vėl užrakinti.

### **Norėdami valdyti:**

4 Dešiniuoju pelės klavišu spustelėkite duris loginiame medyje arba žemėlapyje, tada spustelėkite reikiamą komandą.

Galimos toliau nurodytos komandos.

- **Lock** / **Unlock**
- **Secure** / **Unsecure**
- **Cycle**

**Pastaba:** kontekstiniai durų valdymo meniu neprieinami, kai nežinoma šių durų būsena.

### **Žr.**

*– [Naudojamos piktogramos, puslapis 133](#page-132-0)*

# **15.3 Taško apėjimas**

Pagrindinis langas

Galite pakeisti taško būseną į būseną **Bypassed programoje** "Operator Client".

Sistemos administratorius gali apriboti šios funkcijos leidimą konkrečioms naudotojų grupėms.

Kai atšaukiate taško apėjimą, pakeičiate jos būseną atgal į normalią.

[Apeiti](#page-153-1) vietą reiškia, kad negali būti siunčiamas joks pavojaus signalas, siejamas su šia vieta. Taško apėjimo atšaukimas reiškia, kad gali būti siunčiami su šiuo tašku susiję pavojaus signalai. Taip pat siunčiami laukiantys pavojaus signalai, jei yra.

#### **Norėdami apeiti arba atšaukti apėjimą:**

4 Dešiniuoju pelės klavišu spustelėkite vietą loginiame medyje arba žemėlapyje, tada spustelėkite reikiamą komandą.

**Pastaba:** kontekstiniai apėjimo ir apėjimo atšaukimo meniu neprieinami, kai įrenginio būsena nežinoma.

**Žr.**

*– [Naudojamos piktogramos, puslapis 133](#page-132-0)*

### **15.3.1 Srities apsaugos įjungimas**

Pagrindinis langas

Galite valdyti toliau nurodytas [apsaugos nuo įsilaužimo centralės](#page-153-0) srities būsenas iš "Operator Client".

- Įjungti [srities](#page-155-0) apsaugą.
- lšjungti srities apsaugą.
- Priverstinai įjungti apsaugą toje srityje, kuri nėra paruošta apsaugai įjungti.

Sistemos administratorius gali apriboti kiekvienos iš šių funkcijų leidimą konkrečioms naudotojų grupėms.

### **Norėdami įjungti srities apsaugą:**

4 [Loginiame medyje](#page-154-0) dešiniuoju pelės klavišu spustelėkite norimą sritį, kurios apsauga

išjungta, ( $\mathbf{A}$ **)**, tada spustelėkite **Arm**. Rodoma apsaugotos srities piktograma

### **Norėdami išjungti srities apsaugą:**

4 [Loginiame medyje](#page-154-0) arba žemėlapyje dešiniuoju pelės klavišu spustelėkite norimą

apsaugotą sritį ( ), tada spustelėkite **Disarm**. Rodoma neapsaugotos srities

piktograma (

### **Norėdami priverstinai įjungti srities apsaugą:**

4 [Loginiame medyje](#page-154-0) arba žemėlapyje dešiniuoju pelės klavišu spustelėkite norimą

neapsaugotą sritį (**114)**, tada spustelėkite **Force Arm**. Rodoma apsaugotos srities

piktograma (

**Pastaba:** kontekstiniai apsaugos įjungimo ir išjungimo meniu neprieinami, kai įrenginio būsena nežinoma.

# **16 Prieigos kontrolės funkcijų valdymas**

Galite valdyti kelias prieigos kontrolės funkcijas iš "Operator Client".

### **Žr.**

*– [Įvykių ir pavojaus signalų tvarkymas, puslapis 103](#page-102-0)*

**i**

**i**

### **16.1 Prieigos suteikimas ir draudimas**

Pagrindinis langas

# **Pastaba!**

Tik **Access requested** didelio prioriteto pavojaus signalai automatiškai iškils vaizdo lange.

### **Norėdami suteikti arba uždrausti prieigą:**

Spustelėkite , kad priimtumėte **Access requested** pavojaus signalą. Dabar veikia pavojaus signalo laikmatis, rodantis, kiek laiko liko.

Spustelėkite  $\left[\overline{\vec{f}}\right]$ , kad suteiktumėte prieigą. Arba

spustelėkite  $\cup'$ , kad uždraustumėte prieigą.

### **Pastaba!**

Pasibaigus laikui sistema automatiškai uždraus šios konkrečios užklausos prieigą.

# **16.2 Durų valdymas**

Pagrindinis langas

Galite valdyti toliau nurodytas prieigos kontrolės durų būsenas iš "Operator Client".

- Apsaugoti duris.
- Užrakinti duris.
- Atrakinti duris.

Sistemos administratorius gali apriboti šių funkcijų leidimą konkrečioms naudotojų grupėms. Apsaugoti duris reiškia, kad įgaliotas asmuo gali atidaryti duris naudodamas, pavyzdžiui, kortelę.

Užrakinti duris reiškia, kad niekas negali atidaryti durų, net ir įgalioti asmenys. Atrakinti duris reiškia, kad durys yra atviros bet kam. Galite užrakinti arba apsaugoti neužrakintas duris.

### **Norėdami valdyti:**

Dešiniuoju pelės klavišu spustelėkite duris loginiame medyje arba žemėlapyje, tada spustelėkite reikiamą komandą.

Galimos toliau nurodytos komandos.

- **Lock door / Unlock door**
- **Secure door**

**Pastaba:** kontekstiniai durų valdymo meniu neprieinami, kai nežinoma šių durų būsena.

**i**

# **17 CCTV klaviatūros naudojimas**

Šiame skyriuje aprašoma, kaip naudoti BVMS "Operator Client" su klaviatūra "Bosch IntuiKey" arba klaviatūra "KBD Universal XF".

# **17.1 Klaviatūros "KBD Universal XF" naudojimas**

### **Pastaba!**

Žr. instrukcijų vadovą, pateiktą kartu su klaviatūra "KBD-Universal XF", kurią galite rasti internetiniame produktų kataloge.

Galite naudoti klaviatūrą "KBD-Universal XF" kaip USB klaviatūrą BVMS. Prieš naudodami pridėkite BVMS klaviatūros šabloną prie klaviatūros. Galite sukonfigūruoti klaviatūrą, kad ją naudotų kairiarankis operatorius. Žr. su klaviatūra "KBD Universal XF" pateiktą instrukcijų vadovą.

### **17.1.1 Klaviatūros "KBD Universal XF" naudotojo sąsaja**

Šioje lentelėje pateikiamos klaviatūros šablono piktogramos ir atitinkamos jų funkcijos.

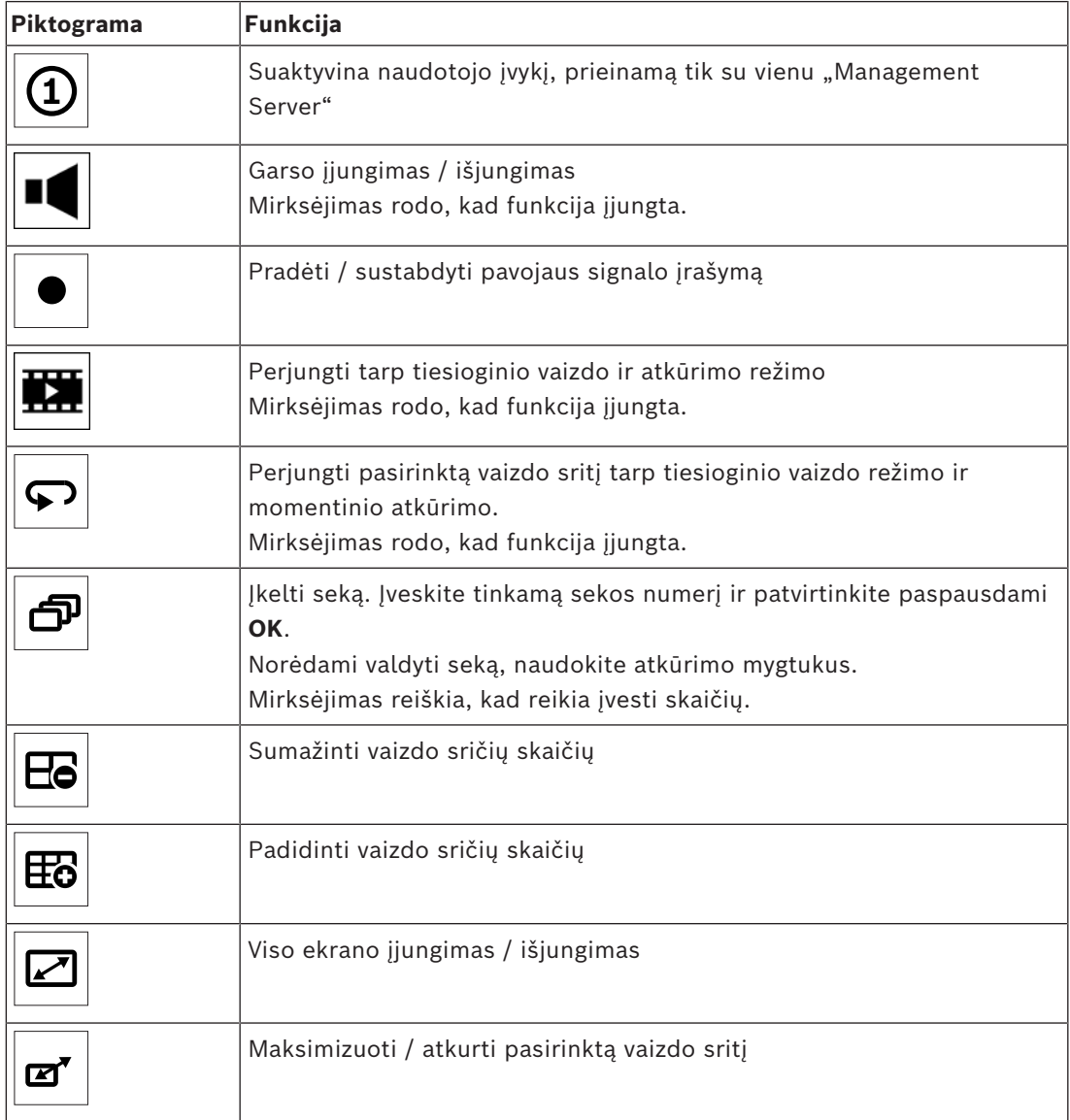

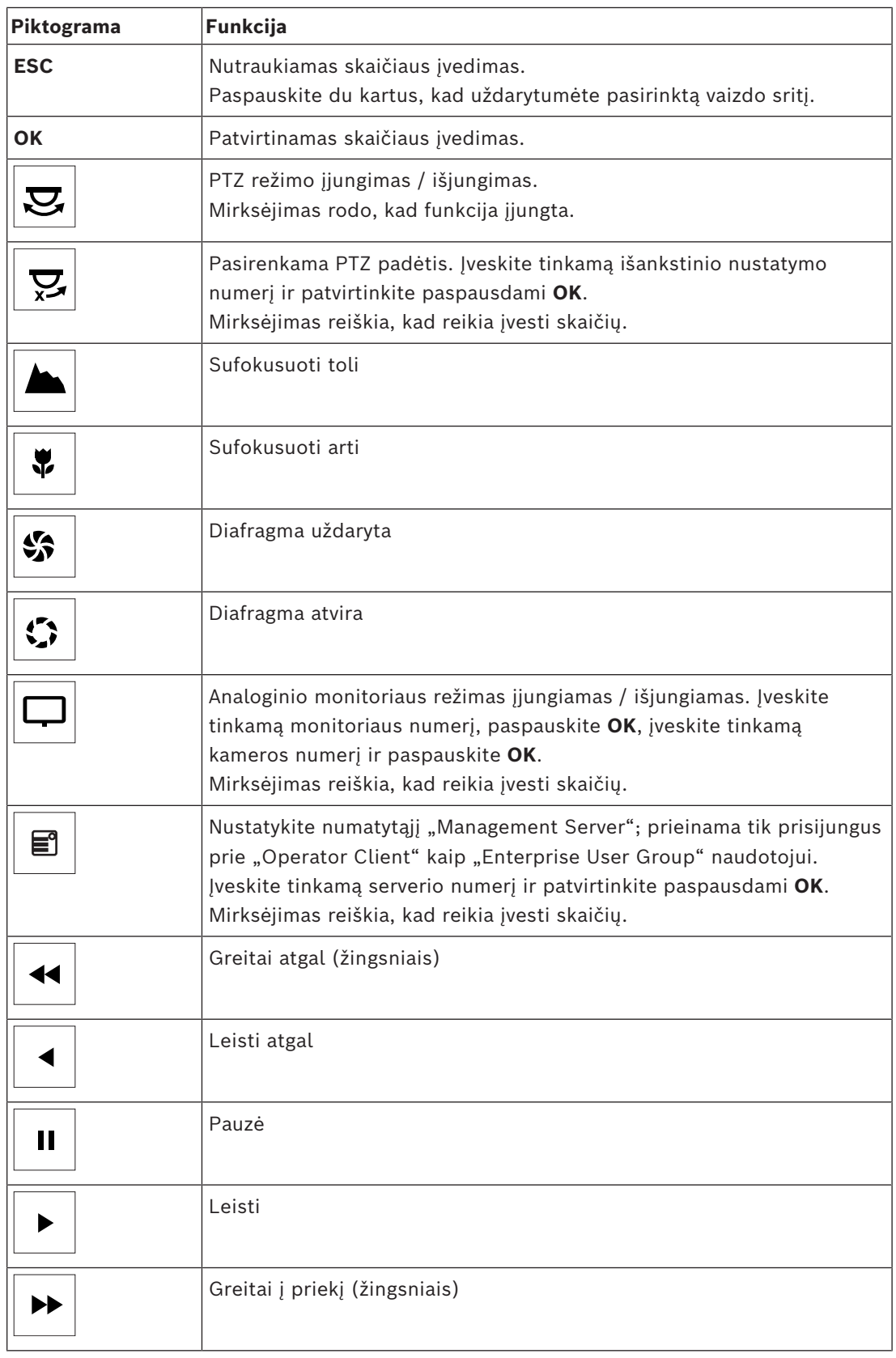

Kai mygtukas nėra apšviestas, jis neturi jokios funkcijos. Visi šviečiantys mygtukai turi funkciją.

Kai mygtukas mirksi, jo funkcija yra aktyvi, pvz., mirksintis atkūrimo mygtukas reiškia, kad aktyvus atkūrimo režimas. Paspauskite mygtuką, kad perjungtumėte į kitą būseną, pavyzdžiui, paspaudus mirksintį atkūrimo mygtuką perjungiama į tiesioginio vaizdo režimą. Įveskite skaičių ir patvirtinkite paspausdami "OK", kad atitinkama kamera būtų rodoma pasirinktoje vaizdo srityje.

# **17.2 Klaviatūros "Bosch IntuiKey" naudotojo sąsaja**

**i**

### <span id="page-115-0"></span>**Pastaba!**

Kiekviena klaviatūros įvestis po kelių sekundžių išvaloma, jei daugiau neįvedama.

Šiame skyriuje aprašoma klaviatūros "Bosch IntuiKey" naudotojo sąsaja. Šioje iliustracijoje pavaizduoti įvairūs klaviatūros sąsajos elementai:

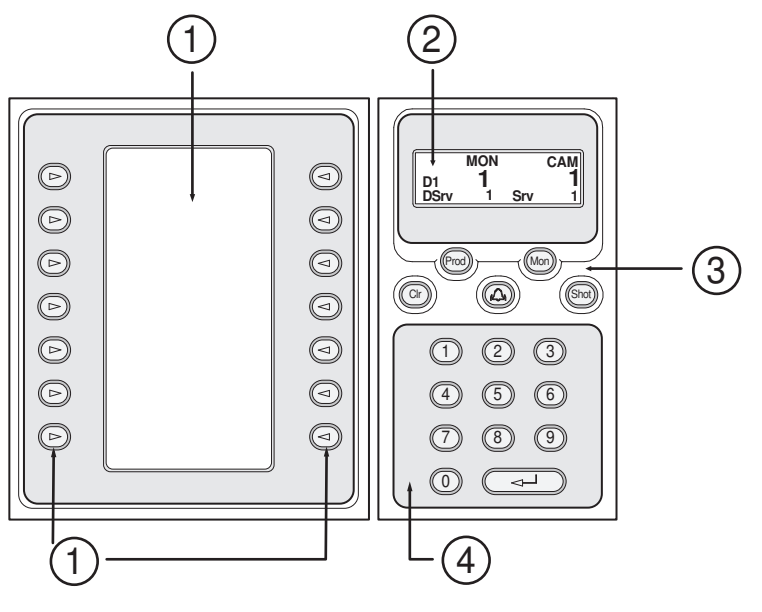

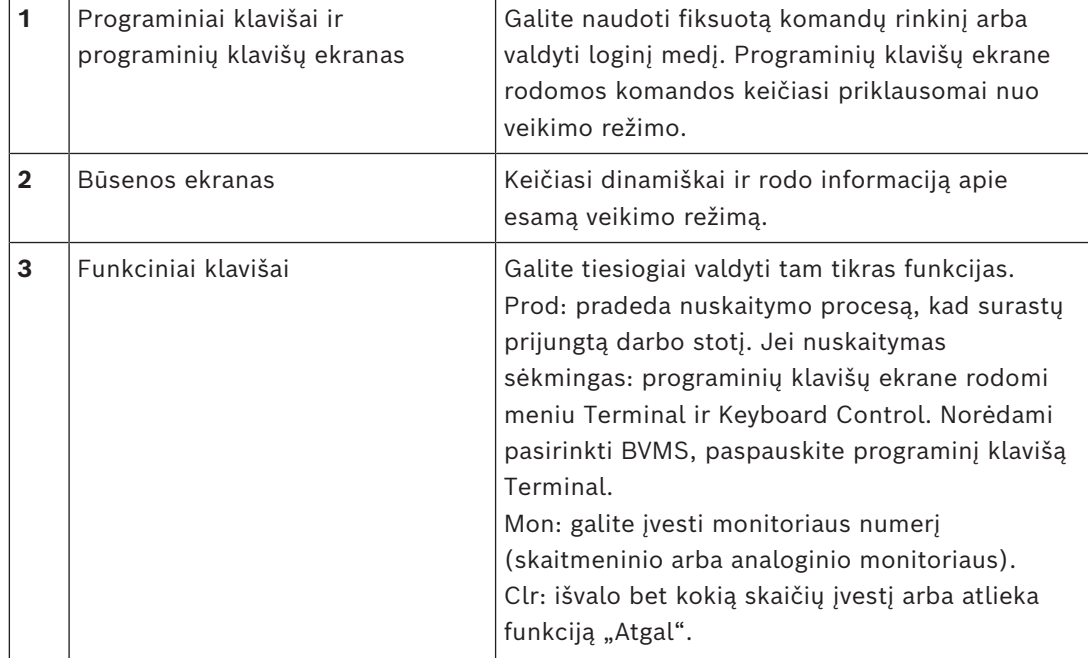

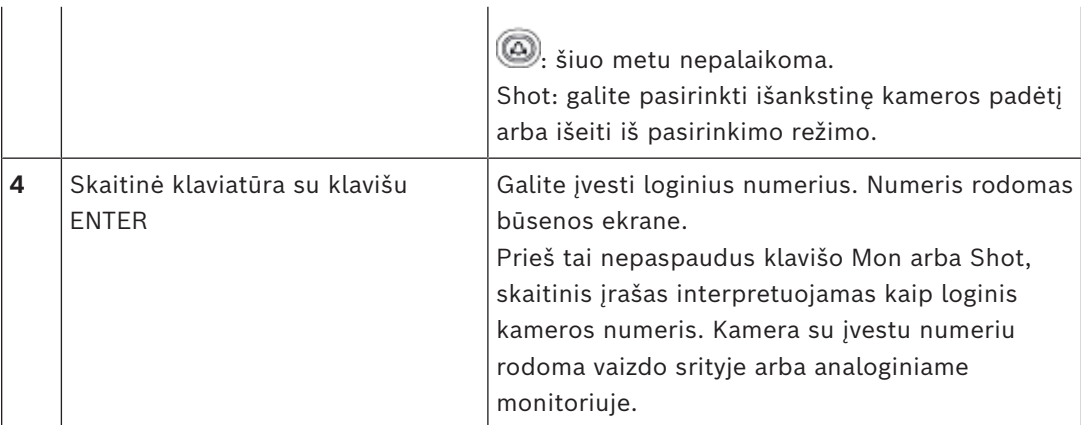

## **17.2.1 Būsenos ekranas**

Būsenos ekranas dinamiškai keičiasi, kad būtų rodoma informacija apie esamą klaviatūros veikimo režimą.

Tolesnėje iliustracijoje pavaizduoti įvairūs būsenos ekrano elementai:

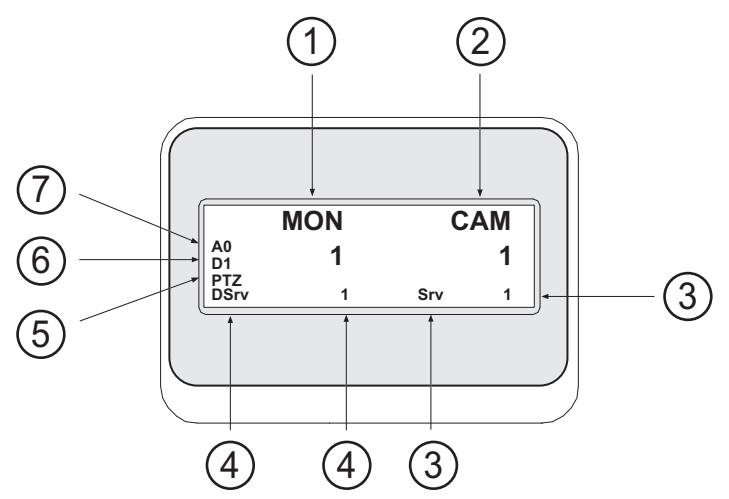

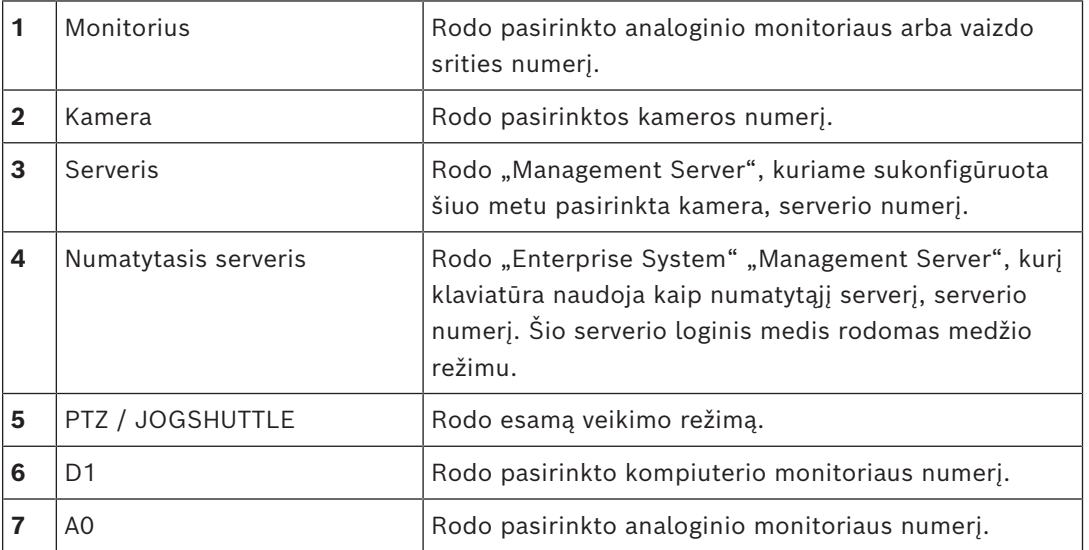

# **17.3 Klaviatūros "Bosch IntuiKey", prijungtos prie darbo stoties, naudojimas**

Klaviatūra, prijungta prie BVMS darbo stoties, suteikia daug funkcijų. Galimas ir analoginis, ir skaitmeninis režimas.

Jei klaviatūra prijungta prie dekodavimo įrenginio, funkcijų rinkinys sumažinamas. Galimas tik analoginis režimas.

Prisijungę prie darbo stoties, kuri naudoja ["Enterprise System"](#page-152-1), pirmiausia turite pasirinkti norimą ["Management Server",](#page-152-2) o tada kamerą, sukonfigūruotą šiam "Management Server".

### **Žr.**

*– [Klaviatūros "Bosch IntuiKey" naudotojo sąsaja, puslapis 116](#page-115-0)*

### **17.3.1 Klaviatūros "IntuiKey" paleidimas**

Klaviatūra turi būti prijungta prie darbo stoties COM prievado.

- 1. Paleiskite "Operator Client" darbo stotyje.
- 2. Paspauskite mygtuką Prod. Klaviatūra nuskaito prijungtus įrenginius.
- 3. Paspauskite programinį klavišą Terminal. Rodomas pasirinkimo režimas.

### **17.3.2 Veikimo režimų įjungimas**

Klaviatūrą galite naudoti toliau nurodytais režimais.

- Pasirinkimo režimas Šis režimas leidžia pasirinkti vaizdo sritį judinant vairalazdę norima kryptimi.
- [PTZ](#page-155-1) režimas Šis režimas leidžia valdyti fiksuotas ir PTZ kameras, žemėlapius ir dokumentus tiesioginio vaizdo režimu.
- "Jogshuttle" režimas

Šis režimas leidžia valdyti kameras momentinio atkūrimo arba atkūrimo režimu.

### **Norėdami įjungti pasirinkimo režimą:**

- 1. Paleiskite "Operator Client" ir klaviatūrą. Arba
- 2. Paspauskite ENTER, kad išeitumėte iš PTZ arba "Jogshuttle" režimo ir grįžtumėte į pasirinkimo režimą.

### **Norėdami įjungti PTZ režimą:**

- 1. Pasirinkite PTZ kamerą.
- 2. Paspauskite Shot.

Norėdami pradėti išankstinį padėties nustatymą, paspauskite Shot dar kartą, paspauskite išankstinės padėties numerį ir paspauskite ENTER.

### **Norėdami įjungti "Jogshuttle" režimą:**

- 1. Paleiskite atkūrimo režimą.
- 2. Paspauskite Shot.

### **Norėdami išeiti iš PTZ arba "Jogshuttle" režimo:**

Paspauskite ENTER, kad išeitumėte iš PTZ arba "Jogshuttle" režimo ir vėl paleistumėte pasirinkimo režimą.

### **17.3.3 Kamerų rodymas**

Įveskite skaitinę komandą, kad būtų rodoma kamera su šiuo loginiu numeriu aktyvioje [vaizdo](#page-156-0) [srityje](#page-156-0) arba analoginiame monitoriuje.

Norėdami rodyti "Enterprise System" kameras, pasirinkite "Management Server", kur šios kameros sukonfigūruotos.

### **Perjungimas tarp analoginio režimo ir darbo stoties režimo**

Paspauskite Mon du kartus.

### **Kameros rodymas kompiuterio monitoriuje**

- 1. Perjunkite į skaitmeninį režimą.
- 2. Paspauskite Mon, paspauskite 1–4, kad pasirinktumėte norimą darbo stoties monitorių, paspauskite norimos vaizdo srities numerį ir paspauskite ENTER. Vaizdo sričių numeracija yra iš kairės į dešinę ir iš viršaus į apačią.
- 3. Paspauskite norimą kameros numerį ir paspauskite ENTER. Rodoma norima kamera. Pavyzdys: paspauskite Mon, 412 ir ENTER. Tada paspauskite 7 ir ENTER. 7 kamera rodoma 4 darbo stoties monitoriaus 12 vaizdo srityje.

### **"Management Server" pasirinkimas iš "Enterprise System":**

- 1. Paspauskite NEXT.
- 2. Paspauskite programinį klavišą **ir i**r įveskite serverio numerį. Serverio numeris sukonfigūruotas "Configuration Client" sąraše Server Number. Kai dabar įvedate loginį kameros numerį, rodoma šiame "Management Server" sukonfigūruota kamera.

### **Kameros rodymas analoginiame monitoriuje**

- 1. Perjunkite į analoginį režimą.
- 2. Paspauskite Mon, paspauskite norimo monitoriaus numerį ir paspauskite ENTER. Monitorių numeriai sukonfigūruoti "Configuration Client".
- 3. Paspauskite norimą kameros numerį ir paspauskite ENTER. Rodoma norima kamera.

Pavyzdys: paspauskite Mon, 3 ir ENTER. Tada paspauskite 4 ir ENTER. 4 kamera rodoma 3 analoginiame monitoriuje.

# **i**

**Pastaba!**

Kai iškviečiate [PTZ](#page-155-1) kamerą skaitine komanda, sistema automatiškai persijungia į PTZ režimą.

### **17.3.4 Klaviatūros "IntuiKey" vairalazdės naudojimas**

Pasirinkimo režimu vairalazdė leidžia naudoti toliau nurodytas funkcijas.

Pakreipti vairalazdę, kad pasirinktumėte vaizdo sritį.

- PTZ režimu vairalazdė leidžia naudoti toliau nurodytas funkcijas.
- Pasukti vairalazdę, kad priartintumėte ir atitolintumėte.
- Pakreipti vairalazdę, kad paslinktumėte ir pakreiptumėte PTZ kamerą.
- Naudoti mygtukus Focus ir Iris PTZ kamerai.

"Jogshuttle" režimu pasukite vairalazdę, kad galėtumėte naudotis toliau nurodytomis funkcijomis.

- Atkurti pirmyn / atgal tol, kol sukate.
- Keisti atkūrimo greitį: greitis priklauso nuo sukimosi laipsnio.
- Sustabdyti vaizdo įrašą atkuriant.

"Jogshuttle" režimu pakreipkite vairalazdę, kad galėtumėte naudotis toliau nurodytomis funkcijomis.

Pakreipti aukštyn / žemyn, kai vaizdo įrašas sustabdytas: atkurti pirmyn / atgal.

- Pakreipti aukštyn / žemyn, kai atkuriamas vaizdo įrašas: nustatyti atkūrimo greitį.
- Pakreipti į dešinę / į kairę: pristabdyti ir žingsniais pirmyn / atgal.

"Jogshuttle" režimu mygtukai Focus ir Iris leidžia naudoti toliau nurodytą funkciją.

– Paspauskite Focus arba Iris norėdami perkelti ploną liniją laiko skalėje pirmyn arba atgal. Focus perkelia ploną liniją pirmyn arba atgal per daugiau laiko, o Iris per mažiau laiko pirmyn arba atgal.

[Atkūrimo režimas](#page-153-2):

– norėdami užrakinti dabartinį sistemos atkūrimo greitį, paspauskite mygtuką Shot sukdami vairalazdę.

### **17.3.5 Programinių klaviatūros "IntuiKey" klavišų naudojimas**

Galimi toliau nurodyti veikimo režimai.

- Medžio režimas Naudojate šį veikimo režimą, kad valdytumėte įrenginius, pasiekiamus "Operator Client" loginiame medyje.
- Komandų režimas

Šį veikimo režimą naudojate komandoms siųsti, pvz., perjungti į atkūrimo režimą.

### **Norėdami perjungti tarp medžio režimo ir komandų režimo:**

- 1. Medžio režimu: paspauskite kairįjį programinį klavišą Level Up tiek kartų, kiek reikia, kad būtų rodomas šakninis lygis, tada paspauskite programinį klavišą Exit, kad būtų rodomas komandų režimas. Arba
- 2. Komandų režimu: paspauskite programinį klavišą Tree Mode

### **Norėdami naudoti loginio medžio režimą:**

Perjunkite į medžio režimą.

Dešinioji programinių klavišų ekrano pusė:

4 Norėdami valdyti elementą (pvz., rodyti kamerą arba perjungti relę), paspauskite programinį klavišą.

Paspaudus žemėlapį arba aplanką (juodas fonas), jis pasislenka į kairę pusę. Dešiniojoje pusėje rodomas jo turinys.

Kairioji programinių klavišų ekrano pusė:

- 1. Paspauskite programinį klavišą kairėje pusėje, kad pasirinktumėte aplanką arba žemėlapį ir būtų rodomas jo turinys dešinėje programinių klavišų ekrano pusėje. Norėdami parodyti žemėlapį, vieną kartą paspauskite programinį klavišą, kad jį pažymėtumėte (stačiakampiu), ir dar kartą paspauskite programinį klavišą, kad jis būtų rodomas pasirinktoje vaizdo srityje.
- 2. Paspauskite Level Up, norėdami patekti į kitą aukštesnį loginio medžio lygį.
- 3. Paspauskite UP, norėdami perkelti pasirinkimą aukštyn, arba DOWN, norėdami perkelti žemyn.

Tolesniuose paveikslėliuose parodytas loginio medžio pavyzdys ir jo atvaizdavimas klaviatūros programinių klavišų ekrane.

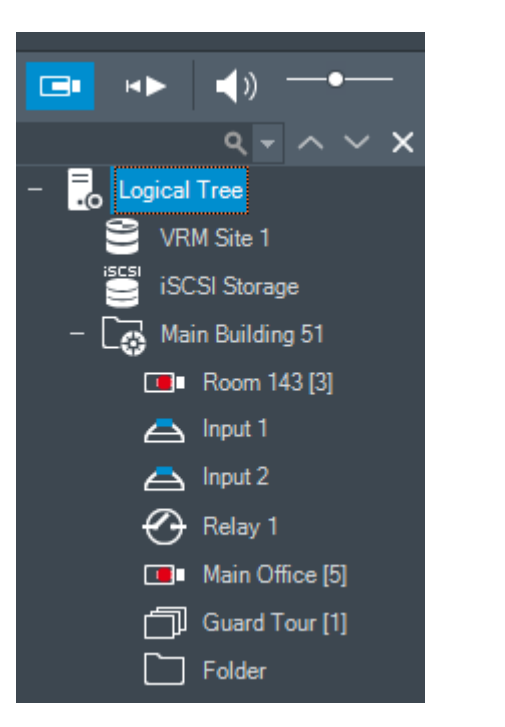

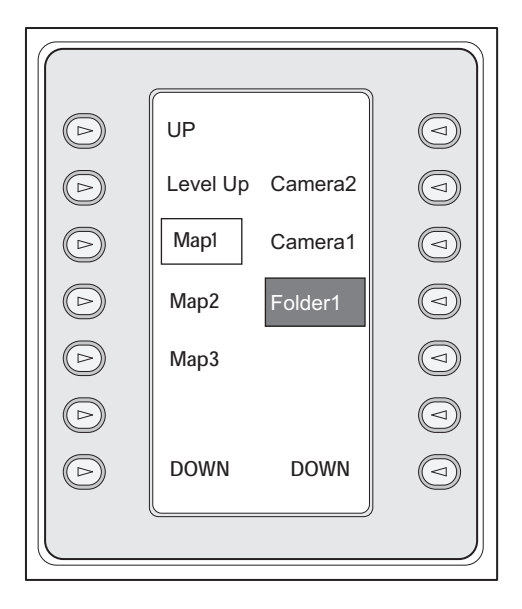

### **Norėdami naudoti komandų režimą:**

- 1. Perjunkite į komandų režimą.
- 2. Paspauskite programinį klavišą, kad vykdytumėte norimą komandą.

Galimos toliau nurodytos komandos.

- : įkelti seką. **Būsenos ekrane** įveskite sekos numerį.
- $\blacksquare/\blacktriangleright$ : sekos atkūrimas, pristabdymas
- $\blacksquare$  /  $\blacksquare$  : žingsnis sekoje į priekį / atgal
- $\Box$ : maksimizuoti / atkurti pasirinktą vaizdo sritį
- $\bm{\mathsf{X}}_{:}$  uždaryti pasirinktą vaizdų sritį
- : perjungti tarp tiesioginio vaizdo ir atkūrimo režimo
- : perjungti pasirinktą vaizdo sritį tarp tiesioginio vaizdo režimo ir momentinio atkūrimo

 $\begin{bmatrix} \begin{matrix} 1 & 1 \end{matrix} \end{bmatrix}$  rodyti daugiau vaizdo srities eilučių / rodyti mažiau vaizdo srities eilučių **Pastaba:** negalite rodyti daugiau vaizdo srities eilučių nei sukonfigūruotas maksimumas, nustatytas parametru "BVMS Configuration Client".

- /  $R\overline{E}C$ : pradėti / sustabdyti pavojaus signalo įrašymą
- $\mathbf{Q}\right]$ <sub>: garso įjungimas / išjungimas</sub>
- KITAS: perjungti į kitą puslapį
- $\left(\frac{1}{2}\right)_{1}\left(\frac{3}{2}\right)_{1}\left(\frac{4}{2}\right)_{2}$ suaktyvina naudotojo įvykį (1–4); prieinama tik su vienu "Management Server"
- : nustatyti numatytąjį "Management Server"; prieinama tik prisijungus prie "Operator Client" kaip ["Enterprise User Group"](#page-152-0) naudotojui.
- $\boxed{\color{blue}\blacksquare}$ : vaizdo srities juostų įjungimas / išjungimas

viso ekrano įjungimas / išjungimas

Negalite rodyti daugiau vaizdo srities eilučių nei sukonfigūruotas maksimumas, nustatytas parametru

# **17.4 Klaviatūros "Bosch IntuiKey", prijungtos prie dekodavimo įrenginio, naudojimas**

Prie dekodavimo įrenginio prijungta klaviatūra suteikia prieigą prie "Management Server" be programinės įrangos "Operator Client". Taigi, jūs turite prisijungti. Galimas tik analoginis režimas.

## **17.4.1 Klaviatūros paleidimas**

Paleidę klaviatūrą turite prisijungti prie "Management Server".

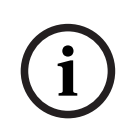

### **Pastaba!**

Tik BVMS naudotojai, turintys tik skaitinius naudotojo vardus ir tik skaitinius slaptažodžius, gali naudoti klaviatūros "Bosch IntuiKey" analoginį režimą. Naudotojas turi turėti prie klaviatūros "Bosch IntuiKey" prijungto dekodavimo įrenginio prieigos teises.

### **Norėdami paleisti klaviatūrą:**

Paspauskite programinį klavišą Terminal. Parodomas toks prisijungimo ekranas:

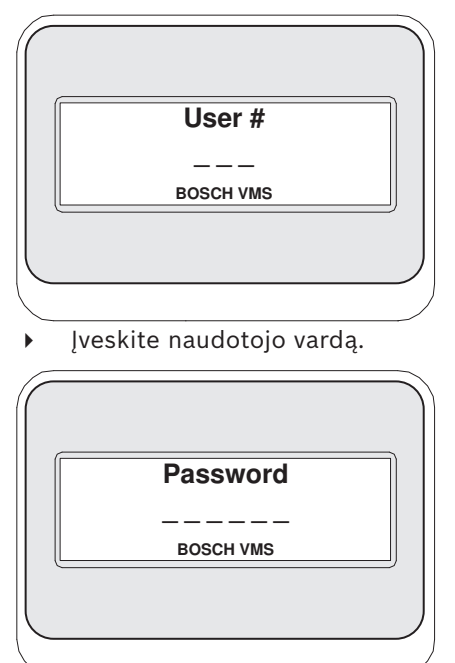

Sėkmingai prisijungus, programiniai klavišai Terminal ir Keyboard Control rodomi programinių klavišų ekrane.

### **17.4.2 Kamerų rodymas**

- 1. Paspauskite Mon, paspauskite norimo monitoriaus numerį ir paspauskite ENTER. Monitorių numeriai sukonfigūruoti "Configuration Client".
- 2. Paspauskite norimą kameros numerį ir paspauskite ENTER. Rodoma norima kamera.

Pavyzdys: paspauskite Mon, 3 ir ENTER. Tada paspauskite 4 ir ENTER. 4 kamera rodoma

3 analoginiame monitoriuje.

Kai pasirinktame monitoriuje rodoma [PTZ](#page-155-1) kamera, klaviatūra automatiškai persijungia į PTZ režimą.

### **17.4.3 Vairalazdės naudojimas**

Vairalazdė leidžia naudoti toliau nurodytas funkcijas.

- Pasukti vairalazdę, kad priartintumėte ir atitolintumėte.
- Pakreipti vairalazdę, kad paslinktumėte ir pakreiptumėte [PTZ](#page-155-1) kamerą.
- Naudoti mygtukus Focus ir Iris PTZ kamerai.

### **17.4.4 Programinių klavišų naudojimas**

Galimas toliau nurodytas veikimo režimas.

– Komandų režimas

### **Norėdami naudoti komandų režimą:**

4 Paspauskite programinį klavišą, kad vykdytumėte norimą komandą.

Galimos toliau nurodytos komandos.

- Pradėti / sustabdyti pavojaus signalo įrašymą
- Atsijungti

**i**

# **18 Naudotojo sąsaja**

Šiame skyriuje pateikiama informacija apie visus langus, prieinamus "Operator Client" iš BVMS.

### **Pastaba!**

Kai kurių šiame dokumente aprašomų funkcijų nėra sistemoje "BVMS Viewer". Išsamesnės informacijos apie įvairius BVMS leidimus ieškokite svetainėje [www.boschsecurity.com](https://www.boschsecurity.com/xc/en/solutions/management-software/bvms/) ir BVMS trumpajame pasirinkimo vadove: [BVMS trumpasis](https://media.boschsecurity.com/fs/media/en/pb/images/products/management_software/bvms/bvms_quick-selection-guide.pdf) [pasirinkimo vadovas](https://media.boschsecurity.com/fs/media/en/pb/images/products/management_software/bvms/bvms_quick-selection-guide.pdf).

### **Žr.**

- *– [Tiesioginio vaizdo režimas, puslapis 124](#page-123-0)*
- *– [Atkūrimo režimas, puslapis 126](#page-125-0)*
- <span id="page-123-0"></span>*– [Pavojaus signalų ekranas, puslapis 129](#page-128-0)*

# **18.1 Tiesioginio vaizdo režimas**

Pagrindinis langas >

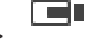

Kiekvieną kartą prisijungę automatiškai gaunate tiesioginio režimo prieigą. Galite perkelti visus valdymo elementus, keisti jų dydį arba juos paslėpti, kaip reikalinga. Galite spustelėti dešiniuoju pelės klavišu, kad būtų parodytas kontekstinis meniu. Jei gaunamo pavojaus signalo prioritetas žemesnis nei šiuo metu rodomo [vaizdo lango,](#page-156-1)

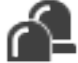

skirtukas pradeda mirksėti ir nurodo pavojaus signalą.

Jei gaunamo pavojaus signalo prioritetas aukštesnis nei šiuo metu rodomo vaizdo lango, gaunamas pavojaus signalas rodomas automatiškai (automatiškai iškylantis pavojaus signalas).

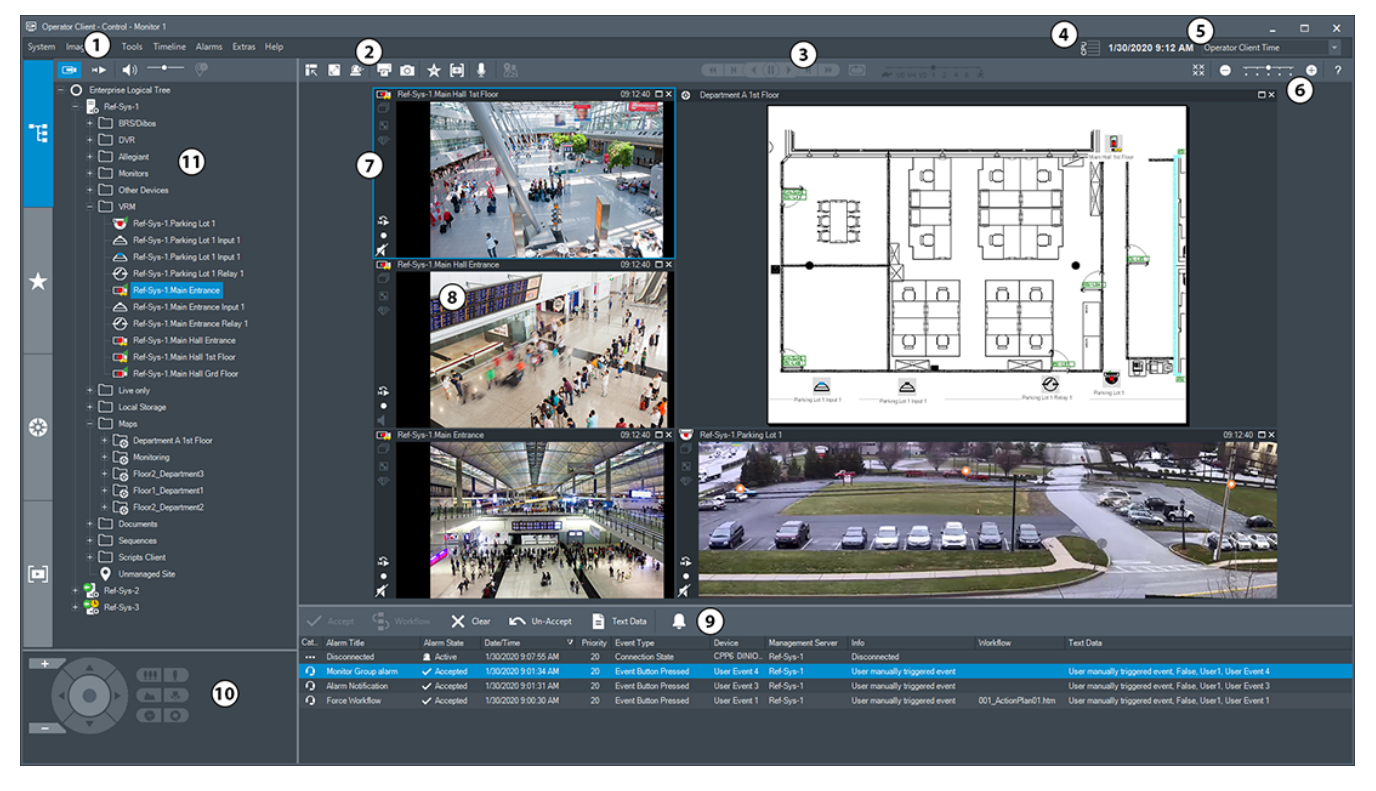

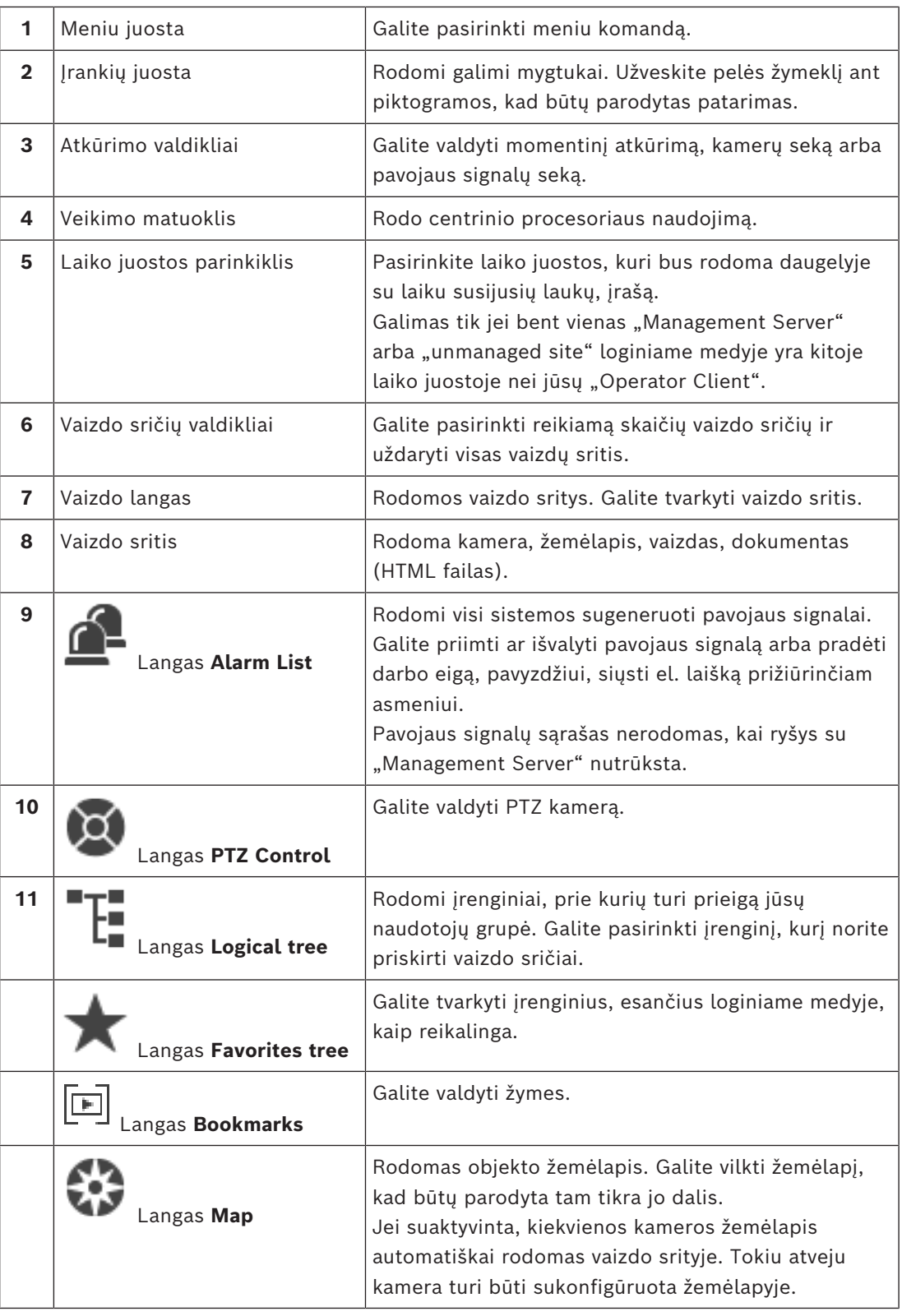

### **Žr.**

- *– [Meniu komandos, puslapis 138](#page-137-0)*
- *– [Langas "Logical Tree", puslapis 143](#page-142-0)*
- *– [Langas "Favorites Tree", puslapis 144](#page-143-0)*
- *– [Langas "PTZ Control", puslapis 147](#page-146-0)*
- *– [Vaizdo langas, puslapis 145](#page-144-0)*
- *– [Vaizdo sritis, puslapis 146](#page-145-0)*
- <span id="page-125-0"></span>*– [Langas "Alarm List", puslapis 107](#page-106-0)*

## **18.2 Atkūrimo režimas**

# Pagrindinis langas >

Galite spustelėti dešiniuoju pelės klavišu, kad būtų parodytas kontekstinis meniu. Jei gaunamo pavojaus signalo prioritetas žemesnis nei šiuo metu rodomo [vaizdo lango,](#page-156-1)

skirtukas **pradeda mirksėti ir nurodo pavojaus signalą**. Jei gaunamo pavojaus signalo prioritetas aukštesnis nei tiesioginio arba atkūrimo [vaizdo lango](#page-156-1), automatiškai parodomas pavojaus signalų vaizdo langas. Prioritetai sukonfigūruoti "Configuration Client".

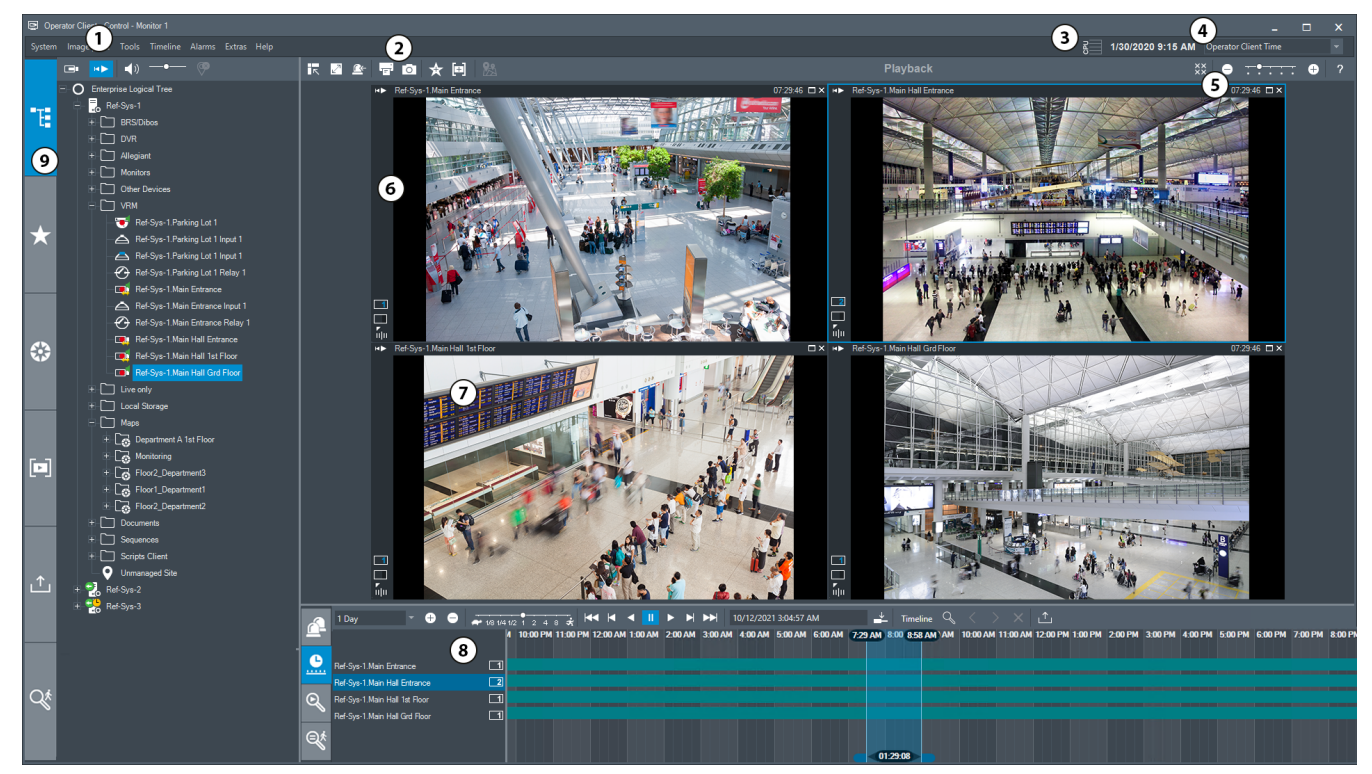

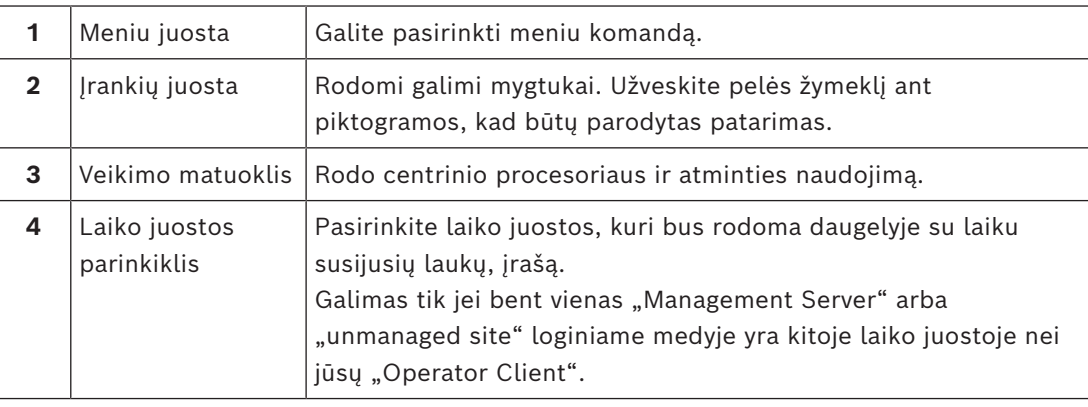

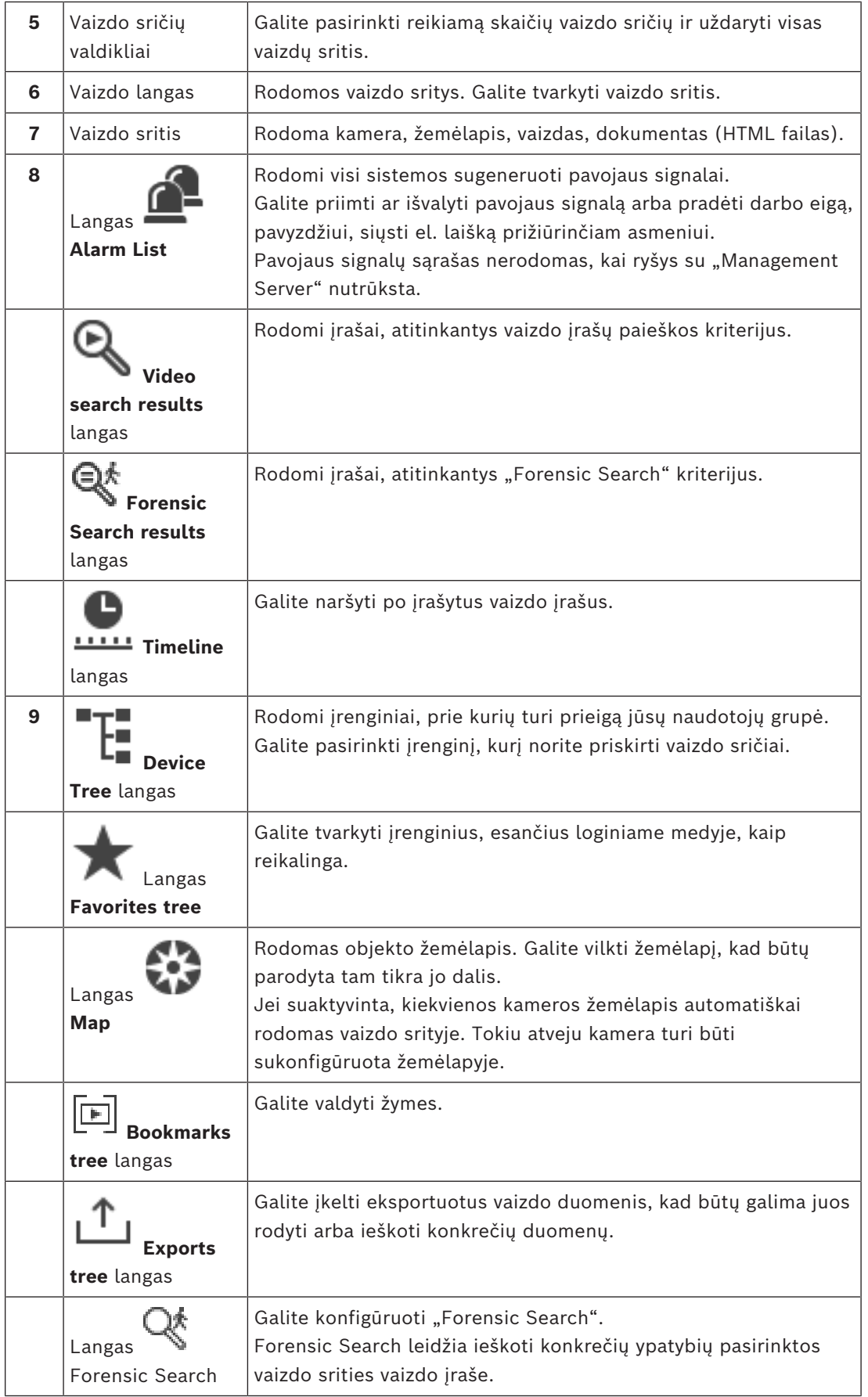

### **Žr.**

- *– [Meniu komandos, puslapis 138](#page-137-0)*
- *– [Langas "Logical Tree", puslapis 143](#page-142-0)*
- *– [Langas "Favorites Tree", puslapis 144](#page-143-0)*
- *– [Eksportavimo langas, puslapis 147](#page-146-1)*
- *– [Žemėlapio langas, puslapis 147](#page-146-2)*
- *– [Langas "PTZ Control", puslapis 147](#page-146-0)*
- *– [Vaizdo langas, puslapis 145](#page-144-0)*
- *– [Vaizdo sritis, puslapis 146](#page-145-0)*
- *– [Laiko skalės langas, puslapis 148](#page-147-0)*
- *– [Langas "Forensic Search Results", puslapis 92](#page-91-0)*

ں ہے ر

- *– [Langas "Video Search Results", puslapis 76](#page-75-0)*
- *– [Langas "Alarm List", puslapis 107](#page-106-0)*

# **18.3 Grėsmės lygio režimas**

Pagrindinis langas >

Arba pagrindinis langas >

Kai įjungtas grėsmės lygio režimas, naudotojo leidimai gali būti apriboti – tai priklauso nuo naudotojų grupės.

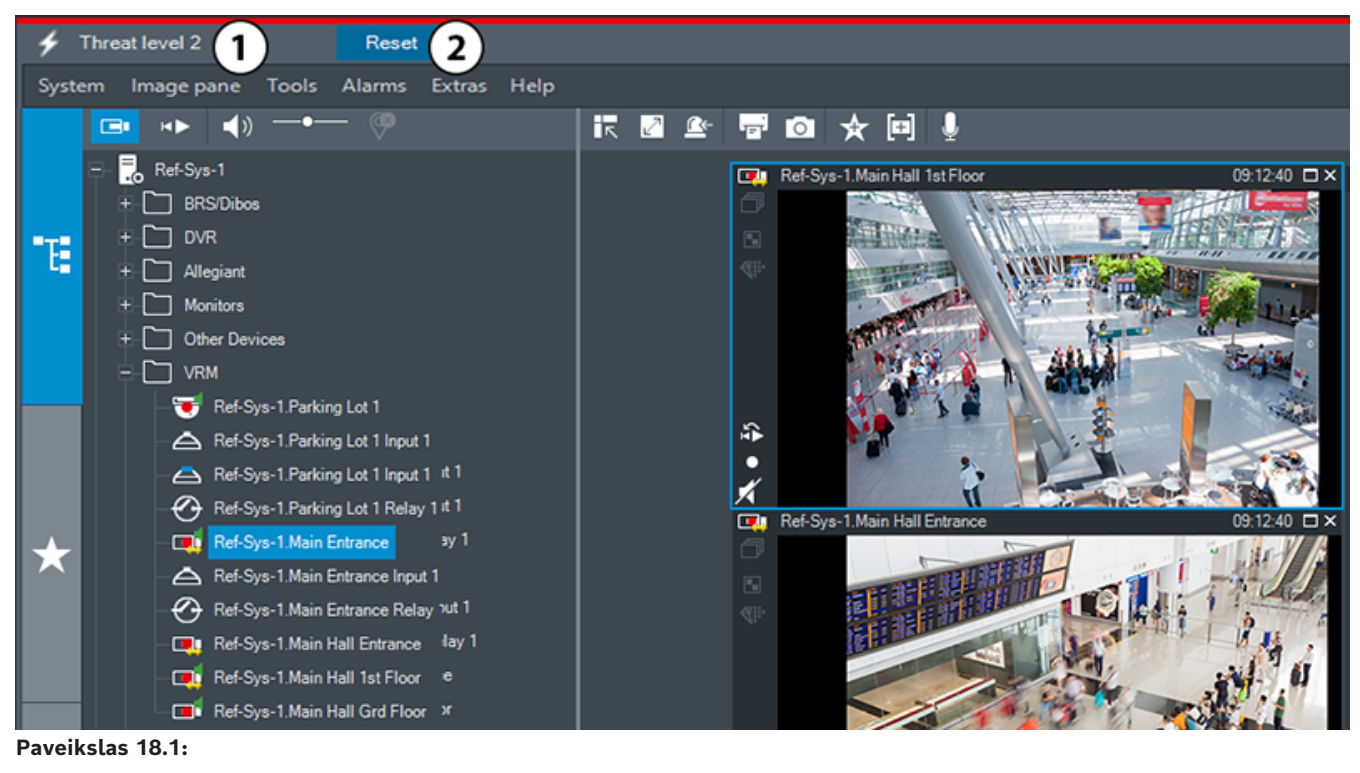

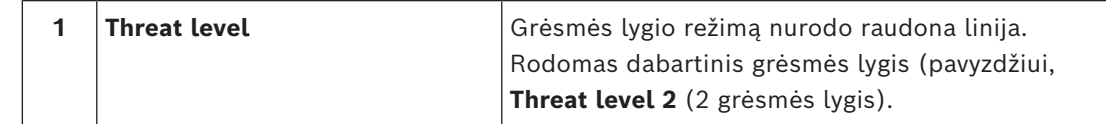

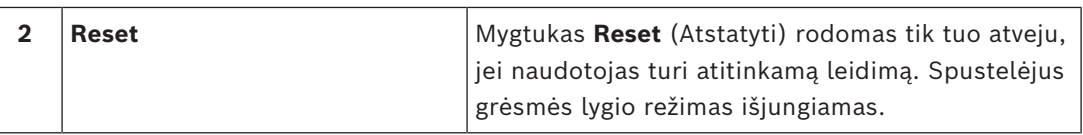

# **18.4 Pavojaus signalų ekranas**

<span id="page-128-0"></span>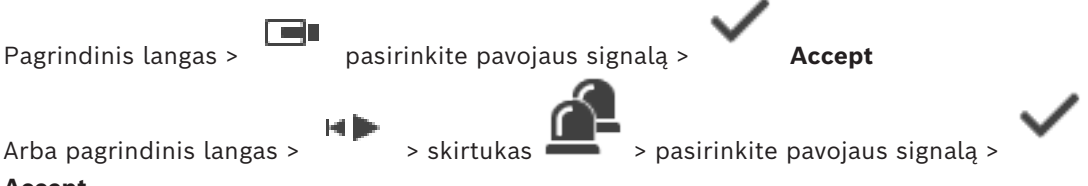

**Accept**

[Pavojaus signalų vaizdo lange](#page-155-2) rodomas tiesioginis arba [momentinio atkūrimo](#page-154-1) vaizdas iš kameros, žemėlapių, dokumentų arba žemėlapių peržiūros sričių, kurios bus rodomos pavojaus signalo atveju. Pavojaus signalų vaizdo langas rodomas automatiškai, jei gaunamo pavojaus signalo prioritetas didesnis nei tiesioginio arba atkūrimo [vaizdo lango.](#page-156-1) Prioritetai sukonfigūruoti "Configuration Client".

Jei gaunamo pavojaus signalo prioritetas žemesnis nei šiuo metu rodomo vaizdo lango,

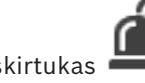

skirtukas pradeda mirksėti ir nurodo pavojaus signalą.

Jei sukonfigūruotas kelių eilučių pavojaus signalas ir kai rodoma daugiau pavojaus signalų nei yra pavojaus signalų vaizdo eilučių, paskutinėje eilutėje rodoma seka. Pavojaus signalų seką galite valdyti pavojaus signalų vaizdo lango įrankių juostoje esančiais atkūrimo valdikliais. Negalite atlikti momentinio atkūrimo paskutinėje eilutėje.

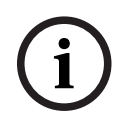

### **Pastaba!**

Objekto žemėlapis, rodomas pavojaus signalų vaizdo srityje, yra optimizuotas rodyti ir jame yra tik pradinis pradinio žemėlapio failo vaizdas.

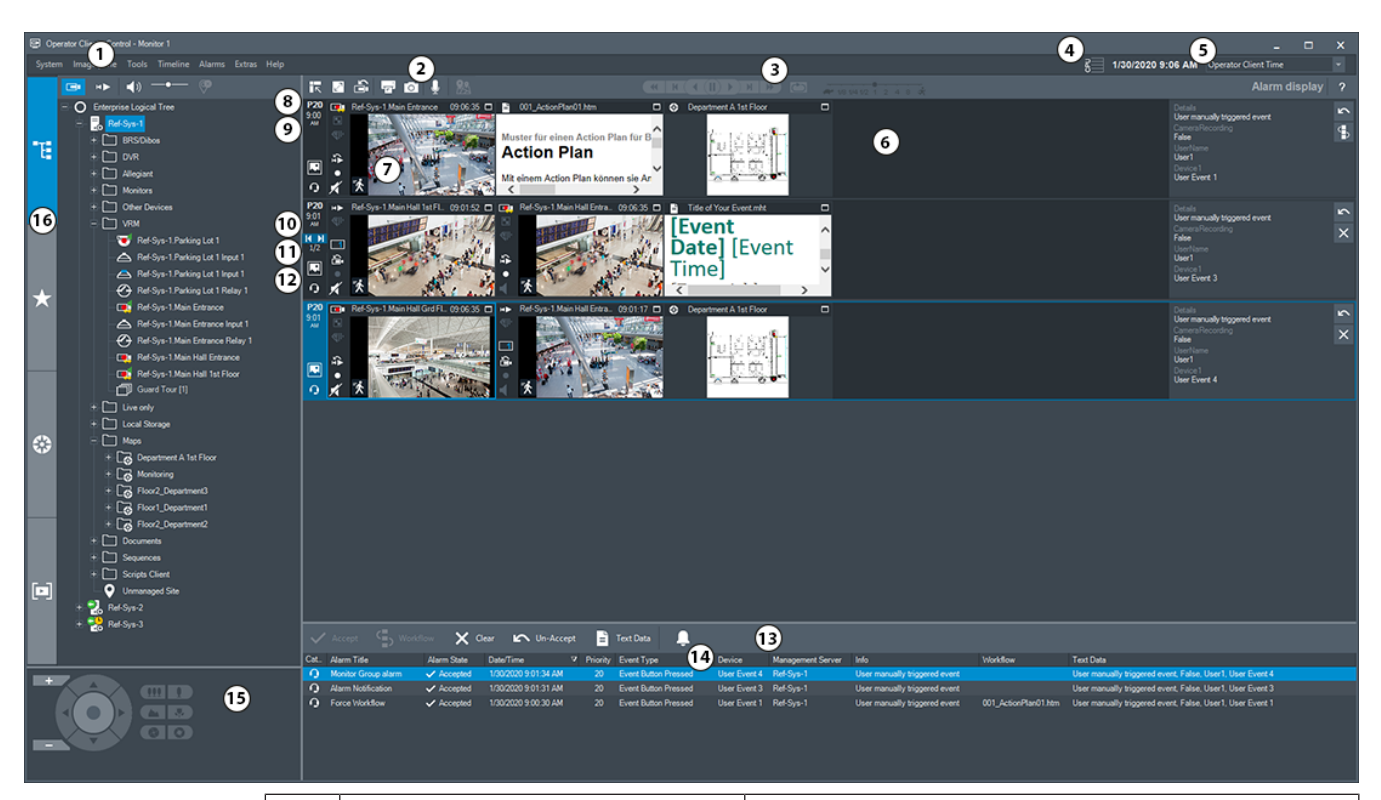

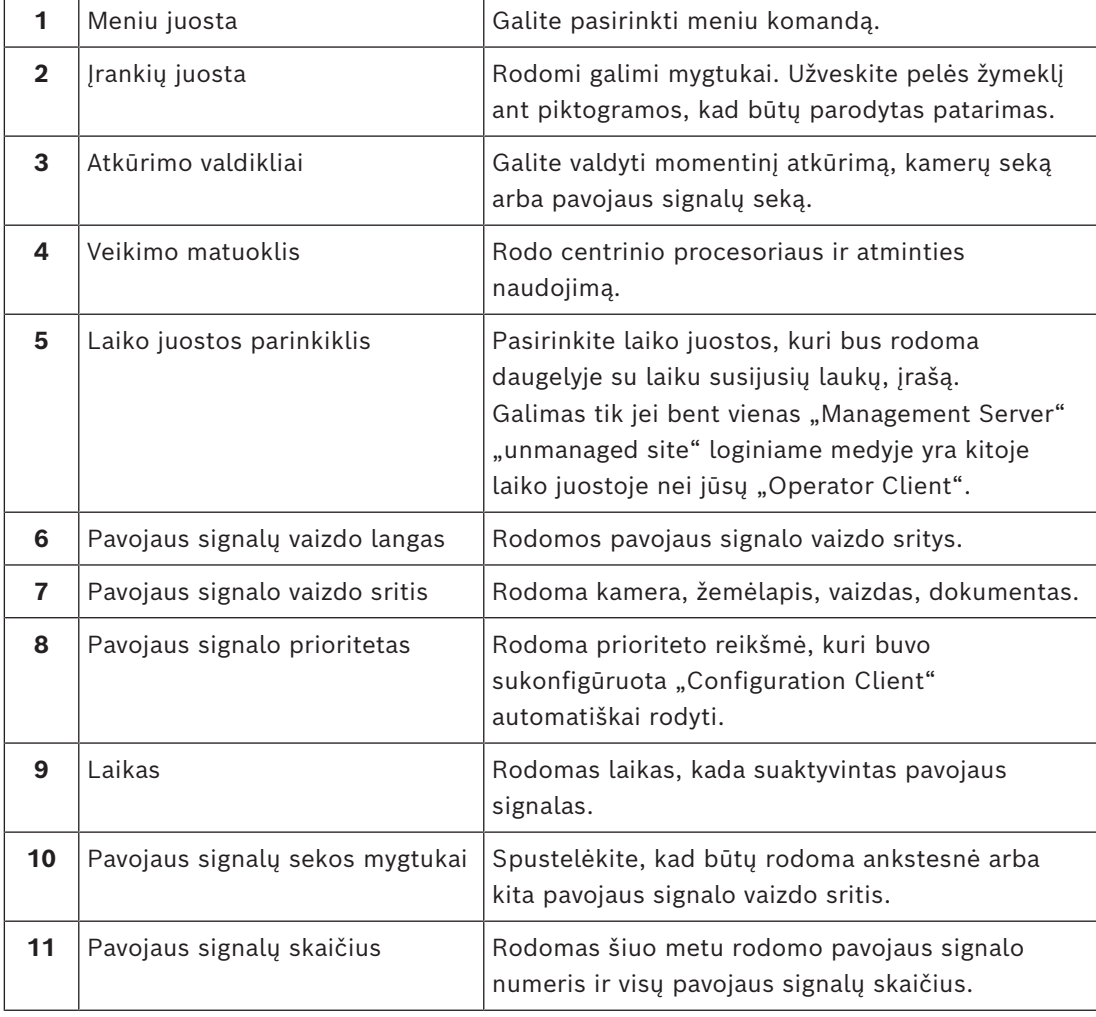

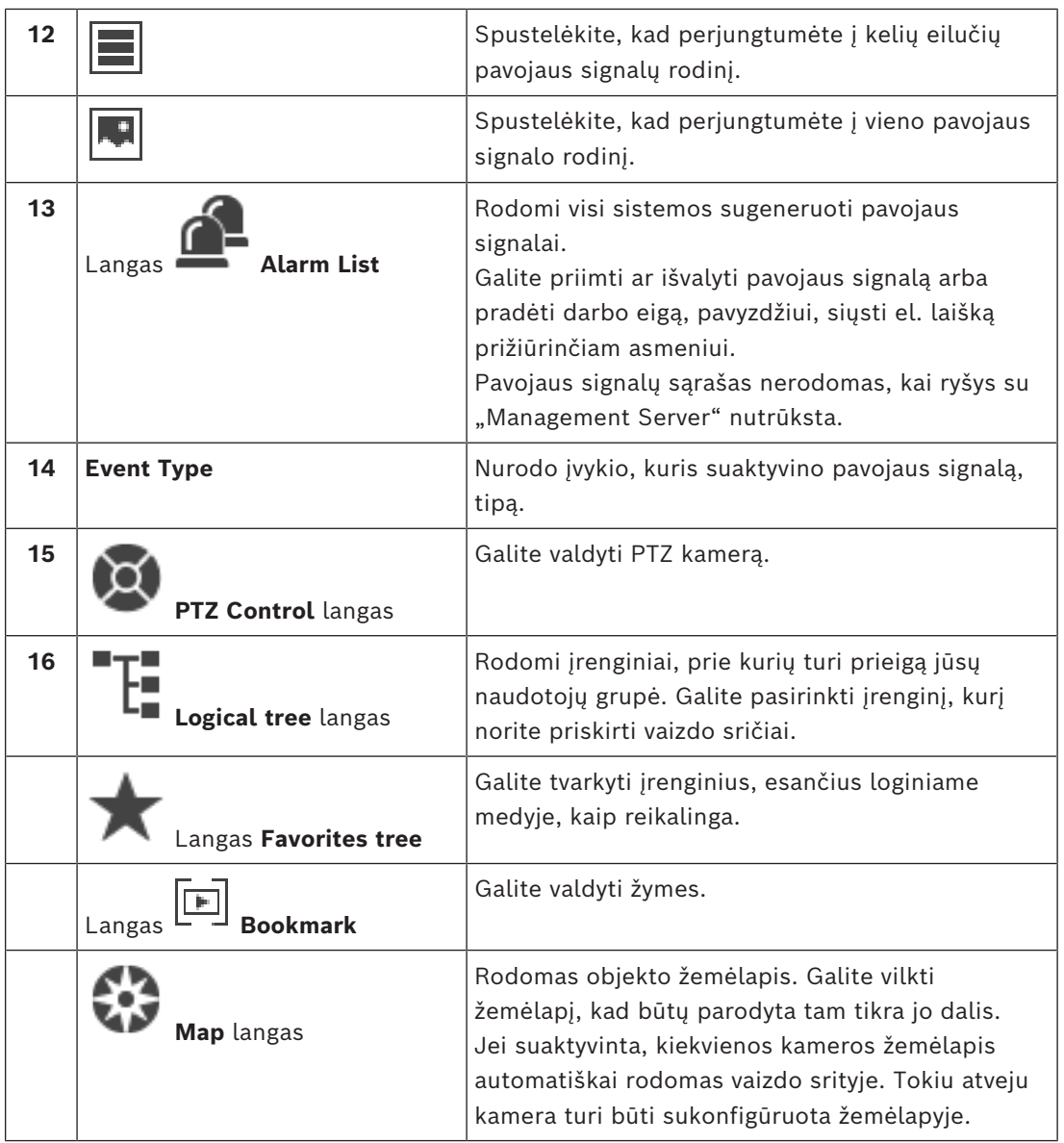

### **Žr.**

- *– [Pavojaus signalų vaizdo lango pavojaus signalo rodinių perjungimas, puslapis 106](#page-105-0)*
- *– [Meniu komandos, puslapis 138](#page-137-0)*
- *– [Langas "Logical Tree", puslapis 143](#page-142-0)*
- *– [Langas "Favorites Tree", puslapis 144](#page-143-0)*
- *– [Žemėlapio langas, puslapis 147](#page-146-2)*
- *– [Langas "PTZ Control", puslapis 147](#page-146-0)*
- *– [Vaizdo langas, puslapis 145](#page-144-0)*
- *– [Vaizdo sritis, puslapis 146](#page-145-0)*
- *– [Langas "Alarm List", puslapis 107](#page-106-0)*

# **18.5 "Map-based tracking assistant" rodinys**

assistant.

Pagrindinis langas >  $\Box$  > pasirinkite kameros vaizdo sritį >  $\Box$  Map-based tracking

Arba pagrindinis langas >  $\overline{\phantom{a}}$  > pasirinkite kameros vaizdo sritį >  $\overline{\phantom{a}}$  Map-based мÞ tracking assistant

 Map-based tracking assistant padeda sekti judančius objektus keliose kamerose. Atitinkamos kameros turi būti sukonfigūruotos globaliajame žemėlapyje. Jei dominantis judantis objektas pasirodo tiesioginėje, atkuriamoje arba pavojaus signalo vaizdo srityje, naudotojas gali paleisti "Map-based tracking assistant", kuris automatiškai rodo visas netoliese esančias kameras.

Jei kamera veikia momentinio atkūrimo režimu arba atkūrimo režimu ir paleidžiate Mapbased tracking assistant, ekrane "Map-based tracking assistant" prieinamos tik kameros, palaikančios atkūrimą.

Jei gaunamo pavojaus signalo prioritetas žemesnis nei šiuo metu rodomo [vaizdo lango,](#page-156-1)

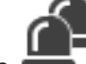

skirtukas **imistės ir nurodo** pavojaus signalą.

Jei gaunamo pavojaus signalo prioritetas aukštesnis nei šiuo metu rodomo vaizdo lango, gaunamas pavojaus signalas rodomas automatiškai (automatiškai iškylantis pavojaus signalas).

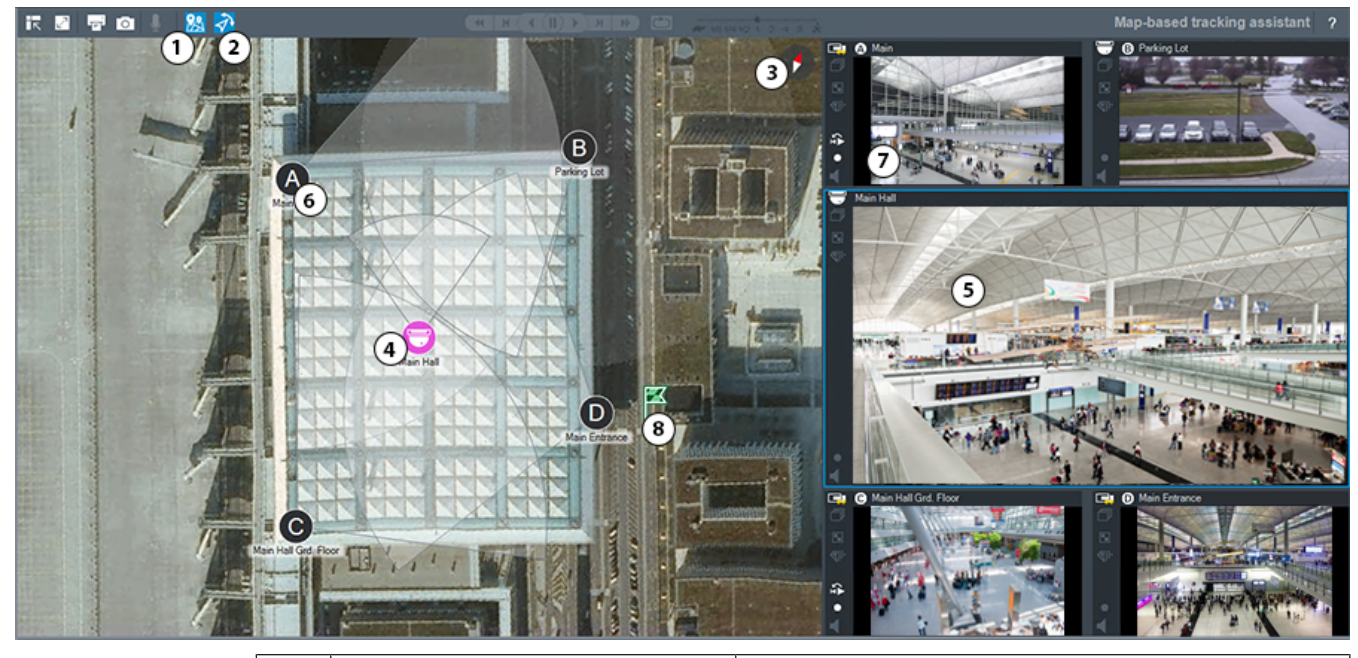

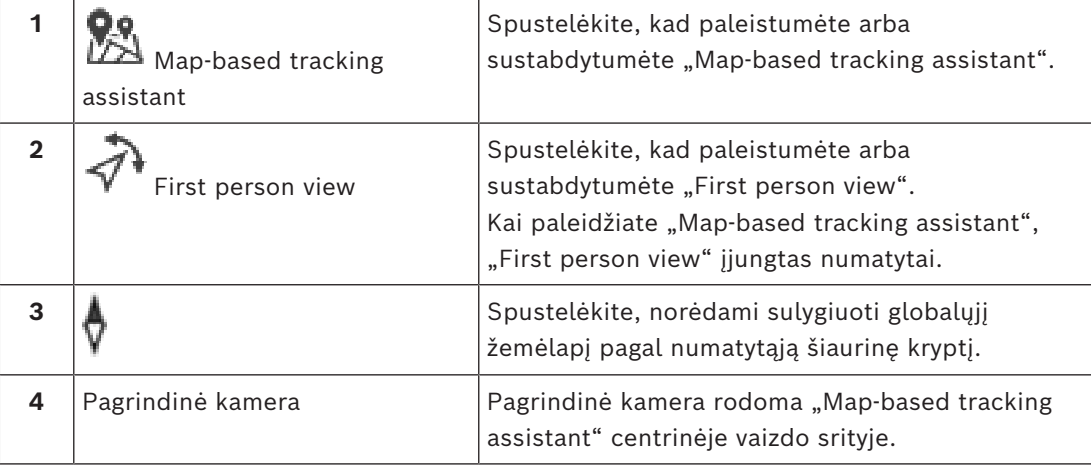

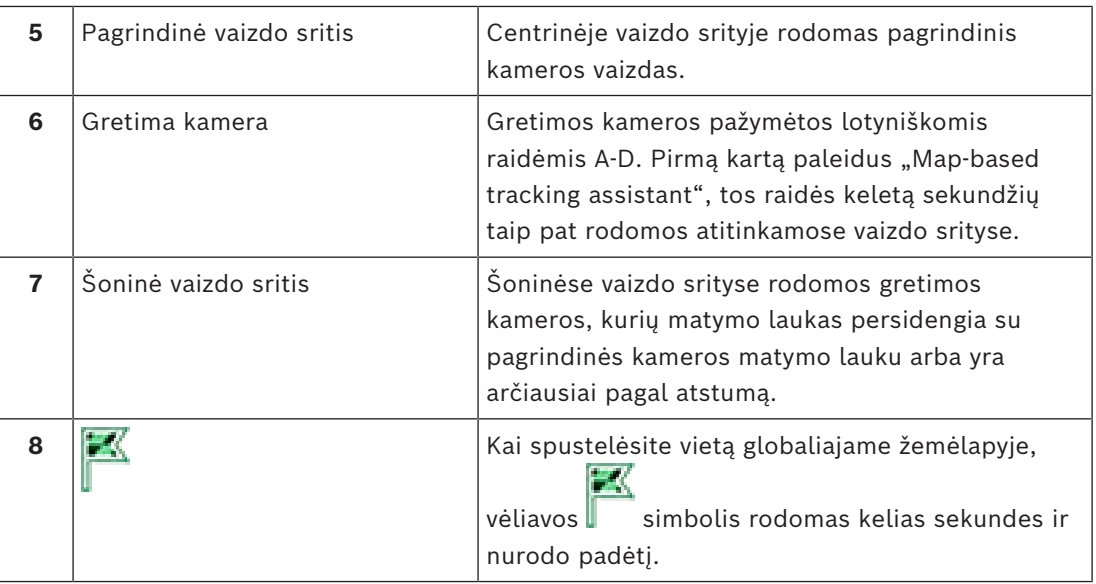

### **Žr.**

<span id="page-132-0"></span>*– ["Map-based tracking assistant" naudojimas, puslapis 61](#page-60-0)*

# **18.6 Naudojamos piktogramos**

Toliau pateiktoje lentelėje pateikiamos piktogramos, naudojamos Operator Client. Apie laiko juostoje naudojamas piktogramas žr. skyriuje *[Laiko skalės langas, puslapis 148](#page-147-0)*. Kai kurios iš toliau nurodytų piktogramų neprieinamos BVMS Export Player.

### **Įrankių juostos piktogramos**

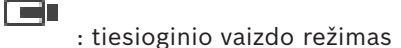

: atkūrimo režimas

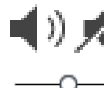

: garso įjungimas / išjungimas

: slankiklis visų vaizdo sričių garsumui reguliuoti.

Œ : spustelėkite, kad atjungtumėte visus prijungtus "Unmanaged Sites". Iš dalies prijungti objektai nėra atjungiami.

juostą.

IS IK: spustelėkite, kad parodytumėte / paslėptumėte kiekvienos vaizdo srities įrankių

: spustelėkite, kad vaizdo sritis būtų rodoma viso ekrano režimu.

: spustelėkite, kad būtų rodomas [pavojaus signalų vaizdo langas](#page-155-2) (galima tik tuo atveju, jei pavojaus signalai laukia).

œ : spustelėkite, kad vėl būtų rodoma tiesioginio vaizdo arba atkūrimo režimu, kai rodomas pavojaus signalų vaizdo langas.

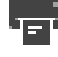

Ю

: spustelėkite, kad išspausdintumėte pasirinktos vaizdo srities vaizdą.

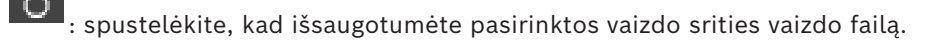

: spustelėkite, kad pridėtumėte parankinių [rodinį](#page-155-4).

: spustelėkite, kad pridėtumėte [žymę.](#page-156-2)

: spustelėkite ir laikykite, jei norite kalbėti per [kodavimo įrenginio](#page-154-2) su sukonfigūruotu garsu garsiakalbius. Mygtukas aktyvus, kai vaizdo srityje pasirenkamas kodavimo įrenginys su garso funkcija.

es<br>1. spustelėkite kad paleistumėte / sustabdytumėte "Map-based tracking assistant".

.<br>spustelėkite kad paleistumėte / sustabdytumėte "First person view".

 $\times\times$ 

: spustelėkite, kad uždarytumėte visas atidarytas [vaizdo sritis](#page-156-0). Šios piktogramos funkcija yra tokia pati kaip ir visų vaizdo sričių uždarymo nuoroda.

: spustelėkite, norėdami rodyti mažiau vaizdo srities eilučių.

: slankiklis vaizdo srities eilutėms pakeisti.

: spustelėkite, norėdami rodyti daugiau vaizdo srities eilučių.

: spustelėkite, kad pasiektumėte žinyną.

### **Loginio medžio piktogramos**

 $\Box$ <sup>O</sup>: "Operator Client" yra prijungtas prie ["Management Server".](#page-152-2)

: prieinama nauja konfigūracija. Atsijunkite ir vėl prisijunkite, kad priimtumėte.

 $\P\textcolor{red}{\blacksquare}$ : ši būsenos piktograma rodoma, kai programai "Operator Client" pavyksta prijungti ne visas ryšio tarnybas arba kai pasikeičia ryšio tarp "Operator Client" ir "Management Server" sąsaja.

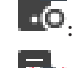

**IO**: daugiau informacijos žr. patarime.

: keli prisijungimai su tuo pačiu naudotojo vardu draudžiami

- **D**: būsena nežinoma
- $\overline{\phantom{a}}$ : licencijos nėra

: neprijungta

"Management Server" yra kitoje laiko juostoje.

: aplankas, kuriame yra įvairių elementų

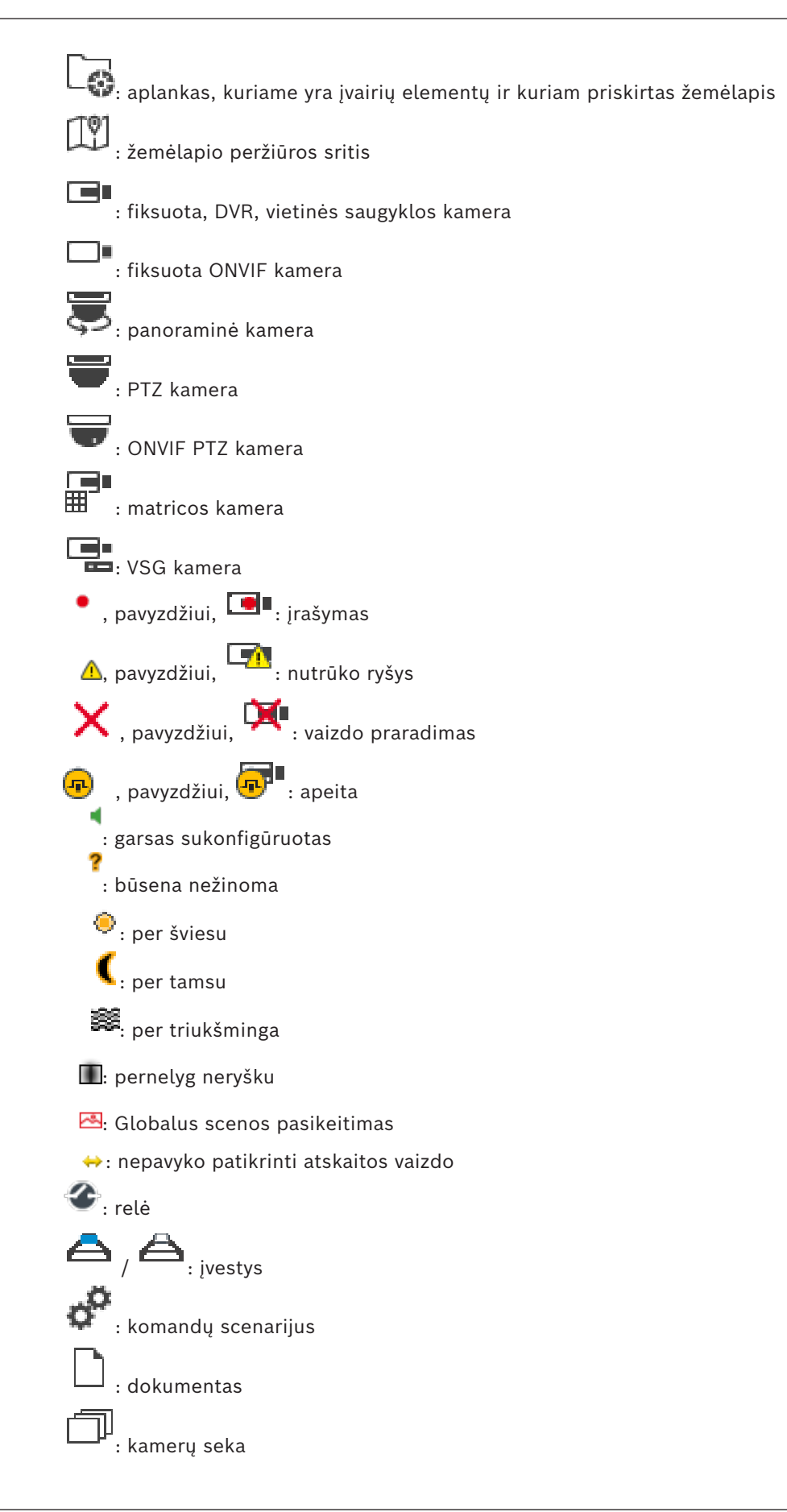

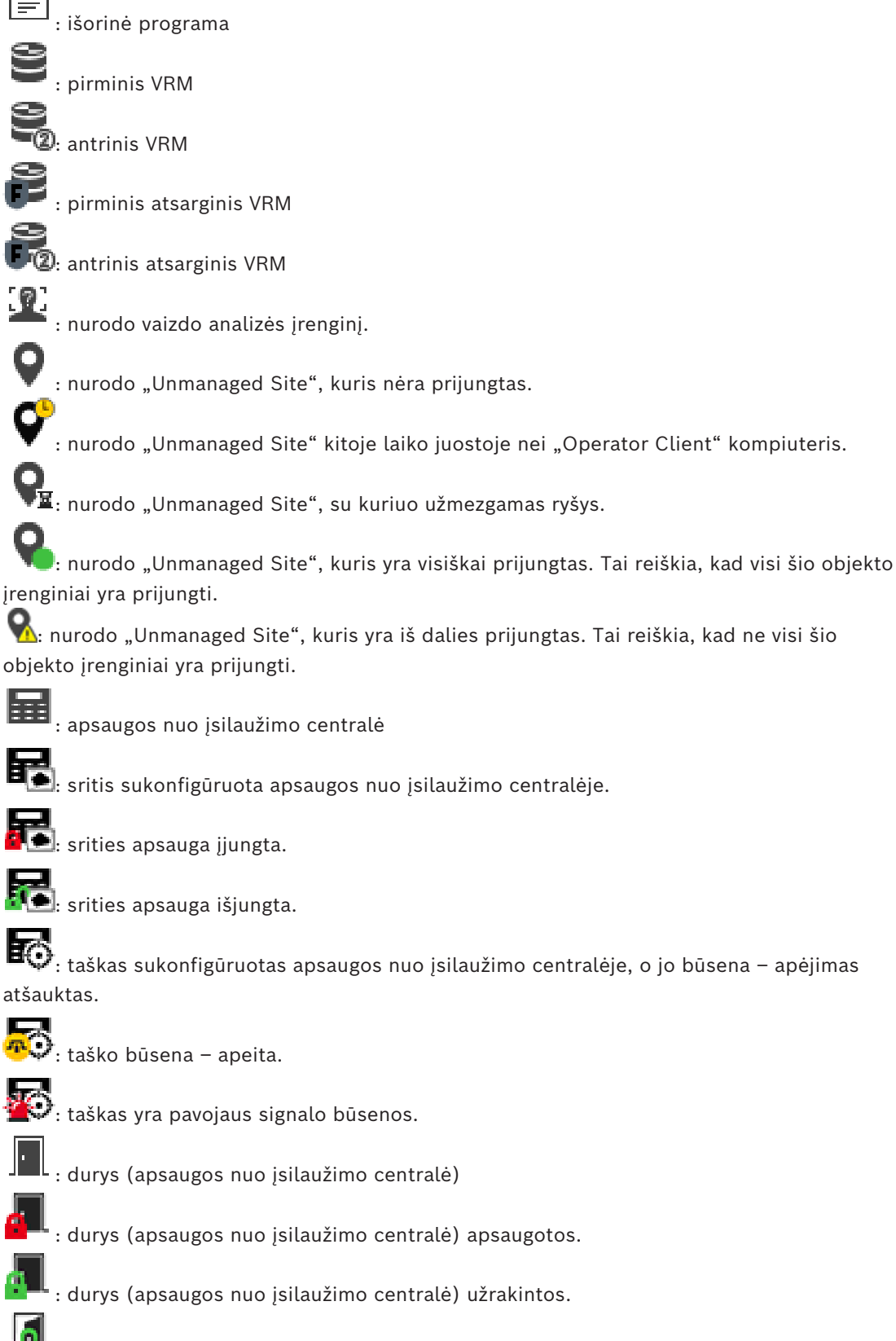

: durys (apsaugos nuo įsilaužimo centralė) atrakintos.

: skaitytuvas (prieigos kontrolė)

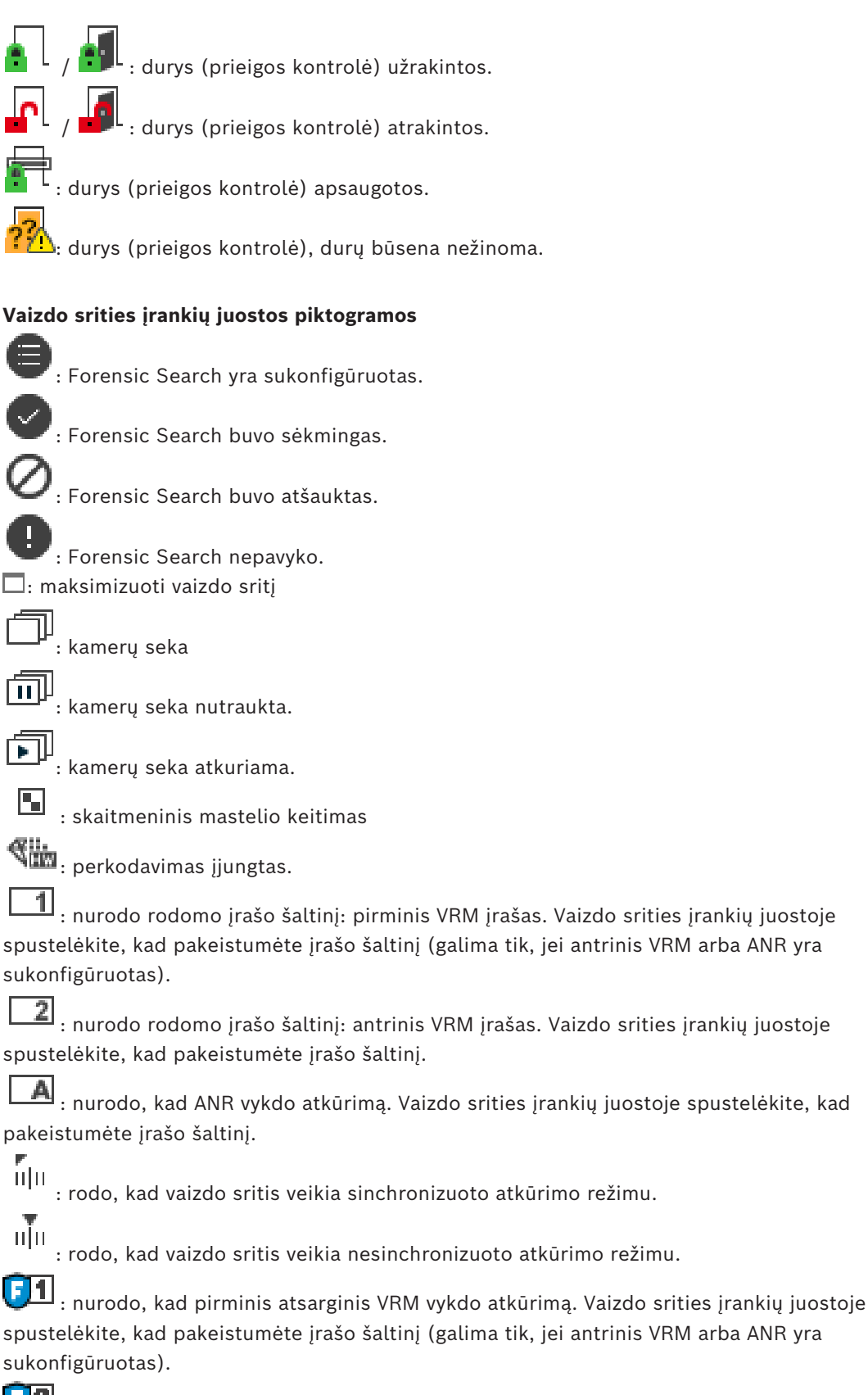

 $\fbox{\textbf{2}}$  : nurodo, kad antrinis [atsarginis VRM](#page-153-5) vykdo atkūrimą. Vaizdo srities įrankių juostoje spustelėkite, kad pakeistumėte įrašo šaltinį.

E $\blacktriangleright$ 1. nurodo, kad [kodavimo įrenginys](#page-154-2) vykdo atkūrimą. Vaizdo srities įrankių juostoje spustelėkite, kad pakeistumėte įrašo šaltinį (galima tik, jei [antrinis VRM](#page-153-4) arba [ANR](#page-153-6) yra sukonfigūruotas).

 $\begin{bmatrix} 1 & 0 \ 0 & 1 \end{bmatrix}$ : nurodo, kad [kodavimo įrenginys](#page-154-2) vykdo atkūrimą. Vaizdo srities įrankių juostoje spustelėkite, kad pakeistumėte įrašo šaltinį.

: prieinami teksto duomenys

: teksto duomenys neprieinami

: momentinis atkūrimas

: spustelėkite, kad vėl būtų rodoma tiesioginio vaizdo režimu.

: pavojaus signalo įrašymas rankiniu būdu

### **Vaizdo srities piktogramos**

i.  $\mathsf{\underline{J}\hspace{-0.5ex}I}$ : atkūrimas tik "I-frame"

: įjungta turinio analizė

### **Žr.**

*– [Laiko skalės langas, puslapis 148](#page-147-0)*

# **18.7 Meniu komandos**

<span id="page-137-0"></span>Kai kurios iš toliau nurodytų komandų neprieinamos "BVMS Export Player".

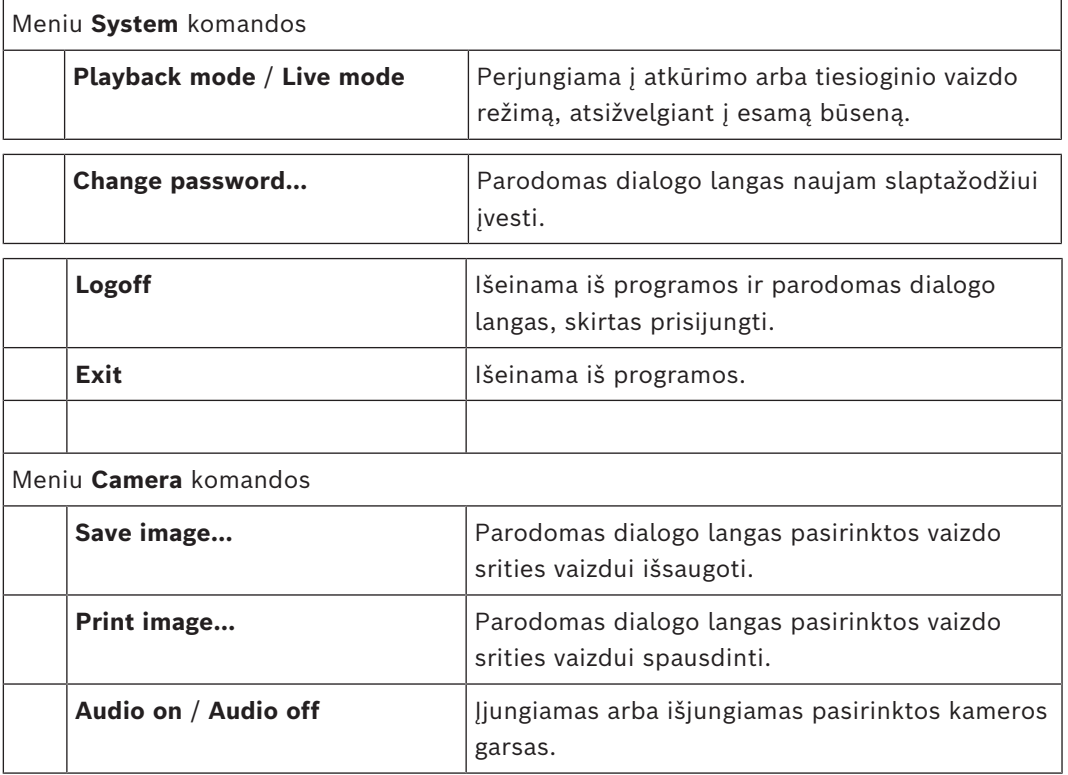

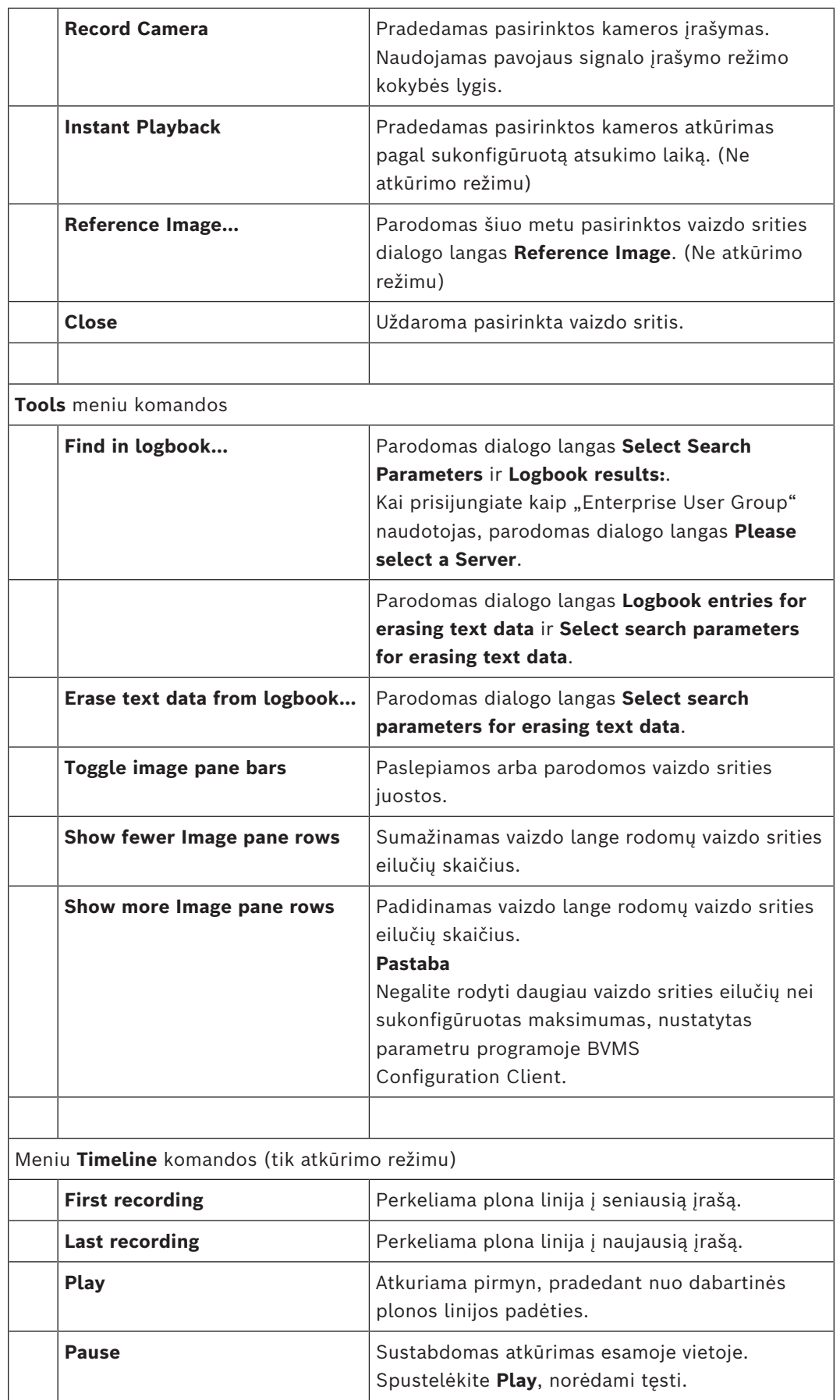

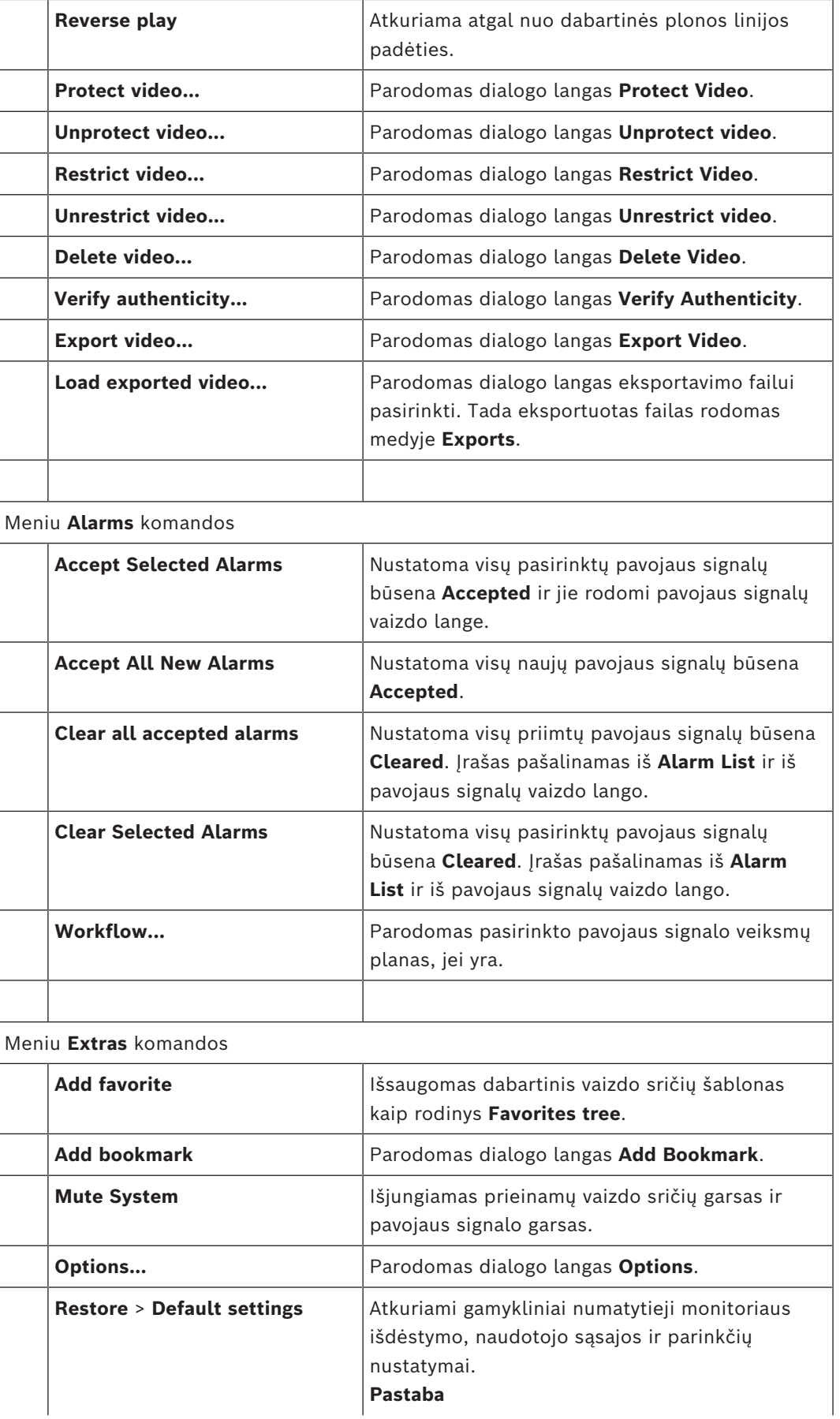

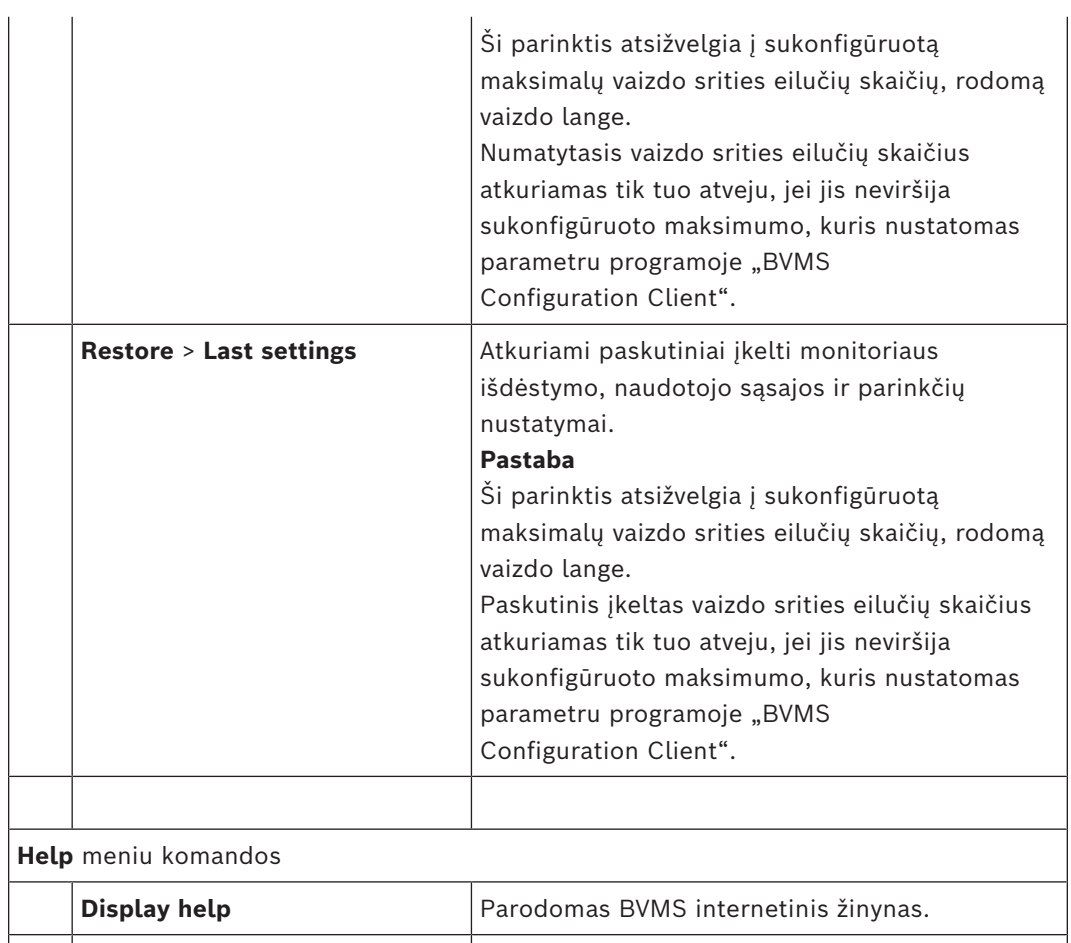

**About... About... Parodomas dialogo langas su informacija apie** 

įdiegtą sistemą, pvz., versijos numerį.

# 18.8 **Dialogo langas "Options"**

Pagrindinis langas > **Extras** meniu > **Options...** komanda Galite sukonfigūruoti parametrus Operator Client naudoti.

### **Žr.**

*– [Vaizdo rodymas esant mažam pralaidumui, puslapis 99](#page-98-0)*

### 18.8.1 **Skirtukas "Control"**

### **Skirtukas Control**

### **Dwell time for automatic sequences [s]**

Vaizdo srityje įveskite reikiamą sekundžių skaičių, kiek kamera turi būti rodoma. Šis laikas galioja ir pavojaus signalų sekoms.

### **PTZ Control Speed**

Perkelkite slankiklį, kad pakoreguotumėte [PTZ](#page-155-1) kamerų valdymo greitį.

### **Rewind time of instant playback [s]**

Įveskite sekundėmis [momentinio atkūrimo](#page-154-1) [atsukimo laiką](#page-153-7).

### **Display the map containing the camera of the selected Image pane**

Spustelėkite, kad suaktyvintumėte kameros žemėlapį pasirinktoje [vaizdo srityje,](#page-156-0) į kurią fokusuojama. Žemėlapis rodomas monitoriaus **Control** lange **Map**. Jei pasirinkta kamera nesukonfigūruota jokiame žemėlapyje, langas **Map** išvalomas.

Rodomas žemėlapis yra pirmasis rastas žemėlapis [loginiame medyje](#page-154-0) pradedant nuo šakninio elemento, kuriame yra pasirinkta kamera.

Jei [kamerų seka](#page-154-3) veikia pasirinktoje vaizdų srityje, po kiekvieno sekos veiksmo žemėlapis lange **Map** atitinkamai atnaujinamas.

### **Start PTZ mode when selecting PTZ Image pane with mouse**

Pasirinkite, kad būtų automatiškai suaktyvinamas PTZ režimas klaviatūroms "Bosch IntuiKey" toliau nurodytais atvejais.

- Kai naudotojas spusteli [vaizdo sritį](#page-156-0), rodančią PTZ kamerą.
- Kai naudotojas nuvelka PTZ kamerą į vaizdo sritį.

### **18.8.2 Skirtukas "Display"**

### **Skirtukas Display**

### **Image Pane Aspect Ratio**

Pasirinkite reikiamą kiekvieno prijungto monitoriaus "Operator Client" vaizdo sričių kraštinių santykį. HD kameroms naudokite 16:9. Šis nustatymas perrašo nustatymą, kuris buvo atliktas "Configuration Client" pradiniam "Operator Client" paleidimui.

#### **Display Logical Number**

Pasirinkite, kad būtų rodomas kameros [loginis numeris](#page-154-4) loginiame medyje.

#### **IP address visible in print and save**

Pasirinkite, kad įrenginių, esančių loginiame medyje, IP adresai būtų prieinami išspausdintuose arba išsaugotuose vaizduose.

### **Text Data Position**

Spustelėdami pasirinkite norimą teksto duomenų srities vietos parinkti

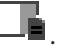

#### **Prefer hardware acceleration**

Prisijungus prie "Operator Client", aparatūros spartinimas įjungtas numatytai. Norėdami išjungti aparatūros spartinimą, atžymėkite žymimąjį langelį. Šis nustatymas išlieka po kito "Operator Client" paleidimo iš naujo arba pakartotinio prisijungimo.

#### **Show diagnostic information in Image panes (enable until logoff)**

Pasirinkite, kad vaizdo srityje būtų rodomas dekodavimo metodas. Dekodavimo metodas rodomas visų atidarytų vaizdo sričių pavadinimo juostoje. Šis nustatymas neišlieka po kito "Operator Client" paleidimo iš naujo arba pakartotinio prisijungimo.

### **"Enable colored timeline" (Įjungti spalvotą laiko skalę)**

Pasirinkite, jei norite įjungti spalvotą įrašų laiko skalę. Įjungus spalvotą laiko skalę, pavojaus signalų įrašymas, įrašymas prieš pavojaus signalą ir judesio įrašymas žymimi skirtingomis spalvomis.

### **Žr.**

*– [Laiko skalės langas, puslapis 148](#page-147-0)*

### 18.8.3 **Skirtukas "Audio"**

### **Skirtukas Audio**

### **Playback audio of the selected Image pane**

Pasirinkite, norėdami suaktyvinti vaizdo įrašo garso atkūrimą pasirinktoje [vaizdo srityje](#page-156-0).

### **Multichannel audio playback**

Pažymėkite, kad įjungtumėte visų vaizdo srityse rodomų vaizdo įrašų garso atkūrimą vienu metu.

### **Sound volume:**

Perkelkite slankiklį, kad sureguliuotumėte pavojaus signalų garsumą.

### **Half Duplex**

Pasirinkite, kad įjungtumėte [vidinio ryšio funkcijos](#page-156-5) pakaitinį [dvipusį](#page-154-5) režimą.

### **Full Duplex**

Pasirinkite, kad įjungtumėte [vidinio ryšio funkcijos](#page-156-5) vienalaikį [dvipusį](#page-154-5) režimą.

### **18.8.4 Skirtukas "Transcoding"**

### **Skirtukas Transcoding**

Galite atkurti kameros įrašus arba žiūrėti tiesioginį kameros vaizdą naudodami "Operator Client", net jei turite mažo pralaidumo tinklo ryšį tarp BVMS ir savo "Operator Client" kompiuterio.

Perkodavimo įrenginiai nepalaiko intelligent tracking, [ROI,](#page-155-6) ["Intelligent Video Analytics"](#page-152-5) perdangų ir teksto duomenų.

Norint naudoti mažo pralaidumo tinklus, galimos 2 parinktys:

- Aparatinės įrangos perkodavimas
- Programinės įrangos perkodavimas (prieinamas tik tiesioginio vaizdo režimu)

### **Aparatinės įrangos perkodavimas**

Norint naudoti aparatinės įrangos perkodavimą, VRM turi būti naudojamas bent vienas perkodavimo įrenginys. Šis perkodavimo įrenginys nesukonfigūruotas BVMS. Kaip sukonfigūruoti perkodavimo įrenginį žr. VRM dokumentacijoje. Perkodavimo įrenginiai gali turėti kelis perkodavimo egzempliorius.

DIVAR IP 3000 ir DIVAR IP 7000 tiekiami su vienu iš anksto sukonfigūruotu perkodavimo egzemplioriumi.

Kiekvienam tiesioginiam srautui arba įrašui reikalingas atskiras perkodavimo egzempliorius. Aparatūros perkodavimas galimas tik "Bosch" vaizdo IP įrenginiams, prijungtiems prie VRM. Tiek kamerą, tiek perkodavimo įrenginį turi valdyti tas pats VRM.

### **Programinės įrangos perkodavimas**

Norint naudoti programinės įrangos perkodavimą, reikia sukonfigūruoti "Mobile Video Service" jūsų "Management Server" arba jūsų "Enterprise Management Server". "Enterprise System" naudojamos tik MVS paslaugos, sukonfigūruotos "Enterprise Management Server" konfigūracijoje.

### **Hardware (default)**

Pasirinkite, kad įjungtumėte aparatūros perkodavimo įrenginį. Tai numatytasis nustatymas.

### **Software**

Pasirinkite, kad įjungtumėte programinės įrangos perkodavimo įrenginį.

# 18.9 **Langas** "Logical Tree"

<span id="page-142-0"></span>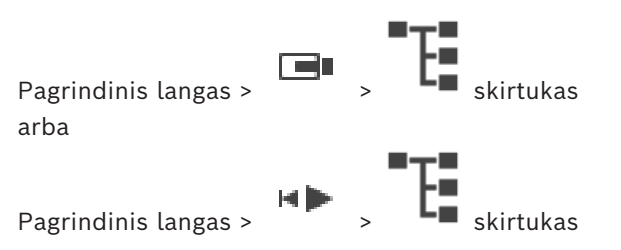

Rodoma visų jūsų įrenginių, prie kurių jūsų [naudotojų grupė](#page-155-7) turi prieigą, hierarchinė struktūra.

Jei prisijungėte prie "Enterprise Management Server", serverio pavadinimas rodomas kaip kameros pavadinimo priešdėlis.

Tik administratorius gali sukurti arba keisti [loginį medį](#page-154-0) "Configuration Client".

Galite nuvilkti elementą į toliau nurodytus naudotojo sąsajos elementus.

- Kamerą, žemėlapį, dokumentą į [vaizdo sritį](#page-156-0)
- Kiekvieną elementą į **Favorites tree** langą
- Žemėlapį į **Map** langą
- Kamerą į **Monitors** langą

### **Žr.**

- *– [Vaizdo sričių išdėstymas ir dydžio keitimas, puslapis 42](#page-41-0)*
- *– [Kameros rodinio rodymas vaizdo srityje, puslapis 39](#page-38-0)*
- *– [Elementų pridėjimas prie parankinių medžio, puslapis 64](#page-63-0)*
- *– [Iš anksto sukonfigūruotos kamerų sekos paleidimas, puslapis 43](#page-42-0)*
- <span id="page-143-0"></span>*– [Vaizdo rodymas esant mažam pralaidumui, puslapis 99](#page-98-0)*

# **18.10 Langas "Favorites Tree"**

arba

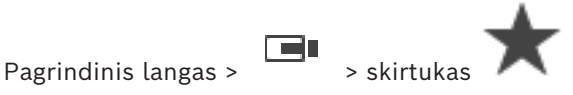

Pagrindinis langas > > skirtukas

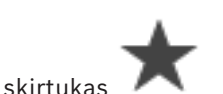

Galite pridėti kiekvieną [loginio medžio](#page-154-0) elementą į [rodinį](#page-155-4) parankinių medyje, kad sukurtumėte savo loginio medžio poaibį. Bet kuriuo metu galite rodyti rodinį arba pridėti ar ištrinti įrenginius rodinyje.

Išsaugodami rodinį parankinių medyje, išsaugote toliau nurodytus nustatymus.

- Kamerų ar kitų objektų priskyrimą [vaizdo srityse](#page-156-0)
- [Vaizdo sričių šabloną](#page-156-6)
- Dabartinį skaitmeninio mastelio keitimo nustatymą
- Vaizdo skiltį
- Pasirinktą srautą (pasiekiamas tik tiesioginio vaizdo režimu)

### **Žr.**

- *– [Elementų pridėjimas prie parankinių medžio, puslapis 64](#page-63-0)*
- *– [Rodinių kūrimas / redagavimas, puslapis 65](#page-64-0)*

# 18.11 **Langas "Bookmarks"**

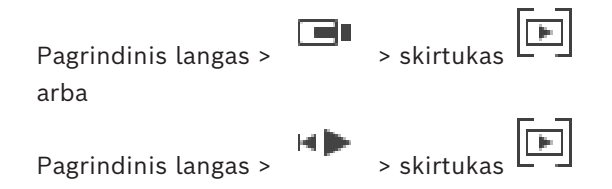
<span id="page-144-1"></span>Galite išsaugoti tiesioginio vaizdo laikotarpį arba įrašą [žymėje](#page-156-0). Žymėje išsaugomas pradžios ir pabaigos laikas, kameros, šiuo metu priskirtos [vaizdo langui,](#page-156-1) ir visas [vaizdo sričių](#page-156-2)

[šablonas](#page-156-2). Galimas 0 sekundžių laikotarpis. Žymės išsaugomos srityje . Žymės ištrynimas neturi įtakos atitinkamiems įrašams. Negalite prie žymės pridėti kamerų arba jų pašalinti. Norėdami pakeisti žymę, įkelkite ją, atlikite pakeitimus ir išsaugokite. Jei įrašas ištrinamas, atitinkama žymė nesinchronizuojama. Įkėlus rodoma juoda [vaizdo](#page-156-3) [sritis](#page-156-3).

Jei esate prisijungę prie "Enterprise Management Server", kameros pavadinimas rodomas kartu su šios kameros "Management Server" pavadinimu kaip priešdėlis.

**Pastaba:** nepridėkite daugiau nei 4 kamerų į vieną žymę, kad išvengtumėte našumo problemų įkeliant žymę.

#### **Žr.**

- *– [Žymės redagavimas, puslapis 68](#page-67-0)*
- *– [Žymės įkėlimas, puslapis 68](#page-67-1)*

## **18.12 Vaizdo langas**

#### <span id="page-144-0"></span>Pagrindinis langas

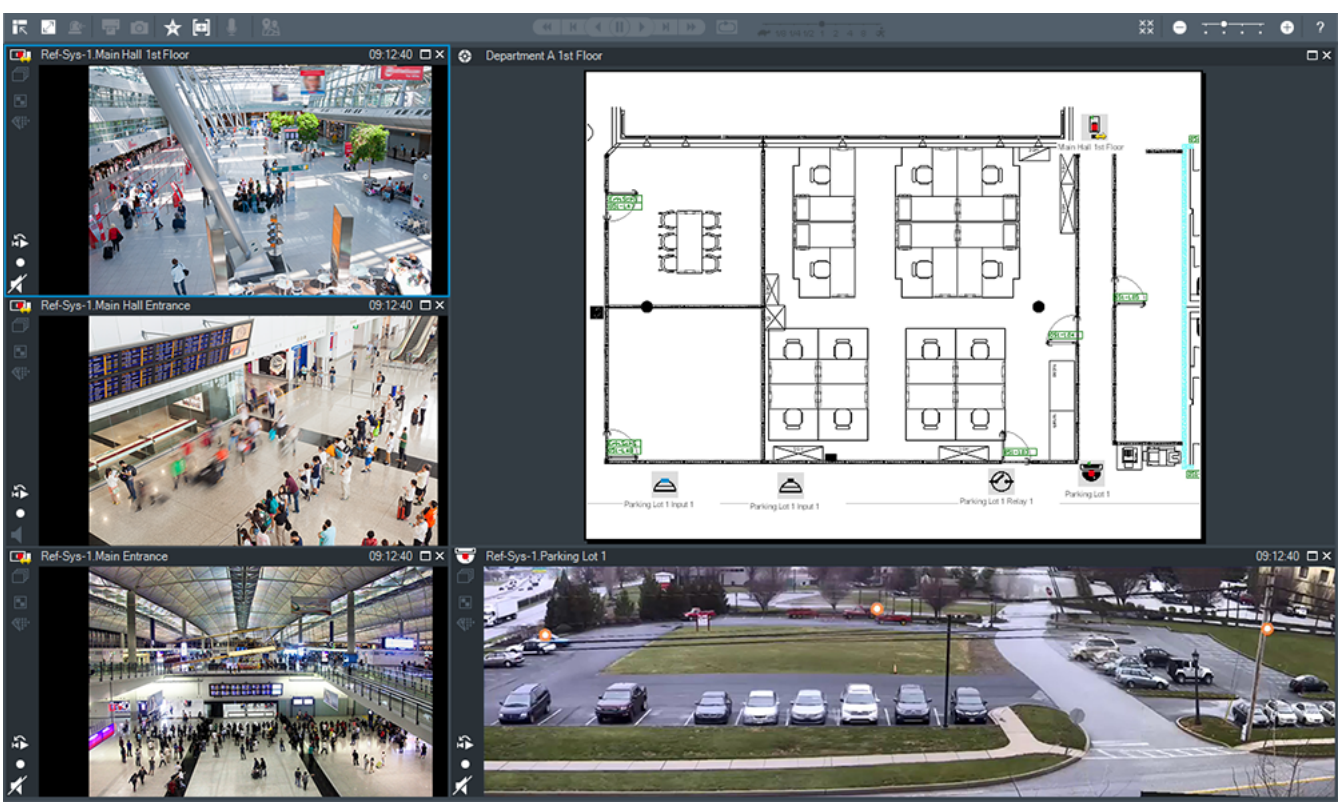

Rodomas kintamas [vaizdo sričių](#page-156-3) skaičius. Mažiausiai tai 1 vaizdo sritis. Vieną kamerą galite rodyti keliose vaizdo srityse vienu metu.

Galite atlikti toliau nurodytas užduotis (ne visos užduotys prieinamos BVMS Export Player). Pakeisti rodomų vaizdo sričių skaičių.

- Labai lanksčiai išdėstyti vaizdo sritis, pakeisti vaizdo sričių šabloną ir išsaugoti šį
- išdėstymą kaip [rodinį](#page-155-0) **Favorites tree**.
- Perjungti iš tiesioginio vaizdo režimo į atkūrimo režimą (ir pavojaus signalų rodinį, jei yra pavojaus signalų).
- Įjungti / išjungti visus garso šaltinius (programa turi būti sukonfigūruota daugiakanaliam režimui).
- Paleisti seką.
- Įjungti / išjungti vaizdo srities įrankių juostas.
- Atlikti [momentinį atkūrimą](#page-154-0).
- Naudoti [vidinio ryšio funkciją.](#page-156-4)

#### **Žr.**

- *– [Vaizdo srities eilučių skaičiaus keitimas, puslapis 41](#page-40-0)*
- *– [Vaizdo sričių išdėstymas ir dydžio keitimas, puslapis 42](#page-41-0)*

### **18.13 Vaizdo sritis**

<span id="page-145-2"></span>Pagrindinis langas

"BVMS Export Player" siūlo tik ribotą funkcijų rinkinį.

<span id="page-145-0"></span>Galite rodyti:

- Tiesioginį vaizdą iš bet kurio vaizdo šaltinio (tik tiesioginio vaizdo režimu)
- Vaizdo įrašo [momentinį atkūrimą](#page-154-0)
- Įrašytą vaizdo įrašą (tik atkūrimo režimu)
- Žemėlapius
- Dokumentus (HTML failus)
- Teksto duomenis
- Įrašymo šaltinį

Mėlynas rėmelis nurodo, kad ši [vaizdo sritis](#page-156-3) yra pasirinkta, pavyzdžiui, norint rodyti kameros vaizdą šioje vaizdo srityje.

**Pastaba:** vaizdo srities įrankių juosta rodoma tik tuo atveju, jei vaizdo sritis yra pasirinkta. Jei prisijungiate prie "Enterprise Management Server", kameros pavadinimas su šios kameros "Management Server" pavadinimu kaip priešdėlis rodomas vaizdo srities įrankių juostoje, jei vaizdo sritis pasirinkta.

Kameros žemėlapyje rodomos kaip [aktyviosios sritys](#page-152-0). Galite suaktyvinti kamerą žemėlapyje dukart spustelėdami, naudodami kontekstinį meniu arba nuvilkdami į vaizdo sritį.

<span id="page-145-1"></span>Kai [PTZ](#page-155-1) kamera rodoma, galite naudoti valdymo lange funkciją.

Dukart spustelėkite kamerą [loginiame medyje,](#page-154-1) kad ji būtų rodoma kitoje laisvoje vaizdo srityje.

Dešiniuoju pelės klavišu spustelėkite vaizdo srityje, tada spustelėkite **Properties**, kad būtų parodytas langas **Properties:**. Šiame lange rodoma informacija apie kamerą.

Laiko rodmuo tiesioginio vaizdo srities įrankių juostoje visada rodo vietinį rodomos kameros laiką. Laiko rodmuo atkūrimo vaizdo srities įrankių juostoje visada rodo įrašyto vaizdo įrašo laiką.

#### **Žr.**

- *– [Naudojamos piktogramos, puslapis 133](#page-132-0)*
- *– [Teksto duomenų rodymas, puslapis 96](#page-95-0)*

### **18.14 Paieškos laukas**

Galite naudoti paieškos lauką norėdami ieškoti elemento loginiame medyje, parankinių medyje ir žymėse.

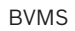

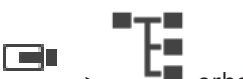

1. Pagrindinis langas >  $\begin{bmatrix} 1 & 1 \end{bmatrix}$  arba  $\begin{bmatrix} 1 \end{bmatrix}$  arba skirtukas  $\begin{bmatrix} 1 \end{bmatrix}$  > dešiniuoju pelės klavišu spustelėkite norimą šakninį mazgą arba norimą elementą > spustelėkite **Tree search** Arba:

loginio medžio lange, parankinių medžio lange arba žymių lange paspauskite Ctrl+F.

Parodomas paieškos laukas .

2. Įveskite paieškos eilutę, nurodančią elemento rodomą pavadinimą. Paieška suaktyvinama iš karto vedant tekstą ir pažymimas pirmasis elementas, atitinkantis paieškos eilutę.

Jei paieškos eilutė nerandama, pasikeičia paieškos lauko fono spalva.

- 3. Spustelėkite  $\sim$  arba  $\vee$ , kad pažymėtumėte ankstesnį arba kitą atitinkantį elementą. Paieška vykdoma visuose medžio elementuose, kurie atitinka paieškos eilutę, o ne tik elementuose pasirinktame medžio mazge.
- 4. Spustelėkite  $\mathsf{X}$ , kad uždarytumėte paieškos lauką.

### **18.15 Eksportavimo langas**

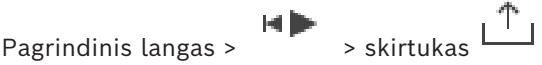

Galite importuoti eksportuotus vaizdo duomenis, rodyti juos vaizdo srityje, ieškoti juose tam tikrų duomenų ir vėl juos iškelti.

### **Žr.**

- *– [Vaizdo duomenų eksportavimas, puslapis 82](#page-81-0)*
- *– [Eksportuoto vaizdo įrašo įkėlimas, puslapis 88](#page-87-0)*

# **18.16 Žemėlapio langas**

<span id="page-146-1"></span>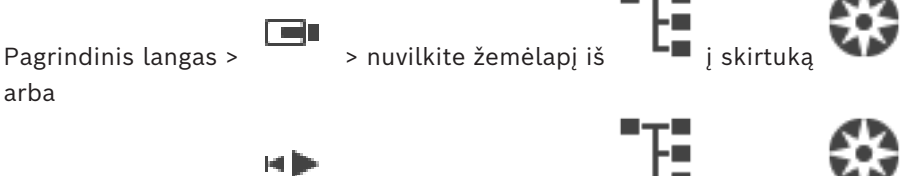

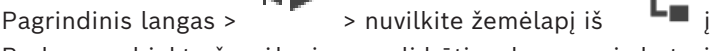

Rodomas [objekto](#page-155-2) žemėlapis; negali būti rodomas vaizdo turinys ir neapsiriboja 4:3 santykiu. Jei žemėlapis negali būti visas rodomas lange **Map**, galite vilkti žemėlapį. Rodomas specialus žymeklis.

**Spustelėkite, kad gautumėte išsamias instrukcijas:**

– *[Objekto žemėlapio rodymas, puslapis 60](#page-59-0)*

## 18.17 **Langas** "PTZ Control"

<span id="page-146-0"></span>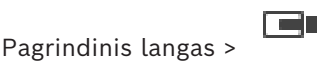

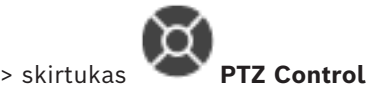

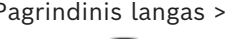

Langas **tampa aktyvus, kai [PTZ](#page-155-1) kamera arba pasukama / pakreipiama kamera rodoma** 

pasirinktoje [vaizdo srityje](#page-156-3).

Galite valdyti kamerą su atitinkamomis funkcijomis, rodomomis pasirinktoje vaizdo srityje.

Spustelėkite, kad padidintumėte arba sumažintumėte skaitmeniniu būdu. Šie valdikliai aktyvūs net tada, kai pasirenkama ne PTZ kamera.

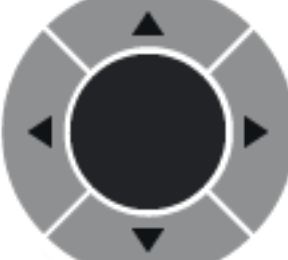

Spustelėkite rodyklę arba naudokite vairasvirtę centre, kad pasuktumėte kamerą visomis kryptimis.

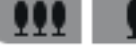

Spustelėkite, kad padidintumėte vaizdo kampą (kampo mastelio keitimas) / sumažintumėte vaizdo kampą (platus kampas).

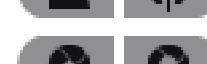

Spustelėkite, kad nustatytumėte fokusavimą arti / toli.

Spustelėkite, kad uždarytumėte / atidarytumėte diafragmą.

#### **Predefined positions:**

Pasirinkite įrašą, kad perkeltumėte PTZ valdiklį į iš anksto apibrėžtą padėtį.

Spustelėkite, kad išsaugotumėte dabartinę PTZ kameros padėtį pasirinktos išankstinės padėties įraše.

#### **AUX commands:**

Pasirinkite įrašą, kad vykdytumėte šią komandą.

### **18.18 Laiko skalės langas**

E

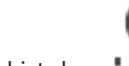

Pagrindinis langas >  $\sqrt{2}$  > skirtukas  $\sqrt{2}$ 

<span id="page-147-0"></span>Galite valdyti įrašytų vaizdo įrašų atkūrimą. Galite rodyti kelias kameras vienu metu.

Garso atkūrimas galimas tik tada, kai leidžiate vaizdo įrašą normaliu greičiu.

Jei turite teisę rodyti įrašytus vaizdo įrašus, taip pat galite klausytis pridedamo garso įrašo. Jei pasirenkate kitą laiko juostą, laiko skalė atitinkamai pakeičiama.

Galite naršyti įrašytus vaizdo įrašus. Visų rodomų [vaizdo sričių](#page-156-3) atkūrimas yra sinchronizuotas.

Daugelis funkcijų leidžia tiksliai rasti ieškomas scenas.

[Laiko skalėje](#page-154-2) įrašams Operator Client ir "BVMS Export Player" rodoma toliau nurodyta informacija, pažymėta spalva arba brūkšniais.

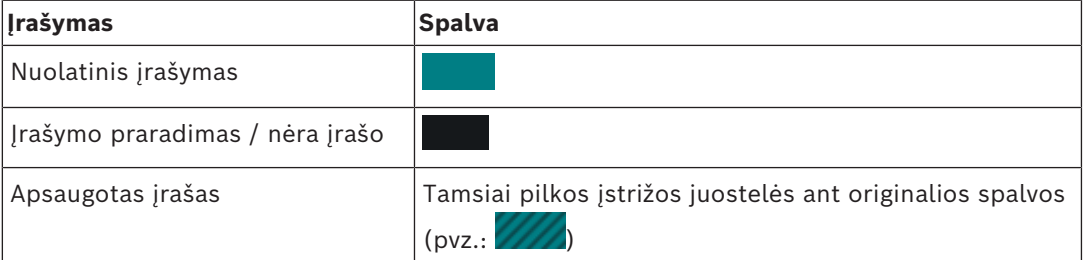

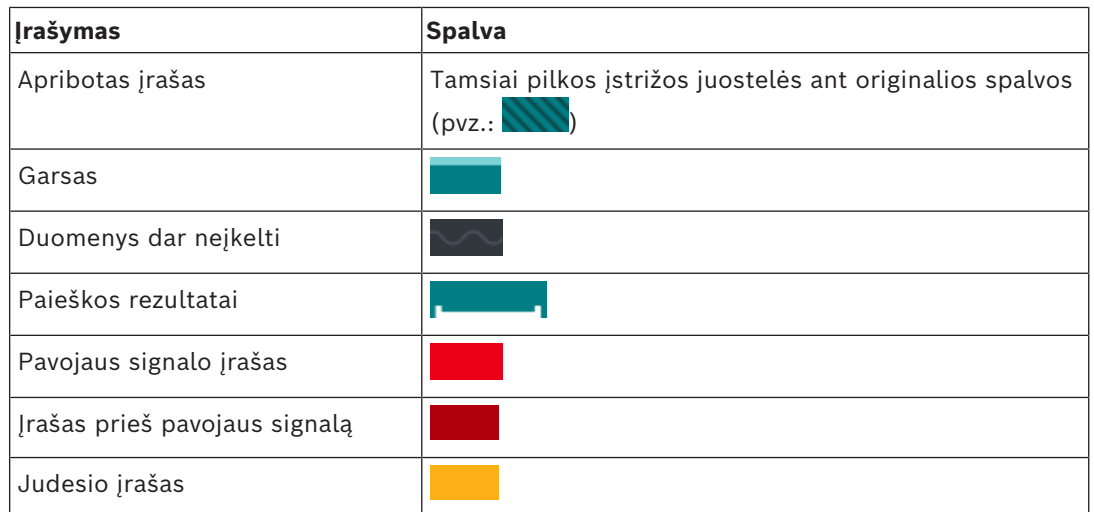

<span id="page-148-0"></span>Kad būtų rodoma spalvota pavojaus signalų įrašymo, įrašymo prieš pavojaus signalą ir judesio įrašymo laiko skalė, įjunkite ją skirtuke **Display** (Ekranas). Žr. skyrių *[Skirtukas](#page-141-0) ["Display", puslapis 142](#page-141-0)*.

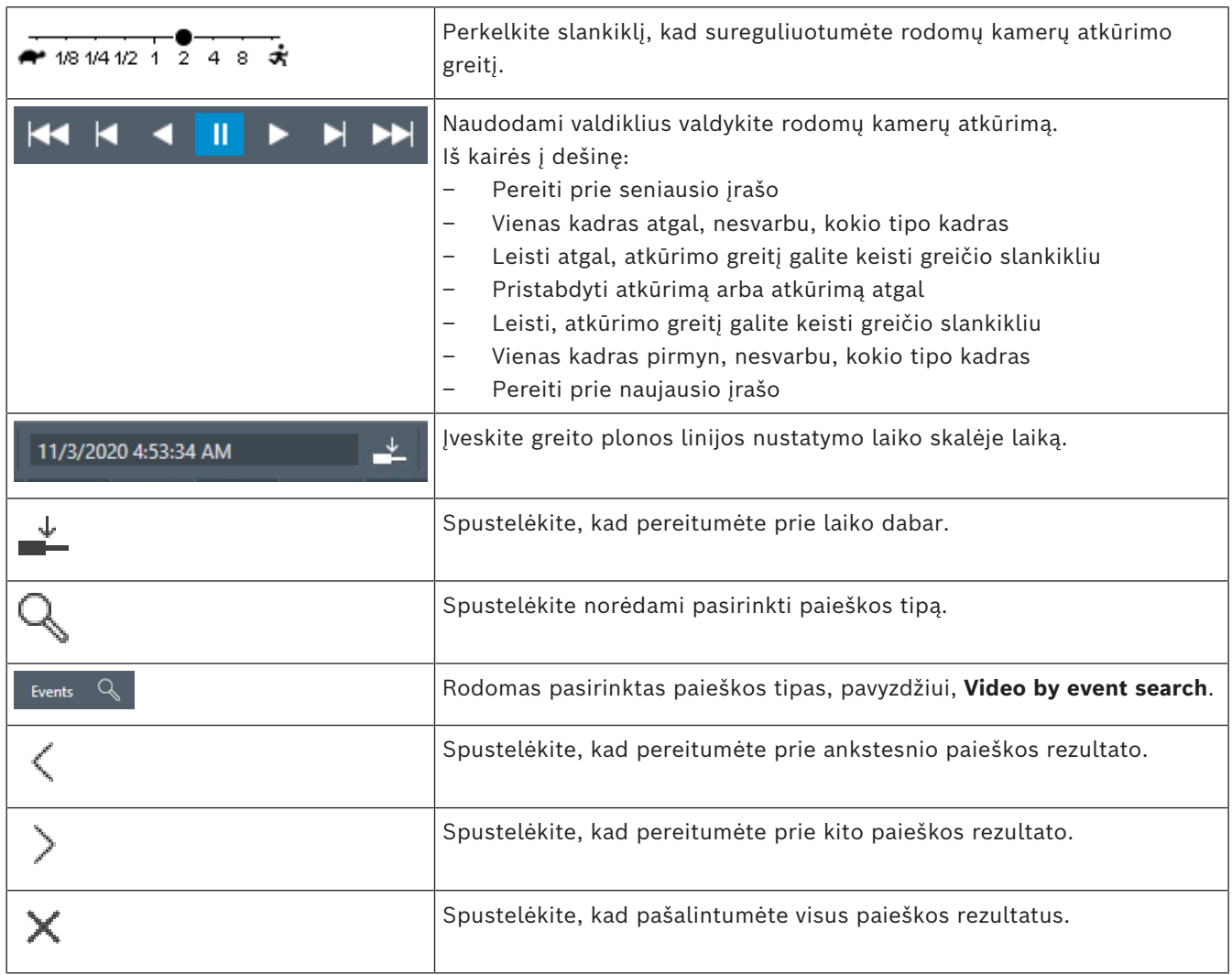

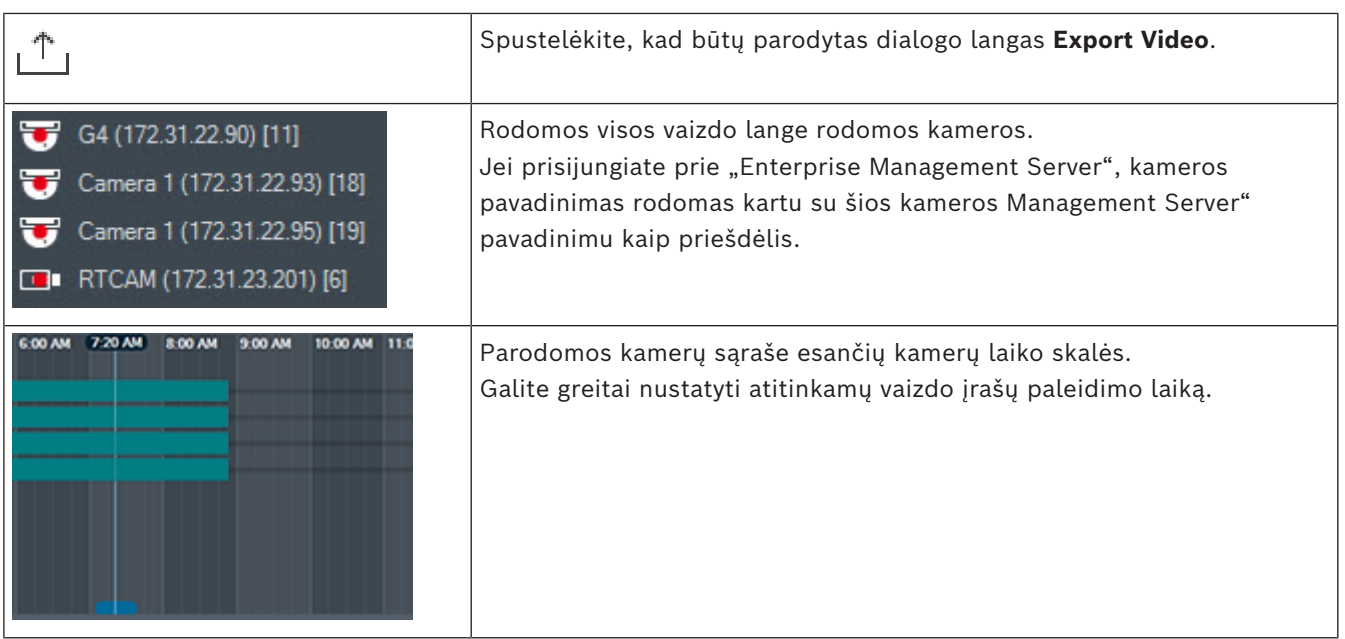

#### **Žr.**

- *– [Atkūrimo greičio keitimas, puslapis 77](#page-76-0)*
- *– [Laiko skalės naudojimas, puslapis 76](#page-75-0)*
- *– [Žurnalo įrašų paieška, puslapis 92](#page-91-0)*
- *– [Vaizdo duomenų eksportavimas, puslapis 82](#page-81-0)*
- *– [Vaizdo duomenų autentiškumo patikrinimas, puslapis 80](#page-79-0)*
- *– [Vaizdo įrašo apsauga arba jos panaikinimas, puslapis 78](#page-77-0)*
- *– [Vaizdo įrašo ribojimas arba neribojimas, puslapis 77](#page-76-1)*
- *– [Vaizdo duomenų ištrynimas, puslapis 79](#page-78-0)*
- *– [Eksportuoto vaizdo įrašo įkėlimas, puslapis 88](#page-87-0)*

# **19 Spartieji klavišai**

<span id="page-150-0"></span>Šiame skyriuje pateikiami prieinami JAV klaviatūros išdėstymo spartieji klavišai. + reiškia, kad kiekvienas klavišas turi būti paspaustas vienu metu (pavyzdžiui, "Control+z"

reiškia vienu metu paspausti "Control" ir "z" klavišus). Sąrankos kompaktiniame diske rasite "Acrobat" failą spausdinti. Šio failo pavadinimas yra

"keyboard layout en.pdf".

### **19.1 Bendrieji valdikliai**

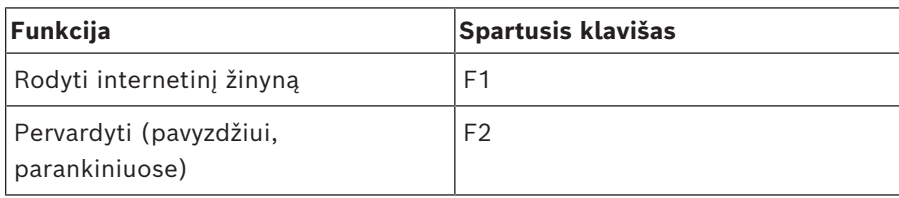

### **19.2 Atkūrimo valdikliai**

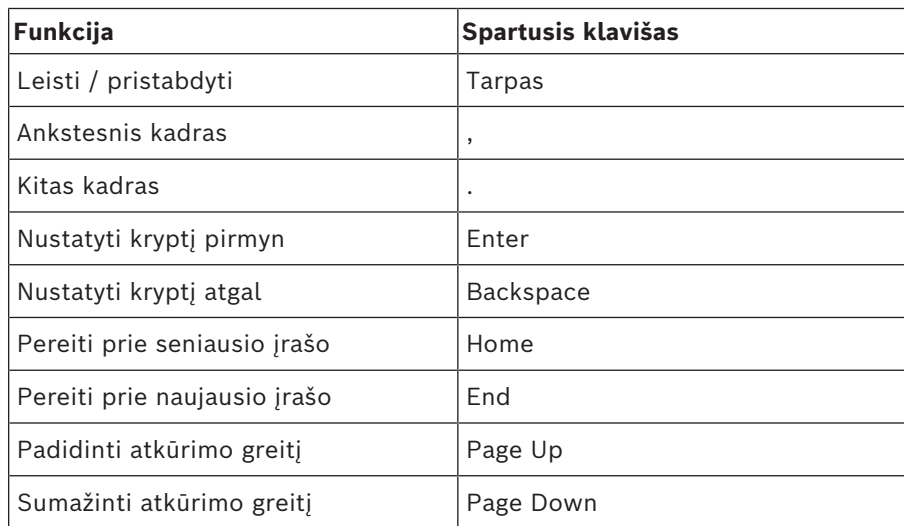

### **19.3 Vaizdo lango valdikliai**

Šie spartieji klavišai veikia tik tada, kai vaizdo langas yra sufokusuotas.

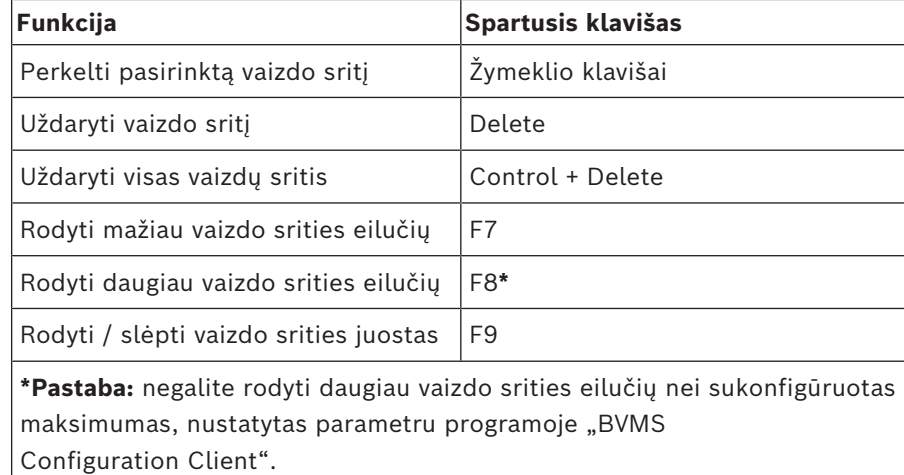

# **20 Problemų sprendimas**

Šiame skyriuje pateikiama informacija apie tai, kaip spręsti žinomas problemas naudojant "BVMS Operator Client BVMS Export Player".

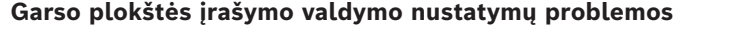

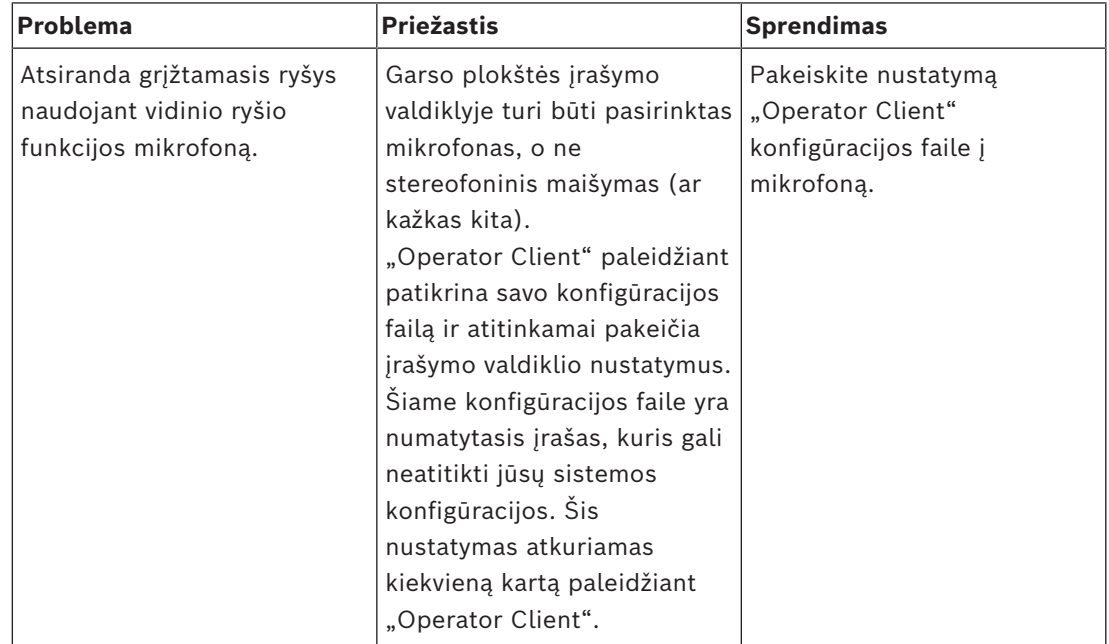

### **20.1 Ryšio su klaviatūra "Bosch IntuiKey" atkūrimas**

- 1. Dar kartą prijunkite kabelį arba palaukite, kol darbo stotis bus prijungta. Pranešimas Off Line dingsta.
- 2. Paspauskite programinį klavišą Terminal, kad įeitumėte į BVMS.

#### **"Enterprise Account"**

"Enterprise Account" yra autorizacija, leidžianti "Operator Client" naudotojui prisijungti prie "Management Server" įrenginių, kurie yra "Enterprise System" dalis. "Enterprise Account" sukonfigūruojami visi šio "Management Server" jrenginių leidimai. "Operator Client" vienu metu gali prisijungti prie visų "Management Server" kompiuterių, kurie yra šios "Enterprise System" dalis. Šią prieigą valdo "Enterprise User Group" narystė arba įrenginio leidimai, sukonfigūruoti šio "Management Server""Enterprise Account".

#### **"Enterprise System"**

"Enterprise System" yra "Bosch Video Management System" funkcija, leidžianti "Operator Client" naudotojui vienu metu pasiekti kelis "Management Server" kompiuterius.

#### **"Enterprise User Group"**

"Enterprise User Group" yra naudotojų grupė, sukonfigūruota "Enterprise Management Server". "Enterprise User Group" apibrėžia naudotojus, kurie turi teisę vienu metu pasiekti kelis "Management Server" kompiuterius. Apibrėžia šiems naudotojams prieinamus veiklos leidimus.

#### **"Intelligent Tracking"**

"Intelligent Tracking" yra programinės įrangos procesas, veikiantis kameroje, leidžiantis kamerai sekti pasirinktą objektą.

#### **"Intelligent Video Analytics"**

Algoritmas, kuris aptinka konkrečias objektų savybes ir elgesį vaizdo kameros stebimoje scenoje ir iš to generuoja pavojaus signalų įvykius, kurie savo ruožtu gali būti apdoroti CCTV sistemoje. Įrašymas su suaktyvintais "Intelligent Video Analytics" nustatymais yra būtinoji sąlyga, kad vėliau būtų galima pasirinktinai ir greitai ieškoti vaizdo medžiagos. "Intelligent Video Analytics" leidžia užfiksuoti ir įvertinti kryptingą objektų judėjimą taip, kad būtų išvengta daugelio klaidingų pavojaus signalų. "Intelligent Video Analytics" automatiškai prisitaiko prie kintančių aplinkos sąlygų, todėl iš esmės nėra jautri trikdančiam poveikiui, pvz., lietui ir medžių judėjimui. "Intelligent Video Analytics", ypač kai naudojama su "Forensic Search", leidžia filtruoti judančius objektus pagal jų spalvų specifikacijas.

Naudojant "Intelligent Video Analytics" algoritma, galima pasirinktinai ieškoti didelėje vaizdo medžiagoje objektų, turinčių specifinių spalvų savybių.

#### **"Management Server"**

BVMS serverio valdymo įrenginiai.

#### **"Operator Client" darbo stotis**

Kompiuteris "Bosch Video Management System" aplinkoje, skirtas tiesioginiam vaizdui ir atkuriamam vaizdo įrašui žiūrėti bei konfigūravimo užduotims atlikti. "Operator Client" įdiegta šiame kompiuteryje.

#### **"Operator Client"**

"Bosch Video Management System" komponentas, suteikiantis naudotojo sąsają sistemai stebėti ir naudoti.

#### **"Server Lookup"**

Prieigos būdas, skirtas "Configuration Client" arba "Operator Client" naudotojui nuosekliai prisijungti prie kelių sistemos prieigos taškų. Sistemos prieigos taškas gali būti "Management Server" arba "Enterprise Management Server".

#### **"Unmanaged Site"**

BVMS įrenginių medžio elementas, kuriame gali būti vaizdo tinklo įrenginių, tokių kaip skaitmeniniai vaizdo įrašymo įrenginiai. Šių įrenginių nevaldo jūsų sistemos "Management Server". "Operator Client" naudotojas gali prisijungti prie "Unmanaged Site" įrenginių pagal poreikį.

#### **"Video Streaming Gateway" (VSG)**

Virtualusis įrenginys, leidžiantis integruoti "Bosch" kameras, ONVIF kameras, JPEG kameras, RTSP kodavimo įrenginius.

#### <span id="page-152-0"></span>**Aktyvioji sritis**

Į pelę reaguojanti piktograma žemėlapyje. Aktyviosios sritys sukonfigūruojamos "Configuration Client". Aktyviosios sritys gali būti, pavyzdžiui, kameros, relės, įvestys. Operatorius jas naudoja įrenginio vietai pastate nustatyti ir įrenginiui pasirinkti. Jei sukonfigūruota, aktyviųjų sričių fonas gali pradėti mirksėti tam tikra spalva, kai įvyksta konkretus būsenos įvykis arba pavojaus signalas.

#### **analizės peržiūros programa**

Išorinė programa, naudojama vaizdo analizės pavojaus signalams rodyti "Operator Client".

#### **ANR**

Automatinis tinklo papildymas. Integruotas procesas, kuris nukopijuoja trūkstamus vaizdo duomenis iš vaizdo siųstuvo-imtuvo į tinklo vaizdo įrašymo įrenginį įvykus tinklo trikčiai. Nukopijuoti vaizdo duomenys tiksliai užpildo spragą, atsiradusią po tinklo trikties. Taigi siųstuvui-imtuvui reikia bet kokios vietinės saugyklos. Įrašymo talpa šioje vietinėje saugykloje apskaičiuojama pagal šią formulę: (tinklo pralaidumas x numatomas tinklo neveikimo laikas + saugos riba) x (1 + 1 / atsarginės kopijos greitis). Gauta įrašymo talpa reikalinga, nes nenutrūkstamas įrašymas turi būti tęsiamas per kopijavimo procesą.

#### **Antrinis VRM**

Programinė įranga BVMS aplinkoje. Užtikrina, kad vieno ar kelių pirminių VRM įrašymas būtų papildomai ir vienu metu atliekamas į kitą iSCSI paskirties vietą. Įrašymo nustatymai gali skirtis nuo pirminio VRM nustatymų.

#### **apeiti**

Selektyviai pašalina taškus iš apsaugos sistemos. Taškas gali būti apeitas, kad perimetras būtų apsaugotas atidarius langą.

#### **apsaugos nuo įsilaužimo centralė**

Bendras pagrindinio įrenginio pavadinimas "Bosch" apsaugos nuo įsilaužimo (įsibrovimo) sistemoje. Prie valdymo pulto jungiamos klaviatūros, moduliai, detektoriai ir kiti įrenginiai.

#### **Atkūrimo režimas**

"Operator Client" funkcija. Naudojama atkurti archyvuotus vaizdo įrašus ir juose ieškoti.

#### **Atsarginis VRM**

Programinė įranga BVMS aplinkoje. Trikties atveju perima priskirto pirminio arba antrinio VRM užduotį.

#### **Atskaitos vaizdas**

Atskaitos vaizdas yra nuolat lyginamas su esamu vaizdu. Jei esamas vaizdas pažymėtose srityse skiriasi nuo atskaitos vaizdo, suaktyvinamas

pavojaus signalas. Tai leidžia aptikti klastojimą, kuris kitu atveju nebūtų aptiktas, pavyzdžiui, pasukus kamerą.

#### **Atsukimo laikas**

Sekundžių skaičius, kai vaizdų sritis perjungiama į momentinį atkūrimą.

#### **autentiškumas**

Įrašyto vaizdo įrašo būsena, nurodanti jo originalumą. Tai reiškia, kad įrašytu vaizdo įrašu nebuvo manipuliuojama.

#### **DNS**

Domenų vardų sistema. DNS serveris paverčia URL (pavyzdžiui, www.myDevice.com) į IP adresą tinkluose, kuriuose naudojamas TCP/IP protokolas.

#### **Dokumentas**

Dokumentų failai, kuriuos palaiko BVMS, yra HTM, URL, MHT, HTML, TXT.

#### **dvigubas autorizavimas**

Saugos politika, pagal kurią prie "Operator Client" turi prisijungti du skirtingi naudotojai. Abu naudotojai turi būti normalios "Bosch Video Management System" naudotojų grupės nariai. Ši naudotojų grupė (arba šios naudotojų grupės, jei naudotojai yra skirtingų naudotojų grupių nariai) turi būti dvigubos prieigos grupės dalis. Dvigubos prieigos grupė turi savo prieigos teises "Bosch Video Management System". Ši dvigubos prieigos grupė turi turėti daugiau prieigos teisių nei normali naudotojų grupė, kuriai priklauso naudotojas. Pavyzdys: A naudotojas yra naudotojų grupės, vadinamos A grupe, narys. B naudotojas yra B grupės narys. Be to, sukonfigūruota dvigubos prieigos grupė, kurios nariai yra A grupė ir B grupė. A grupės naudotojams dvigubas autorizavimas yra neprivalomas, B grupės naudotojams – privalomas. Kai A naudotojas prisijungia, rodomas antras prisijungimo patvirtinimo dialogo langas. Šiame dialogo lange antrasis naudotojas gali prisijungti, jei jis yra laisvas. Jei ne, A naudotojas gali tęsti ir paleisti "Operator Client". Tada jis turi tik A grupės prieigos teises. Kai B naudotojas prisijungia, vėl rodomas antras prisijungimo dialogo langas. Šiame dialogo lange antrasis naudotojas turi prisijungti. Jei ne, B naudotojas negali paleisti "Operator Client".

#### **dvipusis**

Terminas, naudojamas duomenų perdavimo tarp dviejų šalių krypčiai apibrėžti. Pakaitinis dvipusis režimas leidžia perduoti duomenis abiem kryptimis, bet ne vienu metu. Vienalaikis dvipusis režimas leidžia perduoti duomenis vienu metu.

#### **iSCSI**

Interneto mažos kompiuterių sistemos sąsaja. Protokolas, valdantis saugyklą per TCP/IP tinklą. iSCSI suteikia prieigą prie saugomų duomenų iš bet kurios tinklo vietos. Ypač atsiradus "Gigabit Ethernet" tapo prieinama prie kompiuterių tinklo prijungti iSCSI saugojimo serverius tiesiog kaip nuotolinius standžiuosius diskus. Pagal iSCSI terminologiją serveris, teikiantis saugyklos išteklius, vadinamas iSCSI paskirties vieta, o klientas, kuris prisijungia prie serverio ir pasiekia serverio išteklius, vadinamas iSCSI iniciatoriumi.

#### **Iškraipymo korekcija**

Programinės įrangos naudojimas apskritiminiam vaizdui iš išgaubto objektyvo su radialiniu iškraipymu konvertuoti į tiesinį vaizdą normaliai žiūrėti (iškraipymo korekcija).

#### **Iškraipymo korekcija kameros pusėje**

Iškraipymo korekcija atliekama pačioje kameroje.

#### **ištrinti**

BDAR (bendrajame duomenų apsaugos reglamente) nustatyta teisė ištrinti duomenis numato, kad duomenų subjektas turi teisę reikalauti ištrinti su juo susijusius asmens duomenis dėl bet kurios iš kelių priežasčių per 30 dienų.

#### **Įvykis**

Aplinkybė arba būsena, susijusi su pavojaus signalu ir (arba) veiksmu. Įvykiai gali kilti iš daugelio šaltinių, pvz., kamerų, archyvavimo įrenginių, katalogų, skaitmeninių įvesčių ir kt. Tai gali būti įrašymo pradžios būsenos, signalo praradimo būsenos, pranešimai apie pilną diską, naudotojų prisijungimai, skaitmeninės įvesties paleidikliai ir kt.

#### **kamerų seka**

Kamerų, kurios rodomos viena po kitos, sąrašas. Kiekviena kamera rodoma tam tikrą laiką (rodymo laikas). Yra dviejų tipų sekos: iš anksto nustatytos ir automatinės. Iš anksto nustatytas

sekas nustato administratorius. Šių sekų piktogramos yra loginiame medyje. Automatinės sekos sukuriamos, kai nuvelkate kelis pasirinkimus arba aplanką iš loginio medžio į vaizdo sritį arba dekodavimo įrenginį. Visos kameros šiame aplanke arba pasirinkimo sekos vaizdo srityje. Galite sukurti savo sekas, sukurdami aplanką parankinių medyje.

#### **Kodavimo įrenginys**

Pakeičia analoginį srautą į skaitmeninį, pvz., norint integruoti analogines kameras į skaitmeninę sistemą, pvz., "Bosch Video Management System". Kai kurie kodavimo įrenginiai gali turėti vietinę saugyklą, pvz., "Flash" kortelę, USB standųjį diską, arba jie gali saugoti savo vaizdo duomenis iSCSI įrenginiuose. IP kamerose yra integruotasis kodavimo įrenginys.

#### <span id="page-154-2"></span>**Laiko skalė**

"Bosch Video Management System" naudotojo sąsajos dalis. Rodo linijas kaip grafinius pasirinktų kamerų įrašų vaizdus. Laiko skalė leidžia naršyti po įrašytus vaizdo įrašus.

#### <span id="page-154-1"></span>**Loginis medis**

Medis su pritaikyta visų įrenginių struktūra. Loginis medis naudojamas "Operator Client" kameroms ir kitiems įrenginiams pasirinkti. "Configuration Client" konfigūruojamas "visas loginis medis" (puslapyje "Maps and Structure") ir pritaikomas kiekvienai naudotojų grupei (puslapyje "User Groups").

#### **Loginis numeris**

Loginiai numeriai yra unikalūs ID, priskiriami kiekvienam sistemos įrenginiui, kad būtų lengviau naudoti. Loginiai numeriai yra unikalūs tik tam tikro tipo įrenginiuose. Įprastas loginių numerių naudojimas yra komandų scenarijai.

#### <span id="page-154-0"></span>**Momentinis atkūrimas**

Atkuria įrašytą pasirinktos kameros vaizdą tiesioginio ekrano vaizdo srityje. Galima konfigūruoti pradžios laiką (sekundžių skaičių praeityje arba atsukimo laiką).

#### **monitorių grupė**

Prie dekodavimo įrenginių prijungtas monitorių rinkinys. Monitorių grupė gali būti naudojama pavojaus signalui apdoroti tam tikroje fizinėje vietoje. Pavyzdžiui, esant įdiegčiai su trimis

fiziškai atskirtomis valdymo patalpomis gali būti trys monitorių grupės. Monitorių grupėje esantys monitoriai yra logiškai sukonfigūruoti į eiles ir kolonas ir gali būti nustatomas skirtingas išdėstymas, pvz., viso ekrano arba keturių dalių rodinio.

#### **MOV**

Numatytojo vaizdo įrašo formato, kurį naudoja "Apple QuickTime Player", failo plėtinys.

#### **MP4**

MP4 yra skaitmeninio multimedijos konteinerio formatas, dažniausiai naudojamas vaizdo ir garso įrašams saugoti, tačiau jis taip pat gali būti naudojamas kitiems duomenims, pvz., subtitrams ir nejudantiems vaizdams, saugoti. MP4 failus palaiko dauguma programinės įrangos medijos leistuvų.

#### **Naudotojų grupė**

Naudotojų grupės naudojamos bendriems naudotojų atributams, pvz., leidimams, teisėms ir PTZ prioritetui, apibrėžti. Tapęs grupės nariu, naudotojas automatiškai perima visus grupės atributus.

#### <span id="page-155-2"></span>**Objektas**

Naudotojo sukurtas objektas, skirtas susijusiems sistemos ištekliams sujungti, kad būtų lengviau peržiūrėti ir valdyti. Paprastai objektas atitinka fizinę vietą, pvz., pastatą arba aukštą, tačiau jis gali būti naudojamas bet kokiai koncepcijai reprezentuoti. Jį sudaro "Management Server", paprastai "Configuration Client" ir kelios "Operator Client" įdiegtys.

#### **Panoraminė kamera**

Kamera su 360° arba 180° matymo kampu.

#### **Parankinių medis**

#### **pavojaus signalo prioritetas**

Kiekvienam pavojaus signalui priskiriamas prioritetas. Pavojaus signalai gali būti sukonfigūruoti taip, kad jie būtų automatiškai rodomi (iškiltų) pavojaus signalų vaizdo lange, atsižvelgiant į pavojaus signalo prioritetą. Kiekvieno naudotojo tiesioginiam / atkuriamam rodiniui taip pat priskiriamas prioritetas. Kai gaunami pavojaus signalai, kurių prioritetas yra aukštesnis nei naudotojo rodinio, automatiškai

parodoma pavojaus signalo eilė pavojaus signalų vaizdo lange. Jei pavojaus signalų vaizdo langas šiuo metu nerodomas, jis automatiškai pakeičia tiesioginio arba atkūrimo vaizdo langą monitoriuje, kuriame įjungtas pavojaus signalas.

#### **Pavojaus signalų sąrašas**

"Bosch Video Management System" langas, naudojamas aktyvių pavojaus signalų sąrašui rodyti.

#### **Pavojaus signalų vaizdo langas**

Vaizdo langas, skirtas vienai ar kelioms pavojaus signalo vaizdo sritims rodyti.

#### <span id="page-155-1"></span>**PTZ kamera**

Kamera su slinkimo, pakreipimo ir mastelio keitimo funkcija.

#### **Rodymo laikas**

Iš anksto nustatytas laikotarpis, kurį kamera bus rodoma vaizdo lange, kol bus parodyta kita kamerų sekos kamera.

#### <span id="page-155-0"></span>**rodinys**

Vaizdo sričių rinkinys, kurį galite iškviesti, kad galėtumėte nedelsdami žiūrėti tiesiogiai. Sekos negali būti rodinio dalis.

#### **ROI**

"Region of Interest". Numatytas ROI naudojimas yra pralaidumo taupymas, kai priartinama kameros vaizdo dalis su fiksuota HD kamera. Ši dalis veikia kaip PTZ kamera.

#### **sritis**

Prie apsaugos sistemos prijungta aptikimo įrenginių grupė.

#### **taškas**

Prie apsaugos sistemos prijungtas aptikimo įrenginys. Taškai rodomi klaviatūroje atskirai ir su pasirinktiniu tekstu. Tekste gali būti aprašytos pavienės durys, judesio jutiklis, dūmų detektorius arba saugoma erdvė, pvz., AUKŠTAS arba GARAŽAS.

#### **TCP**

Duomenų perdavimo valdymo protokolas. Į ryšį orientuotas ryšio protokolas, naudojamas duomenims perduoti IP tinkle. Siūlo patikimą ir tvarkingą duomenų perdavimą.

#### **UDP**

Naudotojų duomenų paketų kelio schemos protokolas. Perdavimo neužmezgus ryšio ("connectionless") protokolas, naudojamas keistis duomenimis per IP tinklą. UDP yra efektyvesnis nei TCP vaizdui perduoti, nes mažiau papildomų duomenų.

#### **UTC**

Pasaulinis koordinuotasis laikas

#### **Vaizdo analizė**

Vaizdo analizė yra programinės įrangos procesas, kuris palygina kameros vaizdą su saugomais konkrečių asmenų ar objektų vaizdais. Jei sutampa, programinė įranga suaktyvina pavojaus signalą.

#### <span id="page-156-1"></span>**Vaizdo langas**

Vaizdo sričių konteineris, sudarytas pagal vaizdo lango šabloną.

#### <span id="page-156-2"></span>**Vaizdo sričių šablonas**

Vaizdo sričių išdėstymas.

#### <span id="page-156-3"></span>**Vaizdo sritis**

Naudojama tiesioginiam arba įrašytam vienos kameros, objekto žemėlapio, dokumento, sekos, monitorių grupės, išorinės programos arba žemėlapio peržiūros srities vaizdui rodyti.

#### <span id="page-156-4"></span>**Vidinio ryšio funkcija**

Naudojama kalbėti per kodavimo įrenginio garsiakalbius. Šis kodavimo įrenginys turi turėti garso įvestį ir garso išvestį. Teisė naudotis vidinio ryšio funkcija gali būti suteikta kiekvienai naudotojų grupei.

#### **VRM**

"Video Recording Manager". "Bosch Video Management System" programinės įrangos paketas, valdantis vaizdo įrašų (MPEG-4 SH++, H.264 ir H.265) su garso duomenimis ir metaduomenimis saugojimą iSCSI įrenginiuose tinkle. VRM tvarko duomenų bazę, kurioje yra įrašymo šaltinio informacija ir susijusių iSCSI įrenginių sąrašas. VRM realizuojamas kaip paslauga, veikianti "Bosch Video Management System" tinklo kompiuteryje. VRM nesaugo vaizdo duomenų, bet paskirsto iSCSI įrenginių saugyklos talpą kodavimo įrenginiams,

tvarkydamas apkrovos balansavimą tarp kelių iSCSI įrenginių. VRM srautu perduoda atkūrimą iš iSCSI į "Operator Clients".

#### <span id="page-156-0"></span>**žymė**

Naudojama tiesioginiam arba įrašytam vaizdo laikotarpiui laikyti. Tai leidžia pažymėti tam tikras scenas vėlesniam tyrimui. Be to, galite bendrinti tyrimo rezultatus su kitais naudotojais eksportuodami žymę.

#### **Žurnalas**

Konteineris, skirtas visiems "Bosch Video Management System" įvykiams registruoti.

### **Rodyklė Simboliai**

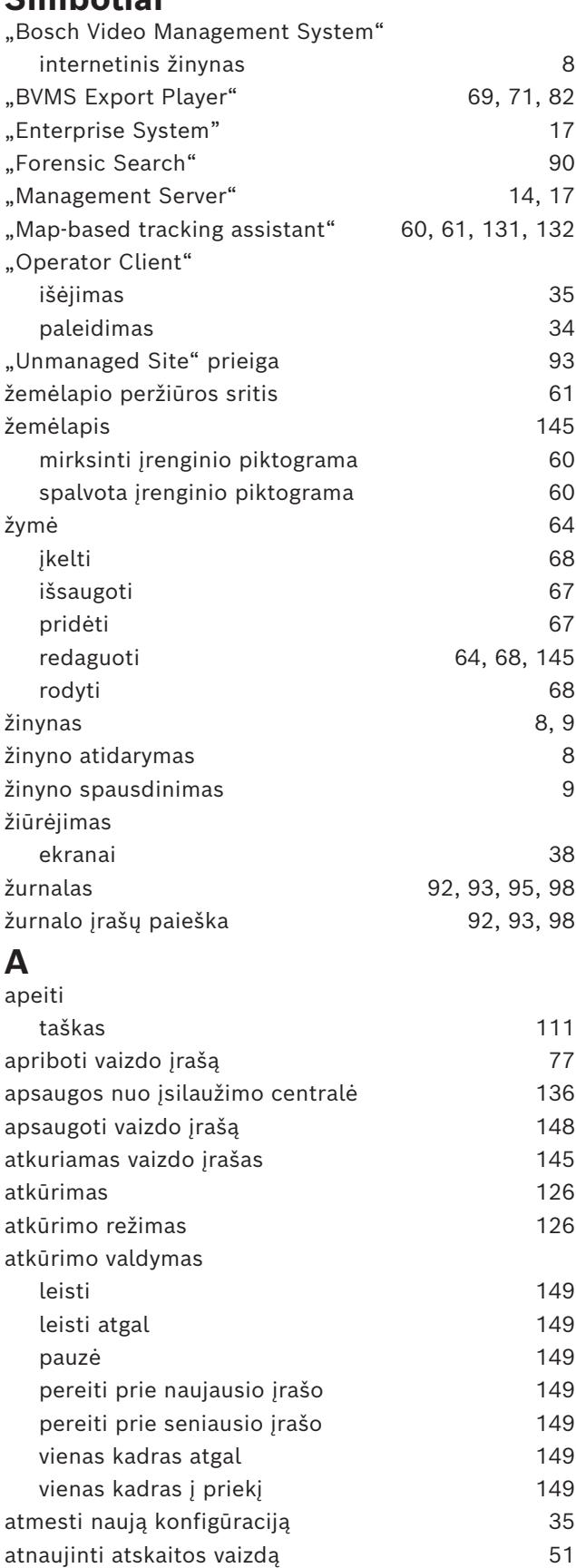

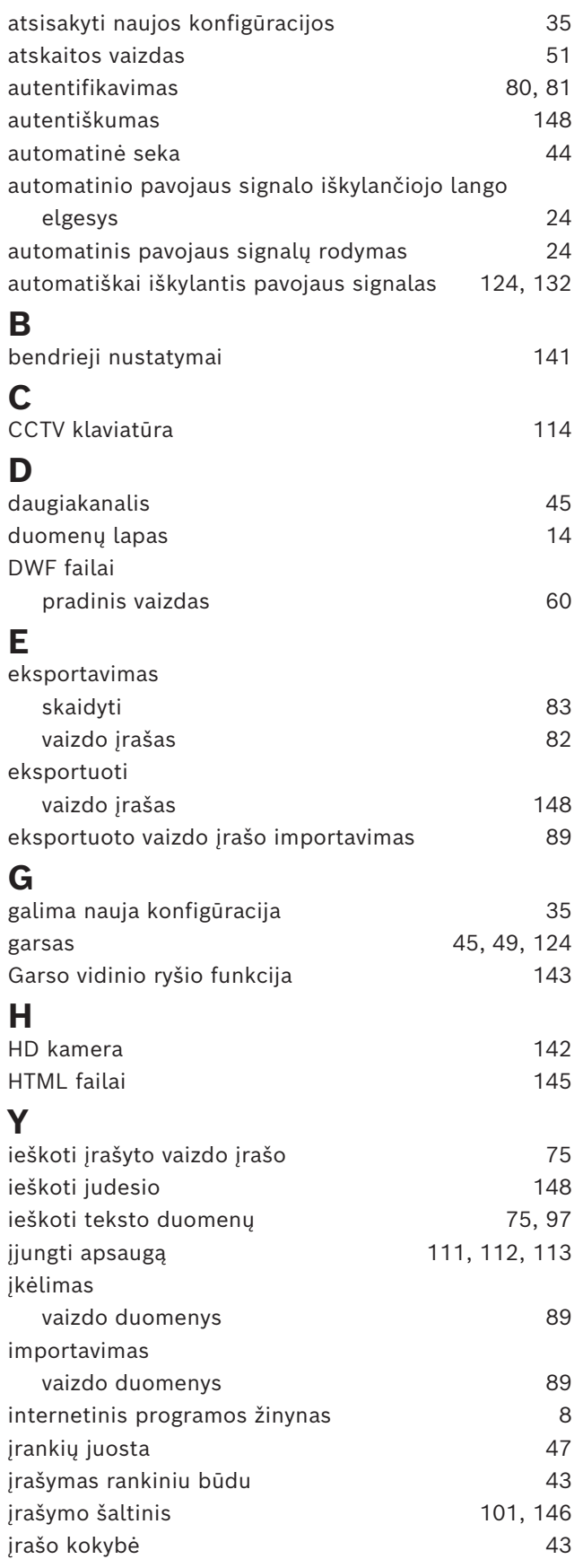

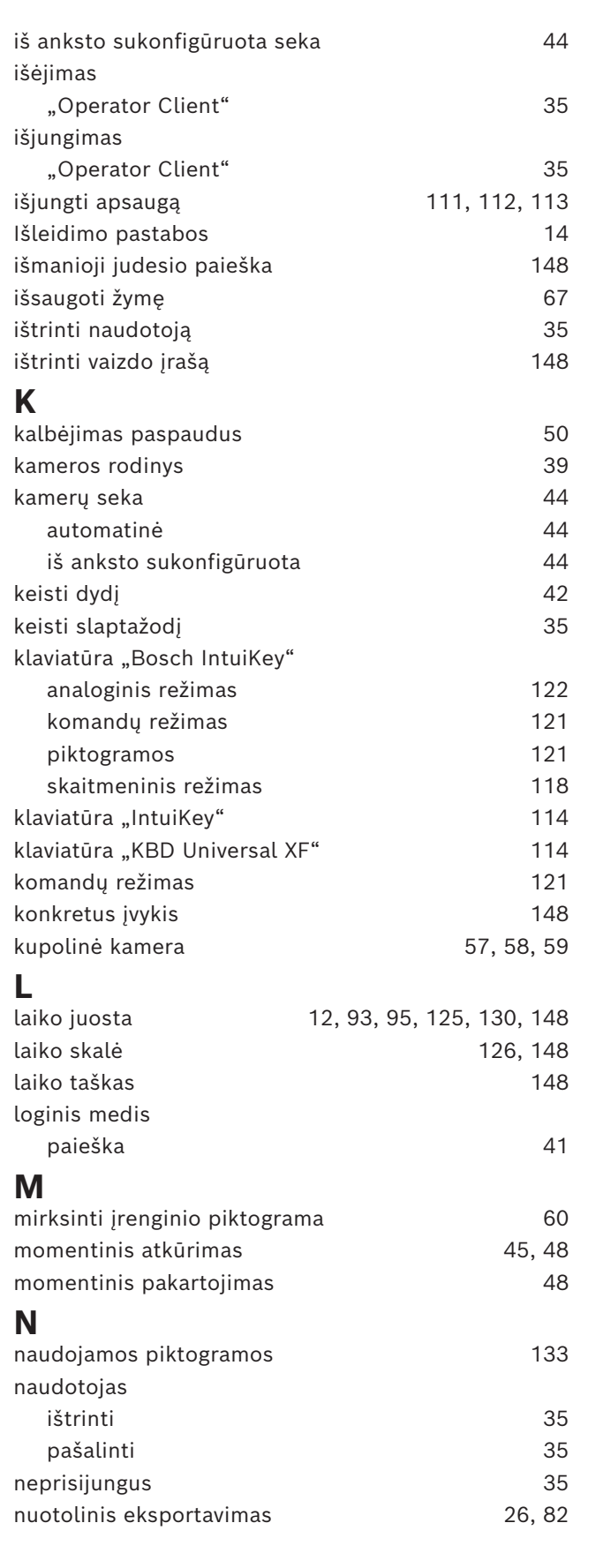

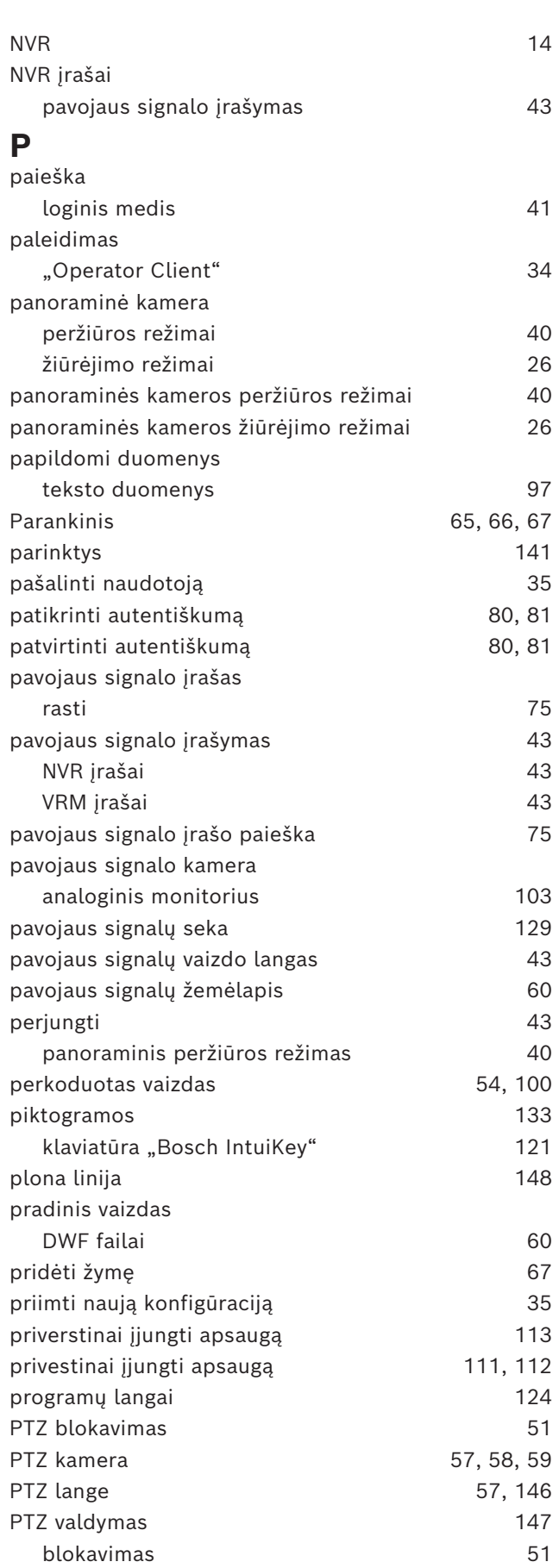

### **R**

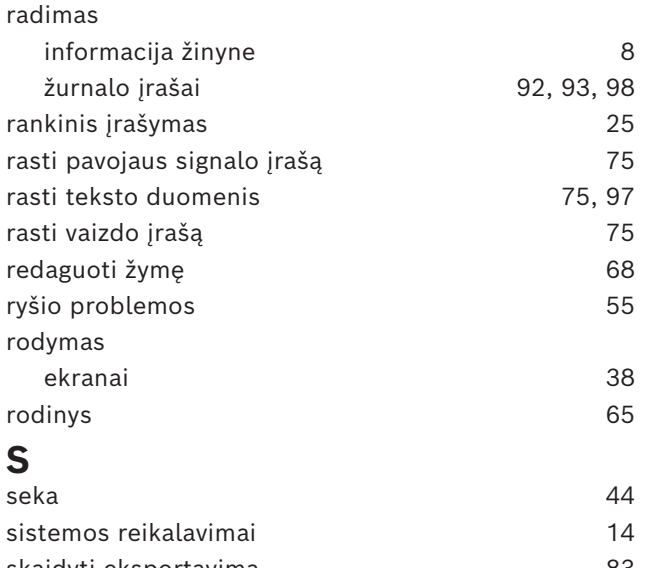

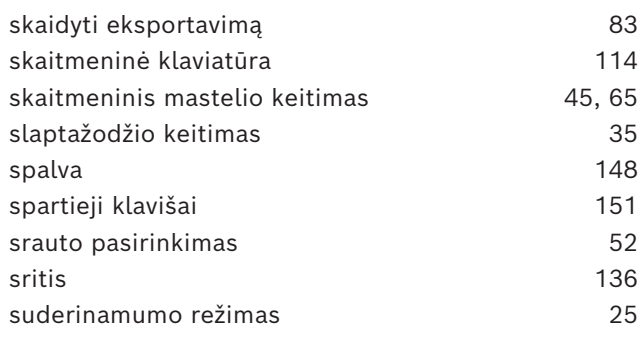

# **T**

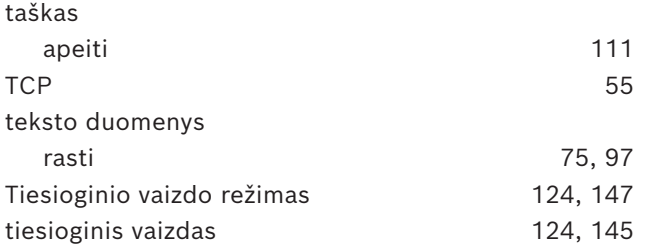

### **V**

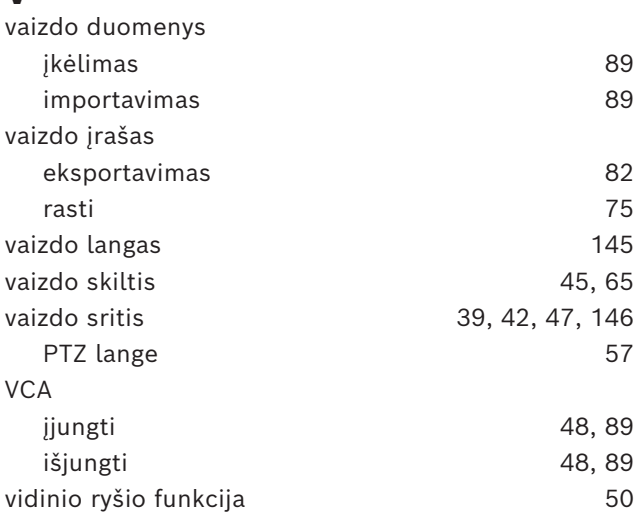

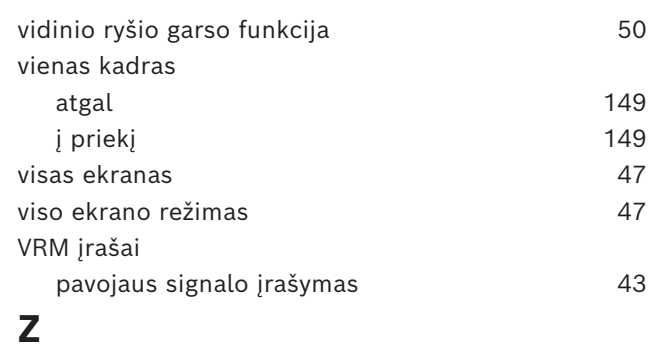

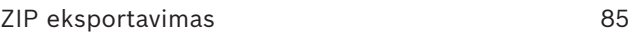

**Building solutions for a better life.**

202311301612